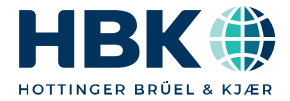

**ENGLISH DEUTSCH**

# **Operating Information Anwendungsinformation**

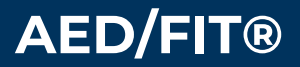

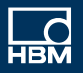

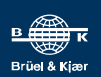

Hottinger Brüel & Kjaer GmbH Im Tiefen See 45 D-64293 Darmstadt Tel. +49 6151 803-0 Fax +49 6151 803-9100 info@hbkworld.com www.hbkworld.com

Mat.: DVS: A05893 01 X00 00 09.2022

© Hottinger Brüel & Kjaer GmbH

Subject to modifications.

All product descriptions are for general information only. They are not to be understood as a guarantee of quality or durability.

Änderungen vorbehalten. Alle Angaben beschreiben unsere Produkte in allgemeiner Form. Sie stellen keine Beschaffenheits- oder Haltbarkeitsgarantie dar.

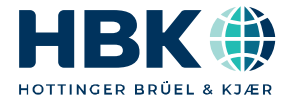

**ENGLISH DEUTSCH**

# **Operating Information**

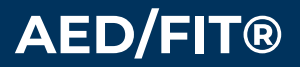

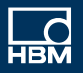

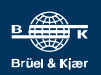

### **TABLE OF CONTENTS**

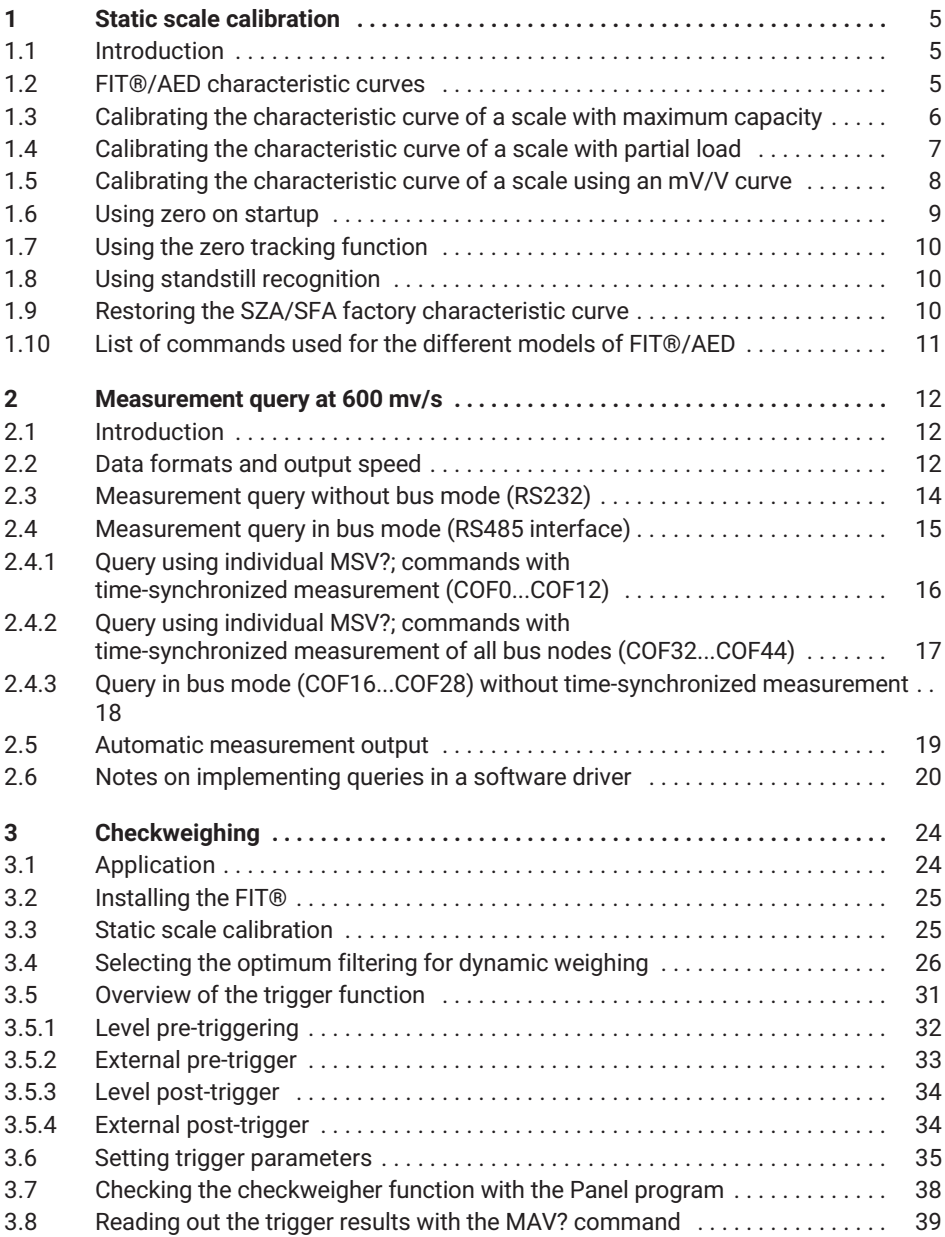

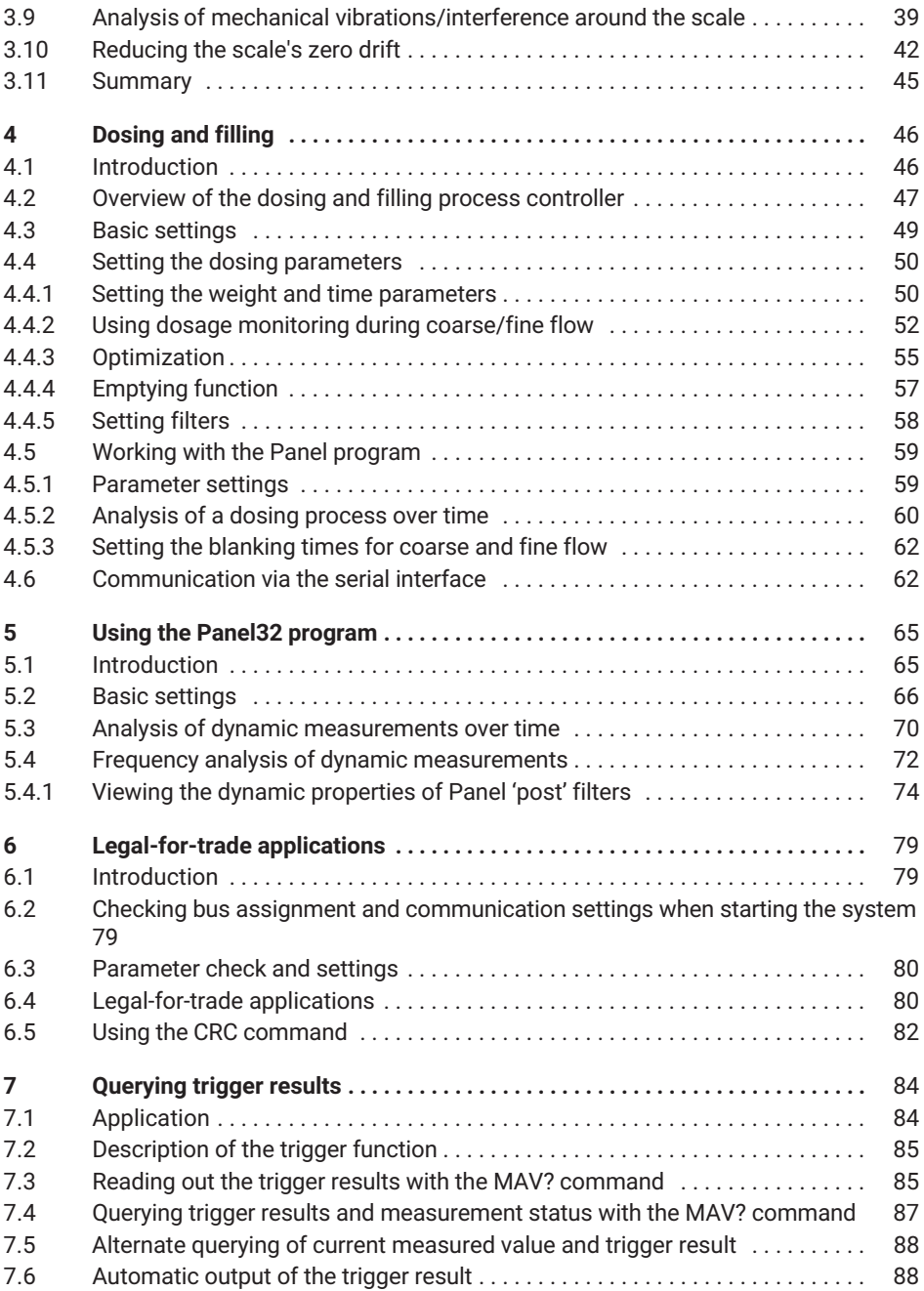

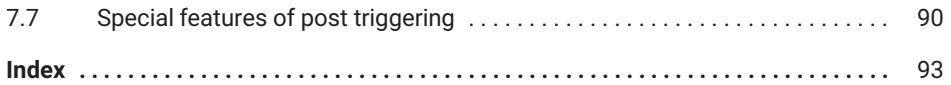

## <span id="page-6-0"></span>**1 STATIC SCALE CALIBRATION**

#### **1.1 Introduction**

After the FIT® digital load cell or digital transducer electronics from the AED family have been connected to a computer (PC, PLC, etc.) and communication has been successfully initialized, static calibration is the next step. The information given here is viewed as supplementary to the comprehensive operating manuals with their detailed descriptions of the individual commands. The following commands are generally used for static scale calibration:

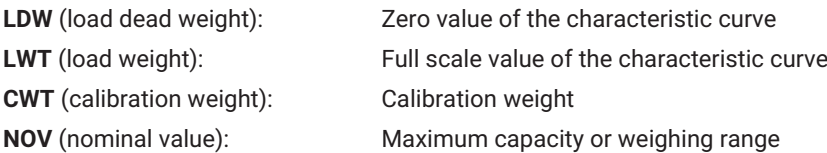

### **Important**

*Pay attention to the list of the commands used here for the different models of FIT®/AED!*

#### **1.2 FIT®/AED characteristic curves**

The FIT® digital load cell or electronics from the AED family are calibrated at the factory using a calibration standard at 2 points (0 mV/V and 2 mV/V or 0 and maximum capacity of the FIT® digital load cell) with the **SZA** and **SFA** commands. With this factory-set characteristic curve, the measured values are first output as raw data in "digits"  $(2 \text{ mV/V} = 1000000 \text{ d or maximum capacity} = 1000000 \text{ d for the FIT@ digital})$ load cell).

A scale comprising one or more load cells uses only part of the range (e.g. 50%) of this curve as a weighing range or maximum scale capacity (**NOV**). The "rest" is the dead load or overload reserve. Static calibration is necessary here to prevent loss of resolution in the weighing range and also to ensure that measured values are displayed numerically correctly in units of measurement (g, kg, t, etc.). This is usually done with calibration weights or by entering calculated values. The resulting user characteristic curve (**LDW** and **LWT** commands) is independent from the factory characteristic curve and internally spreads the weighing range back to 1,000,000 d.

#### <span id="page-7-0"></span>**1.3 Calibrating the characteristic curve of a scale with maximum capacity**

#### **a) Using the AED Panel32 software**

- . Start the *AED Panel32 software*
- . "SELECTION" menu: Enter the desired baud rate/parity (factory default 9600/even "*Parity*") and click on "*BusScan*"
- . "MEASUREMENT" menu: Set the sampling rate and digital filters to low values for a steady display. The "*Display scaling*" of the Panel software must be set to 1,000,000
- . "PARAMETERS" menu: Enter the desired unit (g, kg, t, etc.) and click on "*Write*"
- . Select the "ADJUST" menu: Enter the factory-set maximum capacity **NOV=0** and calibration weight **CWT**=1000000 (=100%) and click on "*Write*"
- $\mathbf{r}$  Scale not loaded at standstill: Click on "*LDW*" (load dead weight = zero value) and wait until the "*LWT*" (load weight = full scale value) button is active
- $\bullet$  . Put the calibration weight on the scale, wait for it to settle: Click on "*LWT*" (load weight = full scale value)
- $\bullet$ Enter the maximum scale capacity **NOV** and click on "*Write*"
- $\bullet$ Enter all other scale parameters as suitable for your application.

#### **b) Direct use of ASCII commands, e.g. using a terminal program**

- $\bullet$ Establish a connection (factory default is 9600 bauds, even parity)
- $\bullet$ Set a password: **SPW**"AED"; or **SPW**"HBM";
- $\bullet$  If the password has changed or is unknown, define and set a password: e.g. **DPW** "AED"; then **SPW**"AED";
- $\bullet$  Set the sampling rate **ICR** and digital filter **ASF** to low values for a steady display, e.g. **ICR**6; and **ASF**5;
- $\bullet$ Enter the desired unit (g, kg, t, etc.), e.g. **ENU**"kg";
- $\bullet$  Enter the factory-set maximum capacity **NOV**0; (= scaling off) and calibration weight **CWT**1000000; (=100%)
- $\bullet$ Scale not loaded at standstill: **Enter the LDW**;
- . Put the calibration weight on the scale, wait for it to settle: **Enter the LWT**;
- . Enter the maximum scale capacity **NOV**, e.g. **NOV**5000;
- $\bullet$  Save all setup parameters in the EEPROM safe from power failure using the **TDD**1; command
- . Obtain the measured value for testing: **MSV**?; or first change the output format for the measured value to ASCII, e.g. **COF**3;
- . Enter all other scale parameters as suitable for your application and save them safe from power failure with the **TDD**1; command

#### <span id="page-8-0"></span>**1.4 Calibrating the characteristic curve of a scale with partial load**

#### **a) Using the AED Panel32 software**

- . Start the *AED Panel32 software*
- "SELECTION" menu: Enter the desired baud rate/parity (factory default 9600/even parity) and click on "*BusScan*"
- "MEASUREMENT" menu: Set the sampling rate and digital filters to low values for a steady display. The "*Display scaling*" of the Panel software must be set to 1,000,000
- "PARAMETERS" menu: Enter the desired unit (g, kg, t, etc.) and click on "*Write*"
- Select the "ADJUST" menu: Enter the factory-set maximum capacity **NOV**=0 and calibration weight in the range **CWT**=200000 (=20%) to **CWT**=1200000 (=120%), then click on "*Write*"
- Scale not loaded at standstill: Click on "**LDW**" (load dead weight = zero value) and<br>wait until the "**I WT**" (load weight = full scale value) button is active wait until the "*LWT*" (load weight = full scale value) button is active
- Put the calibration weight on the scale, wait for it to settle: Click on " $LWT$ " (load<br>weight = full scale value) weight = full scale value)
- Enter the maximum scale capacity **NOV** and click on "*Write*"
- Enter all other scale parameters as suitable for your application.

#### **b) Direct use of ASCII commands, e.g. using a terminal program**

- . Establish a connection (factory default is 9600 bauds, even parity)
- Set a password: **SPW**"AED"; or **SPW**"HBM";
- If the password has changed or is unknown, define and set a password: e.g. **DPW**"AED"; then **SPW**"AED";
- Set the sampling rate **ICR** and digital filter **ASF** to low values for a steady display, e.g. **ICR**6; and **ASF**5;
- Enter the desired unit (g, kg, t, etc.), e.g. **ENU**"kg";
- . Enter the factory-set maximum capacity **NOV**0; (= scaling off) and calibration weight in the range **CWT**20000; (= 20%) to **CWT**1,200,000; (= 120%)
- . Scale not loaded at standstill: **Enter the LDW**;
- Put the calibration weight on the scale, wait for it to settle: **Enter the LWT**;
- . Enter the maximum scale capacity **NOV**, e.g. **NOV**5000;
- Save all setup parameters in the EEPROM safe from power failure using the **TDD**1; command
- Obtain the measured value for testing: **MSV**?; or first change the output format for the measured value to ASCII, e.g. **COF**3;
- Enter all other scale parameters as suitable for your application and save them safe from power failure with the **TDD**1; command.

### <span id="page-9-0"></span>**1.5 Calibrating the characteristic curve of a scale using an mV/V curve**

For weighing applications that are not under legal-for-trade (LFT) obligations or cannot be calibrated with calibration weights, calibration can also be achieved by calculating the mV/V ("**mV/V calibration**"). This is less accurate than calibration with calibration weights, although this does not usually matter.

#### **Example with tank weigher:**

Three load cells connected in parallel, each with maximum capacity  $10$  t =  $2$  mV/V

Tare weight 6 t

Weighing range 15 t

The factory characteristic curve 2 mV/V = 1000000 d produces the following correlation:

The three load cells connected in parallel result in a total load of  $30$  t =  $2$  mV/V = 1000000 d

The tare weight then equals  $6$  t = 0.4 mV/V = 200000 d

The weighing range is calculated as  $15$  t = 1 mV/V = 500000 d

The correct numerical measurement output for the weighing range should be 15000 kg

This produces the values for the user characteristic curve:

LDW = 200000 (tare weight in digits)

LWT = 700000 (full scale value in digits from tare weight = 200000 d plus weighing range = 500000 d)

NOV = 15000 (weighing range in units of measurement)

ENU = kg (unit of measurement)

#### **a) Entering the calculated LDW/LWT values with the AED Panel32 software**

- . Start the *AED Panel32 software*
- . "SELECTION" menu: Enter the desired baud rate/parity (factory default "*9600/even parity*") and click on "*BusScan*"
- $\blacksquare$  "MEASUREMENT" menu: The "*Display scaling*" of the Panel software must be set to 1,000,000
- . "PARAMETERS" menu: Enter the unit "kg" and click on "*Write*"
- $\bullet$  Select the "ADJUST" menu: Enter the factory-set maximum capacity **NOV**=0 and calibration weight **CWT**= 1000000 (=100%) and click on "*Write*"
- $\bullet$ **Enter the LDW** (load dead weight = zero value) 200,000
- . **Enter the LWT** (load weight = full scale value) 700,000
- . Click on "*Write*"
- $\bullet$ **Enter NOV** (weighing range) 15000 and click on "*Write*"

<span id="page-10-0"></span> $\bullet$ Enter all other scale parameters as suitable for your application.

#### **b) Entering the calculated LDW/LWT values with ASCII commands, e.g. using a terminal program**

- $\bullet$ Establish a connection (factory default is 9600 bauds, even parity)
- $\bullet$ Set a password: **SPW"AED**"; or **SPW"HBM**";
- If the password has changed or is unknown, define and set a password: e.g. **DPW "AED**"; then **SPW"AED**";
- Enter the unit "kg": **ENU**"kg"; command
- Enter the factory-set maximum capacity **NOV**0; (= scaling off) and calibration weight **CWT**1000000; (= 100%)
- . Enter the calculated zero value: **LDW**200000; command
- . Enter the calculated full scale value: **LWT**700000; command
- Enter the weighing range: **NOV**15000; command
- Save all setup parameters in the EEPROM safe from power failure using the **TDD**1; command
- Obtain the measured value for testing: **MSV**?; or first change the output format for the measured value to ASCII, e.g. **COF**3;
- Enter all other scale parameters as suitable for your application and save them safe from power failure with the **TDD**1; command

If the tare weight cannot be calculated with precision in this way, it can also be measured (with an empty container in the above example). The FIT®/AED must be set to match the factory characteristic curve, as shown above, i.e.

 $LM = 0$ 

LWT = 1000000

 $CWT = 1000000$ 

 $NOV = 0$ 

The accurate tare weight will then be displayed directly in "digits" in the AED Panel32 software. In the terminal program, the tare weight is output after the **MSV**?; command, if the output format was previously set to **COF**=3.

If the measured display for the tare weight (see example above) was now 220000 d, for example, you would have to enter LDW=220000 and LWT=720000. The weighing range remains unchanged at NOV=15000.

#### **1.6 Using zero on startup**

This function is enabled with the ZSE command:

**ZSE**0: **Zero on startup disabled** 

**ZSE**1; to **ZSE**4; Range of zero on startup from  $\pm 2\%$  to  $\pm 20\%$  of the NOV

<span id="page-11-0"></span>There are some weighing applications in which zero calibration is performed automatically when the supply voltage is switched on (e.g. large truck scales).

They require the scale to not be loaded.

To proceed, first define the required range for zero on startup using the **ZSE** command. Zeroing takes place at standstill in the selected range after approx. 2.5 s when the voltage is switched on, on a RESET or following the RES command.

If there is no standstill or if the gross value falls outside the selected range, zeroing does not take place.

### **1.7 Using the zero tracking function**

This function is enabled with the **ZTR** command:

**ZTRO:** Zero tracking disabled

**ZTR**1; **Zero tracking enabled** 

Automatic zero tracking takes place when the gross or net measured value is <0.5 d. The reset speed is 0.5 d/s with the scale at a standstill in the range  $\pm$  2% of the maximum scale capacity (**NOV**).

The use of automatic zero tracking is therefore restricted to static weighing applications!

### **1.8 Using standstill recognition**

This function is enabled with the **MTD** command:

**MTD**0; Standstill monitoring disabled

**MTD**1; to **MTD**5; Standstill monitoring from  $\pm$  0.25 d/s to  $\pm$  3 d/s of the NOV

By definition, a scale's measured values are only valid if they meet the standstill condition described above. For example,  $\pm$  1 d/s means that the measured value may change by no more than 1 within one second in order to satisfy the condition.

The information as to whether the measured values remain within the chosen standstill range within one second is transmitted in the measurement status information (bit 3, value 8). If standstill monitoring is disabled, this does not take place and the measurement status information is set to "standstill".

### **1.9 Restoring the SZA/SFA factory characteristic curve**

## **Information**

*Only applicable to the AD101B, AD103 and second generation FIT®!*

If the **SZA/SFA** factory characteristic curve has inadvertently been changed, you can retrieve it from a second, write-protected EEPROM by entering the password (**SPW**) and

i

<span id="page-12-0"></span>using the **TDD**0; command. However, this will also reset all the other parameters to the factory default (see AD101B or AD103B operating manual). The communication settings, such as the address (**ADR**) and baud rate (**BDR**), and the legal-for-trade counter (**TCR**) are not reset.

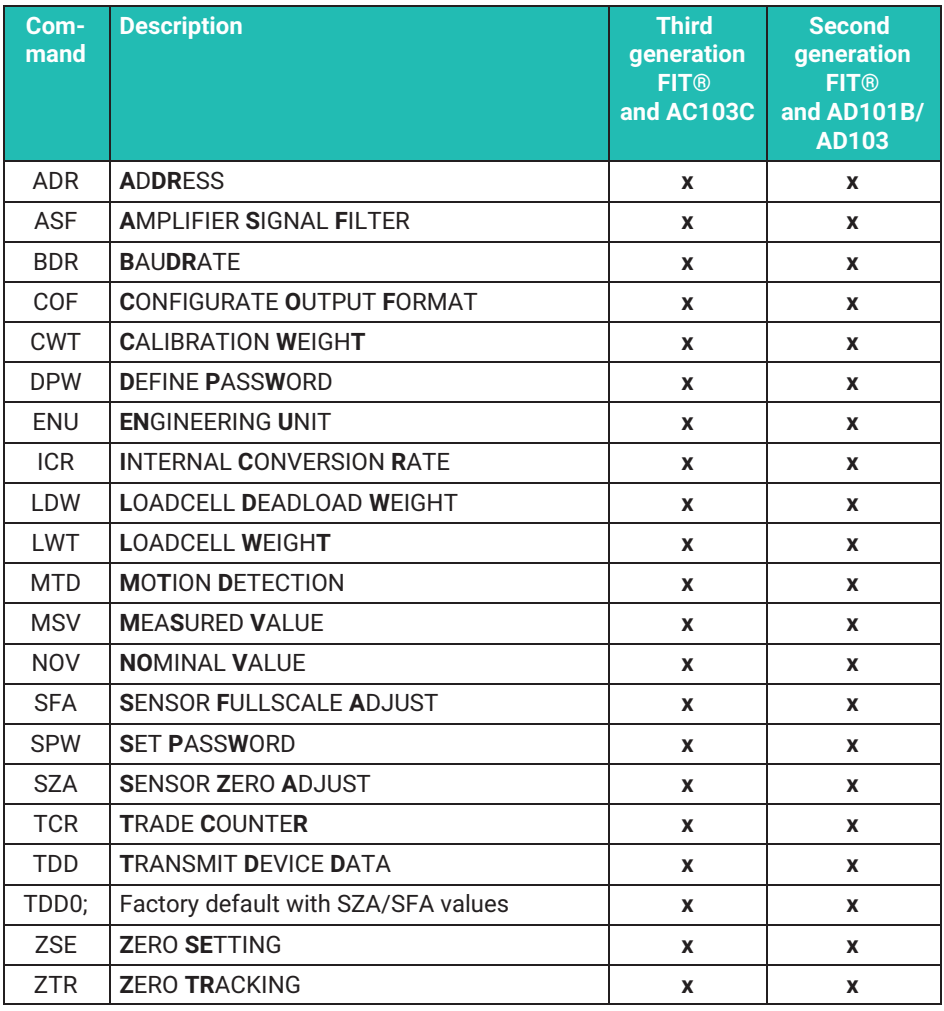

### **1.10 List of commands used for the different models of FIT®/AED**

### <span id="page-13-0"></span>**2 MEASUREMENT QUERY AT 600 MV/S**

#### **2.1 Introduction**

The FIT® digital load cell (second generation) and AED (AD101B, AD103) transducer electronics work internally at very high sampling rates (up to 600 measured values per second (my/s)). Integrating these electronics in a complete system always raises questions such as what data transfer rate can be achieved via the serial connection. This section aims to provide answers to these questions about data output and is directed at software engineers in particular.

The electronics are referred to below as AED.

#### **2.2 Data formats and output speed**

Measurement output is initiated with the **MSV**? command.

The AED basically supports three output formats, which can be set using the **COF** command:

- . 2-byte binary output
- $\bullet$  . 4-byte binary output
- . ASCII output

2‐byte binary output is the fastest, but comes with the disadvantage that no measurement status can be transferred. The resolution relative to the measuring range is  $\pm 30000$  d maximum plus an overload reserve of 2765 d. This resolution is usually sufficient for scales with 3000 d. The measuring range is defined between zero and the scale's maximum capacity (after **LDW/LWT** calibration, initial load already deducted).

As well as allowing a higher resolution, the 4-byte binary output has the advantage that the measurement status can be transferred (see command description **MSV**) (**COF**8).

ASCII output is not suitable for fast measurement output because of the number of characters that have to be transferred.

The following remarks apply to 4-byte binary output for the second generation FIT®, the AD101B and AD103.

The AED's data transfer rate depends on the filter settings (**FMD**, **ASF** and **ICR**). For a high data transfer rate, you should always use **ICR**0. The **FMD** and **ASF** commands then define the data transfer rate. Mean value calculation using the **ICR** command does not significantly improve the filtering effect.

The table below shows the sampling rate of the AED based on **FMD**, **ASF** with **ICR**0 (applies to the second generation FIT®, the AD101B and AD103):

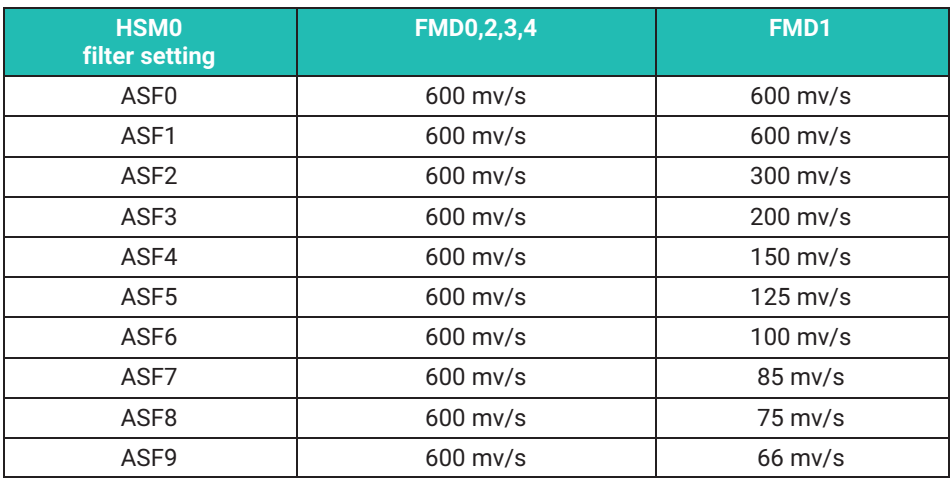

When **HSM** = 1, the data transfer rate doubles.

The measurement time [s] of the AED is = 1/sampling rate [mv/s].

The measurement time is extended by the integration time (command **ICR** > 0).

Besides the measurement time, the transmission speed of the interface is key to the data transfer rate of the measured values.

The baud rate **BDR** is the transmission speed of the interface. This does not change the number of readings that the AED takes every second.

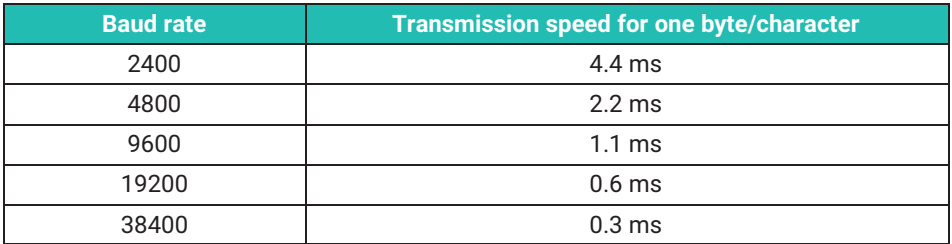

With this information, the transmission time for a command sequence can be estimated. To do this, establish the number of characters in the command and multiply by the transmission time. In addition to this, the AED has a processing time for each command (command interpretation). These times can be found in the individual command descriptions (total time = transmission time + processing time).

#### <span id="page-15-0"></span>i **Information**

*If the sampling rate is higher than the data transfer rate, bits 6 and 7 are set in the measurement status. This means that not all the measured values have been read out and therefore the old measured value in the output buffer has been overwritten.*

### **2.3 Measurement query without bus mode (RS232)**

If only one AED is connected to the master, bus mode is not available. This way, communication can take place without the Select command.

There are basically two query modes:

- . Query using individual **MSV**?; commands
- . Query using a block output of n measured values with **MSV**?n; (n=0...65000)

In addition, there is automatic data output (see section on automatic measurement output).

#### **Query using individual MSV?; commands**

#### **Example**

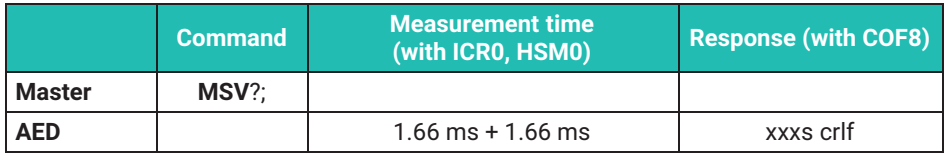

xxx - measured value, s - status, crlf - end tag (0dh, 0ah)

The response time of the AED to an individual measurement query MSV?; is:

Response time = transmission time for 'MSV?;'

- + 1.6 ms (command interpretation)
- + measurement time
- + transmission time for the measured value (4 bytes + end tag crlf)

The transmission time is dependent on the set baud rate, BDR. This formula shows that with an individual measurement query, the maximum sampling rate of 600 measured values/s cannot be achieved, because the transmission times keep adding up.

Response time = 5 characters  $\times$  0.3 ms + 1.66 ms + 1.66 ms + 6 characters  $\times$  0.3 ms  $= 6.6$  ms

Thus, the maximum data transfer rate that can be achieved with an individual query is <150 measured values/s (BDR38400, ICR0, measurement time = 1.6 ms).

#### <span id="page-16-0"></span>**Query using a block output of n measured values with MSV?n;**

#### **Example**

 $(n = 5)$ 

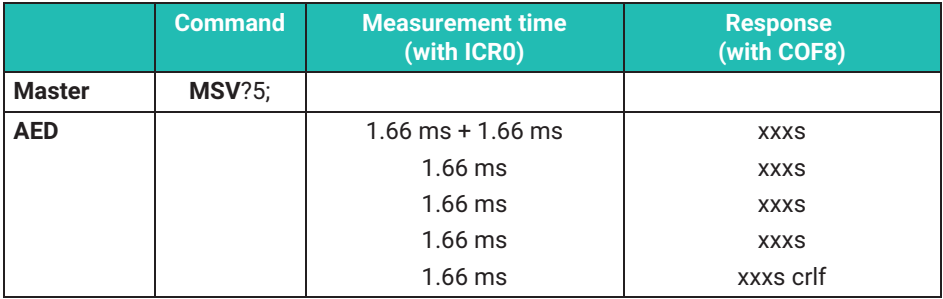

xxx - measured value, s - status, crlf - end tag (0dh, 0ah)

The end tag crlf (0dh, 0ah) is only output with the last measured value. The time interval between the measured values precisely equals the measurement time (1.66 ms). The interpretation time of max. 1.66 ms for the command is only available after the command has been received.

The AED's block response time to a measurement query MSV?n; (n=0…65000) when

block response time = transmission time for 'MSV?n;' is

+ 1.6 ms (command interpretation)

 $+ n \times tx$  (tx = measurement time)

The output times for the measured values are not added to the measurement time, as output and measurement take place simultaneously (condition: high baud rate, transmission of 4 bytes <1.66 ms).

With this block measurement query, the high data transfer rate of 600 mv/s (BDR38400) can be achieved. Block output can be stopped at any time by means of the STP command (exception: RS485, 2‐wire connection). If output of a measured value has started, it will be completed in full.

### **2.4 Measurement query in bus mode (RS485 interface)**

If several AEDs are connected to the master, bus mode is available. Communication must be initiated with the Select command, to address the individual bus nodes.

There are basically two query modes:

 Query using individual **MSV**?; commands with time-synchronized measurement of all bus nodes (**COF**0...**COF**12, measured values with end tag crlf)

- <span id="page-17-0"></span> $\bullet$  Query using individual **MSV**?; commands with time-synchronized measurement of all bus nodes (**COF**32...**COF**44, measured values without end tag)
- . Query in bus mode (**COF**16...**COF**28) without time-synchronized measurement

Automatic data output must not be used.

#### **2.4.1 Query using individual MSV?; commands with time-synchronized measurement (COF0...COF12)**

Time-synchronized measurement is initiated by the command sequence **S**98;**MSV**?;. The 'broadcast' command **S**98; and subsequent **MSV**?; command starts measurement in all AEDs at the same time. The measured values are stored in the output memory and can now be read out using the Select commands. For a high data transfer rate, the setting should be ICR0. The query pattern is as follows, if we take four bus nodes (AEDs) as an example:

1. The master initializes bus mode: **S**98;**COF**8;**ICR**0;

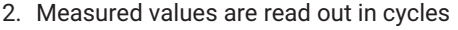

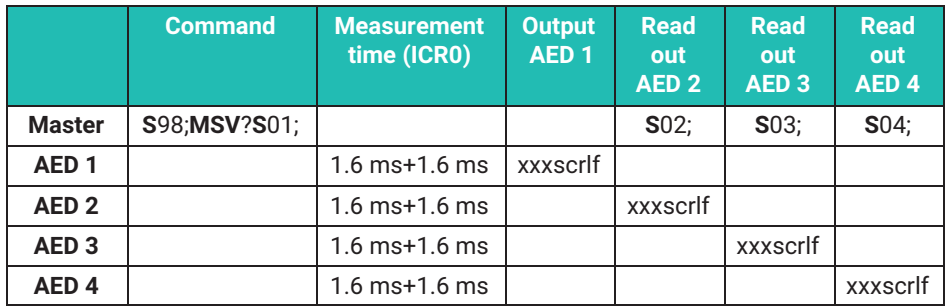

The string '**S**98;**MSV**?;**S**01;' can be output in one piece. After the interpretation and measurement time, AED 1 responds with its measured value. Once this value is received, AED 2 can be read out. The response comes immediately after the Select command is received, as the measured value is already in the AED output buffer.

After the last AED has been read out, the cycle begins again with '**S**98;**MSV**?;**S**01;'.

At a baud rate of 38400 Bd and a data transfer rate of **ICR**0,**FMD**0 (any **ASF**), the cycle time with four bus nodes (see table above) is:

Cycle time  $4 \geq 12$  characters  $\times 0.3$  ms + 3.3 ms + 6 characters  $\times 0.3$  ms + 3  $\times 10$ characters  $\times$  0.3 ms

'**S**98;**MSV**?;**S**01;' Response AED1 Read out AED2...4 (**COF**8) xxxscrlf 3 x (**S**xx; yyyscrlf)

Cycle time  $4 \geq 17.7$  ms

<span id="page-18-0"></span>At a baud rate of 38400 Bd and a data transfer rate of **HSM**0, **ICR**0, **FMD**0 (any **ASF**), the cycle time with eight bus nodes is:

Cycle time  $8 \ge 12$  characters  $\times$  0.3ms + 3.3ms + 6 characters  $\times$  0.3ms + 7 $\times$ 10 characters $\times$ 0.3ms

'**S**98;**MSV**?;**S**01;' Response AED1 Read out AED2...8 (**COF**8) 7 x (Sxx; yyyscrlf)

Cycle time  $4 \geq 29.7$  ms

#### **2.4.2 Query using individual MSV?; commands with time-synchronized measurement of all bus nodes (COF32...COF44)**

With output mode **COF**32...44, the end tag crlf is omitted when the measured values are output

- 1. The master initializes bus mode: **S**98;**COF**40;**ICR**0;
- 2. Measured values are read out in cycles

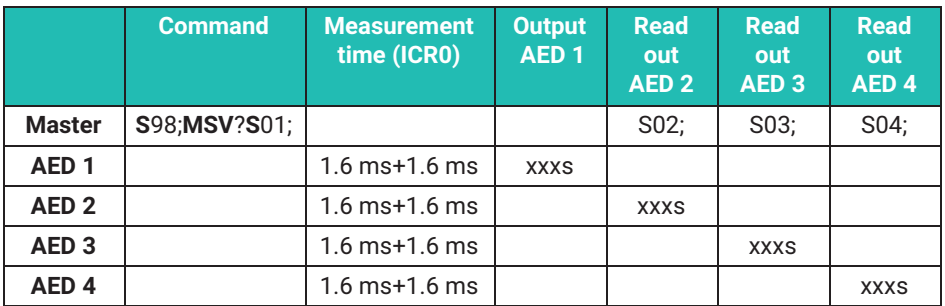

The string '**S**98;**MSV**?;**S**01;' can be output in one piece. After the interpretation and measurement time, AED 1 responds with its measured value. Once this value is received, AED 2 can be read out. The response comes immediately after the Select command is received, as the measured value is already in the AED output buffer.

After the last AED has been read out, the cycle begins again with '**S**98;**MSV**?;**S**01;'.

At a baud rate of 38400 Bd and a data transfer rate of **ICR**0, **FMD**0 (any **ASF**), the cycle time with four bus nodes is:

Cycle time  $4 \ge 12$  characters  $\times$  0.3ms+3.3ms+4 characters  $\times$  0.3ms+3 $\times$ 8 characters  $\times$  0.3ms

'**S**98;**MSV**?;**S**01;' Response AED1 Read out AED2...4 (**COF**40) xxxs 3 x (**S**xx; yyys)

Cycle time  $4 \geq 15.3$  ms

<span id="page-19-0"></span>At a baud rate of 38400 Bd and a data transfer rate of ICR0, FMD0 (any ASF), the cycle time with eight bus nodes is:

Cycle time 8  $\geq$  12 characters  $\times$  0.3ms+3.3ms+4 characters  $\times$  0.3ms + 7  $\times$  8 characters  $\times$ 0.3ms

'**S**98;**MSV**?;**S**01;' Response AED1 Read out AED2...8 (**COF**40) xxxs 7 x (**S**xx; yyys)

Cycle time  $8 \geq 25$  ms

These times are regarded as the minimum times for the cycle and do not take into account any delay times that may occur in the master (program runtimes).

With the setting **FMD**1, **ASF**>0, the measurement time increases (see the section on data formats and output speed).

#### **2.4.3 Query in bus mode (COF16...COF28) without time-synchronized measurement**

If time-synchronized measurement between AEDs is not required, bus mode can be used. Here, measurement is initiated once using the **MSV**?0; command.

The AEDs then store the ready measured value in the output memory. If a measured value is not read out, it will be overwritten by the next ready measured value. If you wish to terminate this measurement mode - in order to change parameters, for example you can only do this using the Stop command (**STP**;).

1. The master initiates bus mode: **S**98;**COF**24;**ICR**0;**MSV**?0;

2. Measured values are read out in cycles

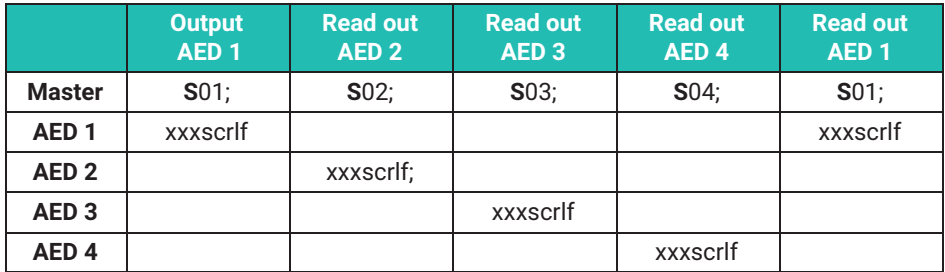

3. The master terminates bus mode: S98;STP;

At a baud rate of 38400 Bd and a data transfer rate of **ICR**0, **FMD**0 (any **ASF**), the cycle time with four bus nodes is:

Cycle time  $4 \ge 4 \times 10$  characters  $\times$  0.3 ms

Read out AFD1 4

Cycle time  $4 \geq 12$  ms

<span id="page-20-0"></span>At a baud rate of 38400 Bd and a data transfer rate of **ICR**0, **FMD**0 (any **ASF**), the cycle time with eight bus nodes is:

Cycle time  $8 \ge 8 \times 10$  characters  $\times$  0.3 ms

Read out AED1...8

Cycle time  $8 > 24$  ms

#### **2.5 Automatic measurement output**

#### Ĭ **Information**

*This output method is not suitable for bus mode!*

If you add the decimal number 128 to the **COF**0...**COF**12 output formats, the AED switches to continuous output mode. After power-up or the **RES** command, the AED transfers measured values without an **MSV**? prompt. Continuous output can be disabled with the **STP** command:

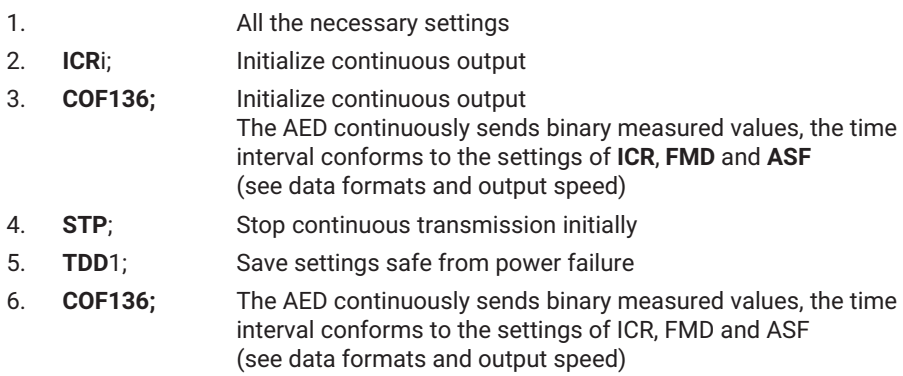

The AED also begins measurement output the next time the voltage is switched on without waiting for a specific prompt, because this setting was stored with TDD1.

These output formats have another special feature (depending on the trigger setting, TRC command):

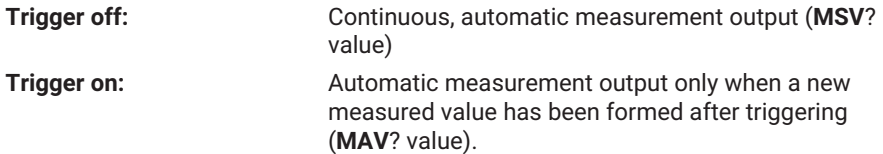

#### <span id="page-21-0"></span>**2.6 Notes on implementing queries in a software driver**

There are certainly many options for implementing measurement queries in the software.

One option is to use a timer to call the driver in cycles. Taking a bus query as an example (see measurement query in bus mode), the driver is invoked (language used: Pascal).

All AEDs should have the same settings (**COF**, **FMD**, **ASF**, **ICR**).

#### **Example**

#### **{timer interrupt e.g. every 2 ms:**

Global variables:

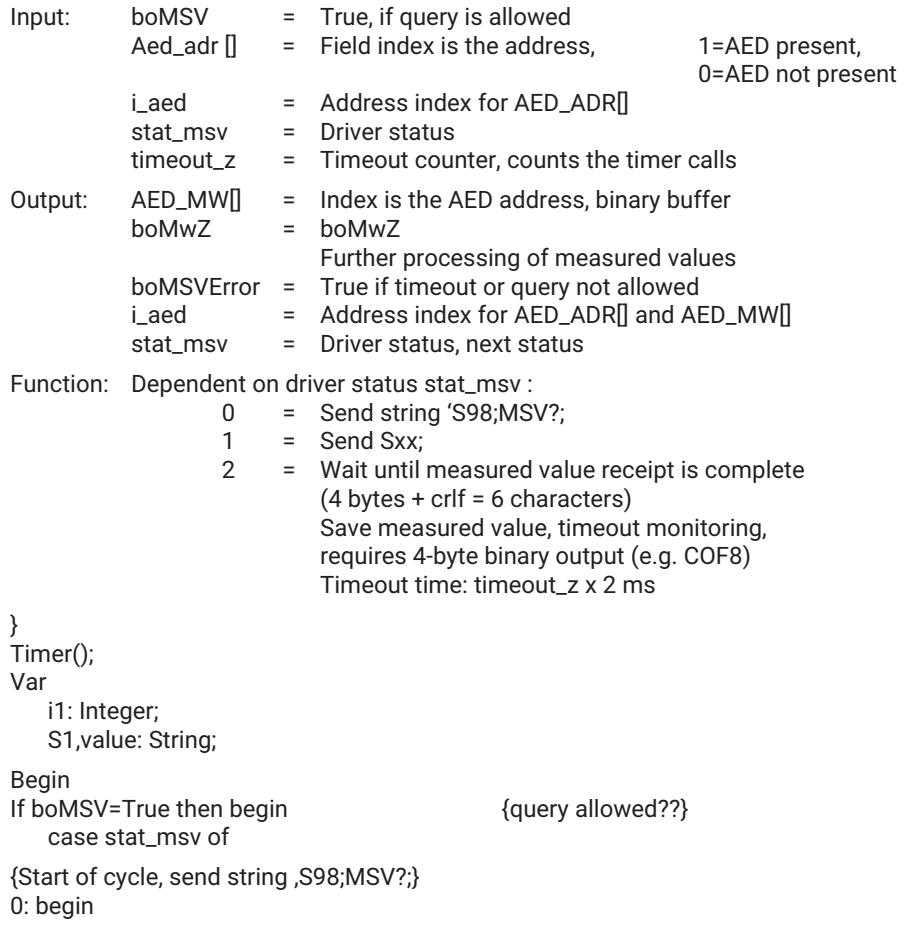

```
boMwZ:=False; {no valid values initially}
   Clear buffer: {C} and {C} are {C} and {C} are {C} VACOMM1.WriteText(';S98;MSV?;'); {Output string, the semicolon before S98,
                                      clears the AED input buffer}
   i_aed:=0; Reset address index}
   stat msv:=1; {Nex} status \rightarrow Sxx}
   end;{case1}
{Send Sxx;, query end of cycle}
1: begin
 timeout_z:= 50; {applies to the query of a channel, dependent on ICR, FMD, ASF}
 boMSVerror:=False; {no error initially}
 {find next valid AED address}
i1:=1:
 while i1=1 do begin
   if (Aed_adr[i_aed]=1) then begin
       i1:=0; {valid address found, continue}
   end else begin
       i_aed:=i_aed+1; {next index}
       if i_aed>31 then begin
            i1:=0; {continue}
            i_aed:=32; {invalid address}end;
   end; {next index}
end; {while}
\{i\} aed indicates whether channel 0..31 active, when i_aed=32 --> inactive}
 if (i_aed<32) then begin
   {output Sxx;}
    if (i_aed<10) then begin
       Str( i_aed:1,value);
       S1:='S0'+value+';'; {^{(}} {'S0x;', always output address in S command
                as 2 digits)
   end else begin
       Str(aed_adr32:2,value);
       S1:='S'+value+';'; {'Sxx;'}
   end;
   Clear buffer; {Clear input buffer}
   VACOMM1.WriteText(S1); {Clear input buffer}
   stat_msv:=2; {next status \rightarrow Wait for measured value}
 end else begin
   {next round S98;MSV?; as end of cycle}
   stat_msv:=0; {next status \rightarrow New cycle}
 end;{ i_aed<32}
end;{case 1}
{Receive measured values and store in AED_MW[]}
2: begin
```

```
i1:=VACOMM1.ReadBufUsed; {i1=no. of received bytes}
   if i1>=6 then begin
        {characters received}
        {logical reasoning test: Byte4=0dh and Byte5=0ah for end tag}
        ….
        {Byte0,1,2 = measured value, Byte3=status}
        {store in data memory}
        …
        AED_MWIi_aedl:= .....
        {next address index}
        i aed:=i aed+1;
             if i_aed>31 then begin {0…31 allowed}
                  stat_msv:=0; {next status -
 new cycle}
                  boMwZ:=True; {valid values as end of cycle}
             end else<br>stat msv:=1:
                                         {\mathsf f}next status \rightarrowSxx; with next possible address}
        end else begin
             {time_out check}
              timeout_z:= timeout_z-1;
             if timeout z=0 then begin
                  {timeout}
                  boMSVError:=True; {set error tag}
                  stat_msv:=0; {next status -
 new cycle}
             end;
        end;{timeout check}
   end;{case2}
   end; {case}
end else begin {if boMSV}
   {measurement query not allowed}
   BoMwZ:=False;
   BoMSVError:=True;
   stat_msv:=0;
end;
end; {timer}
```
The driver has the advantage in that the AED response time does not appear as a waiting time for the master. Thanks to time\_out monitoring and the logical reasoning test, possibly erroneous communication is detected quickly without blocking the entire system. Furthermore, the bus node address configuration is of no significance (1..32 AEDs can be queried).

This driver can of course also be used for 2‐byte binary output or ASCII output (slight modification only, number of bytes to be received).

## <span id="page-25-0"></span>**3 CHECKWEIGHING**

#### **3.1 Application**

Their high sampling rate, rapidly settling filters and inbuilt trigger function make the AED and FIT® digital load cells especially suitable for dynamic weighing. The aim of dynamic weighing is a high throughput (weighing operations per minute) without loss of accuracy (low standard deviation).

*Fig. 3.1* shows a typical checkweigher configuration. The conveyor belt for transporting the packaged product for weighing is on the left. The scale is in the center and the weighed package is removed by the conveyor belt on the right. Weighing takes place in motion. All three conveyor sections work at the same, constant conveying speed.

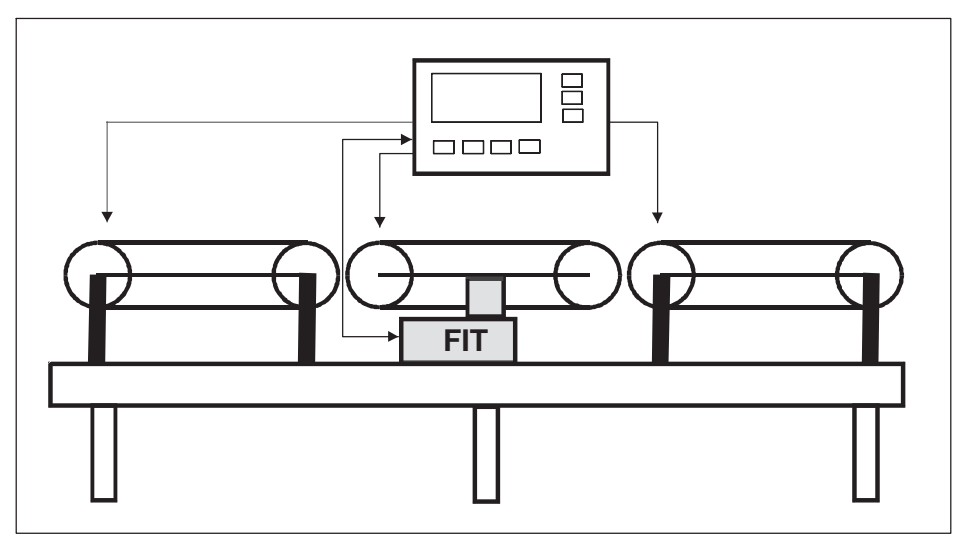

*Fig. 3.1 Basic checkweigher configuration*

The throughput depends on the weight to be weighed, the dead load of the scale, the length of the weighing platform, the speed of the conveyor belt, the vibration behavior of the scale construction, and the required accuracy.

The total weight acting on the load cell during weighing (product to be weighed plus scale dead load) determines the scale settling time.

This section provides information on FIT® settings in a checkweigher using the *HBK Panel program. The AED\_Panel32* computer program contains all the necessary functions for static and dynamic calibration of a checkweigher and enables interference to be analyzed dynamically.

The AED can perform the same functions in conjunction with an analog load cell.

### <span id="page-26-0"></span>**3.2 Installing the FIT®**

The scale should be regarded as an oscillating spring‐mass system. The product to be weighed and the dead load act as the mass. The load cell can basically be considered as a spring element. Further spring elements are the frame on which the FIT® is mounted, and the scale platform (conveyor belt). The axial and torsional rigidity of these two structural elements therefore also determines the dynamic properties of the scale.

During checkweigher operation, vibrations are excited at resonant frequency, which can lead to measurement errors. High rigidity produces a high resonant frequency in the spring-mass system. A high dead load reduces the resonant frequency.

One scale can have several resonant frequencies.

Therefore, the following information should be taken into account for the mechanical construction:

- . The dead load of the scale should be as low as possible (a high resonant frequency enables a fast scale settling time)
- The connection between the motor of the weighing platform and the controller should be extremely flexible and soft (this force shunt can influence the scale zero point)
- The weighing platform structure must be as short and rigid as possible to reduce torsional vibrations (positioned symmetrically to the FIT®)
- Low-vibration conveyor belt drive
- The conveyor belt must run in a smooth and controlled manner (with as little lateral motion as possible; these movements are mostly very low frequency)
- Vibrations caused by the two feed and discharge conveyor belts should only have a limited effect on the base point of the FIT® (segmented design or vibration damping at the FIT® base point)
- . Ground vibrations are reduced by the use of elastic materials which damp vibrations at the FIT® base point.

A pluggable connection should be available for optionally connecting the FIT® to the checkweigher controller or PC program.

It is also recommended that the controller can switch the conveyor belts on and off individually, so that mechanical interference/vibrations can be investigated.

#### **3.3 Static scale calibration**

The AED and FIT® are calibrated at the factory to the maximum capacity curve (**SZA**/**SFA** curve).

The FIT® is now fully installed in the checkweigher. All cables and connections are in place.

To perform scale calibration with the **LDW**/**LWT** curve, proceed as follows:

- 1. Connect the FIT® to the serial interface of the PC
- 2. Switch on the supply voltage
- <span id="page-27-0"></span>3. Start the Panel program
- 4. Set the baud rate,..., establish a connection
- 5. Set the filter for a steady measured value display (**ASF**) in the "MEASUREMENT" menu
- 6. Set the required resolution in the "MEASUREMENT" menu
- 7. Open the "ADJUST" menu
- 8. The scale is stationary and not loaded  $\rightarrow$  press the "LDW" button
- 9. Load the weighing machine to maximum capacity, wait for standstill  $\rightarrow$  press the "*LWT***"** button
- 10. Set the desired maximum capacity as the **NOV**
- 11. Set the unit of measurement (ENU) and decimal point, if required
- 12. Check the scale setting between 0 and maximum capacity with different weights

It is also possible to perform partial load calibration using the **CWT** command (enter **LDW**/**LWT** before calibration).

For analysis, we recommend setting the resolution (**NOV**) to maximum capacity  $\times$  10.

### **3.4 Selecting the optimum filtering for dynamic weighing**

Static scale calibration has been completed (see Static scale calibration). The controller switches on the conveyor belts.

First, disable the AED and FIT® filters (**ICR**0, **ASF**0, **FMD**0). The parameters are set in the "PARAMETERS" menu and loaded to the FIT® (*"Write*" button).

The measurements are now taken in the "GRAPHICS" menu of the Panel program. Choose the maximum recording length (4096 values) and start the measurement run. During the measurement run, allow one or more weights that are already known to pass over the checkweigher.

You will see the following display as shown in *[Fig. 3.2](#page-28-0)*, for example:

<span id="page-28-0"></span>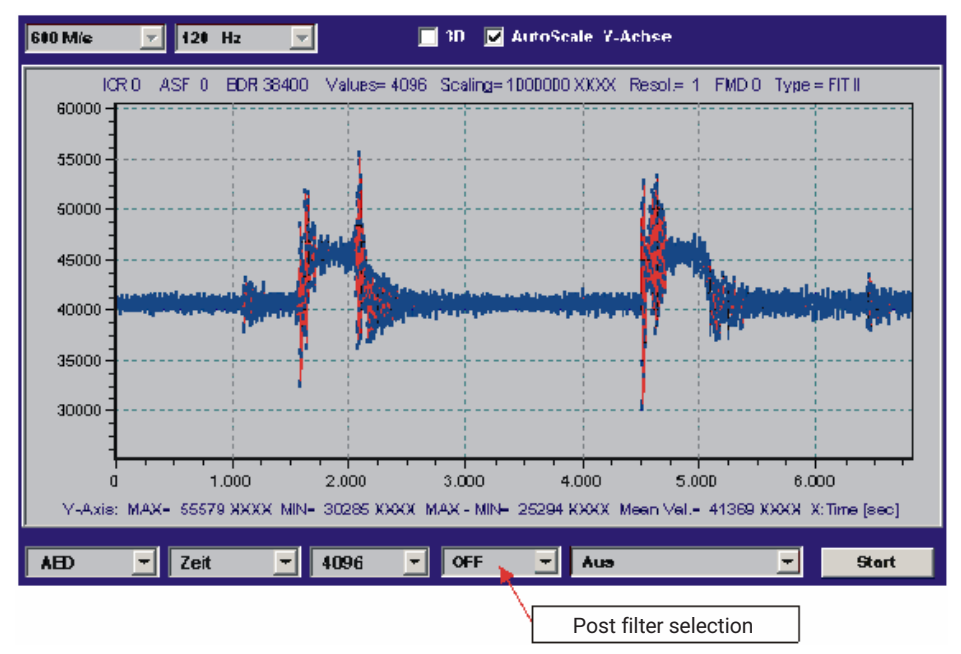

*Fig. 3.2 Recording a dynamic measurement at max. FIT® bandwidth (ASF0, ICR0, FMD0)*

*Fig. 3.2* shows two dynamic measurement runs at a resolution of 1,000,000 d, unfiltered. The vibrations that occurred when the weight arrived on and left the scale can clearly be seen.

The Panel program contains digital filters (= 'post' filters) that can be enabled after a measurement recording has been made. The Panel post filters are identical to the digital filters integrated in the AED and FIT®. Even the filter mode (**FMD**) is taken into consideration.

The best filter effect with the shortest settling time is now selected via the Panel post filter **ASF**1...9, **FMD**(0)/1 (without performing another measurement). The original signal (unfiltered, gray) and the filtered signal (blue/red) are displayed simultaneously, *[Fig. 3.3](#page-29-0)*.

<span id="page-29-0"></span>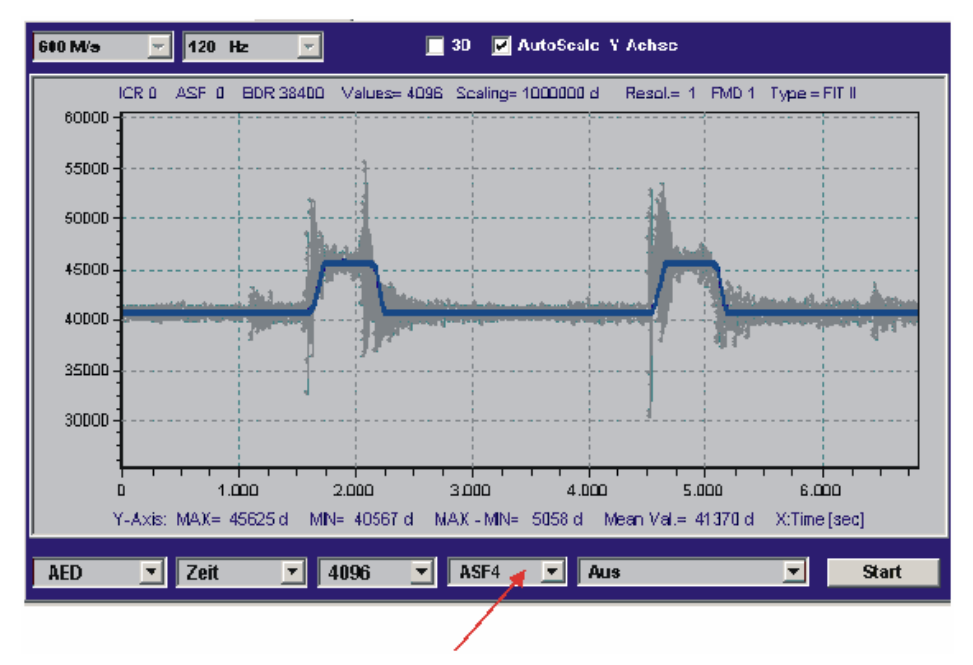

*Fig. 3.3 Measurement run from [Fig. 3.2](#page-28-0) but with post filter (ASF4, FMD1)*

The filter mode **FMD** can be set in the "PARAMETERS" menu (don't forget to press the "*Write*" button), without performing another measurement.

To assess the steadiness of measured values in the settled state, you can now use the zoom function to examine this area (autoscaling OFF, drag the rectangular area with the mouse pointer, keeping the right-hand mouse button pressed). The MAX-MIN display always shows the range of fluctuation of all measured values in the graphic display area, *[Fig. 3.4](#page-30-0)*.

<span id="page-30-0"></span>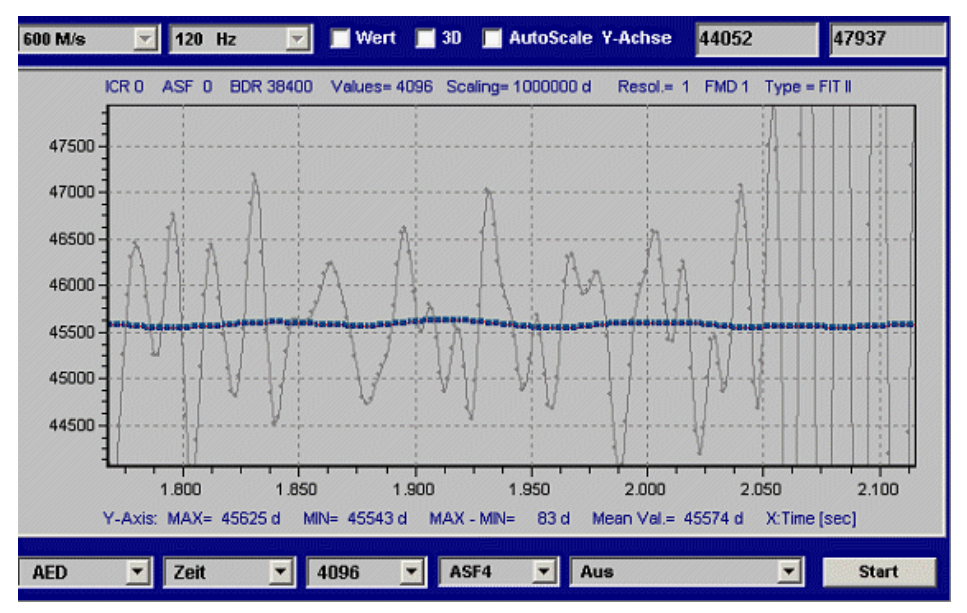

*Fig. 3.4 Measurement run from [Fig. 3.3](#page-29-0) with zoom in the first measurement run after the scale has settled*

Again, the gray data points are the unfiltered signal. Therefore, with this MAX-MIN value of 83 d, the range of fluctuation is less than 100 ppm (<10-4).

For a scale with 3000 d, the range of fluctuation must be << 300 ppm (=1/3000).

Where there is a small range of fluctuation (MAX-MIN), the aim is to achieve a long time range, if possible, to determine the weight (rectangular function is flat at the top, see *[Fig. 3.3](#page-29-0)* and *[Fig. 3.5](#page-31-0)*).

*[Fig. 3.5](#page-31-0)* shows a less suitable filter (settling time too long).

<span id="page-31-0"></span>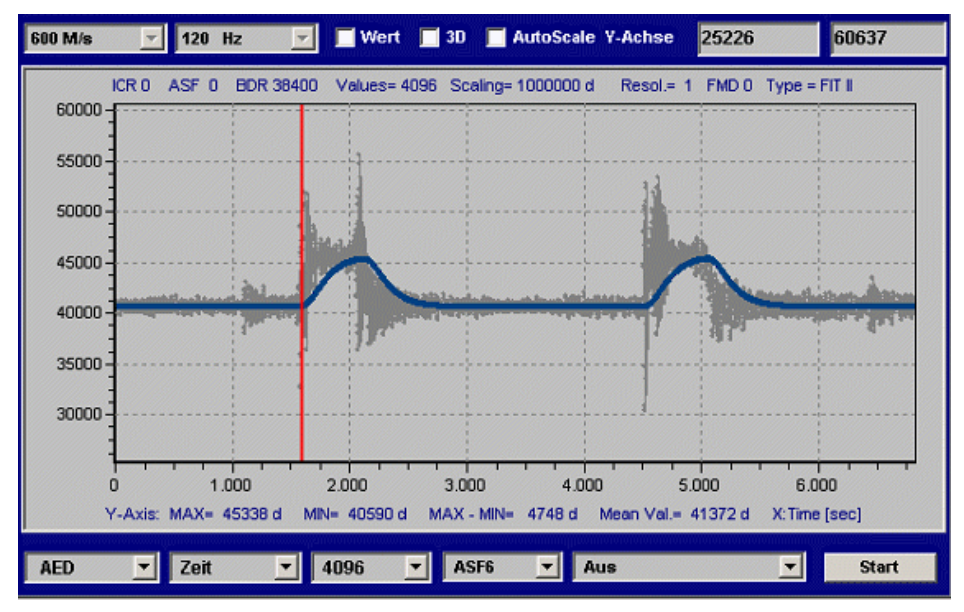

*Fig. 3.5 Measurement run from Fig. 3, with an excessively long settling time (FMD0, ASF6)*

The parameters (**ICR**0, **ASF**x and **FMD**1) determined in this way with the post filter are written to the FIT® in the "PARAMETERS" menu. The measurement run can now be repeated to confirm the improved filtering by the FIT®.

#### **Notice**

*Notice As soon as ASF>0 and ICR>0 are set in the FIT® , the Panel post filters can no longer be used, as the result does not match the filters in the FIT® (FIT® and Panel filters active simultaneously). There are two aspects to consider in the Panel post filter display:*

- *Post filter settling can be seen at the start of the graphic display, which can fundamentally be ignored*
- *There is a delay between the unfiltered and filtered measured values (depending on ASF with FMD1). This is the filter runtime (= length). This runtime also occurs with filtering in the FIT®. This runtime only needs to be considered when using an external trigger.*

The runtime of a filter in the FIT® (FMD1) is the same as the filter settling time (see command description for AD101B ASF or AD103B ASF).

### <span id="page-32-0"></span>**3.5 Overview of the trigger function**

In a dynamic weighing operation, the task of the trigger function is to automatically determine the weight value and store it in an output memory (**MAV**? command).

This allows the controller to greatly reduce the query speed.

With repeat weighing, as with a checkweigher, for example, the trigger function can be used to optimize both throughput and accuracy. The aim of the trigger function is to output just one weight value to the controller as the dynamic measurement result. Then, it is no longer necessary to transfer all measured values (up to 1200 per second) via the serial interface during the weighing operation.

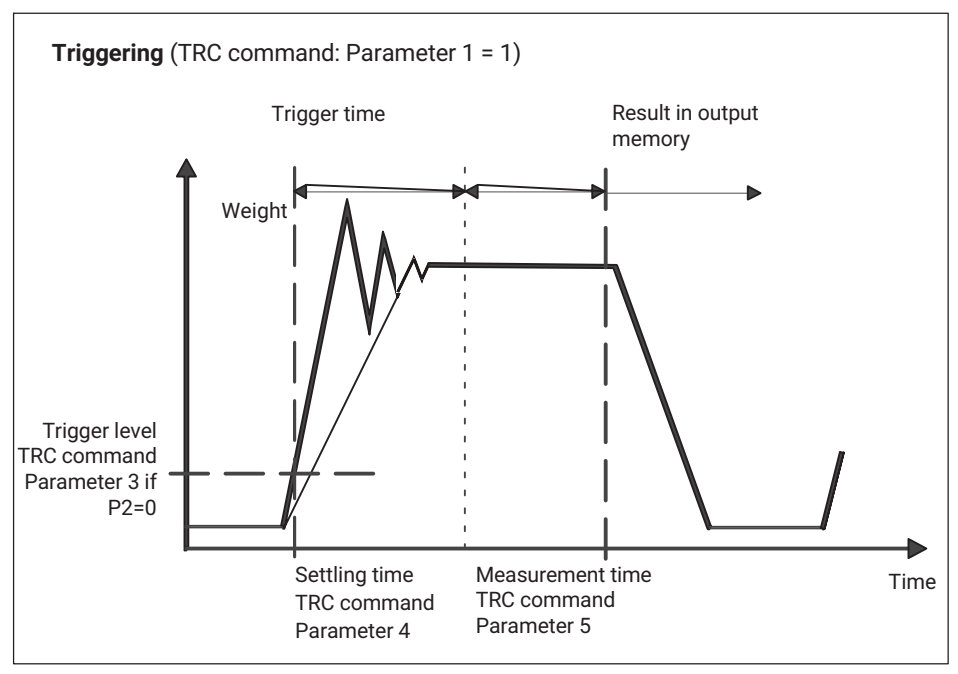

*Fig. 3.6 Trigger function schematic diagram*

The AED/FIT**®** has four trigger functions to support functions in packaging machines and checkweighers:

- . Level pre-triggering via an adjustable level
- External pre-triggering via the digital trigger input (IN1)
- . Level post-triggering via the adjustable level
- . External post-triggering via the digital trigger input (IN1)

The first two functions are compatible with the second generation of the AED/FIT**®**.

<span id="page-33-0"></span>In principle, level triggering or an external trigger signal can be used as a trigger event (**TRC**, par2).

This special measurement mode is enabled via the **TRC** command. The ascertained measured value is read out via the **MAV**? command. The AED/FIT**®** also calculates the mean value (**TRM**), the standard deviation (**TRS**), and the number (**TRN**) of valid trigger results. The peak value function (**PVS**, **PVA**) can also monitor the trigger results (**MAV**).

The trigger function is integrated in FIT**®** signal processing as follows:

- $\bullet$ ADU at 600/1200 mv/s (selected via **HSM**)
- $\bullet$ Filter level (controlled by **FMD** and **ASF**)
- $\bullet$ Characteristic curve calculations (**SZA**/**SFA**)
- $\bullet$ Characteristic curve calculations (**LDW/LWT**) with/without zero tracking  $\rightarrow$  gross value
- $\bullet$ Tare function (if enabled)  $\rightarrow$  G/N value
- $\bullet$ **Trigger function**
- $\bullet$ Extreme value function
- . Limit value function

Checkweighers should fundamentally always work at **ICR**0 (fastest data transfer rate). This enables short settling times. During the measurement time (after the settling time), the trigger function calculates a mean value, so that this trigger measurement, along with the digital filters, helps to stabilize the measured values.

#### **3.5.1 Level pre-triggering**

This measurement mode is suitable for weighing operations where the scale is not loaded between operations.

The scale is not loaded. The product to be weighed is placed on the scale. This exceeds the trigger level and lockout time measurement begins. After the settling time, the weight is determined. After this measurement time, the weight value is stored in the memory. The weighing process can only start again once the weight value is below the trigger level (load removed from scale). In this measurement mode, weight determination does not have to be monitored by an external high-speed computer. The output memory will contain an invalid value until a new measured value has been formed. The trigger result is stored in the output memory until a new value has been formed or the memory is read out. After the measurement memory has been read out via the **MAV**? command, this memory is reset to invalid.

The lockout time and measurement time depend on the selected **ASF**, **FMD** filter and the sampling rate (**HSM**, **ICR**).

The times and trigger level can be adjusted as required via the **TRC** command. The trigger level is on the user characteristic curve (**NOV**).

In order to restart the process, the current measured value must be less than the trigger level (scale is not loaded).

<span id="page-34-0"></span>Activation of the trigger algorithm is shown in the measurement status (**MSV**?), (Bit6 = 1 with **IMD**1 and **CSM**0). When **CSM** = 2 (enhanced status), the measurement status also includes the information that a new trigger result is present (Bit $2 = 1$ ). This status bit 2 is reset when the trigger result is read out.

#### **3.5.2 External pre-trigger**

The trigger sensor is installed at the start of the platform and therefore detects that a new product to be weighed is being conveyed onto the platform.

The trigger edge starts lockout time measurement. After this settling time, weight determination takes place over the measurement time and the measured weight value is stored in the memory. The output memory will contain an invalid value until a new measured value has been formed. The trigger result is stored in the output memory until a new value has been formed or the memory is read out. After the measurement memory has been read out via the **MAV**? command, this memory is reset to invalid.

The lockout and measurement times can be adjusted as required via the **TRC** command. The times are dependent on the sampling rate (**HSM**, **ICR**) and the filter settings (**ASF** and **FMD**).

**HSM**, **FMD**, **ASF** and **ICR** therefore determine the sampling rate at which the trigger function receives measured values. Consequently, the settling time (**TRC**, par4) and measurement time (**TRC**, par5) parameters depend on these settings. The Panel program also takes this into consideration (see *yellow Help texts in the input window of the* "IO\_Trigger" menu).

#### **Example (HSM=0)**

- . FMD=0, ICR=0, ASFx  $\rightarrow$  sampling rate for the trigger function is 600 [mv/s]
- ä. FMD=0, ICR=1, ASFx  $\rightarrow$  sampling rate for the trigger function is 300 [mv/s]
- . FMD=0, ICR=2, ASFx  $\rightarrow$  sampling rate for the trigger function is 150 [mv/s]
- . FMD=1, ICR=0, ASF1  $\rightarrow$  sampling rate for the trigger function is 600 [mv/s]
- . FMD=1, ICR=0, ASF2  $\rightarrow$  sampling rate for the trigger function is 300 [mv/s]
- . FMD=1, ICR=0, ASF3  $\rightarrow$  sampling rate for the trigger function is 200 [mv/s]
- . FMD=1, ICR=0, ASF4  $\rightarrow$  sampling rate for the trigger function is 150 [mv/s]

A new trigger edge starts a new measurement process. The load does not have to be removed from the scale in this case.

During a measurement (waiting time plus measurement time), a trigger signal will be ineffective (no retriggering).

The trigger time can be read out via the measurement status (**MSV**?).

Activation of the trigger algorithm is shown in the measurement status (**MSV**?) (Bit6 = 1 with **IMD**1 and **CSM**0). When **CSM**= 2 (enhanced status), the measurement status also includes the information that a new trigger result is present (Bit2 = 1). This status bit 2 is reset when the trigger result is read out.

<span id="page-35-0"></span>The AD103C/FIT**®** has additional operating modes for the trigger function and trigger results.

The time parameters (par4,par5) no longer need to be set in this case. With these new functions, they have a different meaning.

Likewise, the measurement status has been extended to include the **MSV** and **MAV** commands (with **CSM** = 2). Here, Bit2 = 1 contains the information that a new trigger result is present.

#### **3.5.3 Level post-trigger**

This measurement mode is suitable for weighing operations where the scale is not loaded between operations.

The scale is not loaded. The product to be weighed is placed on the scale. When the trigger level is exceeded, the current measured values are copied to a ring buffer (99 values). If the current measured value is again below the level (product to be weighed leaves the platform), this process is stopped. This means that the last 99 values are in the ring buffer. An algorithm now establishes in reverse order all the measured values that fall within the set tolerance. A mean value is then calculated from these values and stored in the output memory.

The tolerance for this algorithm is set via trigger parameter 4 (**TRC**). This parameter relates to the measurement resolution set via **NOV**, **RSN** :

#### **Example (RSN=1)**

Trigger parameter  $4 = 5 \rightarrow +/- 5$  d tolerance

The trigger result (**MAV**) will contain an invalid value until a new mean value has been formed. The trigger result is stored in the output memory until a new value has been formed or the memory is read out. After the measurement memory has been read out via the **MAV**? command, this memory is reset to invalid.

The number of measured values used to form the mean value is entered in trigger parameter 5 (measurement time). If no valid trigger result has been determined, this parameter 5 = 0 and the MAV value is set to Overflow.

In order to restart the process, the current measured value must be less than the trigger level (scale is not loaded).

Activation of the trigger algorithm is shown in the measurement status (**MSV**?) (Bit6 = 1) with **IMD**1 and **CSM**0). When **CSM** = 2 (enhanced status), the measurement status also includes the information that a new trigger result is present (Bit2 = 1). This status bit 2 is reset when the trigger result is read out.

#### **3.5.4 External post-trigger**

The external trigger sensor is attached at the end of the platform and is activated by the product to be weighed just as it is about to leave the platform.
The current measured values are continuously copied to a ring buffer (99 values). The trigger edge of external trigger input IN1 stops this process. This means that the last 99 values are in the ring buffer. An algorithm now establishes in reverse order all the measured values that fall within the set tolerance. A mean value is then calculated from these values and stored in the output memory.

The tolerance for this algorithm is set via trigger parameter 4 (**TRC**). This parameter relates to the measurement resolution set via **NOV**, **RSN** :

### **Example**

Trigger parameter  $4 = 5 \rightarrow +/- 5$  d tolerance

The output memory will contain an invalid value until a new mean value has been formed. The trigger result is stored in the output memory until a new value has been formed or the memory is read out. After the measurement memory has been read out via the **MAV**? command, this memory is reset to invalid.

The number of measured values used to calculate the mean value is entered in trigger parameter 5 (measurement time).

Trigger parameter 3 (level value) is used as the setpoint value. The setpoint value is the weight that the product to be weighed should be. If the ascertained trigger result is within the range

(trigger parameter 3 – trigger parameter 4) < trigger result trigger result < (trigger parameter 3 + trigger parameter 4),

the trigger result is declared to be valid; if not, it is invalid. This additional comparison with the set target value does not take place if trigger parameter 3 (level value) is set to zero.

If no valid trigger result has been determined, this parameter 5 = 0 and the MAV value is set to Overflow.

Status bit 6, which is available in the measurement status (**MSV**?), cannot be evaluated because the ring buffer is continuously reading in measured values. When **CSM** = 2 (enhanced status), the measurement status also includes the information that a new trigger result is present (Bit2 = 1). This status bit 2 is reset when the trigger result is read out.

# **3.6 Setting trigger parameters**

This section only applies to pre-trigger functions (not post-trigger functions). Level triggering has an additional parameter (TRC, par2), which must be set on the 0...NOV characteristic curve.

A common feature of all trigger functions is that they cannot be retriggered. In other words, once a trigger function has started, it has to be completed before triggering is enabled once more.

The following points are crucial to the success of these measurement runs:

- $\bullet$  A sufficiently long measurement time must be available (several measured values) after the settling time, with a small range of fluctuation. If this is not the case, it may be necessary to reduce the conveyor speed, or even the standard of accuracy to be achieved (< 3000 d)
- $\bullet$ Measurement repeatability is ensured

Checkweighers should fundamentally always work at **ICR**0 (fastest data transfer rate). This enables short settling times. During the measurement time (after the settling time), the trigger function calculates a mean value, so that this trigger measurement also helps to stabilize the measured values.

**HSM**, **FMD**, **ASF** and **ICR** therefore determine the sampling rate at which the trigger function receives measured values. Consequently, the settling time (TRC, par4) and measurement time (TRC, par5) parameters are dependent on these settings. The Panel program also takes this into consideration (see the yellow Help texts in the input window for par4/5).

#### **Example**

- . FMD=0, ICR=1, ASFx  $\rightarrow$  sampling rate for the trigger function is 300 [mv/s]
- $\lambda$ FMD=1, ICR=0, ASF1  $\rightarrow$  sampling rate for the trigger function is 600 [mv/s]
- . FMD=1, ICR=0, ASF4  $\rightarrow$  sampling rate for the trigger function is 150 [mv/s]

(see command description, AD103B **ASF**, **TRC** or AD103B **ASF**, **TRC**)

We are now going to use the measurement runs from *Fig.* 3.7 to determine trigger parameters par4,5.

The static settings have been made (Point 2). The filter settings in the FIT® have been made with the aid of Point 3 (FMD1, ICR0 and ASF4).

The zoom function of the Panel graphics is used to define the settling time and measurement time (first measurement run). This gives us *[Fig. 3.7](#page-38-0)* below.

<span id="page-38-0"></span>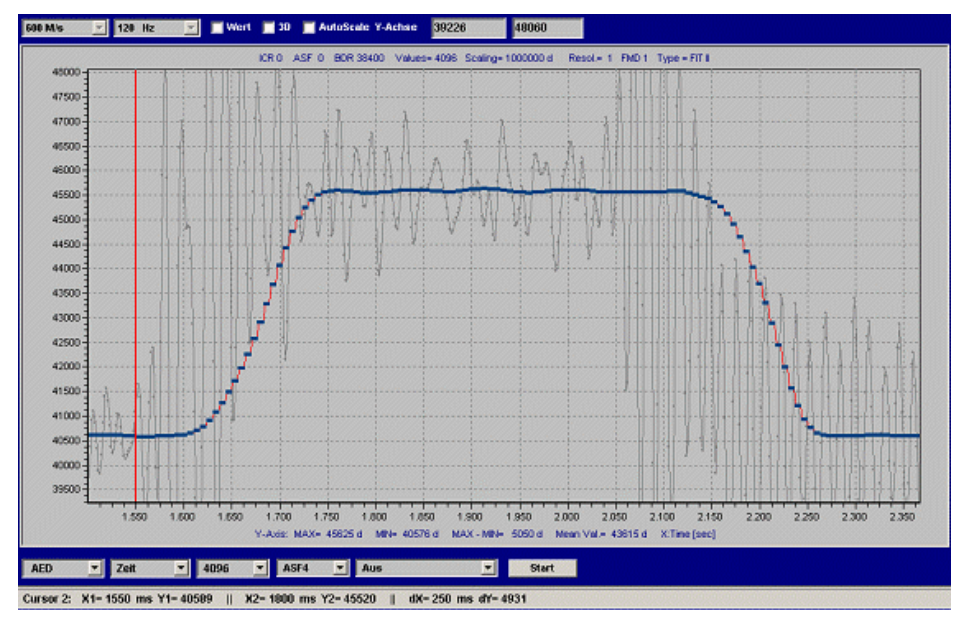

*Fig. 3.7 Measurement run from [Fig. 3.3](#page-29-0) with zoom in the first measurement run*

The red bar is the trigger time when time axis = 1550 ms (external trigger, weight is conveyed onto the scale). The transient state has safely died down at approx. 1800 ms. The settling time is therefore dx = 1800 - 1550 = 250 ms.

From time = 2050 ms, the product to be weighed is removed again (strong vibrations begin in the unfiltered signal). Thus, the maximum measurement time is 2000 - 1800 = 200 ms.

Parameters par4,5 of trigger function TRC can therefore be calculated as follows:

**FMD**=1, **ICR**=0, **ASF**4 ' sampling rate for the trigger function is 150 [mv/s]

This means 1/150 = 6.6 ms per measured value.

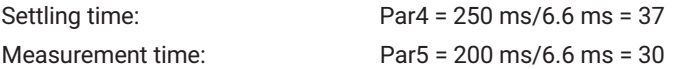

Par5=30 means that 30 measured values are determined in order to calculate the trigger output value.

The chosen settling time of 250 ms was very long (the settling time of the **FMD**1, **ASF**4 filter alone is 150 ms). A backup time of a further 100 ms gives a good amount of settling time. The measurement time of 200 ms is also very long and should be reduced to allow a tolerance for the different sizes and positioning of packages on the conveyor belt. The measurement time can therefore be reduced to 100 ms (par5=15 measured values).

# <span id="page-39-0"></span>**Information**

*The better the transient state dies down, the more accurate the individual weighing operation.*

*That is why it's best to have a somewhat longer settling time.*

The trigger parameters are set in the "IO\_TRIGGER" menu and written to the FIT®.

The trigger function can now be checked with the aid of additional graphic measurement runs.

For this, the Panel program in conjunction with the FIT® gives you the option of using the special Graphics function to also view the trigger time, the settling time, and the end of the trigger function (save the value in the output memory for **MAV**?) (with **IMD**1, set additional information to trigger, settling time). The FIT® transmits the start and end of triggering in real time in the measurement status (COF8, bit 6). The Panel calculates and displays the settling time.

# **3.7 Checking the checkweigher function with the Panel program**

The checkweigher check in dynamic mode takes place in two stages:

- . Dynamic response of a single weighing operation (see Setting trigger parameters)
- . Accuracy over a number of weighing operations

#### **Dynamic response of a single weighing operation**

The Panel program in conjunction with the FIT® gives you the option of using the special graphic display function to view the trigger time, the settling time, and the end of the trigger function (with **IMD**1, set additional information to "Trigger, settling time", *Fig. 3.8*). The FIT® transmits the start and end of triggering in real time in the measurement status (**COF**8, Bit6). The settling time set is also displayed by the Panel program.

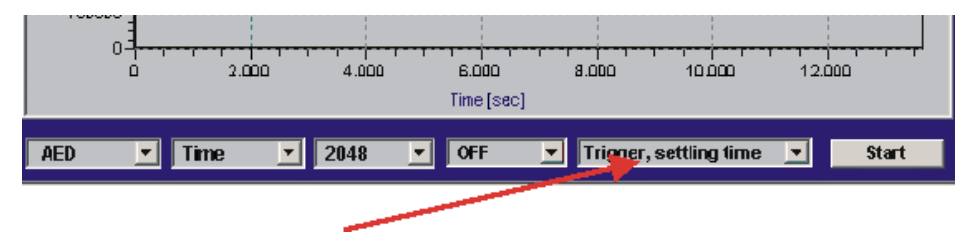

*Fig. 3.8 Enabling the special display of the start of triggering, the settling time, and the end of triggering*

#### **Measuring the standard deviation of several single weighing operations**

The Panel program also supports measurement runs over a maximum of 100 weighing operations. "Trigger" graphics mode is enabled when the trigger function is activated and selected in the Graphics menu (bottom bar, see *[Fig. 3.8](#page-39-0)*).

In this function, the Panel program continuously queries the trigger result via the **MAV**? command. Each valid trigger output value is displayed by a data point and, at the same time, the mean value and standard deviation are calculated across all recorded values.

# **3.8 Reading out the trigger results with the MAV? command**

Figure 9 shows the period of time in which the trigger result is valid and ready in the output memory and can be read out using the **MAV**? command. This makes it clear that the result does not have to be read out immediately after the measurement time.

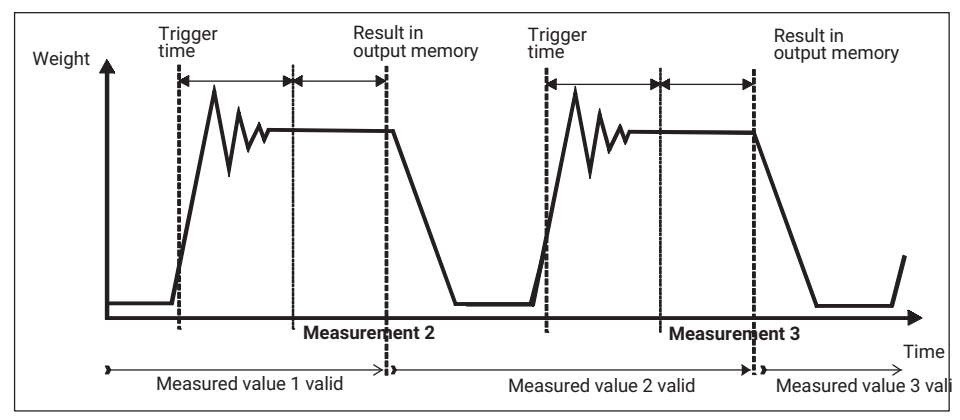

*Fig. 3.9 Period of validity of the trigger output memory*

You can find more detailed information in *section [7 "Querying trigger results"](#page-85-0), page [84](#page-85-0)*

# **3.9 Analysis of mechanical vibrations/interference around the scale**

There are a number of factors that can influence the way the checkweigher behaves and that can have a negative effect on accuracy and performance:

- . Floor vibrations (possibly caused by adjacent machinery)
- . Vibrations caused by conveyor drives
- . Movements of the product to be weighed on the conveyor belt
- . Jerking if there are gaps between conveyor belts
- . If maximum capacities are small, surges in air pressure caused by opening and closing doors and windows in the room containing the scale
- . Intrinsic vibrations of the scale at resonant frequency

<span id="page-41-0"></span>The HBK Panel program gives you the option of analyses in both the time and the frequency domain using a **f**ast **F**ourier **t**ransform (FFT). Displaying the logarithmic amplitude spectrum of the FFT enables the interference frequencies in the recorded measurement signal to be found. With this information, mechanical interference sources can be targeted and reduced (*see section [3.2](#page-26-0) "[Installing the FIT®"](#page-26-0), page [25](#page-26-0)*).

*Fig. 3.10* shows the interference measured by the FIT® in the time domain (only the conveyor belt switched on, no product to be weighed). *[Fig. 3.11](#page-42-0)* shows the amplitude spectrum for this measurement run.

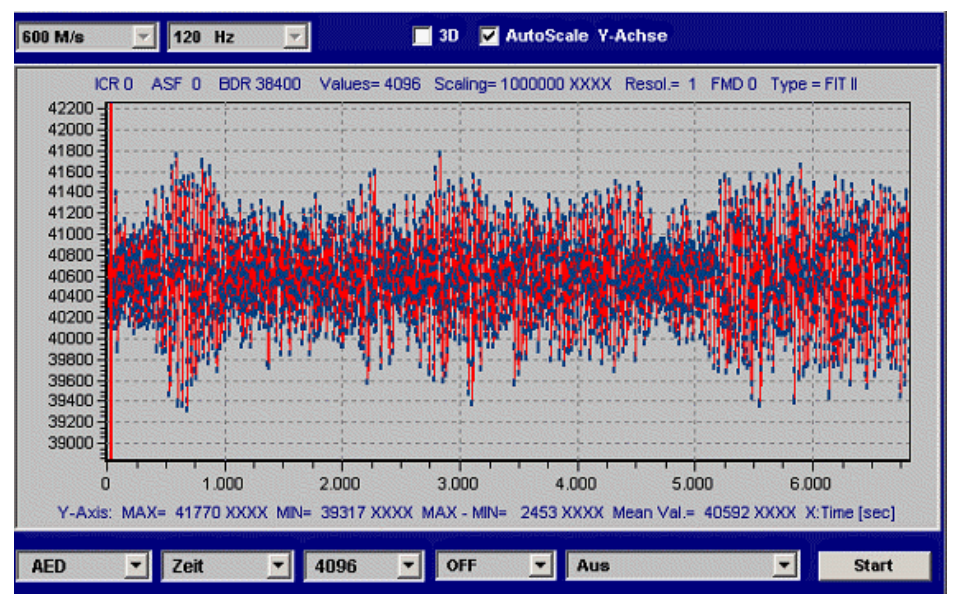

*Fig. 3.10 Measurement run in the time domain, conveyor belts on, no product to be weighed (unfiltered)*

<span id="page-42-0"></span>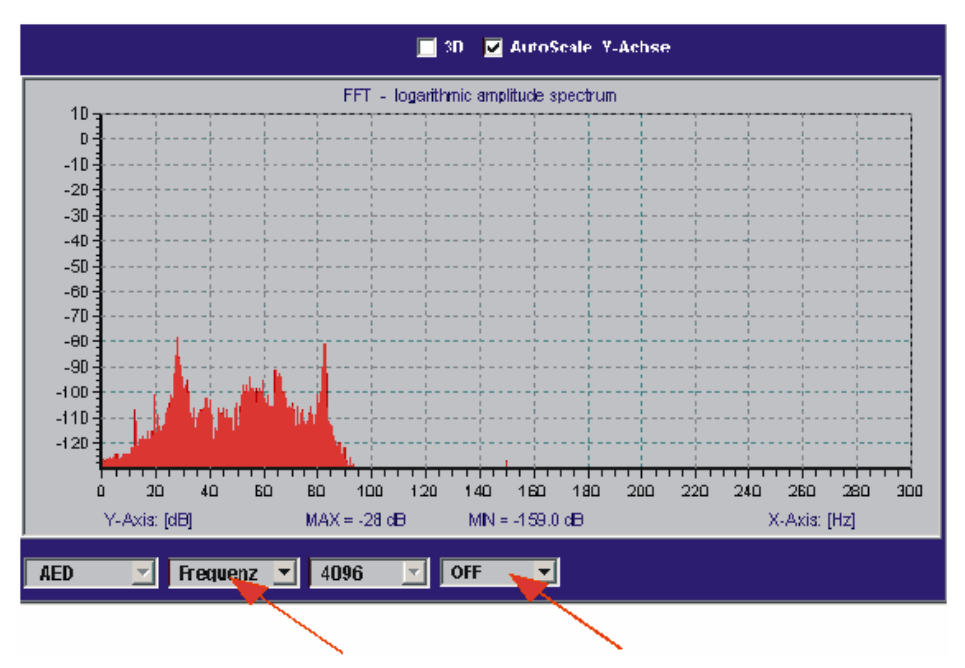

*Fig. 3.11 Measurement run from [Fig. 3.10](#page-41-0) in the frequency domain, conveyor belts on, no product to be weighed (unfiltered)*

The unfiltered frequency spectrum shows two significant interference amplitudes at 28 Hz and at 84 Hz. The 84 Hz frequency is the third harmonic of 28 Hz.

*[Fig. 3.12](#page-43-0)* shows both the effect of the FIT® filters (**FMD**1, **ICR**0, **ASF**4) and the values without filtering (in gray). Please note that in *[Fig. 3.12](#page-43-0)*, the frequency axis is only shown up to 75 Hz (filter **ASF**4, **FMD**1 reduces the data transfer rate to 150 measurements/sec).

Frequency peaks are significantly suppressed from 10 Hz upward.

<span id="page-43-0"></span>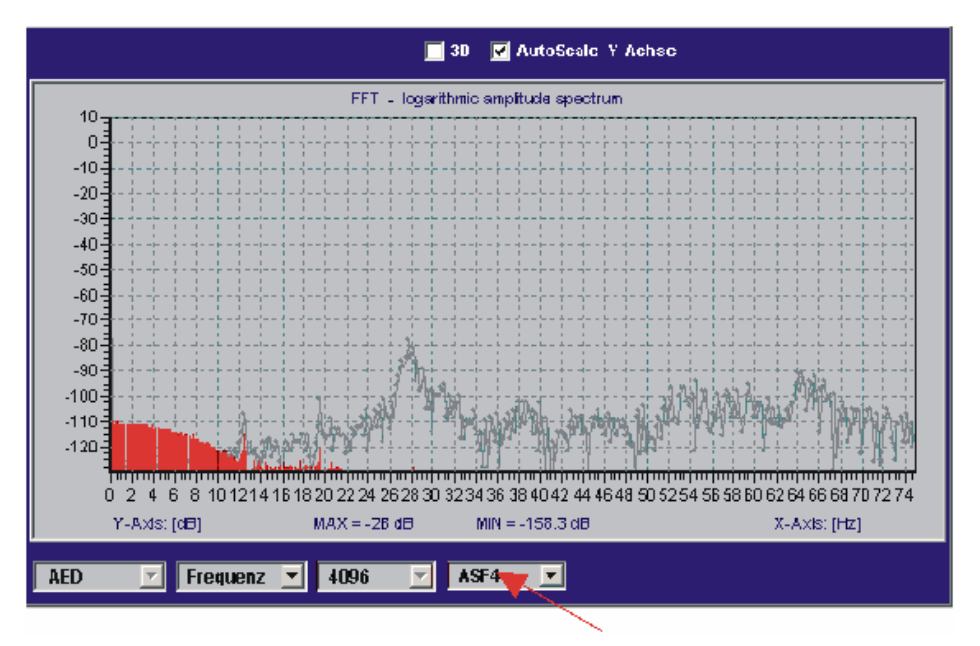

*Fig. 3.12 Measurement run from [Fig. 3.10](#page-41-0) in the frequency domain, conveyor belts on, no product to be weighed (filtered)*

In the example shown here (measurement runs on a real checkweigher), applying the filters implemented in the FIT® has produced very good results.

In this application, the conveyor speed of the product to be weighed was 60 m/min. It took 500 ms to convey the product to be weighed over the scale. This way, up to 120 packs per minute can be measured. The standard deviation was  $\leq 1.0$  g ( $\omega$  1 kg pack).

It is important that the frequencies of the conveyor belt drives are as high as possible in the frequency band (28 Hz in our example), so that the FIT® filters can suppress them successfully.

# **3.10 Reducing the scale's zero drift**

When assessing zero point stability, we need to distinguish between the two different operating modes of a dynamic scale

- . Non-automatic (static) mode
- . Automatic mode (dynamic weighing)

In non-automatic mode, the zero point can be kept stable over a longer period of time by means of the zero tracking function (**ZTR**). However, this function can only correct slow, minor drifts, as max.  $\pm 0.5$  d/s are corrected (d = increment based on the scale's number of divisions, in accordance with the OIML). It is also important to note that the scale must

be at standstill for this correction (standstill condition, see the **MTD** command). The maximum correction is limited to  $+2\%$  of the set weighing range.

In automatic mode with dynamic weighing, the short time interval between the packs to be weighed (usually < 1 s) prevents the inbuilt zero tracking function from working (no standstill).

Basically, there are three solutions that can be incorporated in the checkweigher controller software:

- Using the tare command (**TAR**) or the tare input IN2 (**IMD**1) with the scale not loaded
- . Measuring the zero point via **MSV**? with the scale not loaded, and subtracting the zero value in the controller software
- $\bullet$ Using the dynamic zero tracking function (**DZT**)

The prerequisite for zeroing is a time between the packs to be weighed during which the scale is not loaded (otherwise, zeroing/taring is not possible, *see Fig. 3.13*).

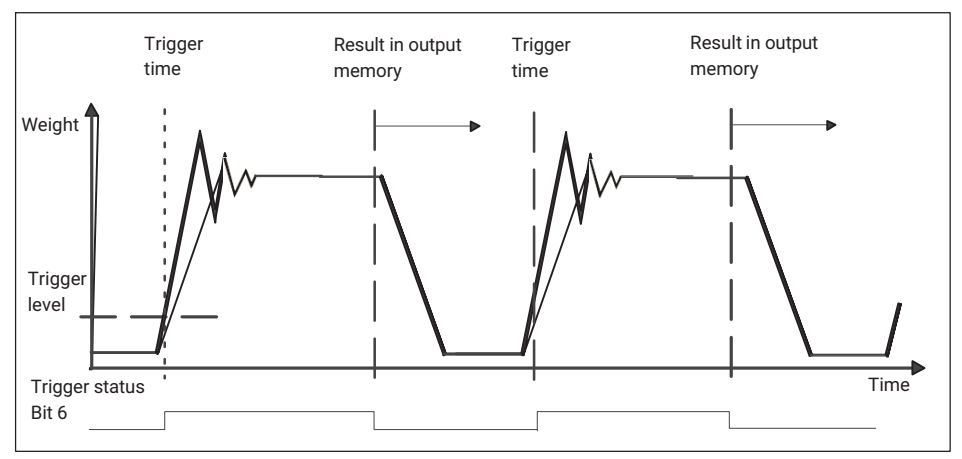

*Fig. 3.13 Measurement run in a checkweigher over time*

#### **1. Using taring with the TAR command**

The current measured value is continuously queried via the **MSV**? command. If the current measured value is in a preselected zeroing range, the tare command **TAR** is sent. This command is executed directly by the FIT® (current internal gross value  $\rightarrow$  tare memory) and switched to net output with **MSV**? or **MAV**?. (The processing time (= new valid tare value) depending on **FMD**, **ICR** and **ASF** is <10 s, for example, in the FIT**®** for **ICR** = 0, **FMD** = 1, **ASF**4 = 1/150 mv/s).

If the trigger function is enabled, **MAV**? and **MSV**? can be queried alternately, whereby **MAV**? is used to read out the trigger result and **MSV**? to monitor the current net measured values.

The response times of both commands differ:

- $\bullet$  **MAV**? - Response arrives immediately (<3.3 ms, weight value from the trigger function or overflow value, if there is no result yet)
- $\bullet$ **MSV**? - Current measured value is output after the measurement time (the measurement time depends on FMD, ICR and ASF; for the shortest response times, always use ICR0).

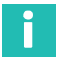

# **Information**

#### *Note for AD103, FIT®:*

*In the COF8 output format (4-byte binary with status) and trigger function enabled and IMD1, it is possible to monitor whether or not the trigger function is currently active (status bit 6 = 1, see Figure 13) in the measurement status of MSV?. If this bit is set, taring must not be performed.*

#### **2. Taring using the tare control input (with IMD=1)**

Tare input IN2 is enabled when it is certain that the scale is not loaded. This could be established by a light barrier, for example (new pack not yet on the scale, weighed pack has just left the scale). This control input IN2 acts like a tare command.

The advantage of this method is that the **MSV**? command does not have to be sent continuously, and the controller can focus on the actual function of reading out the triggered value via the **MAV**? command.

#### **3. Subtracting the zero value in the controller**

The zeroing value is established using the current measured value **MSV**? (**TAS**1=gross output).

The current gross value is continuously queried using the **MSV**? command. If this current measured value is within a preselected narrow tolerance band, it is stored in a mean value memory. Measured values outside this tolerance band are discarded. Averaging over a large number reduces the effects of vibration still further. The zero value determined in this way is now subtracted from each measured value.

If the trigger function is enabled, **MAV**? and **MSV**? can be queried alternately, whereby **MAV**? is used to read out the trigger result and **MSV**? to monitor the current gross values (**TAS**1 = gross output).

The result of the measurement query **MSV**? is assessed over a narrow tolerance band around zero (gross value). If this current measured value is within the tolerance band, it is stored in a mean value memory. Measured values outside this tolerance band are not used for this zero calculation. Averaging over a large number reduces the effects of vibration still further. The zero value determined in this way is now subtracted from each valid trigger result (**MAV**?).

#### **4. Dynamic zero tracking function (DZT)**

See signal processing commands, **DZT**.

#### **5. Automatic zeroing after triggering and a delay time**

See signal processing commands, **CDT**.

#### **3.11 Summary**

The FIT® digital load cell, in conjunction with HBK's Panel program, gives you the option of analyzing checkweigher functions during real operation.

This system optimization can run in parallel with generating the controller software.

In changing conditions (e.g. conveyor speed, major differences in the product to be weighed, etc.), the controller software can provide predefined, different parameter sets for the FIT® and write them to the FIT® as required.

# **4 DOSING AND FILLING**

#### **Setting the dosing parameters**

- . Setting weight and time parameters
- $\bullet$ Using dosage monitoring during coarse and fine flow
- $\bullet$ **Optimization**
- . Discharge function
- . Using the systematic deviation parameter
- . Setting filters

#### **Working with the Panel program**

- . Setting the dosing parameters
- . Timing measurements with the Graphics function
- . Viewing additional information

#### **Communication via the serial interface**

- . Parameterization (single and multi-component dosing)
- . Performing multi-component dosing
- $\bullet$ Reading out dosing results
- . Monitoring dosing status during dosing

#### **4.1 Introduction**

The basic functions of a filling and dosing controller are implemented both in the FIT® digital load cell and the AD103 amplifier.

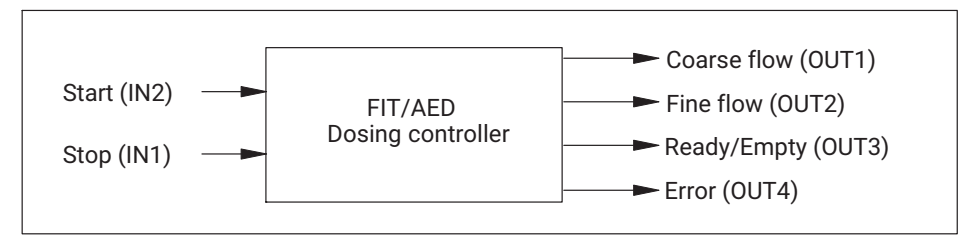

*Fig. 4.1 Control inputs/outputs of the AED/FIT®*

The aim is to use the FIT® or AED to control all the required fast processes (measurement acquisition, coarse and fine flow control, monitoring tasks) of a dosing controller, to determine the dosing result, and to automatically adapt to changing conditions

<span id="page-48-0"></span>(optimization). The strategy behind optimization is to achieve the shortest possible dosing time at the defined accuracy (dosing tolerance).

Pre‐processing the data in this way allows the external controller to focus on control tasks for every aspect of the dosing and filling process (distributed intelligence).

This section describes the dosing process and the *AED\_Panel32 program,* for support with parameterization and with analyzing the time response of the process.

# **4.2 Overview of the dosing and filling process controller**

*Fig. 4.2* shows the dosing sequence and illustrates the correlation with the parameters (commands) implemented in the FIT®/AED, and also the control signals.

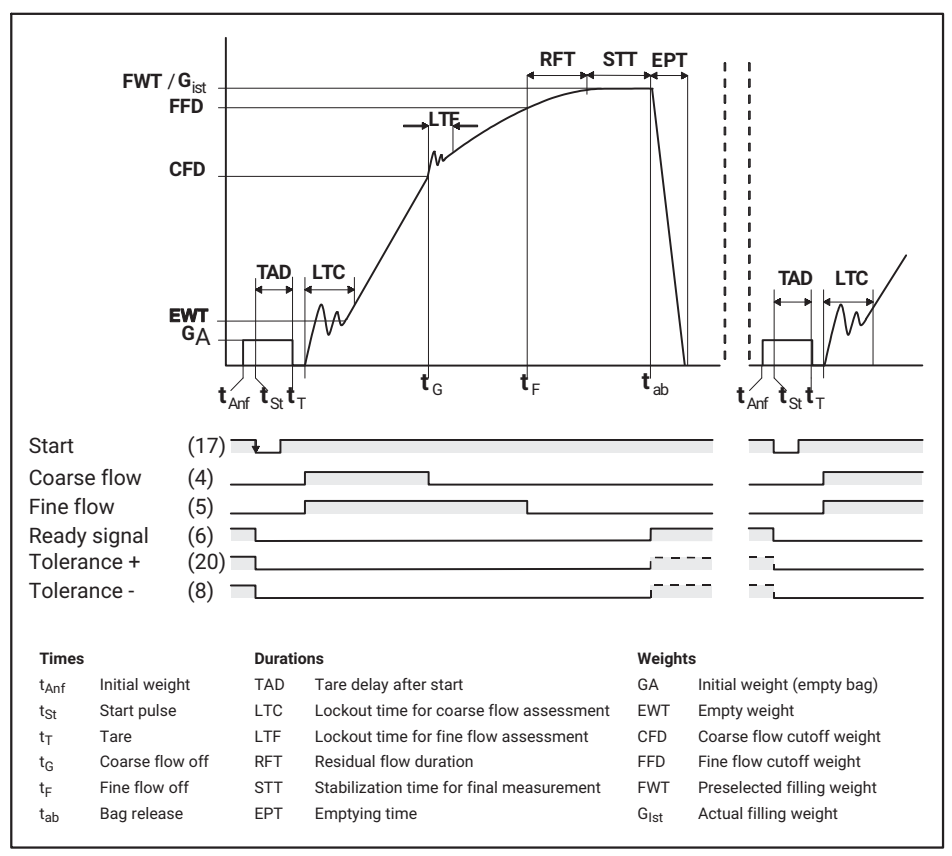

*Fig. 4.2 Dosing sequence*

#### **The phases of the dosing process are:**

- $\ddot{\phantom{a}}$ Select the dosing parameter set (RDP)
- $\ddot{\phantom{a}}$ Start dosing (**RUN** command or enable control input IN2)
- $\bullet$ Automatic taring (**TMD**, **TAD**, can be disabled)
- . First fine flow phase before coarse flow (timer-controlled **FFL**, default = off)
- $\ddot{\phantom{a}}$ Coarse flow control (**CFD**) with lockout time (**LTC**) and dosage monitoring (**CBK**)
- $\bullet$ Fine flow control (**FFD**) with lockout time (**LTF**) and dosage monitoring (**FBK**)
- $\bullet$ Residual flow time (**RFT**)
- $\bullet$ Stabilization time (**STT**, minimized if standstill is premature)
- $\bullet$ Actual value determination (**FRS**?) with tolerance check (**UTL**, **LTL**)
- . Summation function (**SUM**?), dosing counter (**NDS**?), dosing status (**SDO**?)
- . Optimization (**OSN**, affects **CFD** and **FFD**)
- . Ready signal (OUT3) or timer-controlled emptying (**EPT**)

The dosing operation can be interrupted (**BRK** or control input IN1). Dosing can be resumed (**RUN** or enable control input IN2).

Several monitoring functions are available for monitoring the filling process.

- . Monitoring during the coarse flow phase (**CBK**)
- . Monitoring during the fine flow phase (**FBK**)
- . Monitoring the start weight, error messages (**SDF**)
- . Monitoring the maximum dosing time (from start to ready signal, **MDT**)

The LTC and LTF commands are available for switching off coarse and fine flow control monitoring. These prevent premature cutoff when coarse flow starts and when switching to fine flow.

The aim of optimizing the cutoff points is to achieve the shortest possible dosing time (max. coarse flow component) at a defined accuracy (dosing tolerance), while allowing for a minimum fine flow component (**FFM**). The optimization calculation always attempts to set the cutoff points in such a way that the filling process consists of a coarse flow phase and a fine flow phase. The degree of optimization (**OSN**) determines to what extent optimization corrects a filling error.

The ready signal output can also be used for emptying.

The output (6) functions as a ready signal only while the emptying time **EPT** = 0. It is active after checkweighing and remains active until the system is restarted.

If the emptying time is set to  $> 0$ , the ready signal output (6) is enabled after checkweighing and remains active throughout the set emptying time.

The "Systematic deviation" parameter SYD can be used to offset differences that arise after checkweighing and that are therefore not covered by optimization.

The valve control (**VCT**) command sets the behavior of the coarse flow and fine flow outputs.

The actual value of a batch, the dosing status (tolerance monitoring), a dosing counter, mean value, standard deviation, and the cumulative value of all actual values are available as the dosing result.

The **RDS** command is used to enable follow-up dosing if the quantity is below tolerance.

# **4.3 Basic settings**

Static calibration of the FIT® or AD103 is described in APPN004 and should be performed. The settings are listed briefly again here in the order in which they should ideally be performed. The individual steps are explained by means of examples.

#### **Example**

It is assumed that the following conditions are met:

- . You have installed a load cell with a maximum capacity of 200 kg in your system.
- The scale is set for a maximum capacity of 100 kg (reading 10000). The display resolution is 50 g (number of divisions = 200 d).
- The scale's initial load is 40 kg.
- . In networking mode or if a baud rate other than 9600 bauds is to be used, the address (**ADR**) and baud rate (**BDR**) are set
- Parameters for setting the characteristic curve are enabled (e.g.: SPW"AED";)
- If calibration is performed with a 100 kg weight, you can omit this point.
- However, you only have a 50 kg weight for calibration, i.e. partial load calibration takes place at 50% of the subsequent maximum capacity.
- $\bullet$  The **CWT** command is used to enter the partial load percentage value of the maximum capacity calibration weight, i.e. **CWT** 500 000; (1000000 d  $\times$  50% / 100%).

The measured values for the unloaded scale are not 0 and the measured values for 100 kg are not at 10000 d. For this, a user characteristic curve is set using the command pair **LDW**/**LWT**.

- . Measure zero point for the unloaded scale (**LDW**;) The measured values for the unloaded scale are at 200,000 d (40 kg), which equates to 20% of the load cell capacity due to a mechanically induced initial load. For the measured value of the unloaded scale, use the **LDW**; command, but first add it to the measured value for the calibration weight.
- Put the 50 kg calibration weight on the scale, wait for the display to stabilize, and confirm the measured value with the LWT; command. After calibration, the AED measured values are around 500,000 d with the 50 kg weight (around 1,000,000 d with a 100 kg weight), and 0 d when the calibration weight is removed.
- Set the numerically correct nominal value (NOV) In the **example**, the measured value should be precisely 10000 d with a load of 100 kg.

This is set using the **NOV**10000; command.

The example scale now delivers measured values of 0 d without load and measured values of 10000 d with load, with a measured value increment of 1 d (=10 g).

Set the resolution (**RSN**)

To ensure the scale delivers a measured value increment of 50 g, use **RSN**3; to set an increment of 5 for the last digit position. The measured values then change in the following increments: 0, 5, 10, 15,..., 9990, 9995, 10000.

The user characteristic curve is set up; the AED returns a measured value of around 0 with the scale unloaded and, with the scale loaded, a measured value around the nominal value that was set with "NOV" of 10000 in increments of 5.

The steadiness of measured values can be influenced with the filter setting (**ASF**, **FMD**).

A filter setting of **ASF**6 (1 Hz) and **FMD**0 has proven helpful for initial trials and in many applications.

The sampling rate **ICR** should be set to 600 measured value/s, that is **ICR**0;

. **IMD**2;

This command activates automatic dosing, and also the control inputs and outputs

. The **TDD**1; command saves the settings.

# **4.4 Setting the dosing parameters**

The parameters are described here by means of an example, in the time sequence in which they are executed during a filling process (see also *[Fig. 4.2](#page-48-0)*).

#### **Example**

Canisters are to be filled with 50 kg and the filling process is to take about 5 s.

#### **4.4.1 Setting the weight and time parameters**

First use the "FWT" command to enter the target weight. In the **example**, a value between 0 and 10000 d (between 200 and 10000 d in legal-for-trade applications) can be entered as the target weight. Use FWT 5000; to enter a target weight of 50 kg.

When the target weight is entered, the following parameters are set automatically:

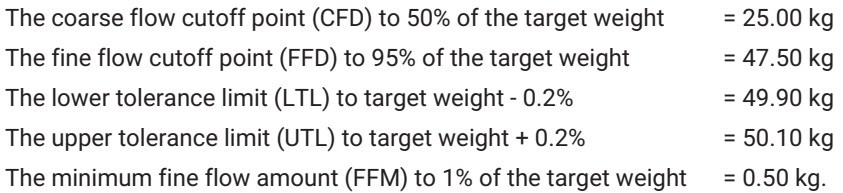

Bag breakage monitoring for coarse flow (**CBK**), fine flow (**FBK**) and systematic deviation (**SYD**) is switched off.

In the **example**, it is assumed that dosing is net, i.e. the container or bag is tared beforehand. To achieve this, the tare function is enabled after startup and a tare delay time is entered.

- . **TMD**1; enables tare mode
- . **TAD**40; sets the tare delay to 400 ms (0.4 s)

Therefore, taring takes place after the system has started (**RUN**; or when input IN2 enabled) is activated and the tare delay of 0.4 s has elapsed.

The tare delay should be long enough to ensure that interference in the measurement signal caused by putting on the container or attaching the bag has died down, and the scale is at rest.

Coarse flow and fine flow are now activated simultaneously. The valves are opened, the first fill material hits the load cell and causes signal peaks that vary depending on the size of the material and the height from which it is dropped. These peaks must not be checked at the start of the coarse flow phase to see whether the cutoff point has been reached. This prevents the lockout time for coarse flow assessment LTC.

 **LTC**50; The lockout time for coarse flow assessment is set to 0.5 s. This is 10% with a total filling time of 5 s.

This is a typical value for the **example**, which has a target weight of 50 kg and a dosing time of 5 s. The lockout time for the coarse flow assessment should be sufficiently long to allow the initial fill material to reach the container within this time.

The filling weight is then monitored in a time interval of 1.6 ms (600 mv/s) to see if the coarse flow cutoff point has been reached.

The next critical point is the coarse flow cutoff at time tG.

At this time, the minimum fine flow component parameter (**FFM**) takes effect and the lockout time for fine flow assessment (**LTF**) starts.

In our **example**, the values are set for:

- **FFM** Minimum fine flow component at 2.5 kg (FFM250;)
- . **LTF** Lockout time for fine flow assessment at 0.2 s (LTF20;)

Although coarse flow is cut off, it takes a while for the valve to close and material is still in the air (height of fall) or in the feed elements. It is not yet in the bag or container and has therefore not yet been weighed.

This quantity of material should be smaller than the minimum fine flow component (**FFM**), i.e. less than 2.5 kg. The minimum fine flow component (**FFM**) prevents the overshoot after coarse flow cutoff from exceeding the fine flow cutoff points or even the setpoints. The minimum fine flow component is also the minimum interval between the coarse flow cutoff point (**CFD**) and the fine flow cutoff point (**FFD**).

In the **example**, optimization ensures that the coarse flow cutoff point is never closer than 2.5 kg to the fine flow cutoff point. Even using commands, it is not possible to enter a coarse flow cutoff point value that exceeds this difference (fine flow cutoff point - minimum fine flow).

The lockout time for fine flow assessment (**LTF**) prevents interference due to coarse flow cutoff from causing premature fine flow cutoff. Hence, 0.2 s is sufficient in the **example**.

Bag breakage monitoring commences after the lockout time for fine flow assessment has elapsed.

Fine flow (FBK). This is described in detail in the section on using dosage monitoring during coarse flow and fine flow.

The filling weight is then monitored in a time interval of 1.6 ms (600 mv/s) to see if the fine flow cutoff point has been reached.

The fine flow is cut off at time tF.

**RFT** Residual flow time 0.2 s (RFT20;)

The residual flow time is a fixed waiting time during which the material that is still in the air or in the feed elements runs into the bag.

. **STT** Stabilization time 0.5 s (STT50;)

During the stabilization time, the AED monitors the measurement signal for standstill. Once the standstill criteria are met, this time is over. The stabilization time always ends when the set time has elapsed in any case (here 0.5 s), even if the standstill criteria have still not been met.

After the stabilization time, checkweighing takes place.

The following functions are executed during checkweighing:

- 1. The dosing result is determined (query with the **FRS**? command)
- 2. The cutoff points are optimized, if optimization (**OSN**) is enabled.
- 3. The tolerance outputs TOL+/TOL- are set; the tolerance result is entered in the measurement status and dosing status.
- 4. The cumulative weight is calculated (query with the **SUM**? command), and the piece counter is incremented (query with the **NDS**? command).
- 5. The ready signal OUT3 is set and entered in the measurement status and dosing status.
- **EPT** Emptying time 1.5 s (EPT150;)

This time is only needed when filling containers.

When the emptying time has elapsed, the ready signal (OUT3) is reset. Output OUT3 can be used for emptying.

If the emptying time is disabled (**EPT**0;), the ready signal is reset the next time the system is started.

To retain the parameter settings, save them using the TDD1; command.

#### **4.4.2 Using dosage monitoring during coarse/fine flow**

Three monitoring functions are available for monitoring the filling process:

. Monitoring during the coarse flow phase

- . Monitoring during the fine flow phase
- Monitoring the start weight, generating error messages (**SDF**)

All three functions can be enabled and disabled totally independently of each other.

#### **Monitoring during the coarse flow phase**

Enter the limit value to be monitored using the **CBK** command.

If you enter the limit value 0 (**CBK**0;), this function is disabled.

**CBK** is the limit value that the filling weight must exceed 1 s after the coarse flow lockout time (**LTC**) has elapsed.

Monitoring begins at time tG0 after the coarse flow lockout time (**LTC**) has elapsed, and ends at time tG with coarse flow Off (**CFD**).

The first comparison takes place 100 ms after **LTC** at 10% **CBK**

The next comparison takes place 200 ms after **LTC** at 20% **CBK**, etc.

Each time there is a comparison, the limit value is incremented by 10% **CBK**.

When coarse flow monitoring is active, three error states can be detected:

- 1. Startup takes place although no container is present. As a result, there is no increase in weight. The first limit value 100 ms after **LTC** is not exceeded and coarse and fine flow are cut off.
- 2. A bag is filled, but tears or bursts during the coarse flow filling phase; it then takes a maximum of 100 ms until this error is detected and coarse flow and fine flow are cut off.
- 3. A container is being filled and the flow of material stops, i.e. the weight stops increasing but the limit value **CBK** continues incrementing every 100 ms. If the limit value exceeds the weight of the bag, coarse and fine flow are cut off.

In all three of these error conditions, the alarm output (OUT4) is active and Bit 7 is set in the measurement status and dosing status.

#### **Monitoring during the fine flow phase**

Monitoring during fine flow begins after the fine flow lockout time (**LTF**) has elapsed, and ends with fine flow Off.

Using the **FBK** command enters a weight value that defines the interval at which a monitoring curve follows the actual filling curve. All the weight increases in the filling curve also increase the monitoring curve, whereas when the weight decreases, the monitoring curve does not follow suit. If the weight drops during the fine flow phase and falls below its corresponding monitoring curve, this indicates bag breakage.

When a bag breaks, the alarm output is active and Bit 7 is set in the measurement status and dosing status.

If you enter the weight value as 0 (**FBK**0;), this function is disabled.

#### **Example**

A bag is to be filled with 50 kg. The fine flow starts at 46 kg and is cut off at 49.5 kg. FBK is entered as 500 g for fine flow monitoring. After the fine flow lockout time (LTF) has elapsed, the bag weight is 46 kg and the monitoring curve starts at 45.5 kg.

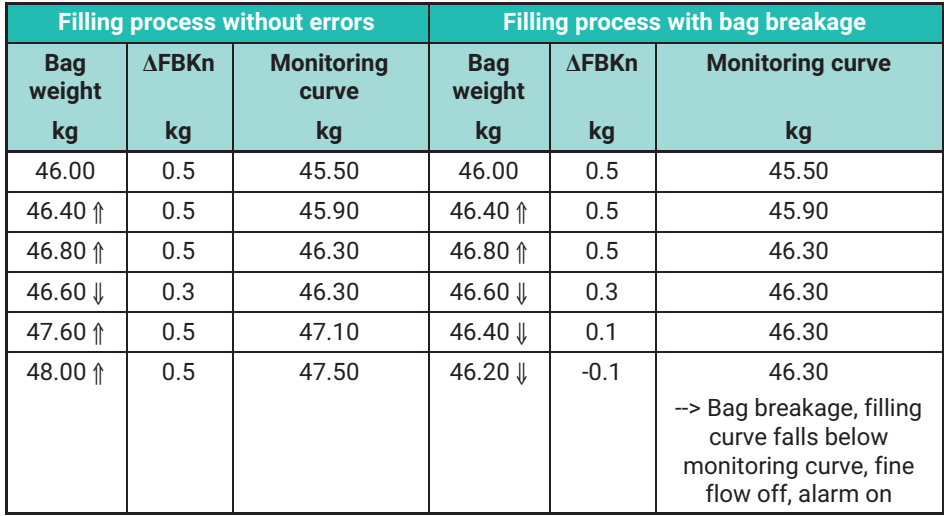

↑ Weight gain, ↓ Weight loss

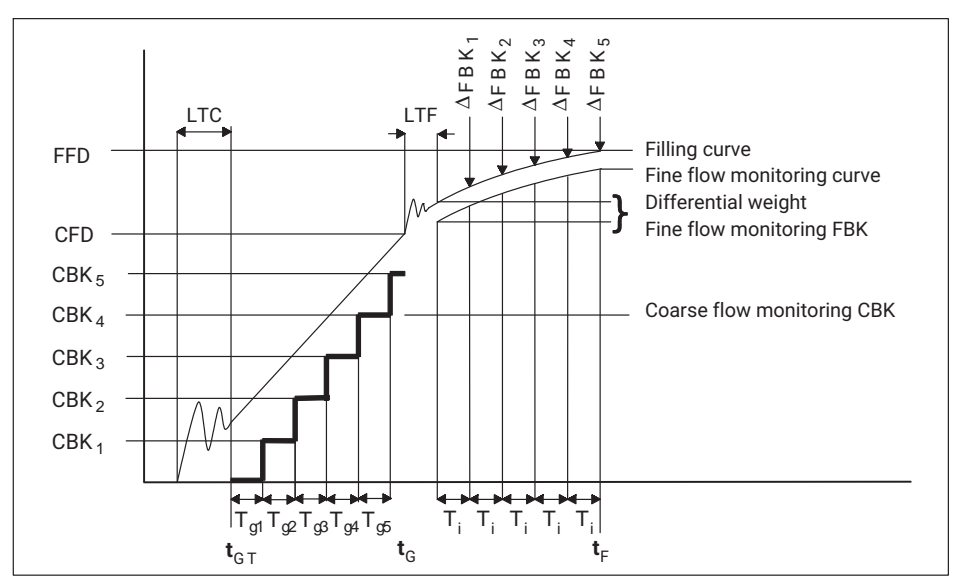

*Fig. 4.3 Bag breakage monitoring*

#### **4.4.3 Optimization**

The aim of optimization is to achieve the shortest possible dosing time (max. coarse flow component) at a given accuracy (dosing tolerance), while allowing for a minimum fine flow component (**FFM**).

The optimization calculation always attempts to set the cutoff points in such a way that the filling process consists of a coarse flow phase and a fine flow phase.

The extent to which optimization corrects a filling error is determined by the degree of optimization (**OSN**1...3).

What optimization can do - and what it can't do.

- . Optimization can be used to effectively stabilize slow changes in flow properties, consistency or material changes by means of temperature. Optimization will only achieve satisfactory results if the same dosing results are achieved, i.e. the filling machine returns reproducible results, when optimization is disabled and the cutoff points are fixed.
- If the filling machine returns highly variable dosing results, e.g. 50.50 49.00 49.90 51.00, with optimization disabled, i.e. with fixed cutoff points, optimization cannot provide stabilization. Indeed, things may even worsen when optimization is enabled.

Checkweighing is the basis of optimization calculation. After checkweighing, the target weight (e.g. 50 kg) is compared with the actual weight (e.g. 49.5 kg).

This comparison is used to establish whether too much or too little material has been filled.

. Too much material was filled

The optimization calculation lowers the fine flow cutoff point (**FFD**), to an extent dependent on the degree of optimization.

If the coarse flow cutoff point (**CFD**) can be increased on the basis of the fine flow component, then the coarse flow cutoff point (**CFD**) will be increased.

A check takes place to establish whether the coarse flow cutoff point (**CFD**) is < the fine flow cutoff point (**FFD**) - minimum fine flow component (**FFM**). If not, the coarse flow cutoff point (**CFD**) is reduced to the fine flow cutoff point (**FFD**) - minimum fine flow component (**FFM**).

. Too little material has been filled

The optimization calculation increases the fine flow cutoff point (**FFD**) to an extent dependent on the degree of optimization (**OSN**).

If the coarse flow cutoff point (**CFD**) can be increased on the basis of the fine flow component, then the coarse flow cutoff point (**CFD**) is increased

A check takes place to establish whether the coarse flow cutoff point (**CFD**) is < the fine flow cutoff point (**FFD**) - minimum fine flow component (**FFM**). If not, the coarse flow cutoff point (**CFD**) is reduced to the fine flow cutoff point (**FFD**) - minimum fine flow component (**FFM**).

. Special case: The dosing result was achieved without using fine flow during filling

The fine flow cutoff point (**FFD**) remains unchanged.

The minimum fine flow component (**FFM**) is deducted from the coarse flow cutoff point (**CFD**). The aim is to make fine flow part of the dosing process.

. If the minimum flow component (**FFM**) is too low, in filling processes during which the fine flow cutoff point (**FFD**) is exceeded without using fine flow, the coarse flow cutoff point (**CFD**) is reduced until fine flow is part of the dosing process. Next, optimization increases the coarse flow cutoff point (**CFD**) to the fine flow cutoff point (**FFD**) - minimum fine flow (**FFM**).

If the coarse flow cutoff point (**CFD**) is raised back to the minimum interval from the fine flow cutoff point (**FFD**), there will again be a dosing operation where the fine flow cutoff point (**FFD**) is exceeded without the use of fine flow.

Behavior of this kind can lead to inaccurate dosing results. The solution is to increase the minimum fine flow component (**FFM**) so that each dosing ends with fine flow.

Optimization is enabled with the **OSN** command.

**OSN**0; Optimization is disabled.

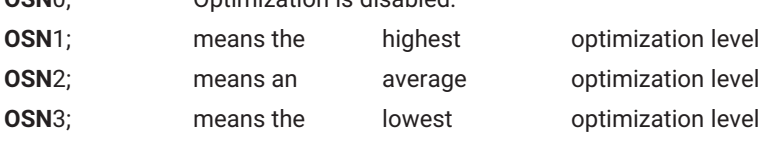

Before enabling optimization, you must check the reproducibility of the filling machine with fixed cutoff points.

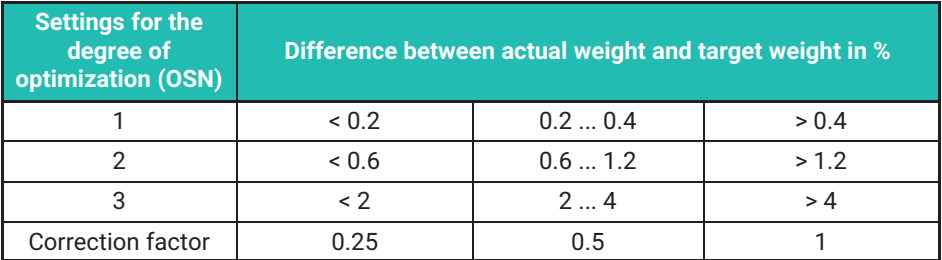

#### **Example: for the degree of optimization table**

Setting OSN3; target weight: 50.00 kg; filled weight 49.50 kg

1% (500 g) too little was filled.

For the setting

- OSN1, a deviation of 1% produces a correction factor of 1; the fine flow cutoff point is increased by 0.5 kg  $\times$  1 = 500 g
- OSN2, a deviation of 1% produces a correction factor of 0.5; the fine flow cutoff point is increased by 0.5 kg  $\times$  0.5 = 250 g
- OSN3, a deviation of 1% produces a correction factor of 0.25; the fine flow cutoff point is increased by 0.5 kg  $\times$  0.25 = 125 g

#### **Example of when the optimization calculation does not work**

50 kg is to be filled but in fact 51 kg is filled.

Optimization level OSN3;

- 1. The difference is 1 kg or 2%, the correction factor is 0.5, the fine flow cutoff point is reduced by 1 kg  $\times$  0.5 = 0.5 kg.
- 2. The next dosing result is expected to be 50.5 kg but in actual fact only 49.5 kg was filled.

The difference is 0.5 kg or 1%, the correction factor is 0.25 The fine flow cutoff point is increased by 0.5 kg  $\times$  0.25 = 0.125 kg.

3. The third fill should be 49.625 kg but is in fact 50.8 kg. The difference is 0.8 kg or 1.6%, the correction factor is 0.25 The fine flow cutoff point is reduced by 0.8 kg  $\times$  0.25 = 0.2 kg.

Optimization will always try to compensate but will never lead to satisfactory results. With this example scale, changing the degree of optimization to OSN2; or OSN1; would lead to even worse results, because the differences from the setpoint would have an even greater effect on the fine flow cutoff point.

#### **4.4.4 Emptying function**

The ready signal output **OUT**3 can also be used for emptying.

As long as the emptying time **EPT** = 0, the output **OUT**3 only functions as a ready signal. It is active after checkweighing and remains active until the system is restarted.

If an emptying time > 0 is set, e.g. **EPT**50;, the ready signal output will be active after checkweighing but will only remain so for the set emptying time, i.e. 500 ms (0.5 s) in the **example**. During this 500 ms period, the output also acts as the ready signal.

#### **Using the systematic deviation parameter**

The "Systematic deviation" parameter **SYD** can be used to offset differences that arise after checkweighing and that are therefore no longer covered by optimization.

The filling of bags is an **example** of this. The filled bag is released after checkweighing. During release, about 300 g of material is removed from the filled bag through the bag clamp, so that the released bag weighs only 49.7 kg instead of 50 kg.

To correct this systematic error, enter **SYD**30;. The AED now functions as if 50.30 kg had been set as the target weight, so that a bag filled with 50.30 kg will still hold 50.00 kg after being released.

The **SYD** command is used to correct differences of  $\pm$  5% of the target weight.

In the **example** with 50 kg, that is  $\pm$  2.5 kg.

### **4.4.5 Setting filters**

The commands **FMD** and **ASF** set the filters for the electronics.

With **FMD**=0, the internal data transfer rate (= measured value sampling rate = dosing function monitoring rate) can only be set using the **ICR** command (**ICR**=0  $\rightarrow$  600 measured values/s).

With **FMD**=1, the internal data transfer rate (= measured value sampling rate = dosing function monitoring rate) can additionally be reduced using the **ASF** command (see command description).

Select filters in such a way that the measurement display is steady (standstill) in static mode (no dosing process). You may need to consider adjacent equipment that could transfer mechanical vibrations to the scale (e.g. through ground vibrations).

The chosen filter is effective during both coarse and fine flow control, as well as during checkweighing.

If filtering is too strong (long settling time) or too weak (unsteady measured values), this will naturally have a considerable effect on dosing accuracy, the spread of the dosing results, and the mass throughput per time unit.

# **4.5 Working with the Panel program**

The *AED\_Panel32* program automatically adjusts to the type of electronics used when communication is initialized. With the AD103 or FITII, this also opens the menu for the dosing parameters. In the "IO\_Trigger" menu, set the **IMD** parameter to 'Dosing' (IMD2).

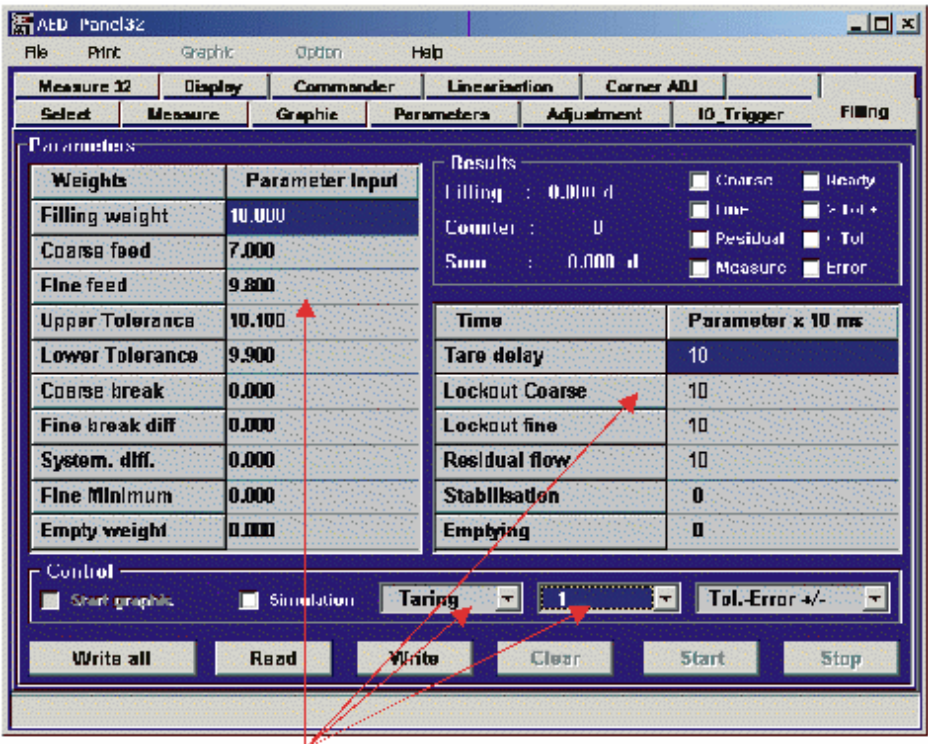

#### **4.5.1 Parameter settings**

*Fig. 4.4 Dosing parameter settings*

In this menu, the current measured value (**MSV**?) is displayed in the bottom status line.

The dosing results are queried and displayed (*[Fig. 4.5](#page-61-0)*) as soon as a new dosing result is available (evaluation of the measurement status byte). If optimization is enabled, the changed cutoff points are also displayed.

<span id="page-61-0"></span>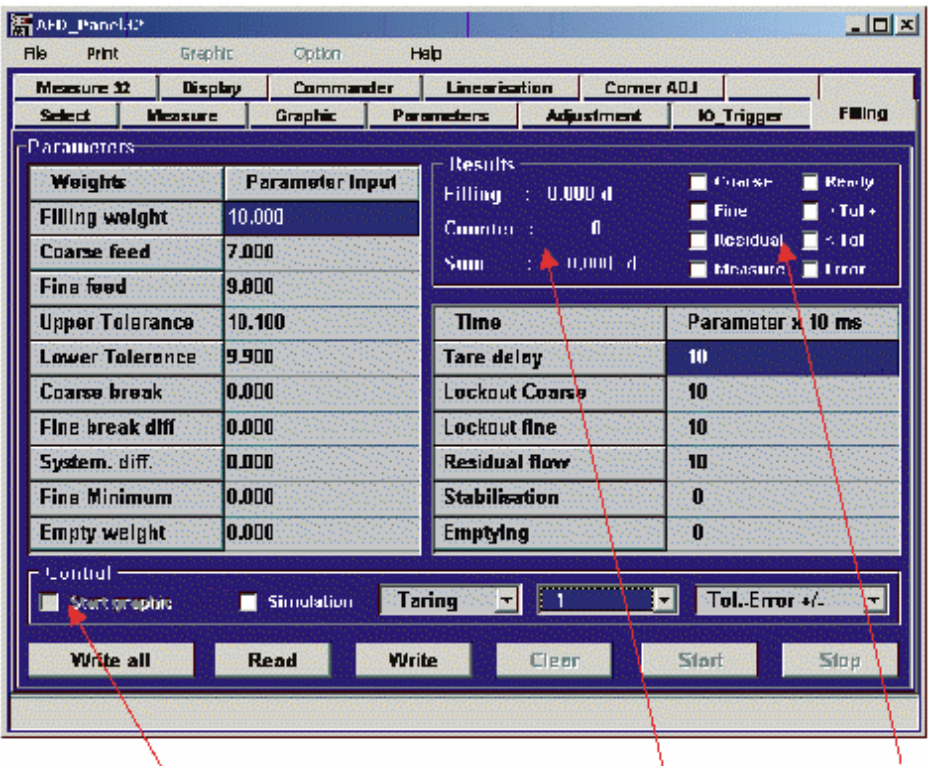

*Fig. 4.5 Enabling graphic measurement with RUN and viewing dosing results and dosing status*

The "*Start*" and "*Stop*" buttons control the dosing process with the **RUN** and **BRK** commands.

The "*CLR*" button clears the total and the dosing counter.

The Simulation function is only accessible if the electronics are not connected (for demonstrations only).

#### **4.5.2 Analysis of a dosing process over time**

The course of the dosing process over time can be measured and displayed in the Graphics menu. If you wish to start the dosing process using the **RUN**; command, enable the 'Start graphic' option. Then switch to the "Graphics" menu.

The analysis over time can now take place in block mode (measurement recording 128...4096 values).

<span id="page-62-0"></span>When graphic measurement starts, first the **RUN**; command is output, then measurement recording begins (**MSV**?xxxx;).

When the measurement run is over, the measured values are displayed (blue line). The time axis is automatically set to the measured value sampling rate. The analysis over time can now be performed using the cursor, which is very convenient thanks to the integrated zoom function.

| Measure 32               | <b>Display</b>       | Commander                                                                     | Lincerisation     |                                      | Corner ADJ           |              |              |
|--------------------------|----------------------|-------------------------------------------------------------------------------|-------------------|--------------------------------------|----------------------|--------------|--------------|
| Scied                    | Measure              | Graphie                                                                       | <b>Perameters</b> | Adjustment                           |                      | 10_Trigger   | Filing       |
| 300 M/s                  | 18 Hz                | ٠                                                                             |                   | 30 BI auto scaling Y axis            |                      |              |              |
|                          |                      | ICR 1 ASF 2 BDR 30400 Values=1024 Scaing=100.00 d Read = 2 FMD 0 Type = AD103 |                   |                                      |                      |              |              |
| 120,00 -                 |                      |                                                                               |                   |                                      |                      |              |              |
| $110,00 -$               |                      |                                                                               |                   |                                      |                      |              |              |
| $400,00 -$<br>$-90,00 -$ |                      |                                                                               |                   |                                      |                      |              |              |
| B0, D0.3                 |                      |                                                                               |                   |                                      |                      |              |              |
| $70,00 -$                |                      |                                                                               |                   |                                      |                      |              |              |
| 50,00日                   |                      |                                                                               |                   |                                      |                      |              |              |
| $50,00 -$                |                      |                                                                               |                   |                                      |                      |              |              |
| 40,00 -                  |                      |                                                                               |                   |                                      |                      |              |              |
| 30,00 ÷                  |                      |                                                                               |                   |                                      |                      |              |              |
| $20,00 -$<br>$10,00 -$   |                      |                                                                               |                   |                                      |                      |              |              |
| 90,003                   |                      |                                                                               |                   |                                      |                      |              |              |
| $-10,00 -$               |                      |                                                                               |                   |                                      |                      |              |              |
| $-20,00 -$               |                      |                                                                               |                   |                                      |                      |              |              |
| u                        | 500                  | 1:000                                                                         | 1:50D             | 2,000                                | 2.500                | 3.DOD        |              |
|                          | Y-Axis: MAX-100.09 d | MN-1000d                                                                      |                   | MAX-MN-100.09 d. Mean Yal + 64.96 d. |                      | X Time [dec] |              |
|                          |                      |                                                                               |                   |                                      |                      |              |              |
| AED.                     | <b>Time</b>          | 1024                                                                          | OH.               | E                                    | Filing, CiF/Rdy /Tol |              | <b>Start</b> |

*Fig. 4.6 View of a dosing curve (with additional displays)*

Enabling additional displays will open the view above (*Fig. 4.6*).

The dark blue line indicates the measured values. The upper, cyan curve indicates the beginning and end of dosing. The green lines are the set dosing tolerance range. The blue lines on the bottom edge indicate the times of the active coarse flow and active fine flow. This additional information is derived from the measurement status of each recorded measured value.

#### **4.5.3 Setting the blanking times for coarse and fine flow**

In the graph shown here, there is no settling at the start of coarse flow (see lower dark blue line) or on the changeover to fine flow, so in this example (*[Fig. 4.6](#page-62-0)*) the lockout times can be made extremely short.

#### **4.6 Communication via the serial interface**

The FIT®/AD103 has only one parameter set for dosing with one component.

For dosing several components, the parameter set of the new component must be entered in the breaks in dosing.

The command shortforms used and their meanings can be found in the dosing operating manual.

Prerequisite: Set **IMD**2, **OMD** in line with the function of output 4

The multi-component dosing sequence can look like this:

- 1. Transfer parameters for component 1 to the FIT®/AED
- 2. Tare using the **TAR** command
- 3. Start dosing the first component (e.g. with **RUN**)
- 4. Wait for the end of first component dosing (possibly read out the dosing status or monitor ready output OUT4)
- 5. Load the first component dosing result
- 6. Transfer parameters for component 2 to the FIT®/AED
- 7. Tare using the **TAR** command
- 8. Start dosing the second component (e.g. with **RUN**)
- 9. Wait for the end of second component dosing
- 10.Load the second component dosing result

11 $are$ 

The following commands set the AED/FIT® to one component

#### **Select a parameter set RDP(0...31)**

#### **Control parameters**

- 1. **TMD**0 //Taring disabled
- 2. OSN //Optimization
- 2. OMD //Output mode
- 4. RDS //Redosing
- 5. DMD //Dosing mode
- 6. EMD //Emptying mode
- 7. SFD //Special functions
- 8. VCT //Valve control

#### **Time value parameters (\* 10 ms)**

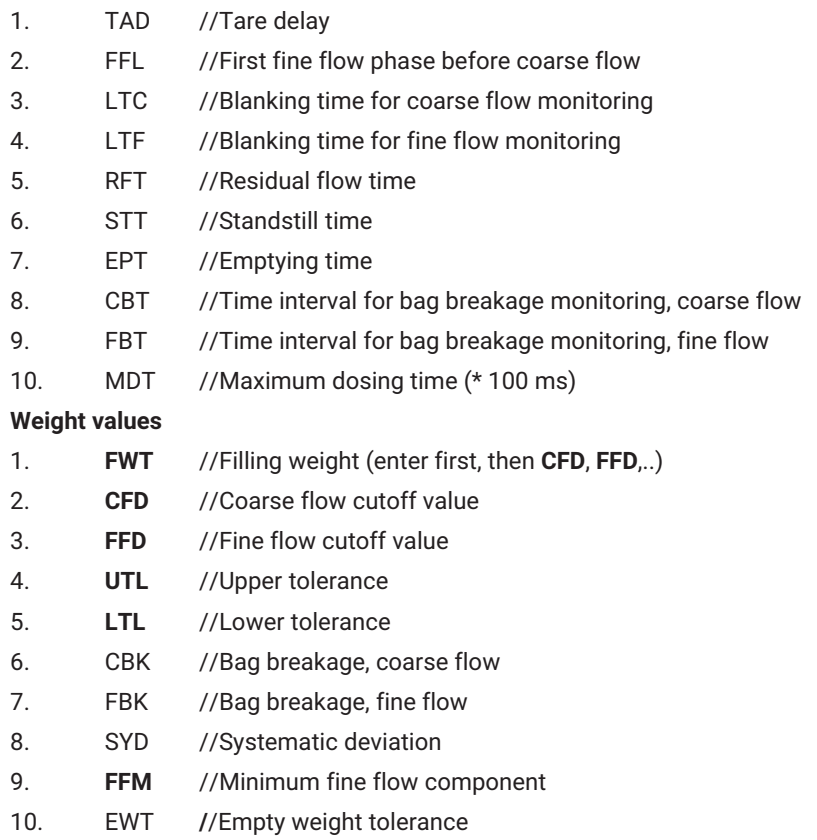

#### **Backing up the parameter set in the EEPROM (WDP, 0...31)**

Entry of the parameters shown in bold is mandatory. The other parameters are optional and may only have to be entered for the first component, if the other components can be dosed at the same setting.

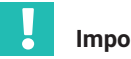

#### **Important**

*What's important is to enter the filling weight before the other weight values, because entering the filling weight sets the parameters CFD, FFD, UTL, LTL and FFM to default values.*

With multi‐component dosing, the automatic taring function **TMD** must be disabled, (**TMD**0;) and taring must be performed before each startup using the **TAR** command (<15 ms runtime). This time is due to a query in automatic tare mode:

#### **current gross/net measured value > emptying threshold (EWT)**

If the answer is "Yes", automatic taring does not take place. This function allows uninterrupted dosing to be continued with a restart (RUN), with no need to tare the product to be weighed that is already present. Therefore, it cannot be used for multi‐component dosing.

The following values are read out as the dosing result.

- $\bullet$ **FNB**; //Current filling weight number (0...31)
- . **FRS**?; //Actual value of last dosing process
- . **SDO**?: //Dosing status with tolerance result....
- $\bullet$ **CFD**?; //Coarse flow cutoff point, only if optimization is on (OSN>0)
- $\bullet$ **FFD**?; //Fine flow cutoff point, only if optimization is on (OSN>0)
- . SUM?; //Cumulative value, optional
- . NDS?; //Dosing counter, optional
- $\sim$ SDM?; //Mean value, optional
- . SDS?; //Standard deviation, optional
- . DST?; //Dosing time, optional
- $\bullet$ CFT?; //Coarse flow time, optional
- . FFT?; //Fine flow time, optional
- . WDP //Back up dosing parameters/results, optional

Execution of the commands shown in bold is mandatory. The other commands are optional.

Estimated time: The following times are required to enter a complete parameter set (transmission time to the FIT/AED® and processing time):

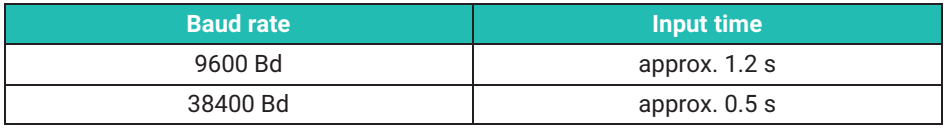

The times are the same when the full parameter set is queried.

#### **Monitoring the dosing status**

After dosing has started, the status can be queried using the **SDO**?; command. The second monitoring option is the measurement query **MSV**?; with the status byte (e.g. COF8: 3-byte binary measured value, 1-byte status, see command description **MSV**?).

# **5 USING THE PANEL32 PROGRAM**

# **5.1 Introduction**

| AED_Panel32               |                |                    |                      |                   |                   | $-121 \times$  |
|---------------------------|----------------|--------------------|----------------------|-------------------|-------------------|----------------|
| File<br>Print             | Graphic        | Option             | Help                 |                   |                   |                |
| Measure 32                | <b>Display</b> | Commander          | <b>Linearisation</b> | <b>Corner ADJ</b> |                   |                |
| Select                    | Measure        | Graphic            | Parameters           | Adjustment        | <b>10 Trigger</b> | <b>Filling</b> |
| <b>Bus Overview</b>       |                |                    |                      |                   |                   |                |
| - Communication -<br>COM1 | ⊡              | ADR 0 ---          | ADR 8                | ADR 16            | ADR 24 ---        |                |
|                           |                | ADR 1              | ADR 9                | ADR 17            | ADR 25 ---        |                |
| 38400                     | ⊡              | ADR 2 ---          | ADR 10               | ADR 18            | ADR 26 ---        |                |
| even                      | F              | ADR 3              | ADR 11               | ADR 19            | ADR 27 ---        |                |
|                           |                | ADR 4 ---          | ADR 12 ---           | ADR 20 ---        | ADR 28 ---        |                |
| Change ADR -              |                | ADR 5              | ADR 13               | ADR 21            | ADR 29            |                |
|                           |                | ADR 6 ---          | ADR 14 ---           | ADR 22 ---        | ADR 30 ---        |                |
| 31                        |                | ADR 7              | ADR 15               | ADR 23            | ADR 31            |                |
| new ADR                   |                | HBM"AED ","0", Pxx |                      |                   |                   |                |
|                           |                | Selected AED: 31   |                      |                   | <b>BusScan</b>    |                |
|                           |                | AED type: AD103    |                      |                   |                   |                |
|                           |                |                    |                      |                   |                   |                |

*Fig. 5.1 AED\_Panel32 (version 1.x.x)*

The *AED\_Panel32 program* supports all models of AED and FIT®. As well as setting up communication, the program can be used to set parameters, calibrate the measurement chain (load cell and electronics), and also to analyze dynamic processes in the time and frequency domain. The results of these analyses make it far easier to optimize the weighing system in terms of weighing speed and accuracy. The parameters can also be backed up in a file (\*.par) and printed; the dynamic measurements are saved in graphics files (\*.grf).

This section describes the options provided by the Graphics function for analyzing dynamic processes in weighing systems.

Please note that after the connection has been established, **all** Panel functions are set to match the type of electronics used (enable or invisible).

The electronics are referred to below as AED. The description naturally also applies to the FIT® and other supported electronics (see HELP, About).

This section describes working with the AED\_Panel32 program (version 1.xx).

The new program (version 3.xx) also includes these functions. Only the layout of controls has changed slightly.

# **5.2 Basic settings**

A fast data transfer rate is a requirement for dynamic measurement. Therefore, always establish communication at a baud rate of 38400 Bd. Likewise, set the sampling rate (**ICR**) to maximum. The Panel program usually works with the 4-byte data format (**COF**8). This means that the measurement status, which contains various pieces of information for the special graphic display, is also transferred.

Before starting measurement, set the scaling and decimal point ("MEASUREMENT" menu or **NOV** parameter in the "ADJUST" menu). Enter the unit of measurement, if desired, in the "PARAMETER" menu (**ENU**).

*[Fig. 5.2](#page-68-0)* shows the Graphics menu before a measurement is started.

<span id="page-68-0"></span>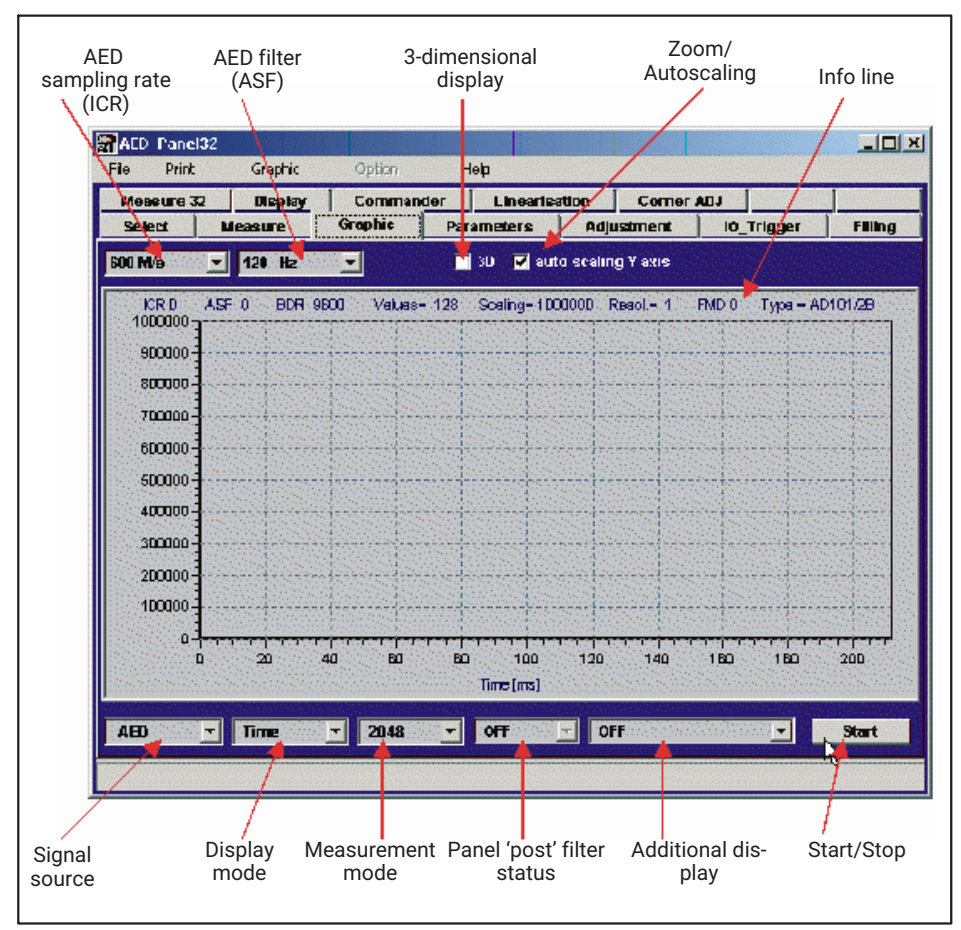

*Fig. 5.2 Settings in the time measurement Graphics menu*

The Panel program offers the following measurement modes:

- . Block measurement (128...4096 measured values with no loss of data)
- . Logger (slow 'oscillograph' display)
- . Trigger (special mode, only active if the trigger function is enabled)

For the analysis over time, block mode must be used. The recording time is calculated as follows

#### **time [s] = number of values / ICR setting [mv/s]**

The signal source is set to 'AED'.

The settings **ICR** and **ASF** are output directly to the AED.

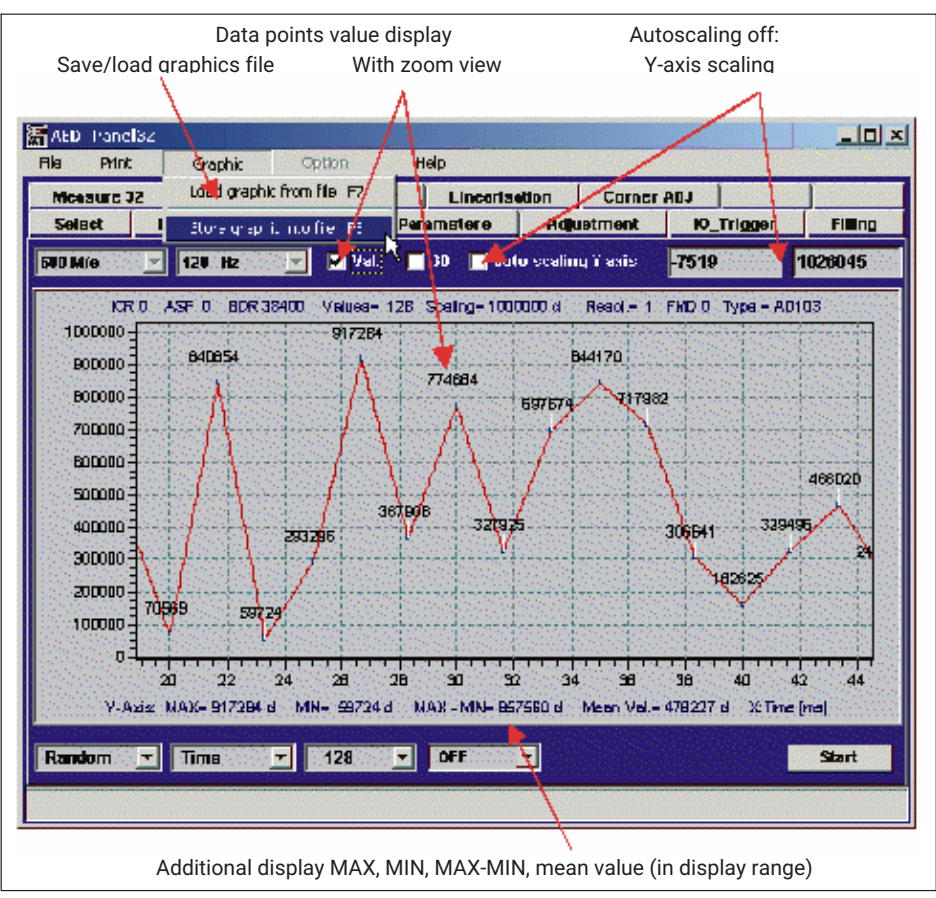

<span id="page-69-0"></span>*Fig. 5.3* and *[Fig. 5.4](#page-70-0)* show additional functions in the Graphics menu.

*Fig. 5.3 Zoom view with measured value display*

<span id="page-70-0"></span>The MAX/MIN values and the mean value are always based on the current display range.

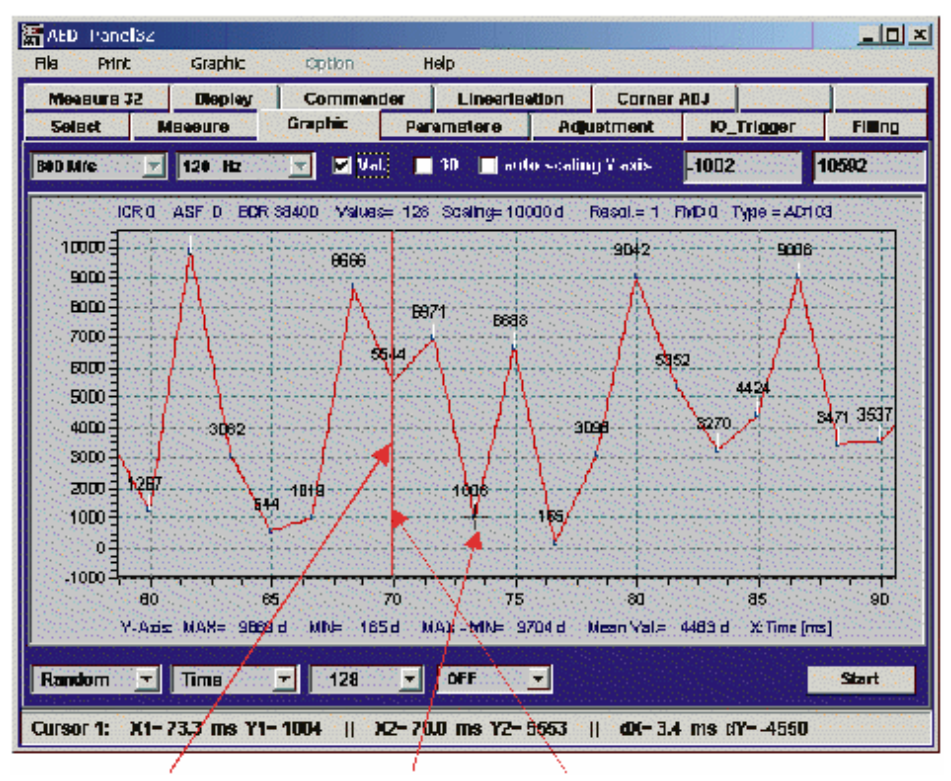

*Fig. 5.4 Cursor view with cursor X1/Y1 and X2/Y2*

#### **Some notes on the graphics file \*.grf:**

The graphics file is created as an ASCII file and, in addition to the measured values, contains all the required settings and AED parameters for the graph. This means that a graphics file can also be evaluated even if no AED is connected (subsequent evaluation).

Frequency analysis (see Frequency analysis for dynamic measurements) and the use of 'post' filters (see Analysis of dynamic measurements over time) are also possible later on.

The graphics file can also be loaded and evaluated in *EXCEL* (set a blank space and a semicolon as separators).

The graphics file must not be edited, as the content and sequence of rows are fixed.

Graphics files from the 'old' *Panel program (AED\_Demo V30...37)* cannot be loaded.

### **Zoom function (***[Fig. 5.3](#page-69-0)***)**

If autoscaling is disabled, you can select a rectangular zoom area with the mouse (1.: move the cursor to the desired start point, 2.: keep the right-hand mouse button pressed, drag the rectangular area to open a zoom window, then release the mouse button).

The MAX/MIN and mean value display in the lower part of the graph always refers to the area displayed in the graph.

If you move the mouse cursor to the left-hand or right-hand area of the graph, the graph will scroll to the left or to the right.

Disabling autoscaling also disables the zoom function.

#### **Cursor measurement (***[Fig. 5.4](#page-70-0)***)**

First, use the right-hand mouse button to define the cursor (red vertical line, e.g. X2/Y2). Then move the mouse cursor to the second measurement point of interest (X1/Y1), without pressing any mouse buttons. The values for cursors 1 and 2 and the differences are shown in the lower status display.

#### **Graph additional display (***[Fig. 5.2](#page-68-0)***)**

The additional display is only available for AD101B, AD103 and second generation FIT® models, and requires relevant functions to be enabled (trigger function, limit switch and dosing function).

With the help of this display, the status information of all recorded measured values can be evaluated (output format **COF**8, depending on the input mode **IMD**) and displayed:

- . Trigger start, trigger end, settling time
- . Limit level, limit status
- . Status of outputs during dosing

(This function is not accessible for AD104 or first generation FIT® models, because these electronics do not transfer the required status information.)

# **5.3 Analysis of dynamic measurements over time**

The following points describe the general procedure for measurements with graphics display:

- . Set the maximum baud rate and establish communication
- . Static calibration of the measurement chain has taken place (**LDW**/**LWT** in the "ADJUST" menu) and the desired resolution is set (**NOV**)
- . Set the required data transfer rate (**ICR**) and filters (**ASF**, **FMD**) in the "PARAMETERS" menu
- . Select the number of measured values (measurement mode = 256...4096)
- $\bullet$ Start ("GRAPHICS" menu)
- $\bullet$  Save the measurement in the \*.grf file and evaluate it (cursor, zoom, etc., see Introduction, *[Fig. 5.3](#page-69-0)*)

If the recording takes place with the setting (**FMD**0, **ASF**0,**ICR**0), you can select the best filter for the application after the recording of measured values, without having to keep performing repeat measurements.

The Panel program contains digital filters (= 'post' filters) that can be enabled after a measurement recording has been made. The Panel post filters are identical to the digital filters integrated in the FIT®/AED. Even the filter mode (**FMD**) is taken into consideration.

The best filter effect is now selected via the Panel 'post' filter ASF1...9, **FMD**(0)/ 1 (without a repeat measurement). The original signal (unfiltered, gray) and the filtered signal (blue/red) are displayed simultaneously (*Fig. 5.5*). You can change the filter mode (**FMD**) in the "PARAMETERS" menu (don't forget to press the *"Write"* button).

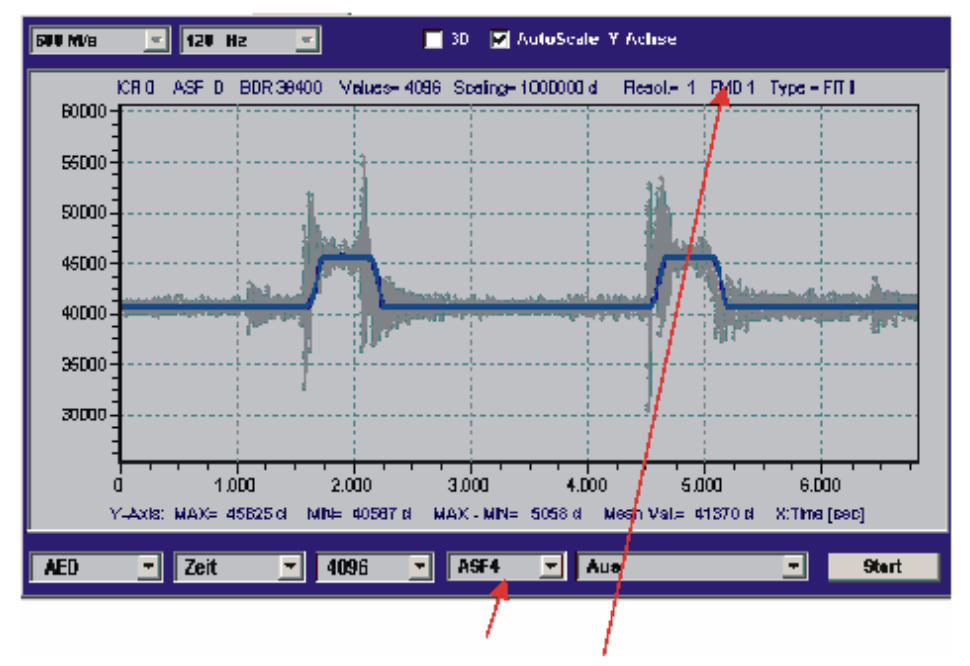

*Fig. 5.5 Measured value display with 'post' filter (ASF4, FMD1)*

# <span id="page-73-0"></span>**5.4 Frequency analysis of dynamic measurements**

The program gives you the option of using an FFT (fast Fourier transform) to analyze possible interference frequencies (e.g. the drive of a conveyor belt in a checkweigher or other disturbing mechanical vibrations), and to determine which components are to blame. In the 'Frequency' display mode, the amplitude spectrum of the current time series is displayed.

Enter the amplitude on the Y-axis in a logarithmic scale. The logarithmic scale is calculated as follows

#### Y = 20  $\times$  log10 (signal/nominal (rated) signal) [dB]

The table below provides an overview of the scales of this logarithmic display:

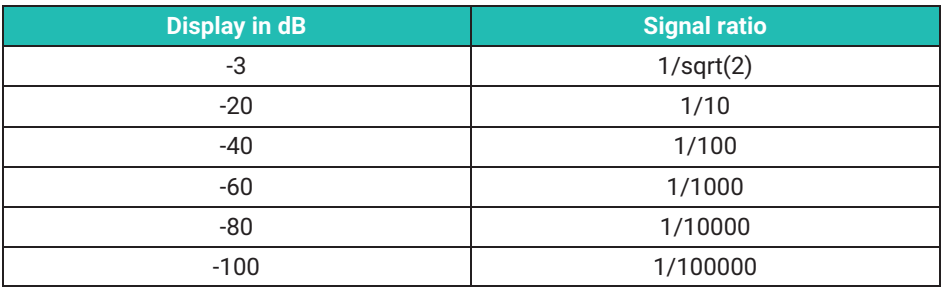

The nominal signal is based on the selected Panel or **NOV** resolution.

#### **Example**

Example 1: A frequency line with a -60 dB amplitude corresponds to 1/1000 of the nominal resolution.

Example 2: A frequency line with a -40 dB amplitude corresponds to 1/100 of the nominal resolution.

The X-axis is the frequency axis. The spectrum is always shown at up to half the data transfer rate, depending on the selected data transfer rate

(e.g.: data transfer rate=600 Hz  $\rightarrow$  frequency axis = 0...300 Hz).

The following points describe the general procedure for measurements:

- . Set the maximum baud rate and establish communication
- . Static calibration of the measurement chain has taken place (**LDW**/**LWT** in the "ADJUST" menu) and the desired resolution is set (**NOV**)
- . Set the maximum data transfer rate (**ICR**0) and filters (**ASF**0, **FMD**0) in the "PARAMETERS" menu
- . Select the number of measured values (measurement mode = 256...4096)
- . Start ("GRAPHICS" menu)
- <span id="page-74-0"></span> $\bullet$  Save the measurement in the \*.grf file and evaluate it (cursor, zoom, etc., see Introduction, *[Fig. 5.2](#page-68-0)*)
- . Switch the display mode (*[Fig. 5.2](#page-68-0)*) to "Frequency"

The maximum data transfer rate and largest filter bandwidth were therefore selected initially, so that all frequencies could be shown unfiltered. To test the effect of the digital filters (selecting the best filter for an application), you can again use the 'post' filter function (*Fig. 5.6*). The spectrum display then shows the spectrum both of the unfiltered values (gray) and the filtered values (red), for comparison. This way, you can analyze how effective the digital filters are at suppressing interference frequencies (*[Fig. 5.7](#page-75-0)*).

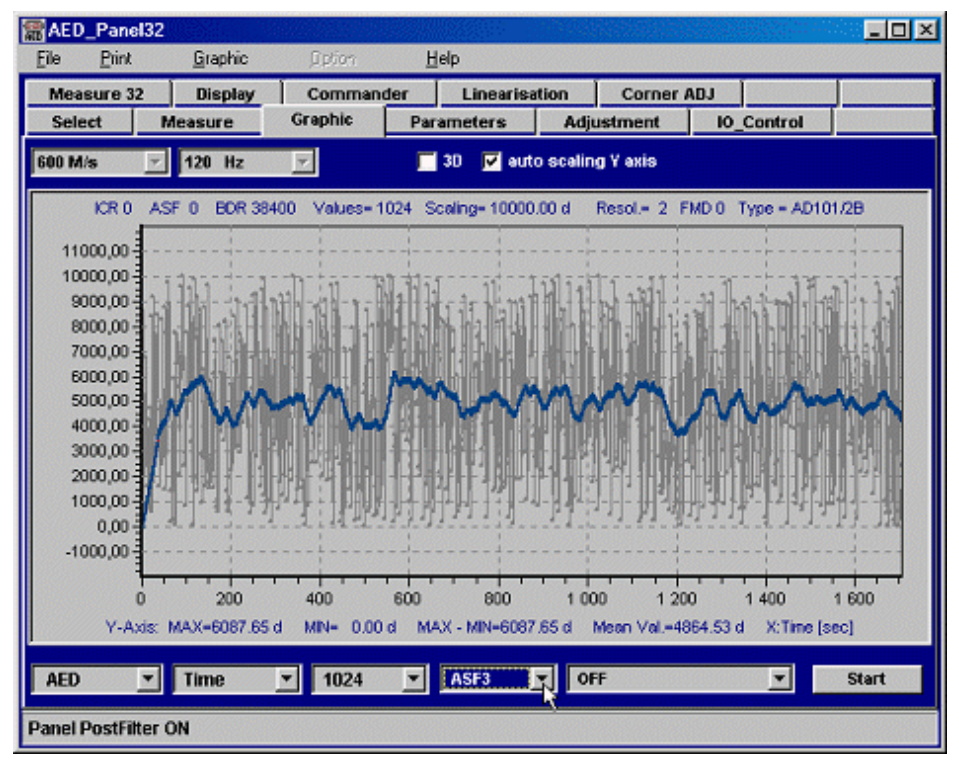

*Fig. 5.6 Measured value display with 'post' filter (ASF3, FMD0)*

<span id="page-75-0"></span>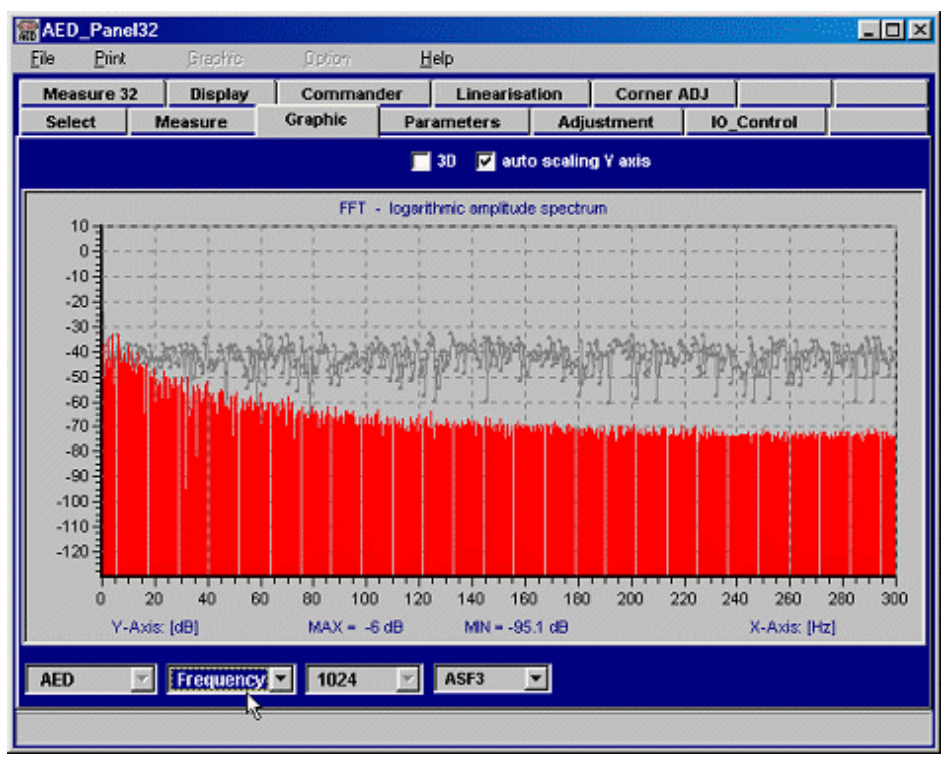

*Fig. 5.7 Spectrum display with 'post' filter (ASF3, FMD0) from [Fig. 5.6](#page-74-0)*

# **5.4.1 Viewing the dynamic properties of Panel 'post' filters**

The Panel program contains digital filters (= 'post' filters) that can be enabled after a measurement recording has been made. The Panel post filters are identical to the digital filters integrated in the FIT®/AED. Even the filter mode (FMD) is taken into consideration.

As well as the table describing the AED/FIT® digital filters in the operating manual, the Panel program also gives you the option of viewing the settling time and damping behavior of the filters.

To do this, the AED signal source is disabled and either the step function or the Dirac delta function is selected.

### **Measuring the transient response when there is a step input signal**

- . Set ASF0 and ICR0 and the desired filter mode FMD
- . Switch the signal source to 'Step' (step function as input signal).
- . Set the measurement mode to min. 1024 values.
- $\bullet$ Start measurement
- $\bullet$ The input step is displayed.
- $\bullet$  Now select the desired 'post' filter, and you will see a display of the input step (gray) and the filtered signal (blue/red = filter step response).
- $\bullet$ You can now determine the settling time with the cursor (*Fig. 5.8*)

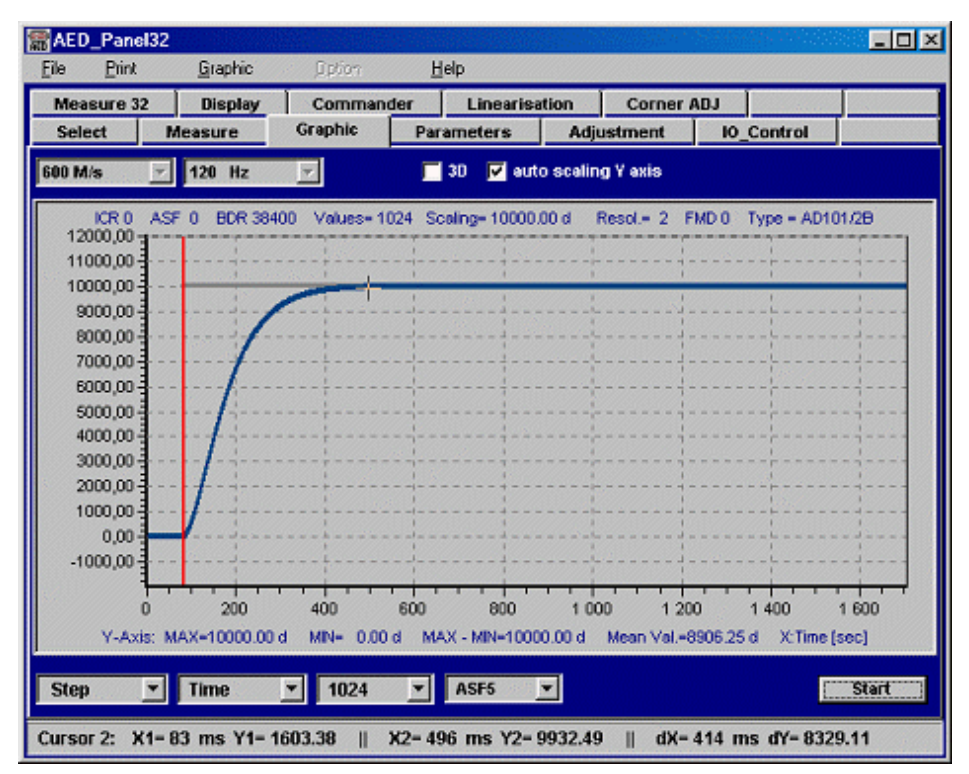

*Fig. 5.8 Input step function and step response of the 'post' filter (ASF5, FMD0)*

#### **Measuring the damping behavior of a 'post' filter**

- . Set **ASF**0 and **ICR**0 and the desired filter mode FMD
- . Switch the signal source to 'Dirac' (Dirac delta function as input signal).
- $\bullet$ Set the measurement mode to min. 1024 values
- . Start measurement
- . The Dirac delta function is displayed.
- . Now select the desired 'post' filter, and you will see a display of the input signal (gray) and the filtered signal (blue/red = impulse response of filter) in *[Fig. 5.9](#page-77-0)*.

<span id="page-77-0"></span> $\bullet$  Now switch the display mode to 'Frequency', and you will see the damping behavior of the digital filter (*[Fig. 5.10](#page-78-0)*, frequency response).

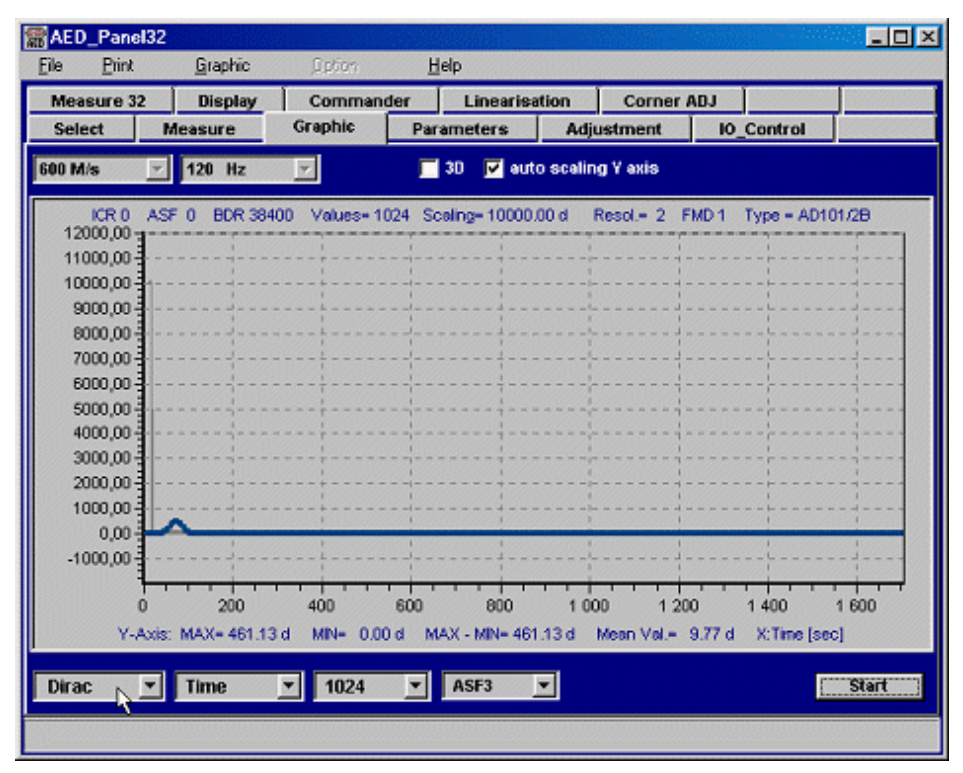

*Fig. 5.9 Dirac delta function and impulse response of the 'post' filter (ASF3, FMD1)*

<span id="page-78-0"></span>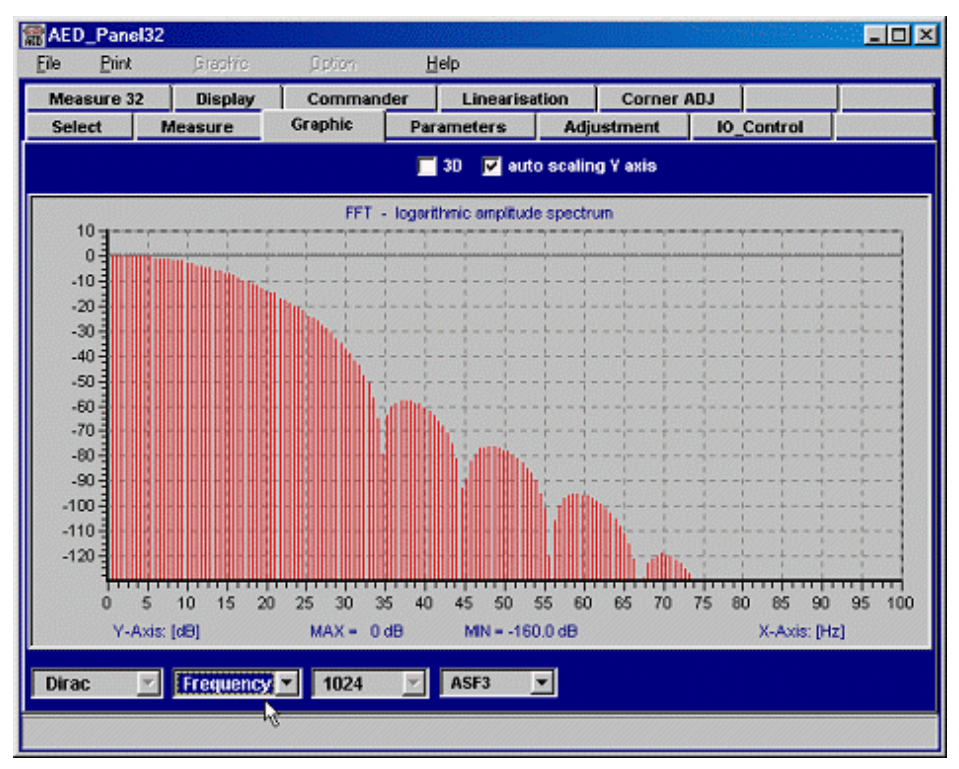

*Fig. 5.10 Damping behavior (frequency response) of the 'post' filter (ASF3, FMD1)*

The frequency axis is only shown up to 100 Hz because the filters (**ASF**3, **FMD**1) in the AED reduce the sampling rate to 200 Hz).

#### **Information**

*The Panel post filter can no longer be used once ASF>0 and ICR>0 are set in the FIT®, because the result then no longer matches the filters in the AED (AED and Panel filters are active simultaneously).*

There are two aspects to consider in the display of Panel post filters:

- . Post filter settling can be seen at the start of the graphics display, which can fundamentally be ignored
- There is a delay between the unfiltered and filtered measured values (depending on **ASF** with **FMD**1). This is the filter runtime (= length). This runtime also occurs with filtering in the AED.

The runtime of a filter in the AED (**FMD**1) is the same as the filter settling time (see Manual, **ASF** command).

# <span id="page-80-0"></span>**6 LEGAL-FOR-TRADE APPLICATIONS**

#### **6.1 Introduction**

The different electronics from the AED family and the digital load cells are designed for use in legal-for-trade applications and/or are approved in accordance with OIML standards (R60, R76).

This section describes the backup of parameters in legal-for-trade applications, detecting parameter manipulations, and what to do when starting a weighing system.

Hereinafter the electronics are abbreviated to AED. Of course, these details also apply to HBK's digital load cells, such as the FIT® and C16i.

#### **6.2 Checking bus assignment and communication settings when starting the system**

System startup can be divided into three phases:

- $\bullet$ Connecting the supply voltage
- Establishing communication
- Checking and setting parameters

The productive phase (= measurement query) should only be enabled after the steps above.

When the supply voltage has been connected, communication with the AED needs to be established. In bus mode, each AED must have a separate bus address (ADR).

In addition, the baud rate (**BDR**) must be stored safe from power failure (with **TDD**1;).

**Communication is established** in two stages:

- $\bullet$ Determine the bus assignment (are all nodes available??)
- $\bullet$ Set and check the output format for the measured values (**COF**)

The **bus assignment** is determined using the command sequence:

- . **S**00; // Select address 0
- **ADR**?; // The string '00crlf' is the expected response from the bus node
- **S**01; // Select address 1
- **ADR**?; // The string '01crlf' is the expected response from the bus node
- **S**02; // Select address 2
- $\bullet$ **ADR**?; // The string '02crlf' is the expected response from the bus node

…

This sequence is executed for all assigned addresses.

<span id="page-81-0"></span>If a bus node is not available, once a time\_out time has elapsed (approx. 50...100 ms, depending on baud rate), an error message should be generated to the effect that the bus node has not been found.

If there is an incorrect response (parity error, framing error, etc.), the problem is usually multiple assignment of an address or an electrical fault on the bus (it may be a good idea to check the bus termination). Please note that the AED always leaves the factory with the default address 31.

The **output format can be set** using the **S**98; **COF**8; commands (example).

If the parameter for the **COF** command was also saved safe from power failure during commissioning, there is no need to set the output format.

# **Information**

*If electronics with an auto-calibration function are used (AD101B, AD103) and this is enabled (ACL1), the calibration command (S98;CAL;) should be sent, to prevent autocalibration from disturbing the determination of the bus assignment. Wait 1.6 s after sending the calibration command (= runtime CAL).*

If a Select command (**S**xx;) is sent after the command sequence (**S**98;**CAL**;), the response to the last broadcast command (**CAL**; in the example) is output (0crlf or ?crlf).

# **6.3 Parameter check and settings**

Check the parameter settings before the productive phase (= measurement query). This check covers the following groups of parameters:

- $\bullet$ Characteristic curve settings (**SZA**, **SFA**, **LDW**, **LWT**, **NOV**, **CWT**, **RSN**)
- $\bullet$ Zeroing parameters (**ZTR**, **ZSE**)
- $\bullet$ Filter settings (**FMD**, **ASF**, **ICR**)
- . Measured value processing, gross/net output (**TAS**, **TAV**, **MTD**)
- $\bullet$  Other parameters, e.g. trigger settings (**TRC**), limit values (**LIV**), function settings (**IMD**, **POR**), dosing parameters, if used
- $\bullet$ Calibration parameters (**LFT**, **TRC**, **CRC**), if relevant (see Legal-for-trade applications)

The simplest method is to query the individual parameters (e.g. **ASF**?;) and compare them with the settings stored in the master.

An alternative method is described in the section on using the **CRC** command.

If you select measurement output with status (e.g. **COF**8), this enables a possible overflow state to be detected (see **MSV**? command).

# **6.4 Legal-for-trade applications**

OIML/NTEP standards dictate that legal-for-trade (LFT) applications must have special parameter protection or easy detection of changes to LFT-relevant parameters.

LFT-relevant parameters are those that change the metrological properties of a weighing system (e.g. characteristic curves, measured value resolution, etc.):

### **SZA, SFA, LDW, LWT, NOV, ZTR, ZSE, IDN, CRC, MRA, RSN, DPT, LIC, TRF, ENU**

The **IDN** command contains the type information, production number and software version of the AED. CRC can be used as an additional safeguard (see Using the **CRC** command). All these parameters are additionally protected by password commands (**SPW**, **DPW**).

The AED features the **LFT** command which, in conjunction with the trade counter (**TRC**), flags up changes to LFT-relevant parameters. The trade counter **TRC** cannot be reset and increments when **LFT**=1, if changes have been made to LFT-relevant parameters.

Perform the following steps for setting legal-for-trade applications (**LFT**=0):

- $\bullet$ Set the password (**DPW**)
- Activate the password (**SPW**)
- Set LFT-relevant parameters
- Save parameters with **TDD**1;
- Determine **CRC** (see Using the CRC command), if desired
- $\bullet$ Enable legal-for-trade with **LFT**1;
- $\bullet$  Read out the new trade counter reading with **TRC**?; and document on the scale name plate

If LFT-relevant parameters need to be changed subsequently (**LFT**=1), proceed as follows:

- $\bullet$ Activate the password (**SPW**)
- $\bullet$ Disable legal-for-trade with **LFT**0;
- Set LFT-relevant parameters
- Save parameters with **TDD**1;
- . Determine **CRC** (see Using the CRC command), if desired
- . Enable legal-for-trade with **LFT**1;
- . Read out the trade counter with **TRC**?; and document on the scale name plate

The trade counter reading must be documented, in order to identify subsequent changes to LFT-relevant parameters when checking the scale, for example.

# **Information**

Ĭ

*Changing LFT also changes the trade counter (TCR). When LFT > 1, LFT-relevant parameters are read-only and cannot be changed.*

#### <span id="page-83-0"></span>Ĭ **Information**

*Note on the main display of a scale: Measurement status (applies to MSV? and MAV?)*

With 4-byte binary output and ASCII output, the measurement status can be transferred with the measured value (see **COF**, command, depending on **IMD** and **CSM**). Additional status information can be read out with the **RIO** command.

For ASCII output (UART), **COF**13 and **COF**15 have been added to the output formats.

The **ASF**10 filters in **FMD**0 and **FMD**3 filter mode are disabled in legal-for-trade applications (excessively long settling times).

The tare input (**TAV**) is disabled in legal-for-trade applications (**LFT** > 0). Reading is still possible.

# **6.5 Using the CRC command**

The **CRC** command enables a checksum to be stored in the AED. If legal-for-trade is enabled (**LFT** > 0), the trade counter (TCR) detects when anything is written in this memory.

The checksum must be calculated across all LFT-relevant parameters, as a minimum. Non LFT-relevant parameters, which may be changed during operation, must naturally be excluded from the checksum (e.g. **TAS**, **TAV**, **LIV**, **TRC**, etc.).

The master's controller software has sole responsibility for calculating this checksum and should not reveal how this is done.

The easiest checksum method is EXOR formation, using the responses of the loaded parameters.

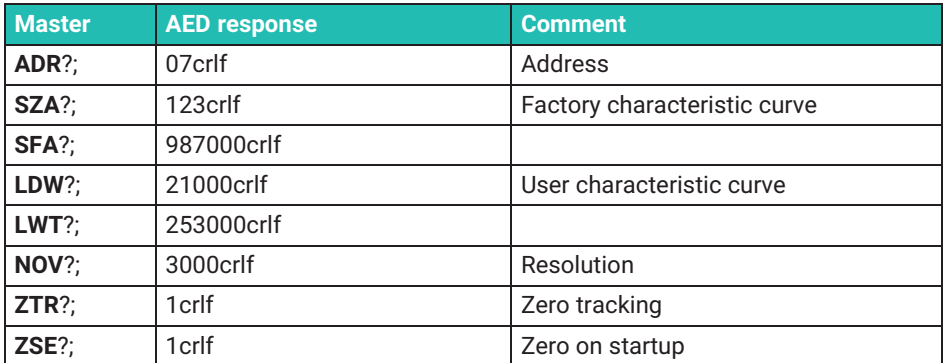

#### **Example**

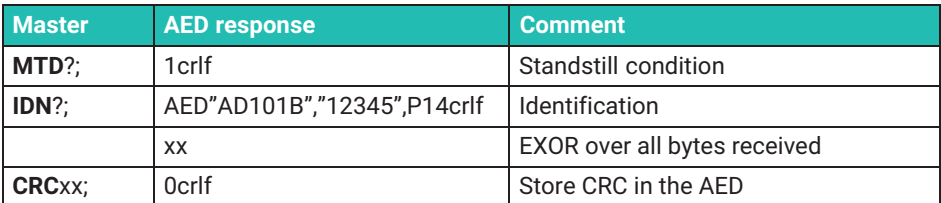

 $cr =$  0dh, lf = 0ah (end tag)

# <span id="page-85-0"></span>**7 QUERYING TRIGGER RESULTS**

### **7.1 Application**

The high sampling rate, fast settling filters and inbuilt trigger function make both the FIT® digital load cell and the AED particularly suitable for dynamic weighing. The aim of dynamic weighing is a high throughput (weighing operations per minute) without loss of accuracy (low standard deviation).

With repeat weighing, as with a checkweigher, for example, the trigger function can be used to optimize both throughput and accuracy. The aim of the trigger function is to output just one weight value to the controller as the dynamic measurement result. Then, it is no longer necessary to transfer all measured values (up to 1200 mv/s) via the serial interface during the weighing operation.

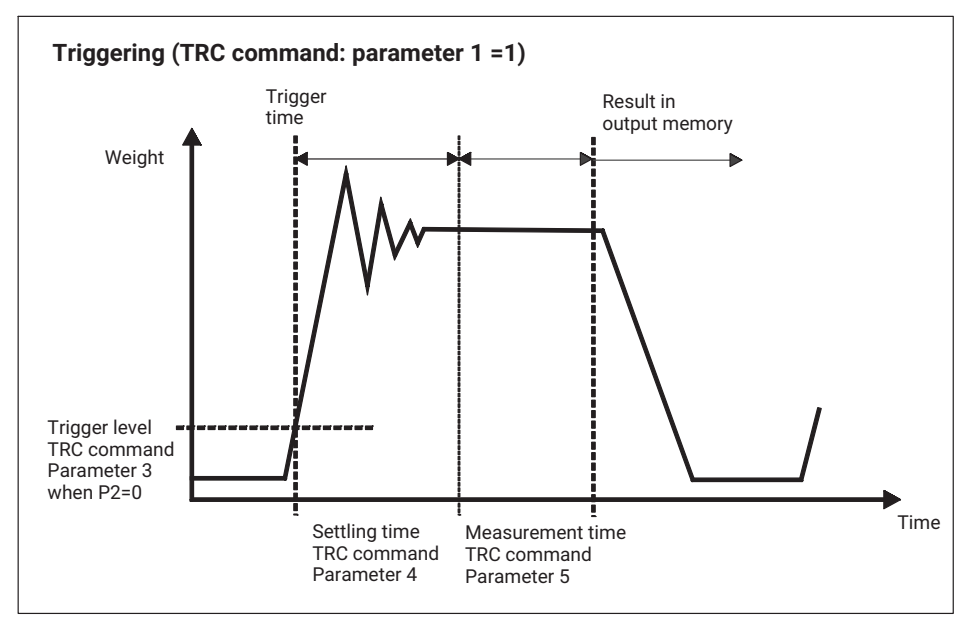

*Fig. 7.1 Trigger function schematic diagram*

This section provides information on querying the trigger result with the '**MAV**?' command.

Both the FIT® load cell and the AED electronics feature this trigger function.

# <span id="page-86-0"></span>**7.2 Description of the trigger function**

The trigger function is able to automatically determine the weight value from the dynamic signal during a dynamic weighing operation, and to store it in an output memory (**MAV**? command). This allows the controller to greatly reduce the query speed.

The AED/FIT® has four trigger functions to support the functions in packaging machines and checkweighers:

- $\bullet$ Level pre-triggering via an adjustable level
- . External pre-triggering via the digital trigger input (IN1)
- Level post-triggering via the adjustable level
- $\bullet$ External post-triggering via the digital trigger input (IN1)

The first two functions are compatible with the second generation AED/FIT®.

In principle, level triggering or an external trigger signal can be used as a trigger event (**TRC**, par2).

*[Fig. 7.1](#page-85-0)* shows the basic characteristic of a dynamic weighing operation (checkweigher). You can find a detailed description of the trigger function in *section [3 "Checkweighing"](#page-25-0), page [24](#page-25-0)*.

The following is crucial for successful trigger measurements:

- . Measurements are repeatable (identical or similar dynamic conditions = adequate settling time when the product to be weighed is in different positions on the conveyor belt).
- A sufficiently long measurement time must be available (several measured values) after the settling time, with a small range of fluctuation. If this is not the case, it may be necessary to reduce the conveyor speed or even the achievable standard of accuracy

# **7.3 Reading out the trigger results with the MAV? command**

This section describes using the **MAV**? command to make an individual query to read out the trigger result.

To query the trigger result, the trigger function must be set using the TRC command (see Description of the trigger function).

In addition, you must determine the output format with the **COF** command before a result query.

The AED basically supports three output formats, which can be set using the **COF** command:

- 2-byte binary output
- 4-byte binary output
- ASCII output

2-byte binary output is the fastest, but comes with the disadvantage that no measurement status can be transferred. The resolution relative to the measuring range is

 $\pm 30000$  d maximum plus an overload reserve of 2765 d. This resolution is usually sufficient for scales with 3000 d. The measuring range is defined between zero and the scale's maximum capacity (after **LDW/LWT** calibration, initial load already deducted).

As well as allowing a higher resolution, the advantage of the 4-byte binary output is that the measurement status (see command description **MSV**?) can be transferred (**COF**8,**COF**12).

Because of the number of characters that need to be transferred, ASCII output is not suited to fast measurement output.

The information below is based on 4-byte binary output (**COF**8) for second generation FIT®, AD101B and AD103 models.

*Fig. 7.2* shows the period of time in which the trigger result is valid and ready in the output memory and can be read out using the **MAV**? command. This makes it clear that the result does not have to be read out immediately after the measurement time.

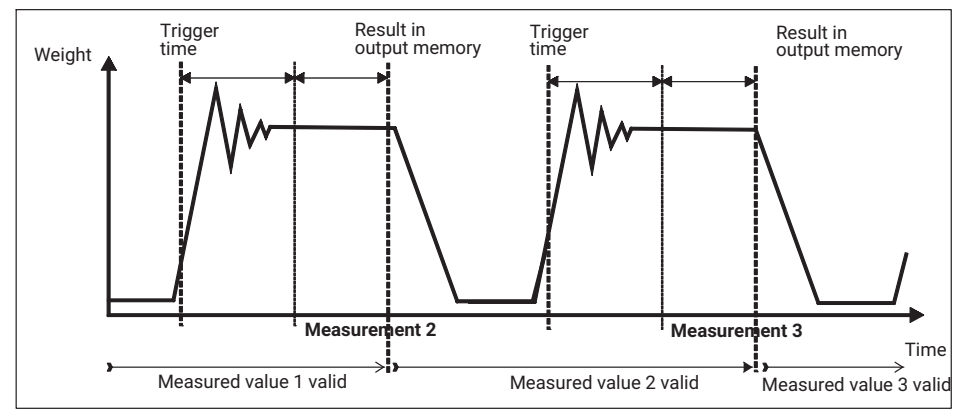

*Fig. 7.2 Period of validity of the trigger output memory*

If a valid trigger result is not yet available or the result has already been read out, the **MAV**? command receives an overflow value in response.

<span id="page-88-0"></span>Example (see *Fig. 7.3*). It is not necessary to evaluate the measurement status (BIT6 = trigger).

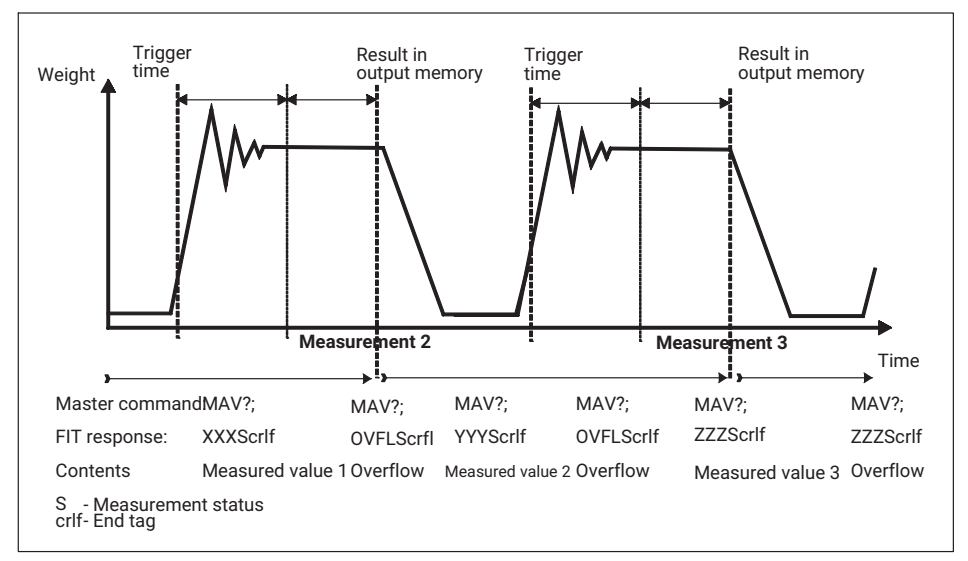

*Fig. 7.3 Reading out trigger results with the MAV? command*

The response time to the **MAV**? command is shorter than 3.3 ms (irrespective of **ASF**, **ICR**).

### **7.4 Querying trigger results and measurement status with the MAV? command**

The information below is based on a 4-byte binary output (COF8/12) for FIT® and AD103C models.

With the setting **IMD**1, the trigger event is transferred in Bit 6 in the measurement status of the **MAV**? command. This bit is active (=1) when

- . Triggering takes place
- . The settling time is running (**TRC**, parameter 4)
- . The measurement time is running (**TRC**, parameter 5)

This Bit 6 is reset with the valid trigger result (Bit6=0). This way, the status of Bit 6 can be monitored by more frequent querying using the **MAV**? command.

*[Fig. 7.4](#page-89-0)* shows the validity of the trigger bit in the measurement status once again.

This trigger status is also transferred when querying takes place using the **MSV**? measurement command (identical measurement status).

<span id="page-89-0"></span>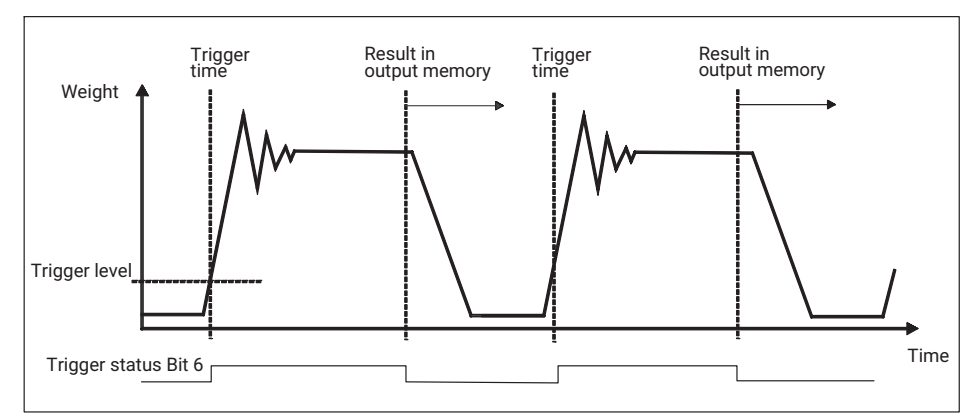

*Fig. 7.4 Time characteristic of measurement status bit 6 (trigger status).*

# **7.5 Alternate querying of current measured value and trigger result**

If the current measured value is required as well as the trigger result, alternate querying can take place. Both output values have the output format chosen using the **COF** command.

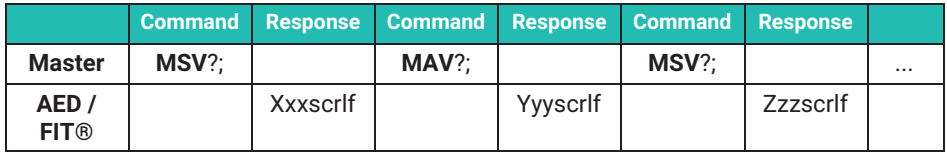

See measurement status (for COF8), crlf end tag

The response to the **MAV** command is either the overflow value (800000 h) or the trigger result. For the measurement status s, the information in the section on querying trigger results and the measurement status using the **MAV**? command applies.

# **7.6 Automatic output of the trigger result**

The AED/FIT® is able to output the trigger result without a command query.

The following command sequences are generated for this:

**TRC** : Set the trigger function, or other parameters

**COF**128+i; : Set the automatic output format i=0...12

; and start automatic output

Whenever a new trigger result has been calculated, it is output without delay, with no need for an additional command. *[Fig. 7.5](#page-90-0)* shows the output moment of the trigger event. <span id="page-90-0"></span>During automatic output, parameter input/output and the output of current measured values (**MSV**?) are not possible. The measurement status bit 6 is always 0 during output!!

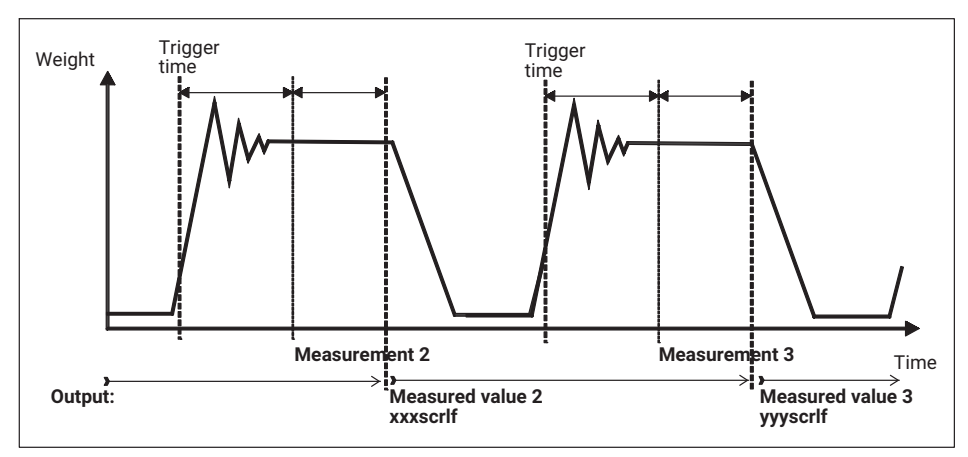

*Fig. 7.5 Automatic output of trigger results*

This automatic output can only be disabled by the STP; command.

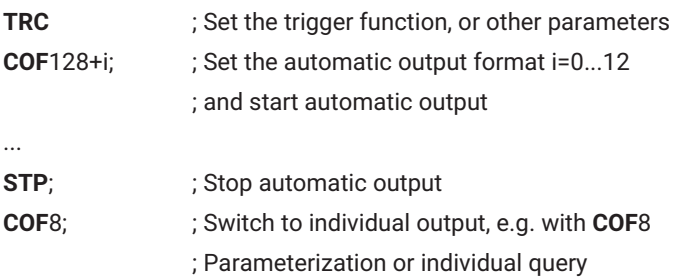

...

Automatic output can also be saved safe from power failure, so that automatic output can start as soon as the supply voltage is connected.

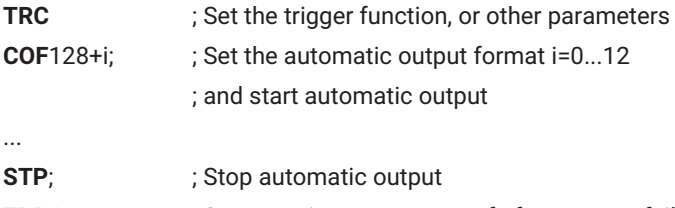

# **7.7 Special features of post triggering**

The AD103C/FIT**®** has additional operating modes for the trigger function and the trigger results.

The time parameters (par4,par5) no longer need to be set in this case. With these new functions, they have a different meaning.

Likewise, the measurement status has been extended to include the **MSV** and **MAV** commands (with **CSM** = 2). Here, Bit2 = 1 contains the information that a new trigger result is present.

### **Level post-trigger**

This measurement mode is suitable for weighing operations where the scale is not loaded between operations.

The scale is not loaded. The product to be weighed is placed on the scale. When the trigger level is exceeded, the current measured values are copied to a ring buffer (99 values). If the current measured value is again below the level (product to be weighed leaves the platform), this process is stopped. This means that the last 99 values are in the ring buffer. An algorithm now establishes in reverse order all the measured values that fall within the set tolerance. A mean value is then calculated from these values and stored in the output memory.

The tolerance for this algorithm is set via trigger parameter 4 (**TRC**). This parameter relates to the measurement resolution set via **NOV**, **RSN** :

# **Example**

 $RSN = 1$ 

Trigger parameter  $4 = 5 \rightarrow \pm 5$  d tolerance

The trigger result (**MAV**) will contain an invalid value until a new mean value has been formed. The trigger result is stored in the output memory until a new value has been formed or the memory is read out. After the measurement memory has been read out via the **MAV**? command, this memory is reset to invalid.

The number of measured values used to calculate the mean value is entered in trigger parameter 5 (measurement time). If no valid trigger result has been determined, this parameter 5 = 0 and the MAV value are set to Overflow.

In order to restart the process, the current measured value must be less than the trigger level (scale is not loaded).

Activation of the trigger algorithm is shown in the measurement status (**MSV**?), (Bit6 = 1 with **IMD**1 and **CSM**0). When **CSM** = 2 (enhanced status), the measurement status also includes the information that a new trigger result is present (Bit $2 = 1$ ). This status bit 2 is reset when the trigger result is read out (see *[Fig. 7.6](#page-93-0)*).

#### **External post-trigger**

The external trigger sensor is attached at the end of the platform and is activated by the product to be weighed just as it is about to leave the platform.

The current measured values are continuously copied to a ring buffer (99 values). The trigger edge of external trigger input IN1 stops this process. This means that the last 99 values are in the ring buffer. An algorithm now establishes in reverse order all the measured values that fall within the set tolerance. A mean value is then calculated from these values and stored in the output memory.

The tolerance for this algorithm is set via trigger parameter 4 (**TRC**). This parameter relates to the measurement resolution set via **NOV**, **RSN** :

#### **Example**

Trigger parameter  $4 = 5 \rightarrow \pm 5$  d tolerance

The output memory will contain an invalid value until a new mean value has been formed. The trigger result is stored in the output memory until a new value has been formed or the memory is read out. After the measurement memory has been read out via the **MAV**? command, this memory is reset to invalid.

The number of measured values used to calculate the mean value is entered in trigger parameter 5 (measurement time).

Trigger parameter 3 (level value) is used as the setpoint value. The setpoint value is the weight that the product to be weighed should be. If the ascertained trigger result is within the range

```
trigger parameter3 – trigger parameter4)<trigger result
trigger result<(trigger parameter3 + trigger parameter4)
```
the trigger result is declared to be valid; if not, it is invalid. This additional comparison with the set target value does not take place if trigger parameter 3 (level value) is set to zero.

If no valid trigger result has been determined, this parameter 5 = 0 and the MAV value is set to Overflow.

Status bit 6, which is available in the measurement status (**MSV**?), cannot be evaluated because the ring buffer is continuously reading in measured values. When **CSM** = 2 (enhanced status), the measurement status also includes the information that a new trigger result is present (Bit $2 = 1$ ). This status bit 2 is reset when the trigger result is read out (*[Fig. 7.6](#page-93-0)*).

<span id="page-93-0"></span>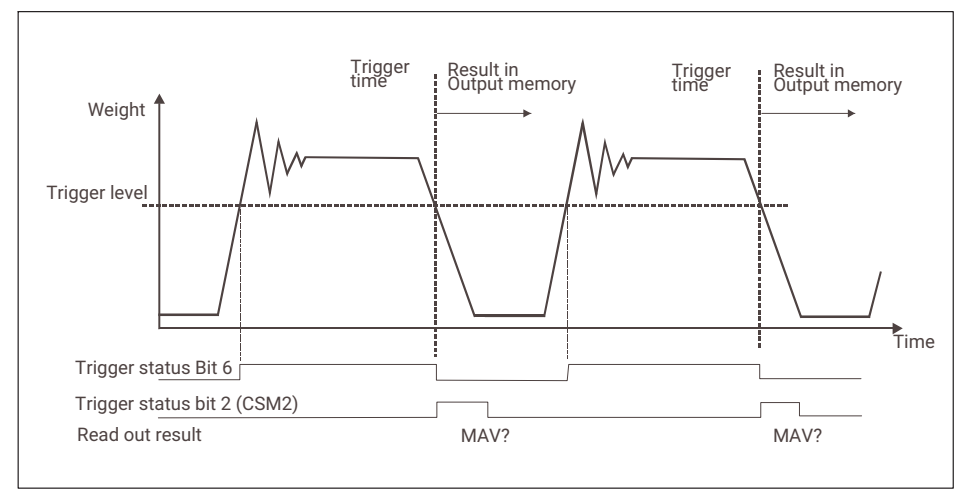

*Fig. 7.6 Bit2 in measurement status (CSM2)*

# **INDEX**

### **A**

[Alternating query, 88](#page-89-0) [Analysis of a dosing process over time,](#page-61-0) [60](#page-61-0) [Automatic measurement output, 19](#page-20-0) [Automatic output, 88](#page-89-0)

#### **B**

[Bus, Bus assignment, 79](#page-80-0)

#### **C**

[Characteristic curve, 5](#page-6-0)[, 6](#page-7-0)[, 7](#page-8-0)[, 8](#page-9-0) [Factory characteristic curve, 10](#page-11-0) [Checkweigher function, 38](#page-39-0) [Checkweighing, 24](#page-25-0) [Commands, 11](#page-12-0) [CRC, 82](#page-83-0)

### **D**

[Data formats, 12](#page-13-0) [Default settings, 49](#page-50-0)[, 66](#page-67-0) [Dosage monitoring, 52](#page-53-0) [Dosing, 46](#page-47-0) [Dynamic properties, 74](#page-75-0)

**E** [Emptying function, 57](#page-58-0)

#### **F**

[Filling, 46](#page-47-0) [Filtering, 26](#page-27-0) [Frequency analysis, 72](#page-73-0)

#### **I**

[Installing the FIT, 25](#page-26-0) [Interference, 39](#page-40-0) [Introduction, 46](#page-47-0)[, 65](#page-66-0)

**L**

[Legal-for-trade applications, 79](#page-80-0)[, 80](#page-81-0)

#### **M**

[Measurement query, 12](#page-13-0) [in bus mode, 15](#page-16-0) [without bus mode, 14](#page-15-0) [Measurement status, 87](#page-88-0) [Measurements, dynamic, 70](#page-71-0)[, 72](#page-73-0)

#### **O**

[Optimization, 55](#page-56-0) [Output speed, 12](#page-13-0)

#### **P**

[Panel program, 38](#page-39-0) [Panel software, 59](#page-60-0) [Panel32 program, 65](#page-66-0) [Parameter settings, 59](#page-60-0) [Parameters, Parameter check, 80](#page-81-0)

**Q** [Query implementation, 20](#page-21-0)

**S** [Scale calibration, Static, 5](#page-6-0) [Serial interface, 62](#page-63-0) [Setting trigger parameters, 35](#page-36-0)

AED/FIT® INDEX

Settings [Blanking times, 62](#page-63-0) [Dosing parameters, 50](#page-51-0) [Filtering, 58](#page-59-0) [Weight and time parameters, 50](#page-51-0) [Standstill recognition, 10](#page-11-0) [Static scale calibration, 25](#page-26-0) [Summary, 45](#page-46-0)

# **T**

[Trigger function, 85](#page-86-0) [Trigger results, 85](#page-86-0) [Query, 84](#page-85-0)

#### **V**

[Vibrations, 39](#page-40-0)

#### **Z**

[Zero on startup, 9](#page-10-0) [Zero tracking function, 10](#page-11-0)

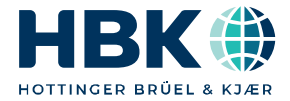

**ENGLISH DEUTSCH**

# **Anwendungsinformation**

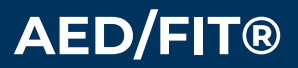

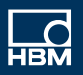

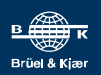

# **INHALTSVERZEICHNIS**

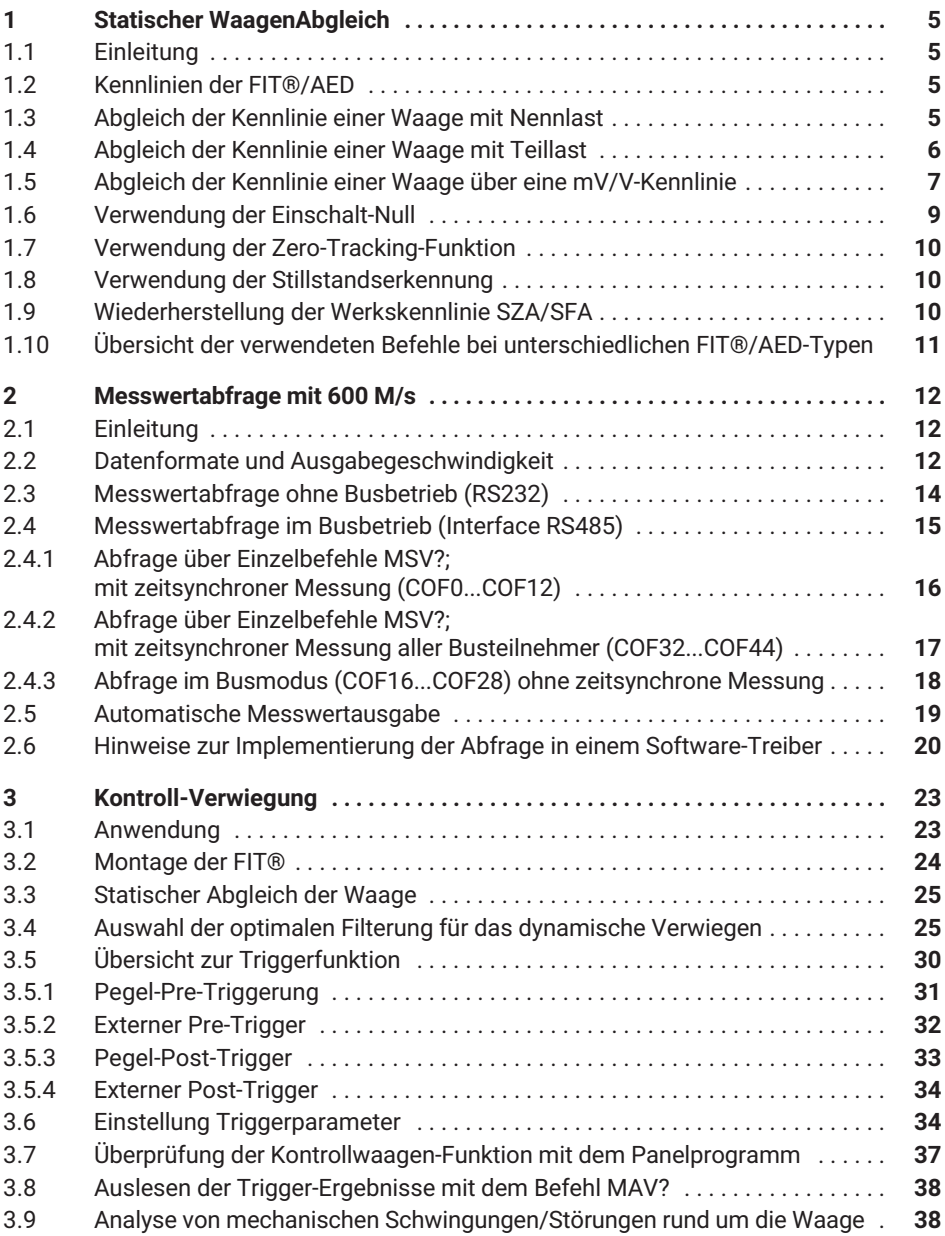

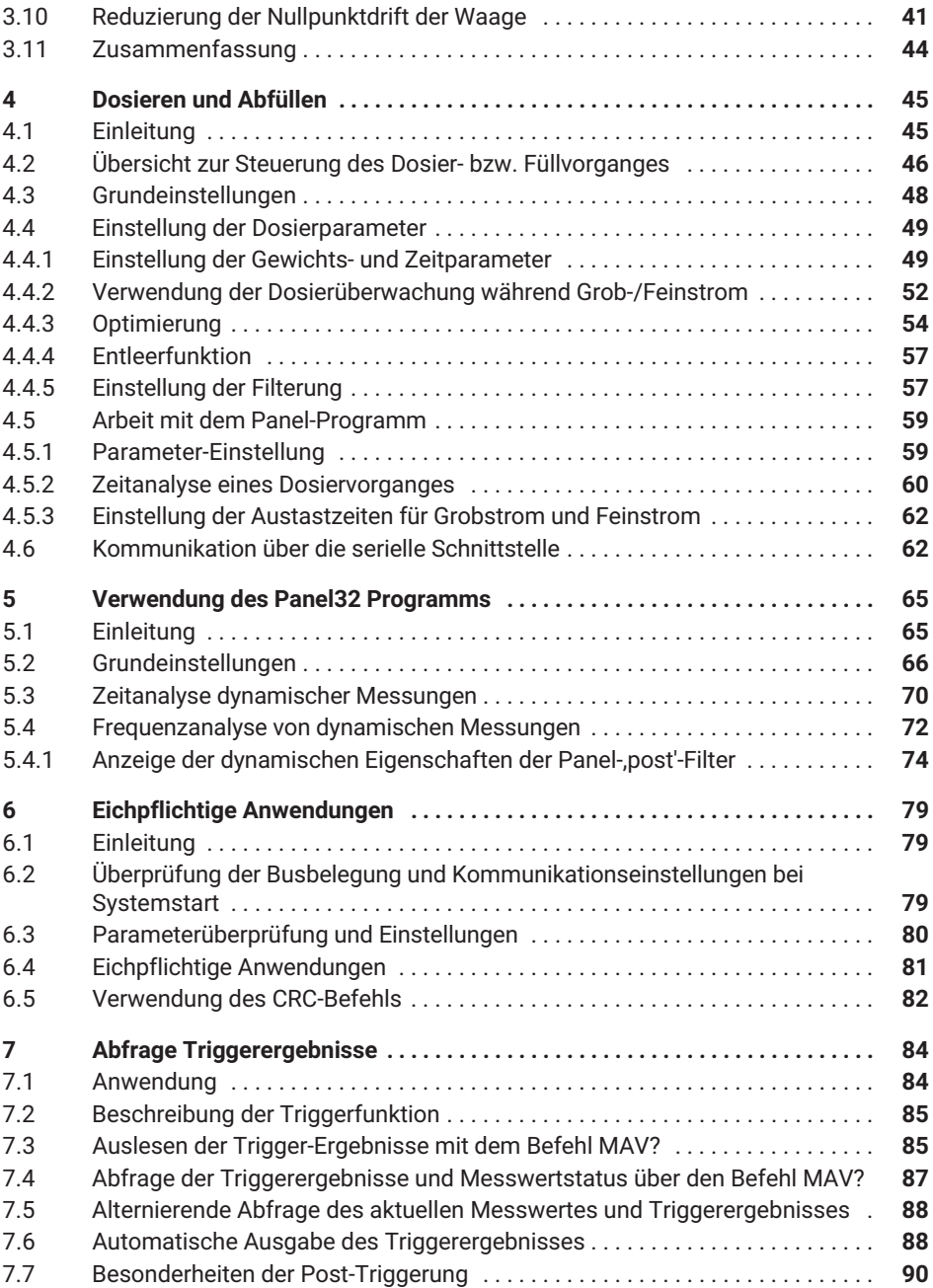

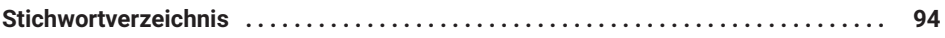

# <span id="page-100-0"></span>**1 STATISCHER WAAGENABGLEICH**

# **1.1 Einleitung**

Nach dem Anschließen der digitalen Wägezelle FIT® bzw. der digitalen Aufnehmerelektroniken aus der AED‐Familie an einen Rechner (PC, SPS,...) ist nach erfolgreicher Initialisierung der Kommunikation der statische Abgleich der erste Schritt. Die hier beschriebenen Hinweise verstehen sich als Ergänzung zu den umfangreichen Bedienungsanleitungen mit ausführlicher Beschreibung der Einzelbefehle. Für den statischen Abgleich einer Waage werden im wesentlichen die folgenden Befehle verwendet:

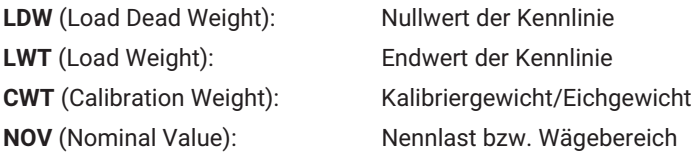

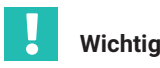

*Übersicht der hier verwendeten Befehle bei unterschiedlichen FIT®/AED‐Typen beachten!*

# **1.2 Kennlinien der FIT®/AED**

Die digitale Wägezelle FIT® bzw. die Elektroniken aus der AED‐Familie werden im Werk mit Hilfe eines Kalibriernormals in 2 Punkten (0 mV/V und 2 mV/V bzw. 0 und Nennlast der digitalen Wägezelle FIT®) mit den Befehlen **SZA** und **SFA** kalibriert. Mit dieser Werkskennlinie werden die Messwerte zunächst als Rohdaten in "digits" ausgegeben (2 mV/V = 1000000 d bzw. Nennlast = 1000000 d bei der digitalen Wägezelle FIT®).

Eine Waage, bestehend aus einer oder mehreren Wägezellen, nutzt nur einen Teilbereich (z.B. 50 %) dieser Kennlinie als Wägebereich bzw. Waagen‐Nennlast (**NOV**) aus. Der "Rest" ist Totlast bzw. Überlastreserve. Um hier keine Auflösung für den Wägebereich zu verlieren und zudem eine ziffernrichtige Messwertausgabe in Maßeinheiten (g, kg, t, ...) zu erreichen, ist ein statischer Abgleich erforderlich. Dies erfolgt in der Regel mit Kalibriergewichten oder auch durch Eingabe errechneter Werte. Die hieraus resultierende Anwenderkennlinie (Befehle **LDW** und **LWT**) ist unabhängig von der Werkskennlinie und spreizt den Wägebereich intern wieder auf 1.000.000 d.

# **1.3 Abgleich der Kennlinie einer Waage mit Nennlast**

#### **a) Verwendung der AED‐Panel32 Software**

- . Start der *AED‐Panel32 Software*
- . Menü "AUSWAHL": Eingabe der gewünschten Baudrate/Parität (Werkseinstellung 9600/Even "*Parity*") und "*BusScan*" anklicken
- <span id="page-101-0"></span> $\bullet$  Menü "MESSEN": Messrate und Digitalfilter auf niedrige Werte für eine ruhige Anzeige einstellen. "*Skalierung Anzeige*" der Panel Software muss auf 1.000.000 eingestellt sein!
- . Menü "PARAMETER": Gewünschte Einheit (g, kg, t, ...) eingeben und "*Schreiben*" anklicken
- $\bullet$  Menü "ABGLEICH" anwählen: Werkseinstellung Nennlast **NOV=0** und Kalibriergewicht **CWT**=1000000 (=100 %) eingeben und "*Schreiben*" anklicken
- $\bullet$  Waage unbelastet im Stillstand: "*LDW*" (Nullwert) anklicken und warten, bis die Taste "*LWT*" (Endwert) aktiv wird
- $\bullet$ Waage mit Kalibriergewicht belasten, Stillstand abwarten: "*LWT*" (Endwert) anklicken
- . Waagen‐Nennlast **NOV** eingeben und "*Schreiben*" anklicken
- . Alle weiteren Waagenparameter gemäß der gewünschten Anwendung eingeben

#### **b) Direkte Verwendung der ASCII‐Befehle z.B. über ein Terminalprogramm**

- . Verbindung aufbauen (Werkseinstellung ist 9600 Baud, Parität Even)
- $\sim$ Passwort setzen: **SPW**"AED": oder **SPW**"HBM":
- $\bullet$  Falls Passwort geändert bzw. unbekannt, Passwort definieren und setzen: z.B. **DPW**"AED"; dann **SPW**"AED";
- $\bullet$  . Messrate **ICR** und Digitalfilter **ASF** auf niedrige Werte für eine ruhige Anzeige einstellen, z.B. **ICR**6; und **ASF**5;
- $\bullet$ Gewünschte Einheit (g, kg, t, ...) eingeben, z.B. **ENU**"kg";
- $\bullet$  Werkseinstellung Nennlast **NOV**0; (= Skalierung aus) und Kalibriergewicht **CWT**1000000; (=100 %) eingeben
- $\bullet$ Waage unbelastet im Stillstand: **LDW**; eingeben
- $\bullet$ Waage mit Kalibriergewicht belasten, Stillstand abwarten: **LWT**; eingeben
- . Waagen‐Nennlast **NOV** eingeben, z.B. **NOV**5000;
- Speichern aller Einstellparameter netzausfallsicher im EEPROM mit dem Befehl **TDD**1;
- Messwert holen zum Testen: **MSV**?; ggf. vorher Ausgabeformat für Messwert auf ASCII umstellen, z.B. **COF**3;
- Alle weiteren Waagenparameter gemäß der gewünschten Anwendung eingeben und mit dem Befehl **TDD**1; netzausfallsicher speichern

### **1.4 Abgleich der Kennlinie einer Waage mit Teillast**

#### **a) Verwendung der AED‐Panel32 Software**

- . Start der *AED‐Panel32 Software*
- . Menü AUSWAHL: Eingabe der gewünschten Baudrate/Parität (Werkseinstellung 9600/Even Parity) und "*BusScan*" anklicken
- <span id="page-102-0"></span>. Menü "MESSEN": Messrate und Digitalfilter auf niedrige Werte für eine ruhige Anzeige einstellen. "*Skalierung Anzeige*" der Panel Software muss auf 1000000 eingestellt sein!
- . Menü "PARAMETER": Gewünschte Einheit (g, kg, t, ...) eingeben und "*Schreiben*" anklicken
- Menü "ABGLEICH" anwählen: Werkseinstellung Nennlast **NOV**=0 und Kalibriergewicht im Bereich von **CWT**=200000 (=20 %) bis **CWT**=1200000 (=120 %) eingeben und "*Schreiben*" anklicken
- Waage unbelastet im Stillstand: "*LDW*" (Nullwert) anklicken und warten, bis die Taste "*LWT*" (Endwert) aktiv wird
- Waage mit Kalibriergewicht belasten, Stillstand abwarten: "*LWT*" (Endwert) anklicken
- $\bullet$ Waagen‐Nennlast **NOV** eingeben und "*Schreiben*" anklicken
- . Alle weiteren Waagenparameter gemäß der gewünschten Anwendung eingeben

### **b) Direkte Verwendung der ASCII‐Befehle z.B. über ein Terminalprogramm**

- Verbindung aufbauen (Werkseinstellung ist 9600 Baud, Parität Even)
- Passwort setzen: **SPW**"AED"; oder **SPW**"HBM";
- Falls Passwort verändert bzw. unbekannt, Passwort definieren und setzen: z.B. **DPW**"AED"; dann **SPW**"AED";
- Messrate **ICR** und Digitalfilter **ASF** auf niedrige Werte für eine ruhige Anzeige einstellen, z.B. **ICR**6; und **ASF**5;
- Gewünschte Einheit (g, kg, t, ...) eingeben, z.B. **ENU**"kg";
- Werkseinstellung Nennlast **NOV**0; (=Skalierung aus) und Kalibriergewicht im Bereich von **CWT**20000; (=20 %) bis **CWT**1.200.000; (=120 %) eingeben
- Waage unbelastet im Stillstand: **LDW**; eingeben
- Waage mit Kalibriergewicht belasten, Stillstand abwarten: **LWT**; eingeben
- Waagen‐Nennlast **NOV** eingeben, z.B. **NOV**5000;
- Speichern aller Einstellparameter netzausfallsicher im EEPROM mit dem Befehl **TDD**1;
- Messwert holen zum Testen: **MSV**?; ggf. vorher Ausgabeformat für Messwert auf ASCII umstellen, z.B. **COF**3;
- Alle weiteren Waagenparameter gemäß der gewünschten Anwendung eingeben und mit dem Befehl **TDD**1; netzausfallsicher speichern.

# **1.5 Abgleich der Kennlinie einer Waage über eine mV/V‐Kennlinie**

Für Wägeanwendungen, die nicht der Eichpflicht unterliegen oder nicht mit Eichgewichten kalibriert werden können, gibt es auch die Möglichkeit eines rechnerischen "**mV/V‐Abgleichs**". Die im Vergleich zur Kalibrierung mit Eichgewichten geringere Genauigkeit spielt hier in der Regel keine Rolle.

#### **Beispiel Behälterwaage**

Drei parallelgeschaltete Wägezellen, jede mit Nennlast 10 t = 2 mV/V

Taragewicht 6 t

Wägebereich 15 t

Mit der Werkskennlinie 2 mV/V = 1000000 d ergibt sich der folgende Zusammenhang:

Die drei parallelgeschalteten Wägezellen ergeben die Gesamtlast von 30 t = 2 mV/V = 1000000 d

Das Taragewicht entspricht dann 6 t = 0,4 mV/V = 200000 d

Der Wägebereich errechnet sich zu 15 t = 1 mV/V = 500000 d

Die ziffernrichtige Messwertausgabe für den Wägebereich soll 15000 kg betragen

Daraus ergeben sich die Werte für die Anwenderkennlinie:

LDW = 200000 (Taragewicht in digits)

LWT = 700000 (Endwert in digits aus Taragewicht =200000 d plus Wägebereich=500000 d)

NOV = 15000 (Wägebereich in Masseinheiten)

ENU = kg (Masseeinheit)

#### **a) Eingabe der errechneten LDW/LWT‐Werte über die AED‐Panel32 Software**

- . Start der *AED‐Panel32 Software*
- $\bullet$  Menü "AUSWAHL": Eingabe der gewünschten Baudrate/Parität (Werkseinstellung "*9600/Even Parity*") und "*BusScan*" anklicken
- . Menü "MESSEN": "*Skalierung Anzeige*" der Panel Software muss auf 1.000.000 eingestellt sein!
- . Menü "PARAMETER": Einheit "kg" eingeben und "*Schreiben*" anklicken
- . Menü "ABGLEICH" anwählen: Werkseinstellung Nennlast **NOV**=0 und Kalibriergewicht **CWT**=1000000 (=100 %) eingeben und "*Schreiben*" anklicken
- . **LDW** (Nullwert) 200.000 eintragen
- . **LWT** (Endwert) 700.000 eintragen
- $\bullet$ "*Schreiben*" anklicken
- . **NOV** (Wägebereich) 15000 eintragen und "*Schreiben*" anklicken
- . Alle weiteren Waagenparameter gemäß der gewünschten Anwendung eingeben

#### **b) Eingabe der errechneten LDW/LWT‐Werte mit ASCII‐Befehlen, z.B. über ein Terminalprogramm**

- Verbindung aufbauen (Werkseinstellung ist 9600 Baud, Parität Even)
- . Passwort setzen: **SPW"AED**"; oder **SPW"HBM**";
- <span id="page-104-0"></span> $\bullet$  Falls Passwort geändert bzw. unbekannt, Passwort definieren und setzen: z.B. **DPW"AED**"; dann **SPW"AED**";
- Einheit "kg" eingeben: Befehl **ENU**"kg";
- Werkseinstellung Nennlast **NOV**0; (=Skalierung aus) und Kalibriergewicht **CWT**1000000; (=100 %) eingeben
- . Errechneten Nullwert eingeben: Befehl **LDW**200000;
- $\bullet$ Errechneten Endwert eingeben: Befehl **LWT**700000;
- . Wägebereich eingeben: Befehl **NOV**15000;
- Speichern aller Einstellparameter netzausfallsicher im EEPROM mit dem Befehl **TDD**1;
- Messwert holen zum Testen: **MSV**?; ggf. vorher Ausgabeformat für Messwert auf ASCII umstellen, z.B. **COF**3;
- Alle weiteren Waagenparameter gemäß der gewünschten Anwendung eingeben und mit dem Befehl **TDD**1; netzausfallsicher speichern

Falls das Taragewicht rechnerisch nicht genau zu bestimmen ist, kann es auch gemessen werden (bei o.g. Beispiel bei leerem Behälter). Die Einstellung der FIT®/AED muss hierzu wie oben bereits gezeigt der Werkskennlinie entsprechen, d.h.

 $INW = 0$ 

LWT = 1000000

 $CWT = 1000000$ 

 $NOV = 0$ 

In der AED‐Panel32 Software wird das genaue Taragewicht dann direkt in "digits" angezeigt. Im Terminalprogramm wird das Taragewicht nach dem Befehl **MSV**?; entsprechend ausgegeben, wenn vorher das Ausgabeformat auf **COF**=3 eingestellt wurde.

Wäre die gemessene Anzeige für das Taragewicht (siehe obiges Beispiel) jetzt z.B. 220000 d, müsste für LDW=220000 und für LWT=720000 eingegeben werden. Der Wägebereich bleibt unverändert bei NOV=15000.

# **1.6 Verwendung der Einschalt‐Null**

Diese Funktion kann mit dem Befehl ZSE aktiviert werden:

**ZSE**0; Einschaltnull ausgeschaltet

**ZSE**1; bis **ZSE**4; Bereich der Einschaltnull von  $\pm$  2 % bis  $\pm$  20 % vom **NOV**-Wert

Es gibt eine Reihe von Waagenanwendungen, die nach dem Einschalten der Versorgungsspannung einen automatischen Nullabgleich durchführen (z.B. große LKW‐ Waagen).

Voraussetzung ist die unbelastete Waage.

<span id="page-105-0"></span>Hierzu ist zunächst über den Befehl **ZSE** der gewünschte Bereich der Einschaltnull zu definieren. Nach dem Spannungs‐Einschalten, bei RESET oder nach dem Befehl RES wird nach ca. 2,5 s das Nullstellen in dem gewählten Bereich bei "Stillstand" ausgeführt.

Liegt kein Stillstand vor oder ist der Bruttowert außerhalb des gewählten Bereiches der Einschaltnull, so erfolgt kein Nullstellen.

# **1.7 Verwendung der Zero‐Tracking‐Funktion**

Diese Funktion kann mit dem Befehl **ZTR** aktiviert werden:

**ZTRO:** Nullnachlauf ausgeschaltet

**ZTR**1; Nullnachlauf eingeschaltet

Der automatische Nullnachlauf erfolgt bei Brutto- oder Nettomesswert <0.5 d. Die Nachstellgeschwindigkeit beträgt 0,5 d/s bei Stillstand der Waage im Bereich von  $\pm 2$  % des Waagennennwertes (**NOV**).

Die Verwendung der automatischen Nullnachführung ist deshalb auf statische Waagenanwendungen beschränkt!

# **1.8 Verwendung der Stillstandserkennung**

Diese Funktion kann mit dem Befehl **MTD** aktiviert werden:

**MTD**0; Stillstandsüberwachung ausgeschaltet

**MTD**1; bis **MTD**5; Stillstandsüberwachung von  $\pm$  0,25 d/s bis  $\pm$  3 d/s vom NOV-Wert

Die Messwerte einer Waage sind definitionsgemäß erst dann gültig, wenn sie die oben definierte Stillstandsbedingung erfüllen. Z.B. bedeutet  $\pm\,1$  d/s, dass sich der Messwert innerhalb einer Sekunde max. um 1 ändern darf, um die Bedingung zu erfüllen.

Die Information, ob die Messwerte während einer Sekunde innerhalb des gewählten Stillstandsbereiches liegen, wird in der Messwertstatus-Information (Bit 3, Wert 8) übertragen. Ist die Stillstandsüberwachung ausgeschaltet, wird diese nicht durchgeführt und die Messwertstatus‐Information auf "Stillstand" gesetzt.

# **1.9 Wiederherstellung der Werkskennlinie SZA/SFA**

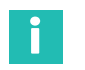

# **Information**

*Gilt nur für AD101B, AD103 und FIT® der 2.Generation!*

Falls die Werkskennlinie **SZA/SFA** versehentlich geändert wurde, kann sie nach Passworteingabe (**SPW**) mit dem Befehl **TDD**0; aus einem zweiten, schreibgeschützten EEPROM wieder abgerufen werden. Allerdings werden auch alle anderen Parameter auf Werkseinstellung zurückgesetzt (siehe Bedienungsanleitung AD101B bzw. AD103B). Die Einstellungen für die Kommunikation wie Adresse (**ADR**) und Baudrate (**BDR**) sowie der Eichzähler (**TCR**) werden nicht zurückgesetzt.

# <span id="page-106-0"></span>**1.10 Übersicht der verwendeten Befehle bei unterschiedlichen FIT®/AED‐Typen**

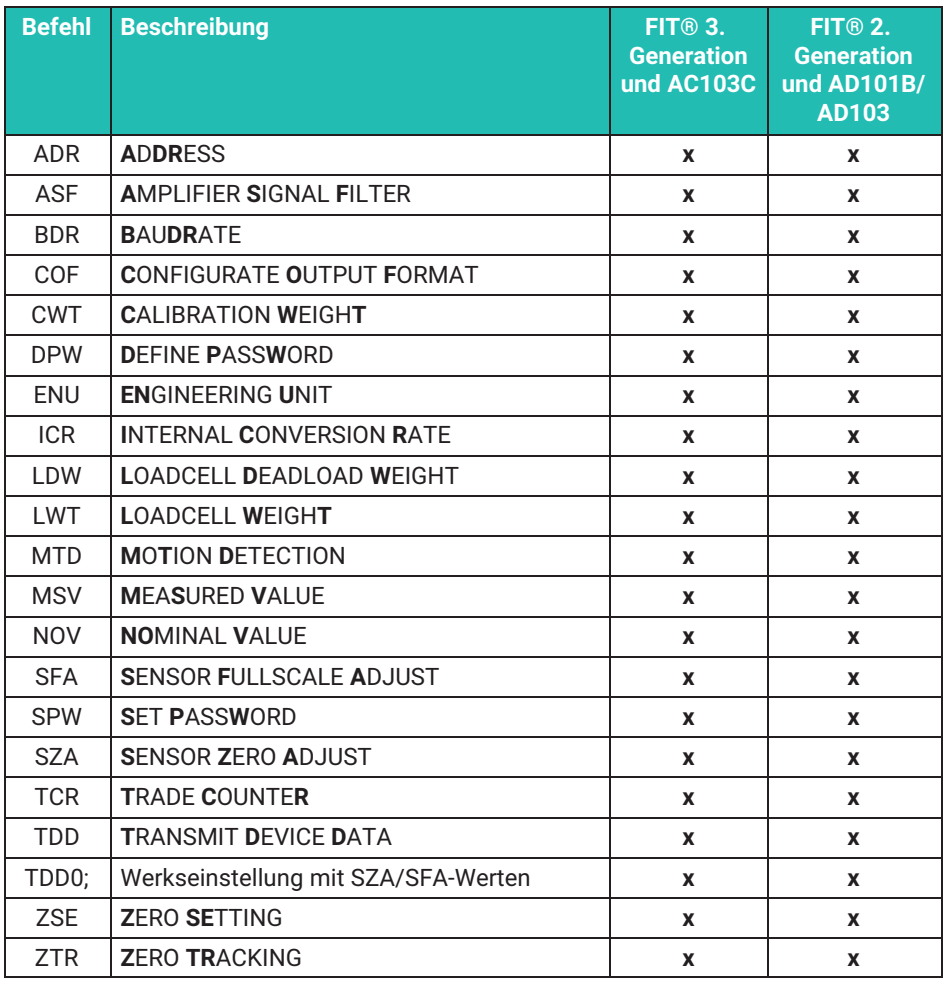

# <span id="page-107-0"></span>**2 MESSWERTABFRAGE MIT 600 M/S**

#### **2.1 Einleitung**

Die digitale Wägezelle FIT® (2. Generation) und die Aufnehmerelektronik AED (AD101B, AD103) arbeiten intern mit sehr hohen Messraten (bis zu 600 Messwerte/s). Die Einbindung dieser Elektroniken in ein Gesamtsystem wirft immer wieder Fragen auf, z. B. welche Datenrate über die serielle Verbindung realisierbar ist. Dieses Kapitel soll die Fragen zur Datenausgabe beantworten und wendet sich insbesondere an den Softwareingenieur.

Im weiteren wird die Elektronik mit AED bezeichnet.

#### **2.2 Datenformate und Ausgabegeschwindigkeit**

Die Messwertausgabe wird mit dem Befehl **MSV**? angefordert.

Die AED unterstützt prinzipiell drei Ausgabeformate, die über den Befehl **COF** eingestellt werden können:

- . 2 Byte binäre Ausgabe
- . 4 Byte binäre Ausgabe
- . ASCII‐Ausgabe

Die 2‐Byte‐Binärausgabe ist die schnellste Ausgabe jedoch mit dem Nachteil, dass kein Messwertstatus übertragen werden kann. Die Auflösung bezogen auf den Messbereich ist maximal  $\pm 30000$  d plus Ubersteuerungsreserve von 2765 d. Für Waagen mit 3000 d ist diese Auflösung normalerweise ausreichend. Der Messbereich ist definiert zwischen Null und Nennlast einer Waage (nach dem Abgleich **LDW/LWT**, Vorlast bereits abgezogen).

Die 4 Byte‐Binärausgabe hat neben der möglichen, höheren Auflösung den Vorteil, dass der Messwertstatus (siehe Befehlsbeschreibung **MSV**) übertragen werden kann (**COF**8).

Die ASCII‐Ausgabe ist auf Grund der Anzahl der zu übertragenden Zeichen nicht geeignet für eine schnelle Messwertausgabe.

Die folgenden Ausführungen beziehen sich auf die 4‐Byte‐Binärausgabe für die Typen FIT® 2. Generation, AD101B und AD103.

Die Messwert‐Ausgaberate der AED ist von der Filtereinstellung abhängig (**FMD**, **ASF** und **ICR**). Für eine große Ausgaberate sollte immer mit **ICR**0 gearbeitet werden. Dann sind für die Ausgaberate die Befehle **FMD** und **ASF** entscheidend. Die Mittelwertbildung über den Befehl **ICR** bietet keine wesentliche Verbesserung der Filterwirkung.
Die folgende Tabelle zeigt die Messrate der AED in Abhängigkeit von **FMD**, **ASF** bei **ICR**0 (gültig für FIT® 2. Generation, AD101B, AD103):

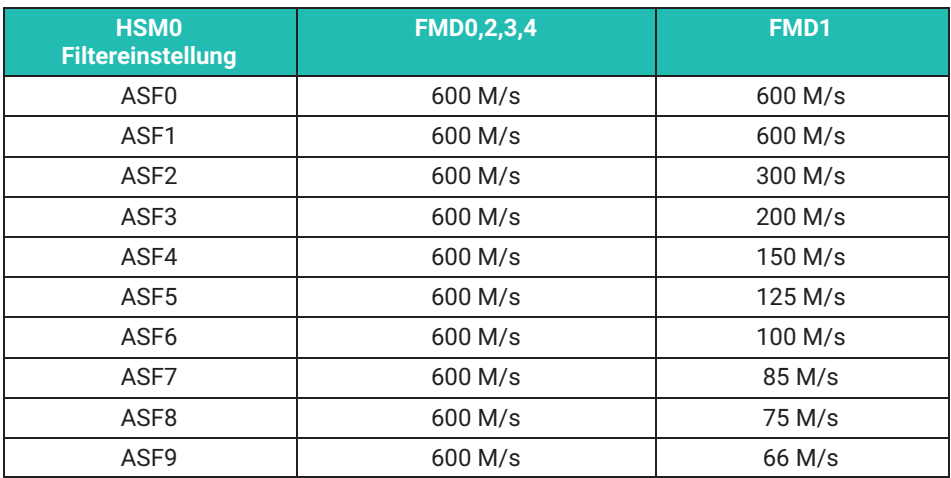

Bei **HSM** = 1 verdoppelt sich die Ausgaberate.

Die Messzeit [s] der AED ist = 1/Messrate [Mw/s] .

Die Messzeit wird durch die Integrationszeit (Befehl **ICR** > 0) vergrößert.

Neben der Messzeit ist die Übertragungsgeschwindigkeit der Schnittstelle entscheidend für die Ausgaberate der Messwerte.

Die Baudrate **BDR** ist die Übertragungsgeschwindigkeit der Schnittstelle. Diese ändert nicht die Anzahl der Messwerte, welche die AED pro Sekunde ermittelt.

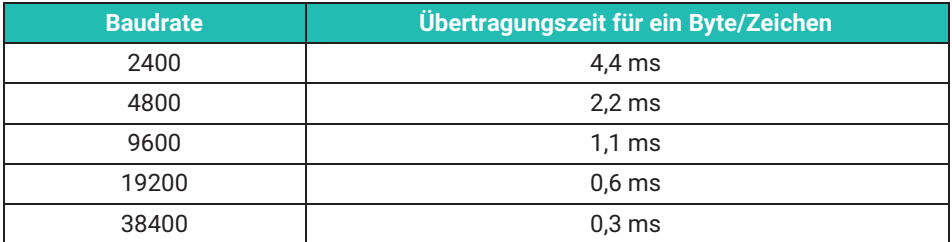

Mit diesen Angaben kann die Übertragungszeit für eine Befehlsfolge überschlagen werden. Dazu ist die Anzahl der Zeichen im Befehl zu ermitteln und mit der Übertragungszeit zu multiplizieren. Darüber hinaus hat die AED eine Bearbeitungszeit für jeden Befehl (Befehlsinterpretation). Diese Zeiten entnehmen Sie bitte den einzelnen Befehlsbeschreibungen (Gesamtzeit = Übertragungszeit + Bearbeitungszeit).

#### Ĭ **Information**

*Ist die Messrate höher als die Übertragungsrate, so werden im Messwertstatus die Bits 6 und sieben gesetzt. Dies bedeutet, dass nicht alle Messwerte ausgelesen wurden und somit der alte Messwert im Ausgabepuffer überschrieben wurde.*

# **2.3 Messwertabfrage ohne Busbetrieb (RS232)**

Ist nur eine AED an den Master angeschlossen, so liegt kein Busbetrieb vor. Damit kann die Kommunikation ohne den Select‐Befehl erfolgen.

Es gibt prinzipiell zwei Abfrage‐Modi:

- . Abfrage über Einzelbefehle **MSV**?;
- . Abfrage über die Blockausgabe von n Messwerten mit **MSV**?n; (n=0...65000)

Zusätzlich gibt es noch die automatische Datenausgabe (siehe Abschnitt Automatische Messwertausgabe).

### **Abfrage über Einzelbefehle MSV?;**

#### **Beispiel**

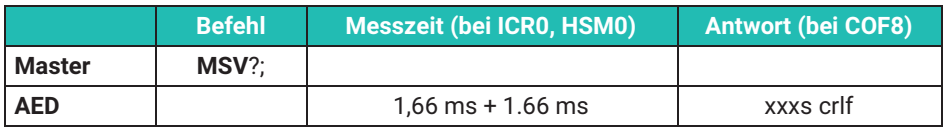

xxx - Messwert, s - Status, crlf - Endekennung (0dh, 0ah)

Die Antwortzeit der AED auf eine Einzel‐Messwertabfrage MSV?; liegt bei:

Antwortzeit = Übertragungszeit für ,MSV?;'

- + 1,6 ms (Befehlsinterpretation)
- + Messzeit
- + Übertragungszeit für den Messwert (4 Byte + Endekennung crlf)

Die Übertragungszeit ist abhängig von der eingestellten Baudrate BDR. Aus der Formel ist ersichtlich, dass mit der Einzel‐Messwertabfrage nicht die maximale Messrate von 600 Messwerten/s erreichbar sind, da jeweils sich die Übertragungszeiten addieren.

Antwortzeit = 5 Zeichen  $\times$  0,3 ms + 1,66 ms + 1,66 ms + 6 Zeichen  $\times$  0,3 ms = 6,6 ms Damit liegt die maximal erreichbare Datenrate der Einzelabfrage bei <150 Messwerten/s (BDR38400, ICR0, Messzeit=1,6 ms).

### **Abfrage über die Blockausgabe von n Messwerten mit MSV?n;**

## **Beispiel**

 $(n = 5)$ 

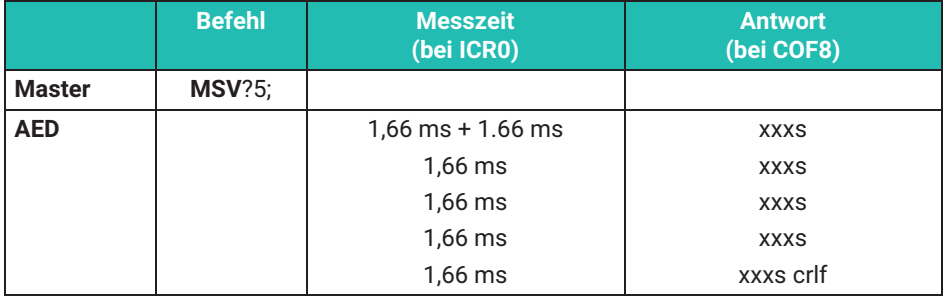

xxx - Messwert, s - Status, crlf - Endekennung (0dh, 0ah)

Die Endekennung crlf (0dh, 0ah)wird erst mit dem letzten Messwert ausgegeben. Der Zeitabstand zwischen den Messwerten liegt genau bei der Messzeit (1,66 ms). Nur nach dem Empfang des Befehls ist die Interpretationszeit für den Befehl von max. 1,66 ms vorhanden.

Die Block‐Antwortzeit der AED auf eine Messwertabfrage MSV?n; (n=0...65000) liegt bei

Block‐Antwortzeit = Übertragungszeit für ,MSV?n;'

+ 1,6 ms (Befehlsinterpretation)

 $+n \times tx$  (tx =Messzeit)

Die Ausgabezeiten für die Messwerte addieren sich nicht zur Messzeit, da die Ausgabe und das Messen zeitgleich erfolgen (Bedingung: hohe Baudrate, Übertragung der 4 Byte <1,66 ms).

Mit dieser Messwertabfrage im Block kann die hohe Datenrate (600 M/s) erreicht werden (BDR38400). Die Blockausgabe kann jederzeit durch den Befehl STP gestoppt werden (Ausnahme: RS485, 2‐Draht‐Verbindung). Dabei wird eine eventuell schon angefangene Datenausgabe eines Messwertes vollständig beendet.

## **2.4 Messwertabfrage im Busbetrieb (Interface RS485)**

Sind mehrere AED an den Master angeschlossen, so liegt der Busbetrieb vor. Damit muss die Kommunikation mit dem Select‐Befehl erfolgen, um die einzelnen Busteilnehmer anzusprechen.

Es gibt prinzipiell zwei Abfrage‐Modi:

. Abfrage über Einzelbefehle **MSV**?; mit zeitsynchroner Messung aller Busteilnehmer (**COF**0...**COF**12, Messwerte mit Endekennung crlf)

- $\bullet$  Abfrage über Einzelbefehle **MSV**?; mit zeitsynchroner Messung aller Busteilnehmer (**COF**32...**COF**44, Messwerte ohne Endekennung)
- Abfrage im Busmodus (**COF**16...**COF**28) ohne zeitsynchrone Messung

Die automatische Datenausgabe darf nicht verwendet werden.

#### **2.4.1 Abfrage über Einzelbefehle MSV?; mit zeitsynchroner Messung (COF0...COF12)**

Die zeitsynchrone Messung wird über die Befehlsfolge **S**98;**MSV**?; initiiert. Der ,broadcast'‐Befehl **S**98; und der nachfolgende **MSV**?; ‐Befehl startet in allen AED die Messung gleichzeitig. Die Messwerte werden dann im Ausgabespeicher abgelegt und können nun über die Select‐Befehle ausgelesen werden. Für eine hohe Ausgaberate sollte ICR0 eingestellt werden. Damit ergibt sich das folgende Abfrageschema am Beispiel von vier Busteilnehmern (AED):

1. 1Initialisierung des Busmodus durch den Master: **S**98;**COF**8;**ICR**0;

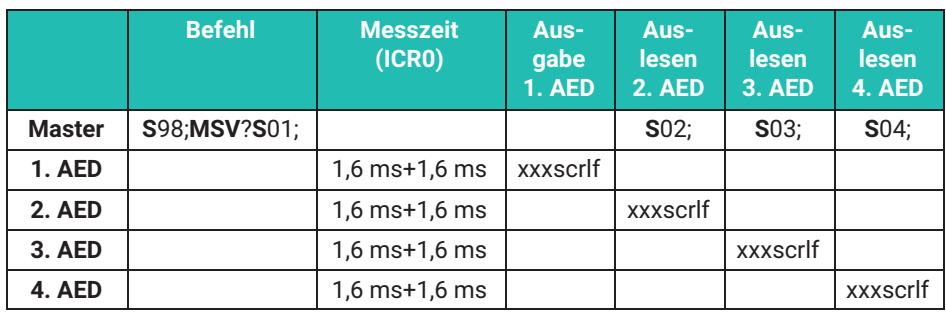

2. 2zyklisches Auslesen der Messwerte

Der String '**S**98;**MSV**?;**S**01;' kann in einem Stück ausgegeben werden. Nach der Interpretations‐ und Messzeit antwortet die 1. AED mit ihrem Messwert. Nach dem Empfang dieses Wertes kann die 2. AED ausgelesen werden. Die Antwort kommt unmittelbar nach dem Empfang des Select‐Befehls, da der Messwert bereits im Ausgabepuffer der AED steht.

Nach dem Auslesen der letzten AED beginnt der Zyklus mit '**S**98;**MSV**?;**S**01;' von neuem.

Mit der Baudrate von 38400 Bd und der Ausgaberate von **ICR**0,**FMD**0 (**ASF** beliebig) ergibt sich bei vier Busteilnehmern eine Zykluszeit von (siehe obige Tabelle):

Zykluszeit4  $\geq 12$  Zeichen  $\times$  0,3 ms + 3,3 ms + 6 Zeichen  $\times$  0,3 ms + 3  $\times$  10 Zeichen  $\times$ 0,3 ms

'**S**98;**MSV**?;**S**01;' Antwort 1.AED Auslesen AED2...4 (**COF**8) xxxscrlf 3 x (**S**xx; yyyscrlf)

Zykluszeit $4 \geq 17.7$  ms

Mit der Baudrate von 38400 Bd und der Ausgaberate von **HSM**0, **ICR**0, **FMD**0 (**ASF** beliebig) ergibt sich bei acht Busteilnehmern eine Zykluszeit von:

Zykluszeit8  $\geq$  12 Zeichen $\times$  0.3ms + 3.3ms + 6 Zeichen $\times$  0.3ms + 7 $\times$  10 Zeichen $\times$  0.3ms

'**S**98;**MSV**?;**S**01;' Antwort 1.AED Auslesen AED2...8 (**COF**8) 7 x (Sxx; yyyscrlf)

Zykluszeit $4 \geq 29.7$  ms

#### **2.4.2 Abfrage über Einzelbefehle MSV?; mit zeitsynchroner Messung aller Busteilnehmer (COF32...COF44)**

Mit dem Ausgabemodus **COF**32...44 wird bei der Ausgabe der Messwerte die Endekennung crlf weggelassen

- 1. Initialisierung des Busmodus durch den Master: **S**98;**COF**40;**ICR**0;
- 2. zyklisches Auslesen der Messwerte

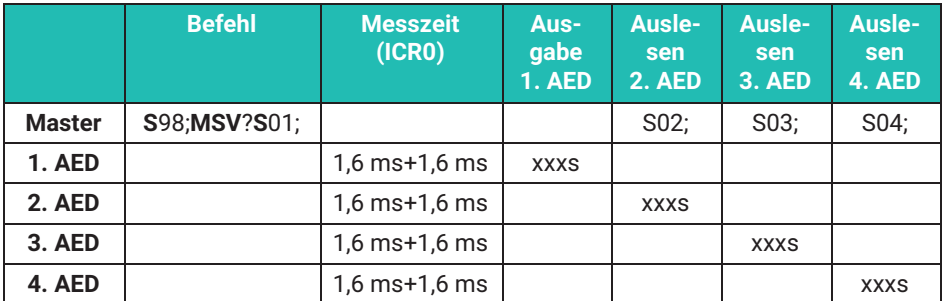

Der String '**S**98;**MSV**?;**S**01;' kann in einem Stück ausgegeben werden. Nach der Interpretations‐ und Messzeit antwortet die 1. AED mit ihrem Messwert. Nach dem Empfang dieses Wertes kann die 2. AED ausgelesen werden. Die Antwort kommt unmittelbar nach dem Empfang des Select‐Befehls, da der Messwert bereits im Ausgabepuffer der AED steht.

Nach dem Auslesen der letzten AED beginnt der Zyklus mit '**S**98;**MSV**?;**S**01;' von neuem.

Mit der Baudrate von 38400 Bd und der Ausgaberate von **ICR**0, **FMD**0 (**ASF** beliebig) ergibt sich bei 4 Busteilnehmern eine Zykluszeit von:

Zykluszeit 4  $\geq$  12 Zeichen  $\times$  0,3ms+3,3ms+4 Zeichen $\times$ 0,3ms+3 $\times$ 8 Zeichen $\times$ 0,3ms

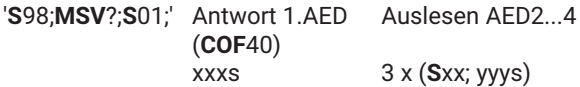

Zykluszeit 4  $\geq$  15,3 ms

Mit der Baudrate von 38400 Bd und der Ausgaberate von ICR0,FMD0 (ASF beliebig) ergibt sich bei 8 Busteilnehmern eine Zykluszeit von:

Zykluszeit 8  $\geq$  12 Zeichen  $\times$  0,3ms+3,3ms+4 Zeichen  $\times$  0,3ms + 7  $\times$  8 Zeichen  $\times$  0,3ms

'**S**98;**MSV**?;**S**01;' Antwort 1.AED Auslesen AED2...8 (**COF**40) xxxs 7 x (**S**xx; yyys)

Zykluszeit 8  $\geq$  25 ms

Diese Zeiten sind als minimale Zeiten für den Zyklus zu verstehen ohne Berücksichtigung von Verzögerungszeiten, die im Master entstehen (Programmlaufzeiten).

Bei der Einstellung **FMD**1, **ASF**>0 erhöht sich die Messzeit (siehe Abschnitt Datenformate und Ausgabegeschwindigkeit).

### **2.4.3 Abfrage im Busmodus (COF16...COF28) ohne zeitsynchrone Messung**

Ist eine zeitsynchrone Messung zwischen den AED's nicht notwendig, so kann der Busmodus verwendet werden. Hierbei wird die Messung einmalig durch den Befehl **MSV**?0; gestartet.

Die AED's legen nun den fertigen Messwert im Ausgabespeicher ab. Wird ein Messwert nicht ausgelesen wird dieser vom nächsten fertigen Messwert überschrieben. Dieser Messmodus kann nur über den Stop‐Befehl (**STP**;) beendet werden, um z.B. Parameter zu ändern.

- 1. Initialisierung des Busmodus durch den Master: **S**98;**COF**24;**ICR**0;**MSV**?0;
- 2. zyklisches Auslesen der Messwerte

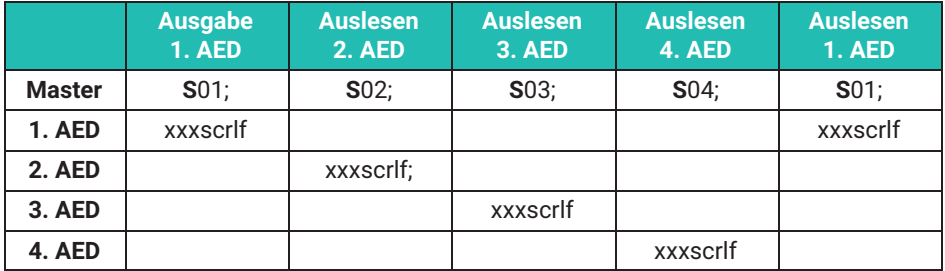

3. Beenden des Busmodus durch den Master: S98;STP;

Mit der Baudrate von 38400 Bd und der Ausgaberate von **ICR**0, **FMD**0 (**ASF** beliebig) ergibt sich bei 4 Busteilnehmern eine Zykluszeit von:

Zykluszeit 4  $\ge$  4  $\times$  10 Zeichen  $\times$  0,3 ms

Auslesen AFD1 4

Zykluszeit  $4 \geq 12$  ms

Mit der Baudrate von 38400 Bd und der Ausgaberate von **ICR**0, **FMD**0 (**ASF** beliebig) ergibt sich bei 8 Busteilnehmern eine Zykluszeit von:

Zykluszeit 8  $\geq$  8  $\times$  10 Zeichen  $\times$  0.3 ms

Auslesen AED1...8

 $Zvkluszeit 8 > 24$  ms

### **2.5 Automatische Messwertausgabe**

# **Information**

*Diese Ausgabeart ist nicht für den Busbetrieb geeignet!*

Addiert man zu den Ausgabeformaten **COF**0...**COF**12 die Dezimalzahl 128, so schaltet man die AED in den Dauer‐Ausgabemodus. Nach dem Netz‐Ein oder **RES**‐Befehl sendet die AED ohne eine **MSV**?‐Aufforderung die Messwerte aus. Die Dauerausgabe kann mit dem Befehl **STP** ausgeschaltet werden:

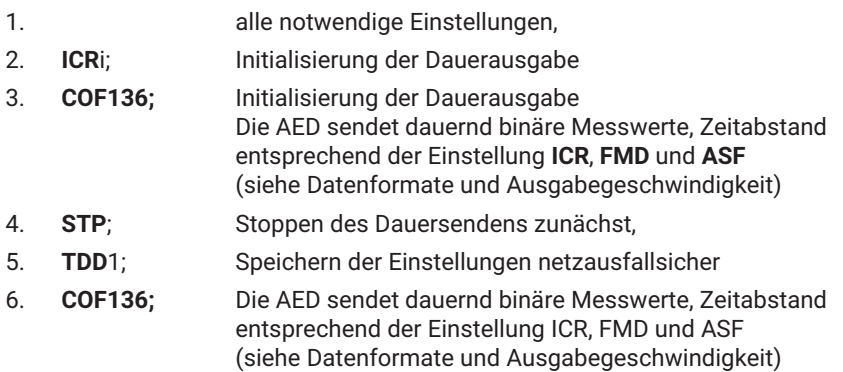

Auch nach dem nächsten Einschalten der Spannung beginnt die AED ohne gesonderte Aufforderung mit der Messwertausgabe, weil diese Einstellung mit TDD1 gespeichert wurde.

Diese Ausgabeformate haben noch eine Besonderheit (abhängig von der Einstellung der Triggerung, Befehl TRC):

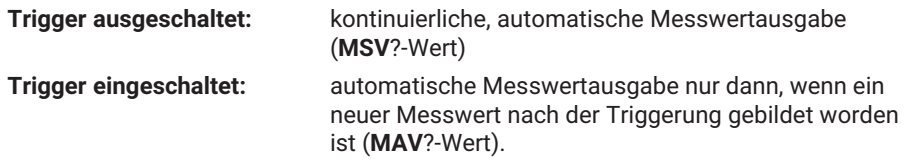

### **2.6 Hinweise zur Implementierung der Abfrage in einem Software‐Treiber**

Es gibt sicherlich viele Möglichkeiten der Software‐Implementierung der Messwertabfrage.

Eine Möglichkeit ist die Verwendung eines Timers, um den Treiber zyklisch aufzurufen. Am Beispiel einer Busabfrage (siehe Messwertabfrage im Busbetrieb) wird der Treiber vorgestellt (Sprache Pascal).

Alle AED's sollten die gleiche Einstellung besitzen (**COF**, **FMD**, **ASF**, **ICR**).

#### **Beispiel**

#### **{Timer‐Interrupt z.B. aller 2 ms:**

globale Variablen :

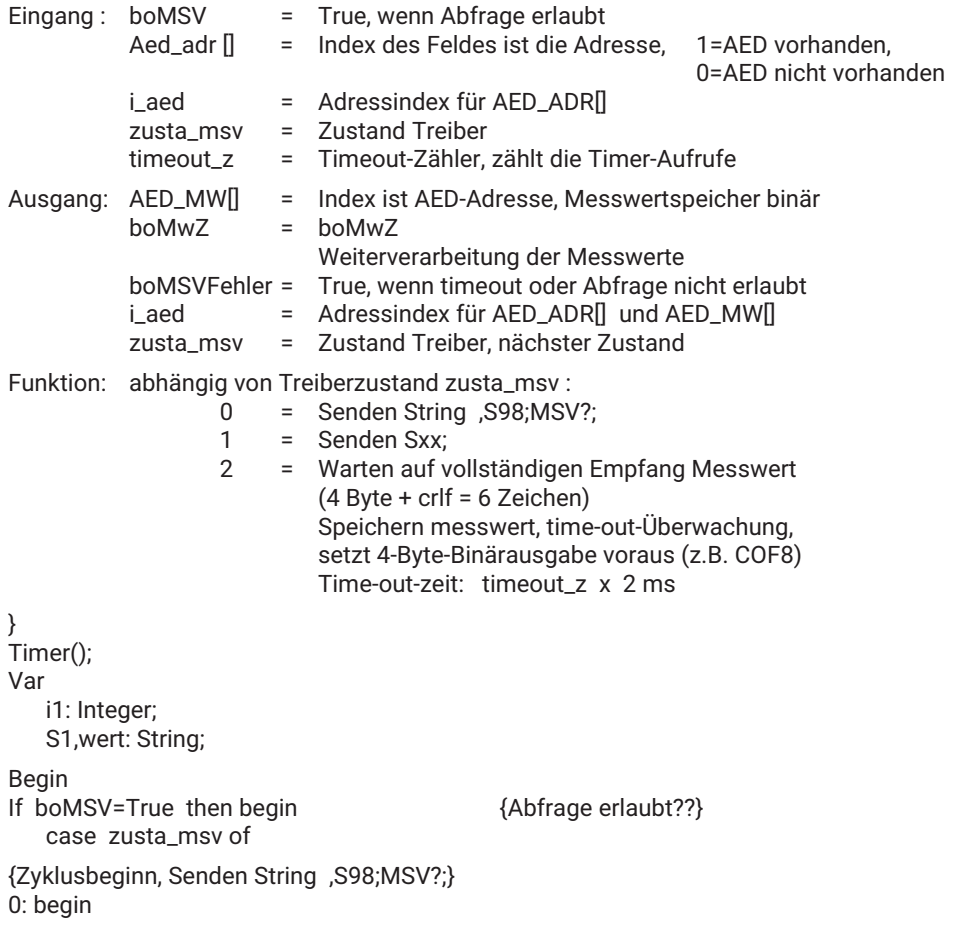

```
boMwZ:=False; {keine gültigen Werte zunächst}
   LoeschenPuffer; {Löschen Empfangspuffer}
    VACOMM1.WriteText(';S98;MSV?;'); {Ausgabe String, das Semikolon vor S98,
                                      loescht den Eingangspuffer der AED}
   i_aed:=0; Adressindex zurücksetzen}
   zusta_msv:=1; {na} {na} {b} {na} {b} {b} {na} {b} {b} {b} {b} {b} {b} {b} {b} {b} {b} {b} {b} {b} {b} {b} {b} {b} {b} {b} {b} {b} {b} {b} {b} {b} {b} {b} {bend;{case1}
{Senden Sxx;, Abfrage Zyklusende}
1: begin
 timeout_z:= 50; {gilt für die Abfrage eines Kanals, abhängig von ICR, FMD, ASF}
 boMSVFehler:=False; {zunächst kein Fehler}
 {Suche nach der nächsten gültigen AED-Adresse}
i1:=1:
 while i1=1 do begin
   if (Aed_adr[i_aed]=1) then begin
       i1:=0; {qültige Adresse gefunden, weiter}
   end else begin
       i aed:=i aed+1; {noks}if i_aed>31 then begin
            i1:=0; \{weiter\}i aed:=32; {unquities} Adresse}
       end;
   end; {nächster index}
end; {while}
{i_aed zeigt an, ob Kanal 0..31 aktiv, bei i_aed=32 --> inaktiv}
 if (i_aed<32) then begin
   {Sxx; ausgeben}
    if (i_aed<10) then begin
       Str( i_aed:1,wert);
       S1:='S0'+wert+';'; {'S0x;', die Adresse im S-Befehl 
                ist immer 2-stellig auszugeben}
   end else begin
       Str(aed_adr32:2,wert);
       S1:='S'+wert+':: {'Sxx:'}
   end;
   LoeschenPuffer; {Löschen Empfangspuffer}
   VACOMM1.WriteText(S1); {Löschen Empfangspuffer}
   zusta_msv:=2; {nächster Zustand \rightarrow Warten auf Messwert}
 end else begin
   {nächste Runde S98;MSV?; da Zyklusende}
    zusta_msv:=0; {nächster Zustand -
 Neuer Zyklus}
 end;{ i_aed<32}
end;{case 1}
{Empfang Messwerte und Ablage in AED_MW[]}
2: begin
```

```
i1:=VACOMM1.ReadBufUsed; {i1=Anzahl der empfangenen Byte}
   if i1>=6 then begin
        {Zeichen empfangen}
        {Sinnfälligkeits-Test: Byte4=0dh und Byte5=0ah für die Endekennung}
        ….
        {Byte0,1,2 = Messwert, Byte3=Status}
        {Ablegen im Messwertspeicher}
        …
        AED MWIi aedl:= .....
        {nächster Adressindex}
        i aed:=i aed+1:
            if i_aed>31 then begin {0...31} erlaubt}
                 zusta_msv:=0; {nächster Zustand -
 neuer Zyklus}
                 boMwZ:=True; {gültige Werte, da Zyklusende}
            end else
                 zusta msv:=1; {na} finächster Zustand \rightarrowSxx; mit nächster, möglicher Adresse}
        end else begin
            {time_out-Überprüfung}
             timeout z:= timeout z-1;
              if timeout_z=0 then begin
                 {timeout}
                 boMSVFehler:=True; {Fehlerkennung setzen}
                 zusta_msv:=0; {nächster Zustand -
 neuer Zyklus}
            end;
        end;{timeout-Überprüfung}
   end;{case2}
   end; {case}
end else begin {if boMSV}
   {Messwertabfrage nicht erlaubt}
   BoMwZ:=False;
   BoMSVFehler:=True;
   Zusta_msv:=0;
end;
end; {Timer}
```
Der Treiber hat den Vorteil, dass die Antwortzeit der AED nicht als Wartezeit für den Master auftritt. Über die time\_out‐Überwachung und den Sinnfälligkeitstest wird eine mögliche fehlerhafte Kommunikation gut erkannt, ohne das Gesamtsystem zu blockieren. Des weiteren ist die Adressanordnung der Busteilnehmer ohne Bedeutung (Abfrage von 1...32 AED möglich).

Natürlich kann dieser Treiber auch für die 2‐Byte‐Binärausgabe oder ASCII‐Ausgabe verwendet werden (nur kleine Modifikationen, Anzahl der zu empfangenen Bytes).

# **3 KONTROLL-VERWIEGUNG**

### **3.1 Anwendung**

Die digitalen Wägezellen AED und FIT® sind durch die hohe Messrate, die schnell einschwingenden Filter und die eingebaute Triggerfunktion besonders für dynamische Verwiegungen geeignet. Ziel der dynamischen Verwiegung ist eine hohe Durchsatzrate (Verwiegungen/Minute) ohne Verlust an Genauigkeit (kleine Standardabweichung).

Der typische Aufbau einer Kontrollwaage ist in *Abb. 3.1* zu sehen. Auf der linken Seite befindet sich das Transportband zur Zuführung des verpackten Wägegutes. In der Mitte befindet sich die Waage und über das rechte Transportband wird die verwogene Verpackung abtransportiert. Die Verwiegung erfolgt in der Bewegung. Alle drei Transportsektionen arbeiten mit gleicher, konstanter Transportgeschwindigkeit.

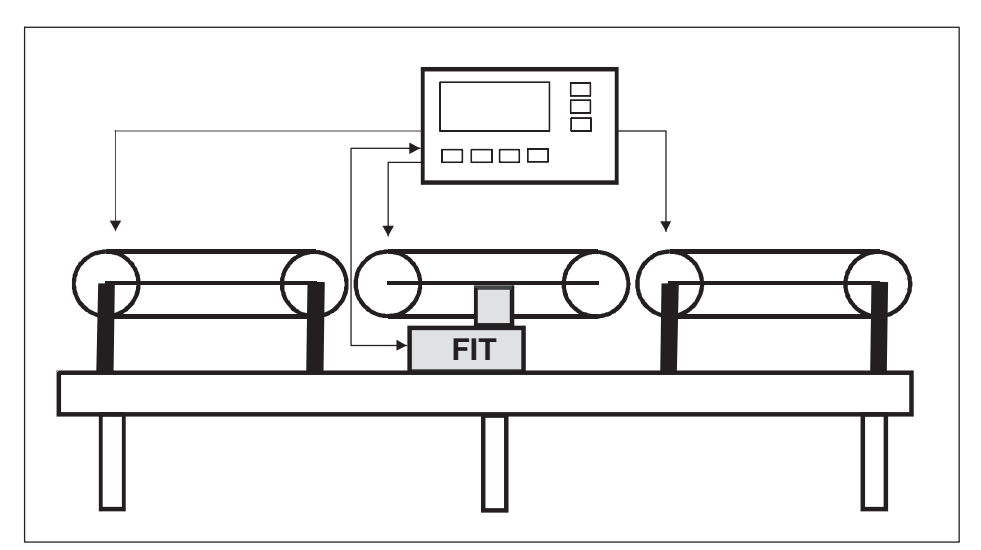

*Abb. 3.1 Prinzipaufbau einer Kontrollwaage*

Die Durchsatzrate ist abhängig von dem zu verwiegenden Gewicht, der Totlast der Waage, der Waagen‐Plattformlänge, der Geschwindigkeit des Transportbandes, dem Schwingungsverhalten der Waagenkonstruktion und der erforderlichen Genauigkeit.

Das während der Verwiegung auf die Wägezelle wirkende Gesamtgewicht (Wägegut und Totlast der Waage) bestimmt entscheidend die Einschwingzeit der Waage.

Diese Kapitel gibt Hinweise für die Einstellungen der FIT® in einer Kontrollwaage unter Verwendung des *HBK Panel‐Programms. Das PC‐Programm AED\_Panel32* enthält alle notwendigen Funktionen für den statischen und dynamischen Abgleich einer Kontrollwaage und ermöglicht die dynamische Analyse von Störungen.

<span id="page-119-0"></span>Die AED kann in Verbindung mit einer analogen Wägezelle die gleichen Funktionen ausführen.

## **3.2 Montage der FIT®**

Die Waage ist als schwingungsfähiges Feder‐Masse‐System zu betrachten. Als Masse wirken das Wägegut und die Totlast. Das Federelement ist in erster Näherung die Wägezelle. Weitere Federelemente sind der Rahmen, auf dem die FIT® montiert ist, und die Plattform der Waage (Transportband). Die axiale Steifigkeit als auch die Torsionssteifigkeit beider Konstruktionselemente bestimmen somit auch die dynamischen Eigenschaften der Waage.

Beim Betrieb der KOntrollwaage werden Schwingungen mit der Resonanzfrequenz angeregt, die zu Messfehlern führen können. Eine hohe Steifigkeit ergibt eine hohe Resonanzfrequenz des Feder‐Masse‐Systems. Eine hohe Totlast reduziert die Resonanzfrequenz.

Eine Waage kann mehrere Resonanzfrequenzen haben.

Beim mechanische Aufbau sollten deshalb die folgenden Hinweise beachtet werden:

- . Die Totlast der Waage sollte so klein wie möglich sein (hohe Resonanzfrequenz ermöglicht kurzes Einschwingen der Waage)
- . Die Verbindung zwischen dem Motor der Waagenplattform und dem Controller sollte sehr flexibel und weich sein (Beeinflussung des Nullpunktes der Waage durch diesen Kraftnebenschluss)
- . Möglichst kurze und steife Konstruktion der Waagenplattform zur Verringerung von Torsionsschwingungen (symmetrischer Aufbau zur FIT®)
- . Vibrationsarmer Antrieb des Transportbandes
- . Ruhiger, geführter Lauf des Transportbandes (möglichst geringe seitliche Bewegungen, diese sind meist sehr niederfrequent)
- . Schwingungen durch die beiden zuführenden und abführenden Transportbänder sollten nur gedämpft auf den Fußpunkt der FIT® wirken (Segmentierung der Konstruktion bzw. Schwingungsdämpfung des Fußpunktes der FIT®)
- . Reduzierung der Übertragung von Bodenschwingungen durch Schwingungsdämpfung des Fußpunktes der FIT® durch elastische Materialien.

Für den wahlweisen Anschluss der FIT® an den Kontrollwaagen‐Controller oder das PC‐ Programm sollte eine umsteckbare Verbindung vorhanden sein.

Ebenfalls empfiehlt sich für die Untersuchung von mechanischen Störungen/ Schwingungen, dass der Controller die Transportbänder gesondert ein‐/ausschalten kann.

## **3.3 Statischer Abgleich der Waage**

Die AED und FIT® sind im Werk auf die Nennlastkennlinie abgeglichen (Kennlinie **SZA**/ **SFA**).

Die FIT® ist nun komplett in der Kontrollwaage montiert. Alle Kabel und Anschlüsse sind vorhanden.

Um den Waagenabgleich mit der Kennlinie **LDW**/**LWT** auszuführen, gehen Sie in den folgenden Schritten vor:

- 1. Verbindung der FIT® mit der seriellen Schnittstelle des PC
- 2. Versorgungsspannung einschalten
- 3. Start des Panel‐Programms
- 4. Einstellen der Baudrate,..., Verbindung aufbauen
- 5. Filter für eine ruhige Messwertanzeige einstellen (**ASF**) im Menü "MESSEN"
- 6. gewünschte Auflösung einstellen im Menü "MESSEN"
- 7. Wechseln zum Menü "ABGLEICH"
- 8. Die Waage ist unbelastet und im Stillstand → Taste "*LDW*" drücken
- 9. Waage mit Nennlast belasten, warten auf Stillstand → Taste "*LWT*" drücken
- 10. Gewünschten Nennwert als **NOV**‐Wert einstellen,
- 11. Maßeinheit (ENU) und Komma einstellen, falls gewünscht
- 12. Überprüfung der Waageneinstellung zwischen 0...Nennlast mit unterschiedlichen Gewichten

Ein Teillast‐Abgleich unter Verwendung des Befehls **CWT** (vor Abgleich **LDW**/**LWT** eingeben) ist ebenfalls möglich.

Für eine Analyse empfiehlt es sich, die Auflösung (**NOV**) auf Nennwert  $\times$  10 einzustellen.

### **3.4 Auswahl der optimalen Filterung für das dynamische Verwiegen**

Die Waage ist statisch abgeglichen (siehe Statischer Abgleich der Waage). Die Transportbänder werden über den Controller eingeschaltet.

Schalten Sie zunächst die Filter der AED und FIT® aus (**ICR**0, **ASF**0, **FMD**0). Die Parameter werden im Menü "PARAMETER" eingestellt und in die FIT® geladen (Taste "*Write*").

Die Messungen erfolgen nun im Menü "GRAFIK" des Panel‐Programms. Wählen Sie die maximale Aufzeichnungslänge aus (4096 Werte) und starten Sie die Messung. Während der Messung lassen Sie ein oder mehrmals bekannte Gewichte über die Kontrollwaage laufen.

Sie erhalten zum Beispiel die folgende Anzeige *[Abb. 3.2](#page-121-0)*:

<span id="page-121-0"></span>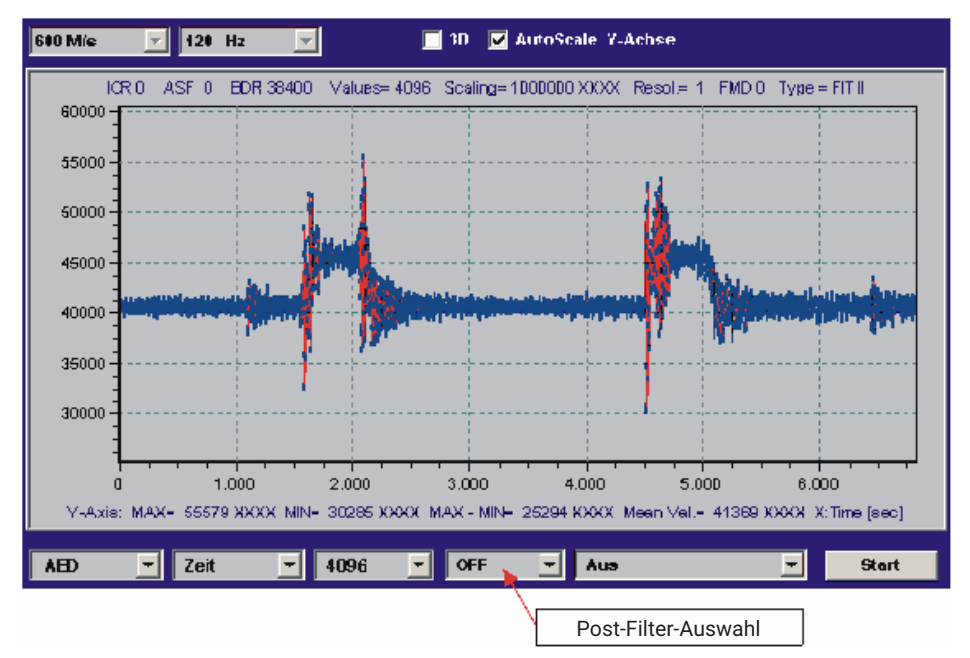

*Abb. 3.2 Aufzeichnung einer dynamischen Messung bei max. Bandbreite der FIT® (ASF0, ICR0, FMD0)*

Die *Abb. 3.2* zeigt zwei dynamische Messungen bei einer Auflösung von 1.000.000 d ungefiltert. Deutlich sind die Schwingungen zu sehen, die beim Einlaufen des Gewichtes auf die Waage und dem Verlassen der Waage auftreten.

Das Panel‐Programm enthält Digitalfilter (= ,post'‐Filter), die nach einer Messwertaufzeichnung eingeschaltet werden können. Die Panel‐Postfilter sind identisch zu den in der AED und FIT® eingebauten digitalen Filter. Selbst der Filtermode (**FMD**) wird berücksichtigt.

Über das Panel‐Postfilter **ASF**1...9, **FMD**(0)/1 wird nun die beste Filterwirkung bei kleinster Einschwingzeit ausgewählt (ohne erneut zu messen). Dabei werden das Originalsignal (ungefiltert, grau) und das gefilterte Signal (blau/rot) gleichzeitig angezeigt *[Abb. 3.3](#page-122-0)*.

<span id="page-122-0"></span>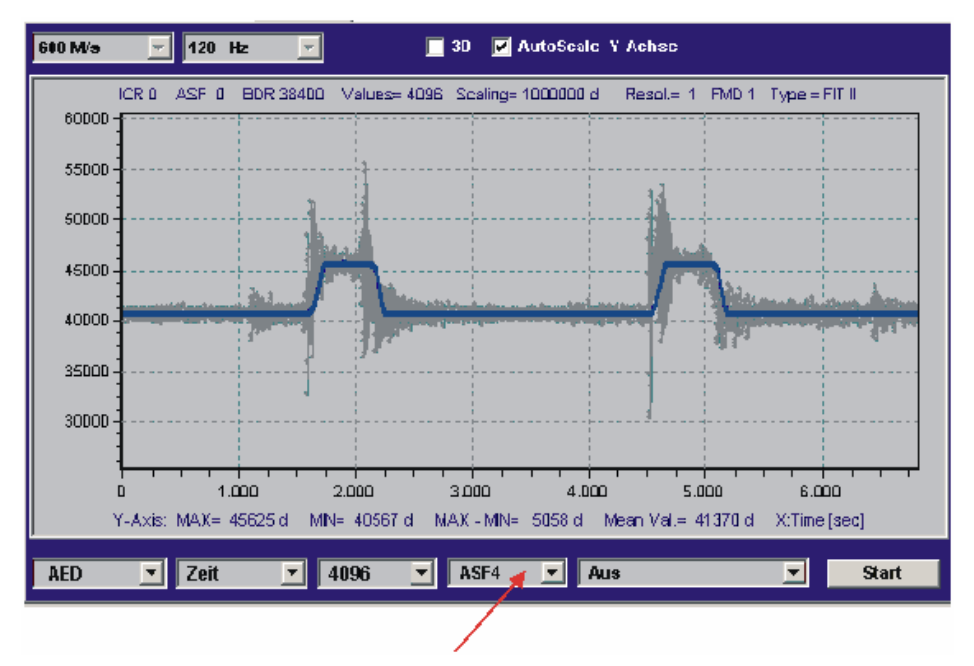

*Abb. 3.3 Messung aus [Abb. 3.2](#page-121-0), aber mit Postfilter (ASF4, FMD1)*

Der Filtermode **FMD** kann im Menü "PARAMETER" eingestellt werden (Taste "*Write*" nicht vergessen), ohne erneut eine Messung auszuführen.

Um die Messwertruhe im eingeschwungenen Zustand zu beurteilen, kann nun mit der Zoom‐Funktion dieser Bereich untersucht werden (Autoskalierung OFF, Rechteckbereich mit Mauszeiger ziehen bei gedrückter, rechter Maustaste). Dabei liefert die Anzeige MAX-MIN immer die Schwankungsbreite aller Messwerte im Anzeigebereich der Grafik *[Abb. 3.4](#page-123-0)*.

<span id="page-123-0"></span>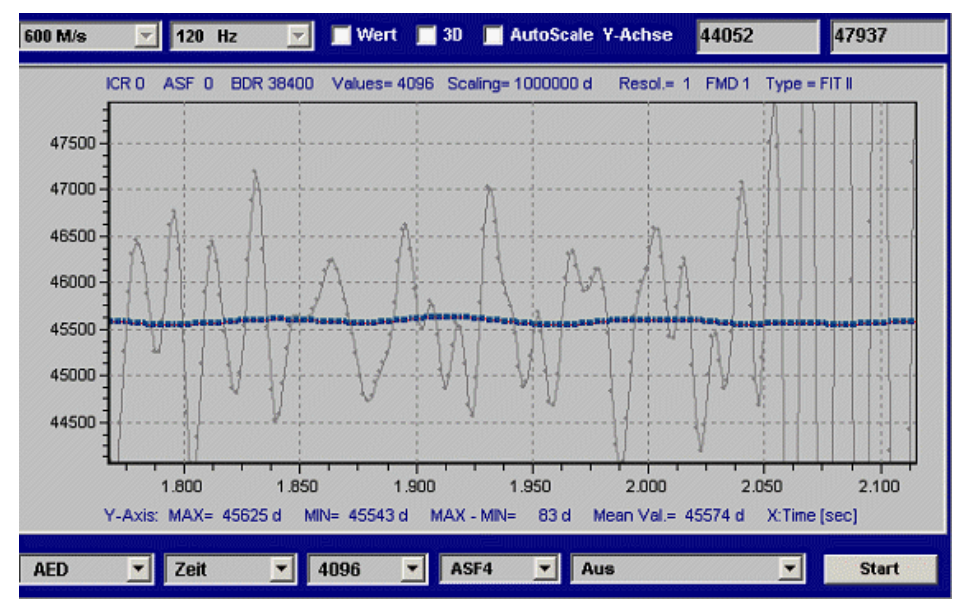

*Abb. 3.4 Messung aus [Abb. 3.3,](#page-122-0) mit Zoom in die erste Messung nach dem Einschwingen*

Die grauen Datenpunkte sind dabei wieder das ungefilterte Signal. Mit diesem MAX-MIN‐ Wert von 83 d liegt somit die Schwankungsbreite unter 100 ppm (<10-4).

Bei einer Waage mit 3000 d muss die Schwankungsbreite << 300 ppm (=1/3000) sein.

Ziel ist es, bei kleiner Schwankungsbreite (MAX-MIN) möglichst einen langen Zeitbereich zur Ermittlung des Gewichtes zu haben (flaches Dach der Rechteckfunktion, vergleiche *[Abb. 3.3](#page-122-0)* und *[Abb. 3.5](#page-124-0)*).

*[Abb. 3.5](#page-124-0)* zeigt ein wenig geeignetes Filter (Einschwingzeit zu lang).

<span id="page-124-0"></span>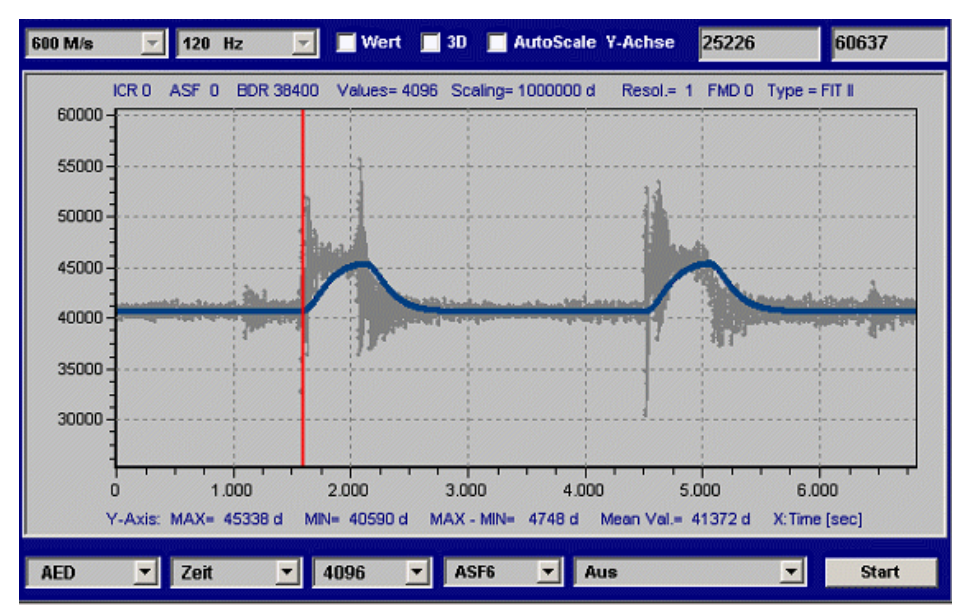

*Abb. 3.5 Messung aus Abb. 3, mit zu langer Einschwingzeit (FMD0, ASF6)*

Die so mit dem Post‐Filter ermittelten Parameter (**ICR**0, **ASF**x und **FMD**1) werden im Menü "PARAMETER" in die FIT® geschrieben. Nun kann eine Wiederholungsmessung erfolgen, die die verbesserte Filterung durch die FIT® bestätigt.

#### **Hinweis** *Hinweis*

*Sobald ASF>0 und ICR>0 in der FIT® eingestellt ist, können die Panel‐Postfilter nicht mehr verwendet werden, da dass dann nicht den Filtern in der FIT® entspricht (FIT® und Panel‐ Filter gleichzeitig aktiv), bei der Anzeige der Panel‐Postfilter gibt es zwei Aspekte die zu berücksichtigen sind:*

- *am Anfang der Grafikanzeige ist ein Einschwingen des Postfilters zu sehen, dieses kann grundsätzlich ignoriert werden*
- *es gibt eine Verzögerung zwischen den ungefilterten und gefilterten Messwerten (je nach ASF bei FMD1). Dieses ist die Laufzeit (=Länge) der Filter. Diese Laufzeit tritt auch bei der Filterung in der FIT® auf. Diese Laufzeit ist nur bei der Verwendung eines externen Triggers zu beachten.*

Die Laufzeit eines Filters in der FIT® (FMD1) ist gleich der Einschwingzeit des Filters (siehe Befehlsbeschreibung AD101B ASF bzw. AD103B ASF).

# **3.5 Übersicht zur Triggerfunktion**

Die Triggerfunktion hat die Aufgabe in einer dynamischen Verwiegung den Gewichtswert automatisch zu bestimmen und in einem Ausgabespeicher (Befehl **MAV**?) abzulegen.

Damit kann die Abfragezeit durch den Controller deutlich gesenkt werden.

Bei sich immer wiederholenden Wägungen wie z. B. in einer Kontrollwaage kann die Triggerfunktion zur Optimierung der Durchsatzrate als auch der Genauigkeit eingesetzt werden. Das Ziel der Triggerfunktion ist es, nur einen Gewichtswert als Ergebnis der dynamischen Messung an den Controller auszugeben. Damit ist es nicht mehr notwendig, alle Messwerte (bis zu 1200 Mw/s) während der Verwiegung über die serielle Schnittstelle zu übertragen.

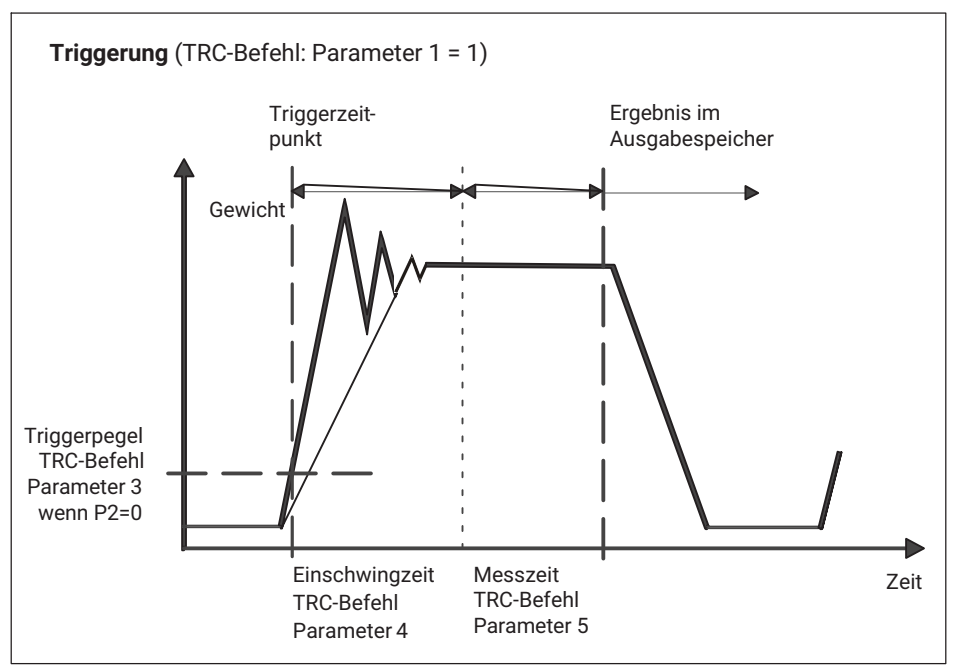

*Abb. 3.6 Prinzip der Triggerfunktion*

Die AED / FIT**®** enthält für die Unterstützung von Funktionen in Verpackungsmaschinen und Kontrollwaagen vier Triggerfunktionen:

- . Pegel Pre-Triggerung über einen einstellbaren Pegel
- . Externe Pre-Triggerung über den digitalen Triggereingang (IN1)
- . Pegel Post-Triggerung über den einstellbaren Pegel
- . Externe Post-Triggerung über den digitalen Triggereingang (IN1)

Die ersten beiden Funktionen sind kompatibel zur 2. Generation der AED / FIT**®**.

Prinzipiell kann als Triggerereignis eine Pegeltriggerung oder ein externes Triggersignal Verwendung finden (**TRC**, par2).

Dieser spezielle Messmodus wird über den Befehl **TRC** eingeschaltet. Der ermittelte Messwert wird über den Befehl **MAV**? ausgelesen. Die AED / FIT**®** berechnet auch den Mittelwert (**TRM**), die Standardabweichung (**TRS**) und die Anzahl (**TRN**) der gültigen Triggerergebnisse. Die Spitzenwertfunktion (**PVS**, **PVA**) kann die Triggerergebnisse (**MAV**) ebenfalls überwachen.

Die Triggerfunktion ist wie folgt in die Signalverarbeitung der FIT**®** eingebunden:

- $\blacksquare$ ADU mit 600/1200 Mw/s ( über **HSM** wählbar)
- a. Filterstufe (gesteuert durch **FMD** und **ASF**)
- $\bullet$ Kennlinienrechnungen (**SZA**/**SFA**)
- Kennlinienrechnungen (LDW/LWT) mit/ohne Zero Tracking → Bruttowert
- $\bullet$ Tarierfunktion (falls eingeschaltet)  $\rightarrow$  B/N-Wert
- $\bullet$ **Triggerfunktion**
- Extremwertfunktion
- . Grenzwertfunktion

Prinzipiell sollte bei Kontrollwaagen mit **ICR**0 (höchste Datenrate) gearbeitet werden. Dieses ermöglicht kurze Einschwingzeiten. Die Triggerfunktion berechnet während der Messzeit (nach der Einschwingzeit) einen Mittelwert, so dass die Triggermessung neben den Digitalfil-tern zusätzlich zur Messwertberuhigung beiträgt.

#### **3.5.1 Pegel-Pre-Triggerung**

Dieser Messmodus ist für Wägevorgänge geeignet, bei denen zwischen den Wägungen die Waage entlastet wird.

Waage ist unbelastet. Das Wägegut wird auf die Waage aufgebracht. Der Triggerpegel wird überschritten und die Sperrzeitmessung gestartet. Nach Ablauf der Einschwingzeit erfolgt die Gewichtsbestimmung. Nach Ablauf dieser Messzeit wird der Gewichtswert im Speicher abgelegt. Der Wägevorgang kann erst wieder gestartet werden, wenn der Gewichtswert unter dem Triggerpegel liegt (Waage entlasten). In diesem Messmodus muss die Gewichtsbestimmung nicht vom externen Rechner mit hoher Geschwindigkeit überwacht werden. Der Ausgabespeicher enthält solange einen ungültigen Wert, bis ein neuer Messwert gebildet worden ist. Das Triggerergebnis ist im Ausgabespeicher solange gespeichert, bis ein neuer Wert gebildet worden ist oder der Speicher ausgelesen wird. Nach dem Auslesen des Messwertspeichers über den Befehl **MAV**? wird dieser Speicher wieder auf ungültig gesetzt.

Die Zeiten für Sperrzeit und Messzeit hängen vom gewählten Filter **ASF**, **FMD** und der Messrate (**HSM**, **ICR**) ab.

Die Zeiten und der Triggerpegel sind über den Befehl **TRC** frei einstellbar. Der Triggerpegel liegt auf der Anwenderkennlinie (**NOV**).

Der Triggerpegel muss vom aktuellen Messwert unterschritten werden (Waage wird entlastet), um den Vorgang erneut zu starten.

Im Messwertstatus (**MSV**?) wird die Aktivierung des Triggeralgorithmus angezeigt (Bit6 = 1 bei **IMD**1 und **CSM**0). Bei **CSM** = 2 (erweiterter Status) enthält der Messwertstatus zusätzlich die Information, das ein neues Triggerergebnis vorliegt (Bit2 = 1). Dieses Statusbit 2 wird beim Auslesen des Triggerergebnisses zurückgesetzt.

## **3.5.2 Externer Pre-Trigger**

Der Triggersensor ist am Anfang der Plattform installiert und detektiert damit, dass ein neues Wägegut auf die Plattform transportiert wird.

Die Triggerflanke startet die Sperrzeitmessung. Nach Ablauf dieser Einschwingzeit erfolgt die Gewichtsbestimmung über die Messzeit und der gemittelte Gewichtswert wird im Speicher abgelegt. Der Ausgabespeicher enthält solange einen ungültigen Wert, bis ein neuer Messwert gebildet worden ist. Das Triggerergebnis ist im Ausgabespeicher solange gespeichert, bis ein neuer Wert berechnet wurde oder der Speicher ausgelesen wird. Nach dem Auslesen des Messwertspeichers über den Befehl **MAV**? wird dieser Speicher wieder auf ungültig gesetzt.

Die Zeiten (Sperrzeit und Messzeit) sind über den Befehl **TRC** frei einstellbar. Die Zeiten sind abhängig von der Messrate (**HSM**, **ICR**) und den Filtereinstellungen (**ASF** und **FMD**).

Damit bestimmen **HSM**, **FMD**, **ASF** und **ICR** die Messrate, mit der die Triggerfunktion Messwerte erhält. Daraus folgt, dass die beiden Parameter Einschwingzeit (**TRC**, par4) und Messzeit (**TRC**, par5) von diesen Einstellungen abhängig sind. Dieses wird auch im Panel-Programm berücksichtigt (siehe *gelbe Hilfe-Texte der Eingabefenster* im Menü "IO\_Trigger").

## **Beispiel (HSM=0)**

- . FMD=0, ICR=0, ASFx → Messwertrate für die Triggerfunktion ist 600 [M/s]
- $\lambda$ FMD=0, ICR=1, ASFx → Messwertrate für die Triggerfunktion ist 300 [M/s]
- $\bullet$ FMD=0, ICR=2, ASFx  $\rightarrow$  Messwertrate für die Triggerfunktion ist 150 [M/s]
- . FMD=1, ICR=0, ASF1 Messwertrate für die Triggerfunktion ist 600 [M/s]
- . FMD=1, ICR=0, ASF2 → Messwertrate für die Triggerfunktion ist 300 [M/s]
- . FMD=1, ICR=0, ASF3 → Messwertrate für die Triggerfunktion ist 200 [M/s]
- . FMD=1, ICR=0, ASF4 Messwertrate für die Triggerfunktion ist 150 [M/s]

Eine erneute Triggerflanke startet den Messvorgang erneut. Die Entlastung der Waage ist hierbei nicht notwendig.

Während einer Messung (Wartezeit plus Messzeit) ist ein Triggersignal unwirksam (keine Retriggerung).

Der Triggerzeitpunkt ist über den Messwertstatus (**MSV**?) auslesbar.

Im Messwertstatus (**MSV**?) wird die Aktivierung des Triggeralgorithmus angezeigt

(Bit6 = 1 bei **IMD**1 und **CSM**0). Bei **CSM**=2 (erweiterter Status) enthält der Messwertstatus zusätzlich die Information, das ein neues Triggerergebnis vorliegt (Bit2 = 1). Dieses Statusbit 2 wird beim Auslesen des Triggerergebnisses zurückgesetzt.

Die AD103C / FIT**®** hat zusätzliche Betriebsarten der Triggerfunktion sowie Triggerergebnisse.

Dabei ist die Einstellung der Zeitparameter (par4,par5) nicht mehr erforderlich. Diese haben in den neuen Funktionen eine andere Bedeutung.

Ebenso wurde der Messwertstatus für die Befehle **MSV** und **MAV** erweitert (bei **CSM** = 2). Dabei enthält Bit2 = 1 die Information, dass ein neues Triggerergebnis vorliegt.

### **3.5.3 Pegel-Post-Trigger**

Dieser Messmodus ist für Wägevorgänge geeignet, bei denen zwischen den Wägungen die Waage entlastet wird.

Waage ist unbelastet. Das Wägegut wird auf die Waage aufgebracht. Mit der Überschreitung des Triggerpegels werden die aktuellen Messwerte in einen Ringpuffer (99 Werte) eingelesen. Wird der Pegel durch den aktuellen Messwert wieder unterschritten (Wägegut verlässt die Plattform), so wird dieser Vorgang gestoppt. Somit stehen die letzten 99 Werte im Ringpuffer. Ein Algorithmus ermittelt nun rückwärts alle Messwerte, die innerhalb der eingestellten Toleranz liegen. Aus diesen Werten wird ein Mittelwert berechnet und in den Ausgabespeicher abgelegt.

Die Toleranz für diesen Algorithmus wird über den Triggerparameter 4 (**TRC**) eingestellt. Dabei bezieht sich dieser Parameter auf die über **NOV**, **RSN** eingestellte Messwertauflösung:

### **Beispiel (RSN=1)**

Triggerparameter4 =  $5 \rightarrow +/- 5$  d Toleranz

Das Triggerergebnis (**MAV**) enthält solange einen ungültigen Wert, bis ein neuer Mittelwert gebildet worden ist. Das Triggerergebnis ist im Ausgabespeicher solange gespeichert, bis ein neuer Wert berechnet wurde oder der Speicher ausgelesen wird. Nach dem Auslesen des Messwertspeichers über den Befehl **MAV**? wird dieser Speicher wieder auf ungültig gesetzt.

In den Triggerparameter 5 (Messzeit) wird die Anzahl der Messwerte eingetragen, die in die Mittelwertbildung eingegangen sind. Wurde kein gültiges Triggerergebnis ermittelt, so ist dieser Parameter5 = 0 und der MAV-Wert wird auf Overflow gesetzt.

Der Triggerpegel muss vom aktuellen Messwert unterschritten werden (Waage wird entlastet), um den Vorgang erneut zu starten.

Im Messwertstatus (**MSV**?) wird die Aktivierung des Triggeralgorithmus angezeigt

(Bit6 = 1) bei **IMD**1 und **CSM**0). Bei **CSM** = 2 (erweiterter Status) enthält der Messwertstatus zusätzlich die Information, das ein neues Triggerergebnis vorliegt (Bit2 = 1). Dieses Statusbit 2 wird beim Auslesen des Triggerergebnisses zurückgesetzt.

### **3.5.4 Externer Post-Trigger**

Der externe Triggersensor ist am Ende der Plattform angebracht und wird durch das Wägegut dann aktiviert, wenn es die Plattform gerade noch nicht verlassen hat.

Es werden permanent die aktuellen Messwerte in einen Ringpuffer (99 Werte) eingelesen. Die Triggerflanke des externen Triggereinganges IN1 stoppt diesen Vorgang. Somit stehen die letzten 99 Werte im Ringpuffer. Ein Algorithmus ermittelt nun rückwärts alle Messwerte, die innerhalb der eingestellten Toleranz liegen. Aus diesen Werten wird ein Mittelwert berechnet und in den Ausgabespeicher abgelegt.

Die Toleranz für diesen Algorithmus wird über den Triggerparameter4 (**TRC**) eingestellt. Dabei bezieht sich dieser Parameter auf die über **NOV**, **RSN** eingestellte Messwertauflösung:

#### **Beispiel**

Triggerparameter4 =  $5 \rightarrow$  +/- 5 d Toleranz

Der Ausgabespeicher enthält solange einen ungültigen Wert, bis ein neuer Mittelwert gebildet worden ist. Das Triggerergebnis ist im Ausgabespeicher solange gespeichert, bis ein neuer Wert berechnet wurde oder der Speicher ausgelesen wird. Nach dem Auslesen des Messwertspeichers über den Befehl **MAV**? wird dieser Speicher wieder auf ungültig gesetzt.

In den Triggerparameter5 (Messzeit) wird die Anzahl der Messwerte eingetragen, die in die Mittelwertbildung eingegangen sind.

Der Triggerparameter3 (Pegelwert) wird als Sollwert verwendet. Der Sollwert ist das Gewicht, das das zu verwiegende Wägegut haben sollte. Liegt das ermittelte Triggerergebnis in dem Bereich

(Triggerparameter3 – Triggerparamter4) < Triggerergebnis Triggerergebnis < (Triggerparameter3 + Triggerparameter4),

so wird das Triggerergebnis als gültig erklärt, andernfalls ungültig. Dieser zusätzliche Vergleich mit dem Vorgabewert wird nicht ausgeführt, wenn der Triggerparameter3 (Pegelwert) auf Null gesetzt ist.

Wurde kein gültiges Triggerergebnis ermittelt, so ist dieser Parameter5 = 0 und der MAV-Wert wird auf Overflow gesetzt.

Das im Messwertstatus (**MSV**?) vorhandene Statusbit 6 kann nicht ausgewertet werden, da der Ringpuffer permanent Messwerte einliest. Bei **CSM** = 2 (erweiterter Status) enthält der Messwertstatus zusätzlich die Information, das ein neues Triggerergebnis vorliegt (Bit2 = 1). Dieses Statusbit 2 wird beim Auslesen des Triggerergebnisses zurückgesetzt.

## **3.6 Einstellung Triggerparameter**

Dieses Kapitel ist für die Pre-Triggerfunktionen nur gültig (nicht für die Post-Triggerfunktionen).Die Pegeltriggerung hat einen zusätzlichen Parameter (TRC, par2), der auf der Kennlinie 0...NOV einzustellen ist.

Allen Triggerfunktionen ist gemein, dass die Triggerfunktion nicht retriggerbar ist. Das bedeutet, ein einmal gestarteter Triggervorgang wird zu Ende geführt, bevor der Triggerstart wieder freigegeben wird.

Entscheidend für den Erfolg dieser Messungen sind:

- . nach der Einschwingzeit ist eine ausreichend große Messzeit verfügbar (mehrere Werte) mit kleiner Schwankungsbreite. Ist dies nicht gegeben, muss eventuell die Transportgeschwindigkeit reduziert werden, oder aber die Vorgabe für die zu erreichende Genauigkeit (< 3000 d)
- $\bullet$ die Wiederholbarkeit der Messungen ist gegeben

Prinzipiell sollte bei Kontrollwaagen mit **ICR**0 (höchste Datenrate) gearbeitet werden. Dieses ermöglicht kurze Einschwingzeiten. Die Triggerfunktion berechnet während der Messzeit (nach der Einschwingzeit) einen Mittelwert, so dass diese Triggermessung zusätzlich zur Messwertberuhigung beiträgt).

Damit bestimmen **HSM**, **FMD**, **ASF** und **ICR** die Messrate, mit der die Triggerfunktion Messwerte erhält. Daraus folgt, dass die beiden Parameter Einschwingzeit (TRC, par4) und Messzeit (TRC, par5) von diesen Einstellungen abhängig sind. Dieses wird auch im Panel‐Programm berücksichtigt (siehe gelbe Hilfe‐Texte der Eingabefenster für par4/5).

#### **Beispiel**

- . FMD=0, ICR=1, ASFx → Messwertrate für die Triggerfunktion ist 300 [M/s]
- . FMD=1, ICR=0, ASF1 → Messwertrate für die Triggerfunktion ist 600 [M/s]
- . FMD=1, ICR=0, ASF4 → Messwertrate für die Triggerfunktion ist 150 [M/s]

(siehe Befehlsbeschreibung, AD103B **ASF**, **TRC** bzw. AD103B **ASF**, **TRC**)

Nun werden wir an Hand der Messungen aus *[Abb. 3.7](#page-131-0)* die Triggerparameter par4,5 bestimmen.

Die statische Einstellung ist erfolgt (Punkt 2). Mit Hilfe von Punkt 3 sind die Filtereinstellungen in der FIT® vorgenommen worden (FMD1, ICR0 und ASF4).

Zur Bestimmung der Einschwingzeit und Messzeit wird die Zoomfunktion der Panel‐Grafik verwendet (erste Messung). Damit sehen wir die folgende *[Abb. 3.7](#page-131-0)*.

<span id="page-131-0"></span>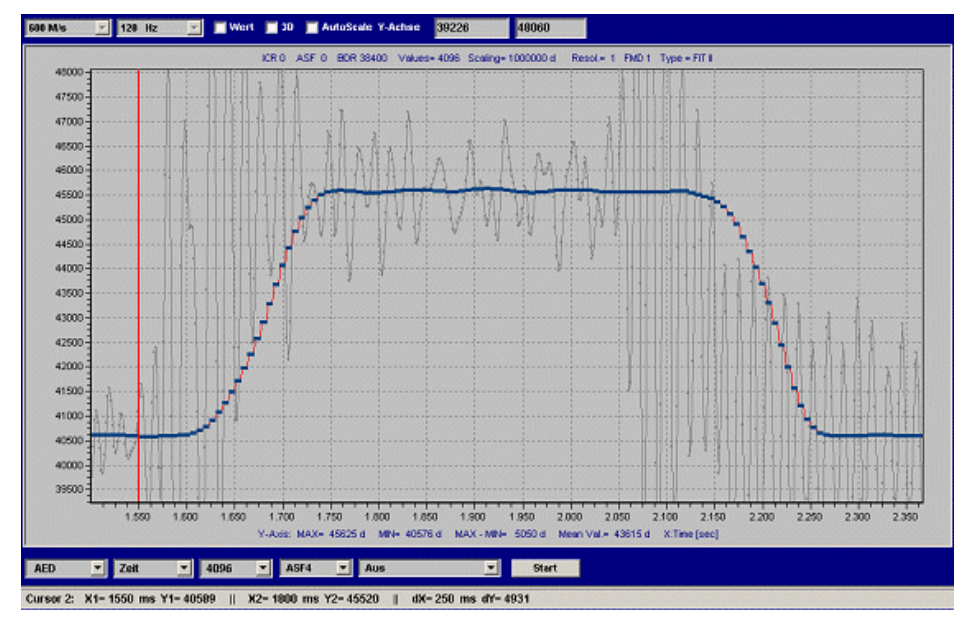

*Abb. 3.7 Messung aus [Abb. 3.3](#page-122-0) mit Zoom in die erste Messung*

Der rote Balken sei der Triggerzeitpunkt bei Zeitachse=1550 ms (externer Trigger, Gewicht wird auf die Waage transportiert). Das Einschwingen ist bei ca. 1800 ms sicher abgeklungen. Damit ergibt sich eine Einschwingzeit von dx = 1800-1550 = 250 ms.

Ab der Zeit=2050 ms wird das Wägegut bereits wieder abtransportiert (starke Schwingungen beginnen im ungefilterten Signal). Das heißt, dass die maximale Messzeit 2000 - 1800 = 200 ms beträgt.

Somit können die Parameter par4,5 der Triggerfunktion TRC berechnet werden:

**FMD**=1, **ICR**=0, **ASF**4 ' Messwertrate für die Triggerfunktion ist 150 [M/s]

Das bedeutet 1/150 = 6,6 ms pro Messwert.

Einschwingzeit: Par4 = 250 ms/6,6 ms = 37

Messzeit: Par5 = 200 ms/6,6 ms = 30

Par5=30 bedeutet, dass 30 Messwerte gemittelt werden, um den Triggerausgangswert zu berechnen.

Die Einschwingzeit wurde mit 250 ms sehr lang gewählt (die Einschwingzeit des Filters **FMD**1, **ASF**4 alleine liegt bei 150 ms). Mit einer Reservezeit von weiteren 100 ms ist die Einschwingzeit gut bemessen. Die Messzeit von 200 ms ist ebenfalls sehr lang und sollte reduziert werden, um unterschiedliche Verpackungsgrößen bzw. Anordnungen der Verpackungen auf dem Transportband zu tolerieren. Deshalb kann die Messzeit auf 100 ms (par5=15 Messwerte) verkürzt werden.

<span id="page-132-0"></span>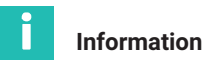

*Je besser die Einschwingzeit abgeklungen ist, desto genauer ist die Einzelwägung. Deshalb sollte die Einschwingzeit lieber etwas länger sein.*

Die Triggerparameter werden im Menü "IO\_TRIGGER" eingestellt und in die FIT® geschrieben.

Die Überprüfung der Triggerfunktion erfolgt nun mit Hilfe weiterer Grafikmessungen.

Dabei bietet das Panelprogramm zusammen mit der FIT® die Möglichkeit, über die Zusatzfunktion der Grafik den Triggerzeitpunkt, die Einschwingzeit und das Ende der Triggerfunktion (speichern Wert in den Ausgabespeicher für **MAV**?) zusätzlich anzuzeigen (bei **IMD**1, Zusatzinformation auf Trigger, settling time einstellen). Der Triggerstart und das Triggerende wird in Echtzeit von der FIT® im Messwertstatus übertragen (COF8, Bit6).Die Einschwingzeit wird durch das Panel berechnet und angezeigt.

# **3.7 Überprüfung der Kontrollwaagen-Funktion mit dem Panelprogramm**

Die Überprüfung der Kontrollwaage im dynamischen Betrieb erfolgt in zwei Stufen:

- . Dynamisches Verhalten einer Einzelwägung (siehe Einstellung Triggerparameter)
- . Genauigkeit über eine Anzahl von Wägungen

#### **Dynamisches Verhalten einer Einzelwägung**

Das Panelprogramm bietet zusammen mit der FIT® die Möglichkeit, über die Zusatzanzeige der Grafik den Triggerzeitpunkt, die Einschwingzeit und das Ende der Triggerfunktion zusätzlich anzuzeigen (bei **IMD**1, Zusatzinformation auf "Trigger, settling time" einstellen, *Abb. 3.8*). Der Triggerstart und das Triggerende wird in Echtzeit von der FIT® im Messwertstatus übertragen (**COF**8, Bit6). Die eingestellte Einschwingzeit wird durch das Panelprogramm ebenfalls angezeigt.

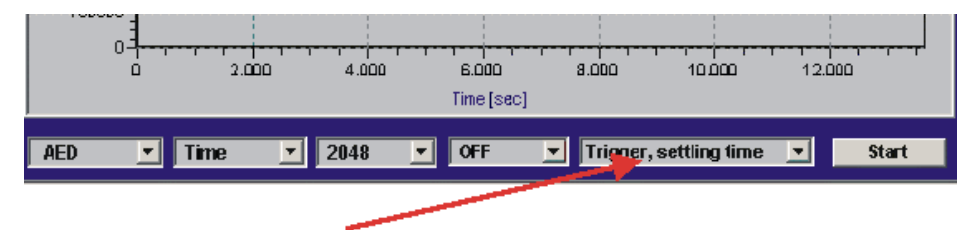

*Abb. 3.8 Aktivierung Zusatzanzeige des Triggerstarts, der Einschwingzeit und des Triggerendes*

#### **Messung der Standardabweichung mehrerer Einzelwägungen**

Das Panelprogramm unterstützt auch die Messung über max. 100 Wägungen. Der Grafikmode 'Trigger' wird bei eingeschalteter Triggerfunktion freigegeben und im Grafikmenü ausgewählt (untere Leiste, siehe *[Abb. 3.8](#page-132-0)*).

In dieser Funktion fragt das Panelprogramm über den Befehl **MAV**? das Triggerergebnis permanent ab. Jeder gültige Triggerausgangswert wird durch einen Datenpunkt angezeigt und gleichzeitig Mittelwert und Standardabweichung über alle aufgezeichneten Werte berechnet.

## **3.8 Auslesen der Trigger-Ergebnisse mit dem Befehl MAV?**

Abbildung 9 zeigt den Zeitraum, in dem das Triggerergebnis im Ausgabespeicher gültig bereitsteht und mit dem Befehl **MAV**? ausgelesen werden kann. Damit ist ersichtlich, dass das Ergebnis nicht unmittelbar nach der Messzeit ausgelesen werden muss.

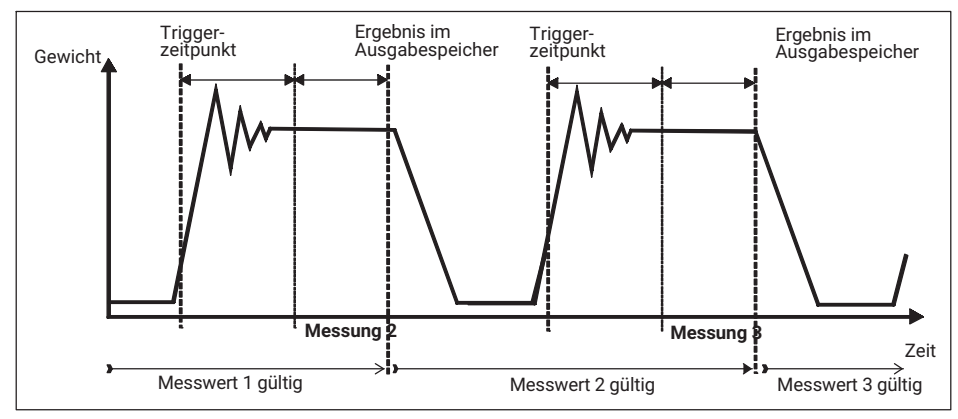

*Abb. 3.9 Gültigkeitsdauer des Trigger-Ausgabespeichers*

Weiterführende Beschreibungen finden Sie in *Kapitel [7](#page-179-0) "[Abfrage Triggerergebnisse](#page-179-0)", Seite [84](#page-179-0)*

### **3.9 Analyse von mechanischen Schwingungen/Störungen rund um die Waage**

Es gibt eine Reihe von Einflussfaktoren, die auf eine Kontrollwaage einwirken, die einen negativen Einfluss auf die Genauigkeit und die Performance haben:

- . Fußbodenschwingungen (evtl. durch benachbarte Maschinen)
- . Schwingungen durch die Transportantriebe
- . Bewegungen des Wägegutes auf dem Transportband
- . Stöße bei Lücken zwischen den Transportbändern
- <span id="page-134-0"></span> $\bullet$  Bei kleinen Nennlasten Luftdruckstöße durch Öffnen/Schließen von Türen und Fenstern in dem Raum, in dem die Waage aufgestellt ist
- $\bullet$ Eigenschwingungen der Waage mit der Resonanzfrequenz,

Das HBK‐Panelprogramm bietet die Möglichkeit der Analyse im Zeitbereich als auch im Frequenzbereich (über **F**ast‐**F**ourier‐**T**ransform). Die Anzeige des logarithmischen Amplitudenspektrums der FFT erlaubt das Auffinden von Störfrequenzen im aufgezeichneten Messsignal. Mit dieser Information können mechanische Störquellen gezielt verringert werden (*siehe Kapitel [3.2](#page-119-0) "[Montage der FIT®"](#page-119-0), Seite [24](#page-119-0)*).

Die *Abb. 3.10* zeigt die durch die FIT® gemessenen Störungen im Zeitbereich (nur Transportband eingeschaltet, ohne Wägegut). *[Abb. 3.11](#page-135-0)* zeigt das Amplitudenspektrum dieser Messung.

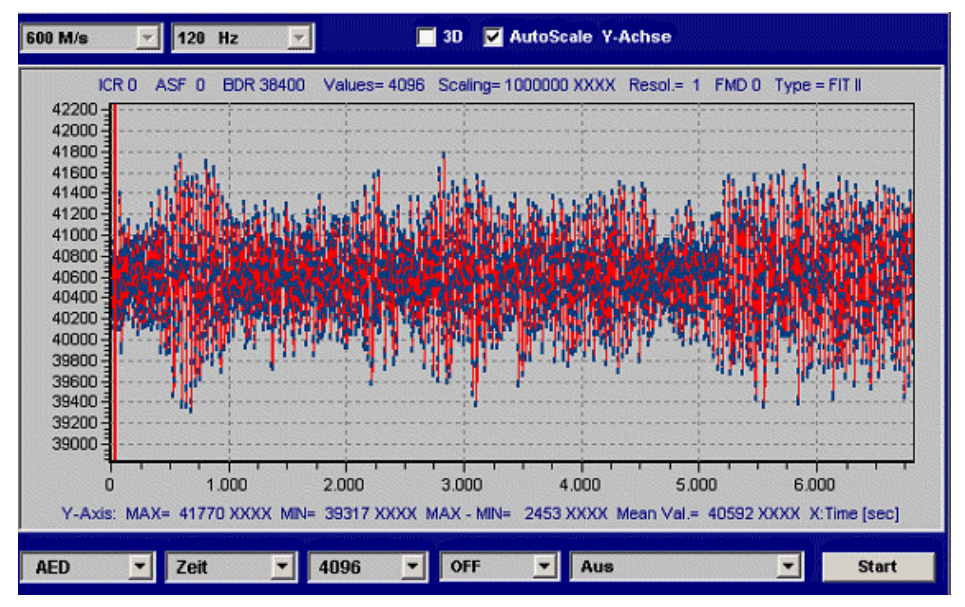

*Abb. 3.10 Messung im Zeitbereich, Transportbänder an, ohne Wägegut (ungefiltert)*

<span id="page-135-0"></span>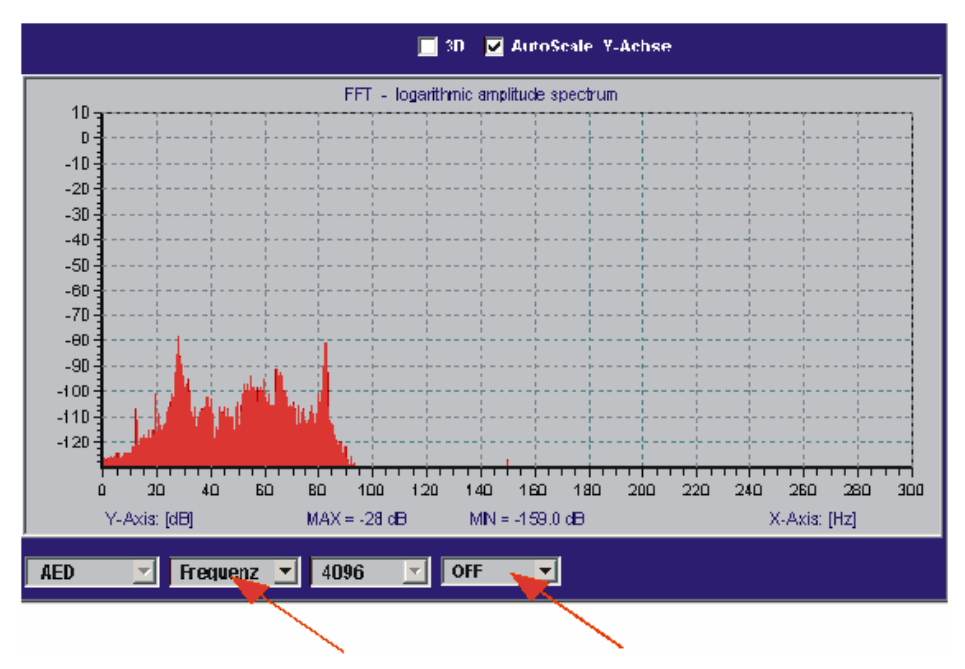

*Abb. 3.11 Messung aus [Abb. 3.10](#page-134-0) im Frequenzbereich, Transportbänder an, ohne Wägegut (ungefiltert)*

Das ungefilterte Frequenzspektrum zeigt zwei signifikante Störamplituden bei 28 Hz und bei 84 Hz. Die 84 Hz‐Frequenz ist die dritte Oberwelle von 28 Hz.

*[Abb. 3.12](#page-136-0)* zeigt die Wirkung des FIT®‐Filters (**FMD**1, **ICR**0, **ASF**4) als auch die Werte ohne Filterung (grau). Dabei ist zu beachten, dass in *[Abb. 3.12](#page-136-0)* die Frequenzachse nur doch bis 75 Hz angezeigt wird (das Filter **ASF**4, **FMD**1 reduziert die Ausgaberate auf 150 Messungen/sec).

Die Frequenzspitzen werden ab 10 Hz werden deutlich unterdrückt.

<span id="page-136-0"></span>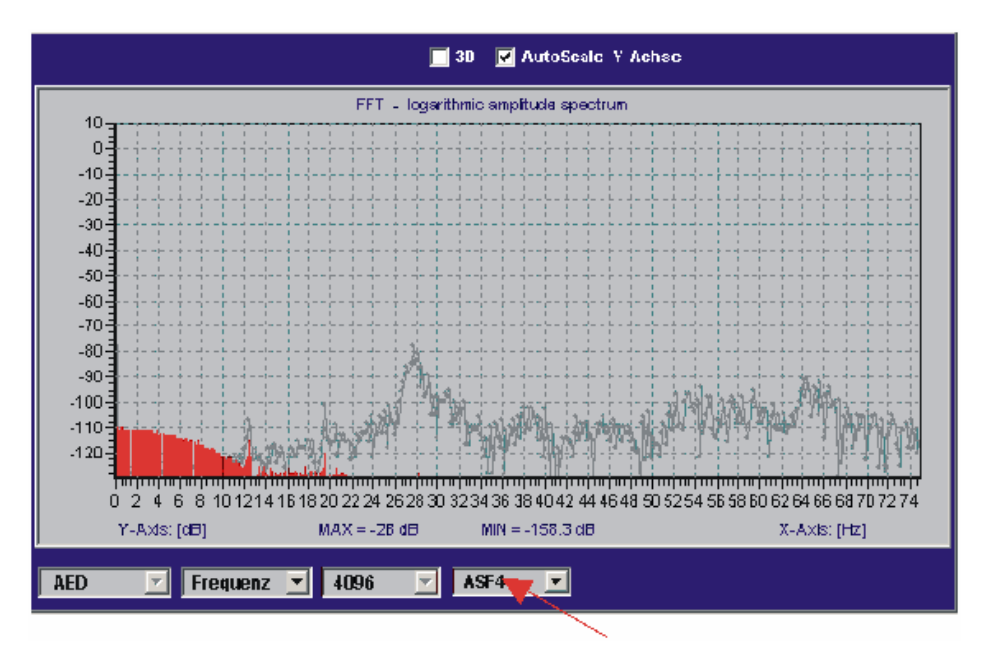

*Abb. 3.12 Messung aus [Abb. 3.10](#page-134-0) im Frequenzbereich, Transportbänder an, ohne Wägegut (gefiltert)*

In den hier aufgezeigten Beispiel (Messungen an einer realen Kontrollwaage) führt die Anwendung der in der FIT® implementierten Filter zu sehr guten Ergebnissen.

In dieser Anwendung wurde mit einer Transportgeschwindigkeit des Wägegutes von 60 m/min. gearbeitet. Die Transportzeit des Wägegutes über die Waage lag bei 500 ms. Damit können bis zu 120 Verpackungen pro Minute gemessen werden. Die Standardabweichung lag bei < 1,0 g (@ 1 kg Verpackung).

Wichtig ist es, dass Frequenzen des Antriebes der Transportbänder möglichst im Frequenzband hoch liegen (im Bsp. bei 28 Hz), um diese durch die FIT®‐Filter gut zu unterdrücken.

## **3.10 Reduzierung der Nullpunktdrift der Waage**

Bei der Bewertung der Nullpunktstabilität sind die zwei unterschiedlichen Betriebsarten einer dynamisch verwiegenden Waage zu unterscheiden

- . nicht automatischer (statischer) Betrieb
- . automatischer Betrieb (dynamische Verwiegung)

Im nicht automatischen Betrieb kann der Nullpunkt über einen längeren Zeitraum durch die Funktion Zerotracking (**ZTR**) stabil gehalten werden. Diese Funktion kann aber nur langsame, kleine Driften korrigieren, da max. ±0,5 d/s korrigiert werden (d = Ziffernschritt entsprechend der Teilezahl der Waage, entsprechend der OIML). Dabei ist noch zu beachten, das bei dieser Korrektur Stillstand vorliegen muss (Stillstandsbedingung siehe **MTD**-Befehl). Die maximale Korrektur ist dabei auf ±2 % vom eingestellten Wägebereich begrenzt.

Im automatischen Betrieb bei dynamischer Verwiegung verhindert der kurze Zeitabstand zwischen den zu verwiegenden Päckchen (i. a. <1 s) die Funktion der eingebauten Zerotracking-Funktion (kein Stillstand).

Prinzipiell gibt es 3 Lösungen, die in die Software des Checkweigher-Controllers einzubauen sind:

- Verwendung des Tarierbefehls (**TAR**) oder des Tariereingangs IN2 (**IMD**1) bei unbelasteter Waage
- $\bullet$  Messung des Nullpunktes über **MSV**? bei unbelasteter Waage und Subtraktion des Nullwertes in der Controller-Software
- . Verwendung der dynamischen Zerotracking-Funktion (**DZT**)

Voraussetzung für das Nullstellen ist, das zwischen den zu verwiegenden Päckchen eine Zeit vorhanden ist, in der die Waage unbelastet ist (sonst kein Nullstellen/Tarieren möglich, *siehe Abb. 3.13*).

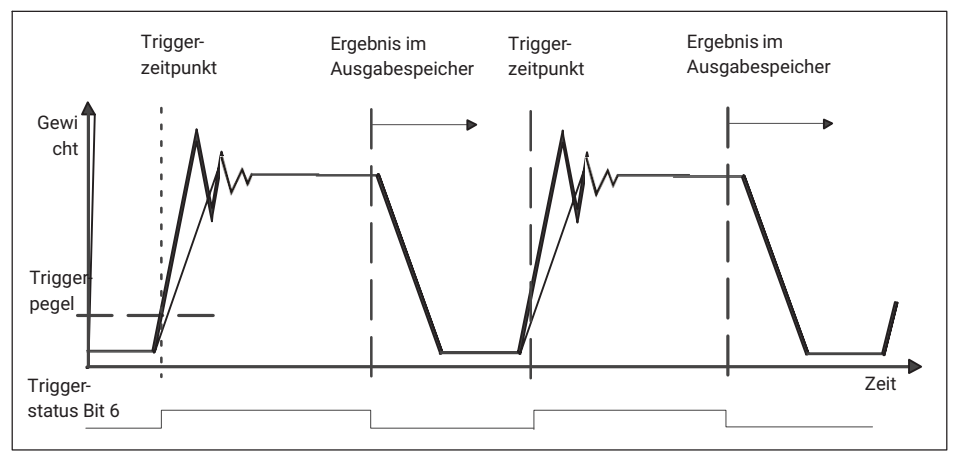

*Abb. 3.13 Zeitlicher Verlauf der Messung in einer Kontrollwaage*

#### **6. Verwendung der Tarierung über den Befehl TAR**

Es wird permanent über den Befehl **MSV**? der aktuelle Messwert abgefragt. Liegt der aktuelle Messwert in einem vorzugebenden Nullstell-Bereich, so wird der Tarierbefehl **TAR** gesendet. Dieser Befehl wird direkt von der FIT**®** ausgeführt (aktueller interner Bruttowert Taraspeicher) und auf Nettoausgabe bei **MSV**? bzw. **MAV**? umgeschaltet. (die Bearbeitungszeit (= neuer gültiger Tarawert)) ist abhängig von **FMD**, **ICR** und **ASF** liegt z. B. bei <10 s in der FIT**®** für **ICR** = 0, **FMD** = 1, **ASF**4 = 1/150 Mw/s).

Ist die Triggerfunktion eingeschaltet, so kann alternierend **MAV**? und **MSV**? abgefragt werden, wobei **MAV**? für das Auslesen des Triggerergebnis und **MSV**? für die Überwachung der aktuellen Netto-Messwerte verwendet wird.

Die Antwortzeiten beider Befehl sind unterschiedlich:

- . **MAV**? - Antwort kommt sofort (<3,3 ms, Gewichtswert aus Triggerfunktion oder Overflow-Wert, wenn noch kein Ergebnis vorliegt)
- $\bullet$  **MSV**? - aktueller Messwert wird nach der Messzeit ausgegeben (die Messzeit ist abhängig von FMD, ICR und ASF, für kürzeste Antwortzeiten immer ICR0 verwenden).

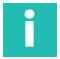

## **Information**

#### *Hinweis für AD103, FIT®:*

*Im Ausgabeformat COF8 (4-Byte binär mit Status) und eingeschalteter Triggerfunktion und IMD1 kann im Messwertstatus von MSV? überwacht werden, ob gerade die Triggerfunktion aktiv ist (Statusbit 6 = 1, siehe Abbildung 13). Ist dieses Bit gesetzt, darf keine Tarierung ausgeführt werden.*

### **7. Tarieren über den Tarier-Steuereingang IN2 (bei IMD=1)**

Der Tariereingang IN2 wird aktiviert, wenn sichergestellt ist, dass die Waage unbelastet ist. Dies könnte z. B. über eine Lichtschranke erfasst werden (neues Päckchen noch nicht auf der Waage, gewogenes Päckchen hat die Waage gerade verlassen). Dieser Steuereingang IN2 wirkt wie ein Tarierbefehl.

Vorteil dieser Methode ist, dass nicht permanent der Befehl **MSV**? zu senden ist und der Controller sich auf die eigentliche Funktion des Auslesens des getriggerten Wertes über den Befehl **MAV**? konzentrieren kann.

### **8. Subtraktion des Nullwertes im Controller**

Der Nullstellwert wird über den aktuellen Messwert **MSV**? ermittelt (**TAS**1=Bruttoausgabe).

Es wird permanent über den Befehl **MSV**? der aktuelle Bruttowert abgefragt. Liegt dieser aktuelle Messwert in einem vorzugebenden engen Toleranzband, so wird dieser in einen Mittelwertspeicher abgelegt. Messwerte außerhalb dieses Toleranzbandes werden verworfen. Durch die Mittlung über eine große Anzahl können Schwingungseinflüsse zusätzlich reduziert werden. Dieser so ermittelte Nullwert wird nun von jedem Messwert abgezogen.

Ist die Triggerfunktion eingeschaltet, so kann alternierend **MAV**? und **MSV**? abgefragt werden, wobei **MAV**? für das Auslesen des Triggerergebnis und **MSV**? für die Überwachung der aktuellen Bruttowerte verwendet wird (**TAS**1 = Bruttoausgabe).

Das Ergebnis der Messwertabfrage **MSV**? wird über ein enges Toleranzband um die Null (Bruttowert) bewertet. Liegt dieser aktuelle Messwert in dem Toleranzband, so wird dieser in einen Mittelwertspeicher abgelegt. Messwerte außerhalb dieses Toleranzbandes werden für diese Nullberechnung nicht verwendet. Durch die Mittlung über eine

große Anzahl können Schwingungseinflüsse zusätzlich reduziert werden. Dieser so ermittelte Nullwert wird nun von jedem gültigen Triggerergebnis (**MAV**?) abgezogen.

#### **9. Dynamische Zero Tracking-Funktion (DZT)**

Siehe Befehle zur Signalverarbeitung, **DZT**.

### **10. Automatisches Nullstellen nach Triggerung und einer Verzögerungszeit**

Siehe Befehle zur Signalverarbeitung, **CDT**.

## **3.11 Zusammenfassung**

Die digitale Wägezelle FIT® bietet im Zusammenhang mit dem Panel‐Programm von HBK die Möglichkeit die Kontrollwaagen‐Funktionen im realen Betrieb zu analysieren und einzustellen.

Diese Optimierung des Systems kann parallel zur Erstellung der Controller‐Software erfolgen.

Bei sich ändernden Bedingungen (z. B. Transportgeschwindigkeit, große Unterschiede des zu verwägenden Gutes, ...) kann die Controller‐Software vorbestimmte, unterschiedliche Parametersätze für die FIT® vorhalten, und bei Bedarf in die FIT® schreiben.

# **4 DOSIEREN UND ABFÜLLEN**

#### **Einstellung der Dosierparameter**

- . Einstellung der Gewichts‐ und Zeitparameter
- $\bullet$ Verwendung der Dosierüberwachung während Grob‐/Feinstrom
- Optimierung
- Entleerfunktion
- Verwendung des Parameters für die systematische Abweichung
- . Einstellung der Filter

#### **Arbeit mit dem Panel‐Programm**

- . Einstellung der Dosierparameter
- . Messungen des Zeitverlaufes in der Grafikfunktion
- . Anzeige der Zusatzinformationen

#### **Kommunikation über die serielle Schnittstelle**

- Parametrierung (Ein‐ und Mehrkomponenten‐Dosierung)
- Ausführung einer Mehrkomponenten‐Dosierung
- Dosierergebnisse auslesen
- Überwachung Dosierstatus während des Dosierens

#### **4.1 Einleitung**

In der digitale Wägezelle FIT® als auch in dem Messverstärker AD103 sind die Grundfunktionen einer Füll‐ bzw. Dosiersteuerung implementiert.

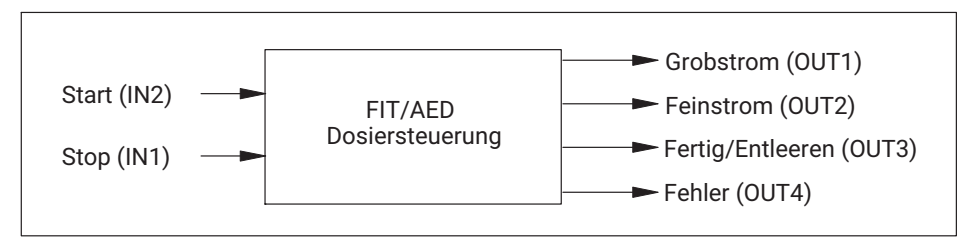

*Abb. 4.1 Steuer‐ Ein‐/Ausgänge der AED/FIT®*

Ziel ist es, alle notwendigen schnellen Vorgänge (Messwerterfassung, Steuerung Grob‐/Feinstrom, Überwachungsaufgaben) einer Dosiersteuerung durch die FIT® bzw. AED zu steuern, das Dosierergebnis zu übermitteln und eine Anpassung an sich

ändernde Bedingungen automatisch vorzunehmen (Optimierung). Die Optimierung hat die Strategie, eine möglichst kurze Dosierzeit zu erreichen bei vorgegebener Genauigkeit (Dosiertoleranz).

Mit dieser Datenvorverarbeitung kann der externe Controller sich um die Steuerungsaufgaben rund um den Dosier‐ bzw. Abfüllprozess konzentrieren (verteilte Intelligenz).

Dieses Kapitel beschreibt den Dosierprozess, sowie das *Panel‐Programm AED\_Panel32* zur Unterstützung der Parametrierung und der Analyse des Zeitverhaltens des Prozesses.

## **4.2 Übersicht zur Steuerung des Dosier‐ bzw. Füllvorganges**

*Abb. 4.2* beschreibt den Dosierablauf und gibt den Zusammenhang zu den in der FIT®/AED implementierten Parameter (Befehle) als auch der Steuersignale.

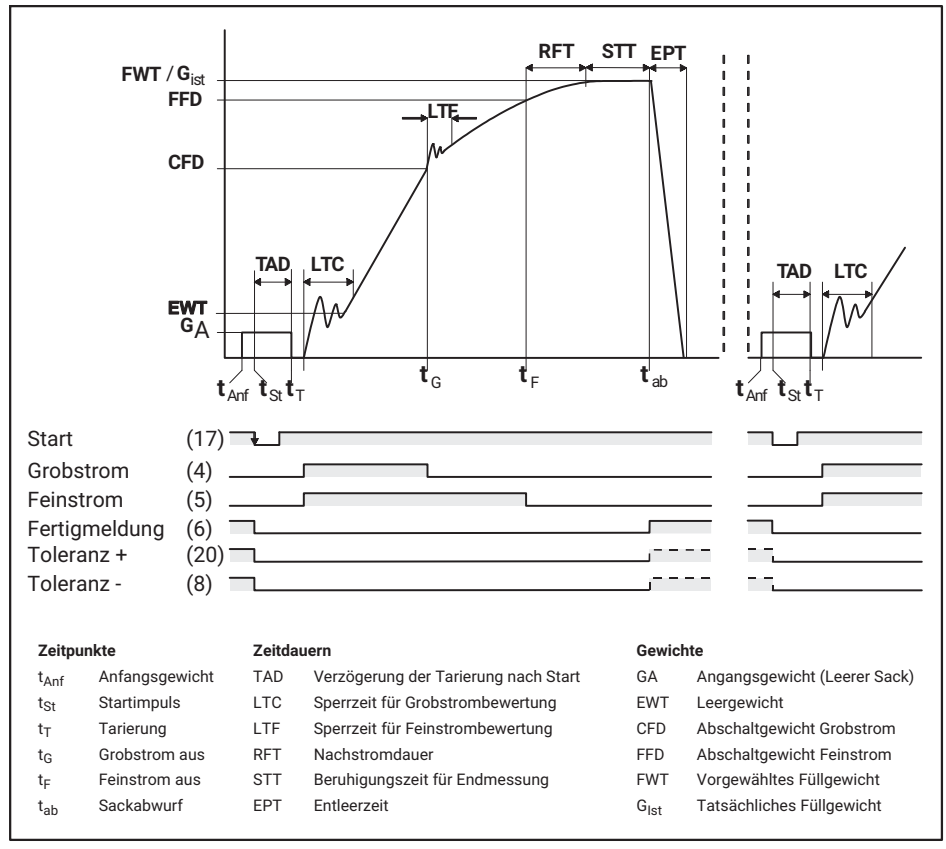

*Abb. 4.2 Dosierablauf*

#### **Die Phasen des Dosierprozesses sind:**

- . Auswahl des Dosier-Parametersatzes (RDP)
- $\bullet$ Start Dosieren (Befehl **RUN** oder Aktivierung des Steuereingangs IN2)
- $\bullet$ automatisches Tarieren (**TMD**, **TAD**, abschaltbar)
- . erste Feinstromphase vor dem Grobstrom (zeitgesteuert **FFL**, default = aus)
- . Grobstromsteuerung (**CFD**) mit Sperrzeit (**LTC**) und Dosierüberwachung (**CBK**)
- $\bullet$ Feinstromsteuerung (**FFD**) mit Sperrzeit (**LTF**) und Dosierüberwachung (**FBK**)
- $\bullet$ Nachstromzeit (**RFT**)
- . Beruhigungszeit (**STT**, minimiert bei frühzeitigem Stillstand)
- $\bullet$  . Istwertermittlung (**FRS**?) mit Toleranzkontrolle (**UTL**, **LTL**)
- . Summierfunktion (**SUM**?), Dosierzähler (**NDS**?), Dosierstatus (**SDO**?)
- Optimierung (**OSN**, wirkt auf **CFD** und **FFD**)
- . Fertigmeldung (OUT3) oder zeitgesteuertes Entleeren (**EPT**)

Der Dosiervorgang ist unterbrechbar (**BRK** oder Steuereingang IN1). Eine Weiterführung ist möglich (**RUN** oder Aktivierung des Steuereingangs IN2).

Für die Überwachung des Füllvorgangs stehen mehrere Überwachungsfunktionen zur Verfügung.

- Überwachung während der Grobstromphase (**CBK**)
- Überwachung während der Feinstromphase (**FBK**)
- Überwachung Startgewicht, Fehlermeldungen (**SDF**)
- Überwachung der maximalen Dosierzeit (Start bis Fertigmeldung, **MDT**)

Für die Ausschaltung der Überwachung der Grob‐ und Feinstromsteuerung stehen die Befehle LTC und LTF zur Verfügung. Diese verhindern ein vorzeitiges Abschalten bei dem Beginn des Grobstromes und bei der Umschaltung in den Feinstrom.

Die Optimierung der Abschaltpunkte hat die Strategie, eine möglichst kurze Dosierzeit (max. Grobstromanteil) zu erreichen bei vorgegebener Genauigkeit (Dosiertoleranz) unter Beachtung eines minimalen Feinstromanteiles (**FFM**). Die Optimierungsrechnung versucht immer die Abschaltpunkte so einzustellen, dass der Füllvorgang aus einer Grobstrom‐ und einer Feinstromphase besteht. Wie stark die Optimierung eine Füllabweichung nachstellt, wird über die Optimierungsschärfe (**OSN**) bestimmt.

Der Ausgang Fertigmeldung kann auch zum Entleeren verwendet werden.

Solange die Entleerzeit **EPT** = 0 ist arbeitet der Ausgang (6) nur als Fertigmeldung. Er wird nach der Kontrollwägung aktiv und bleibt aktiv bis ein neuer Start erfolgt.

Wird die Entleerzeit > 0 eingestellt, so erfolgt die Aktivierung des Ausganges Fertigmeldung (6) nach der Kontrollwägung und bleibt während der eingestellten Entleerzeit aktiv.

Mit dem Parameter "Systematische Abweichung" SYD können Abweichungen ausgeglichen werden, die nach der Kontrollwägung entstehen und somit auch von der Optimierung nicht mehr erfasst werden.

Der Befehl Ventilsteuerung (**VCT**) stellt das Verhalten der Ausgänge Grobstrom und Feinstrom ein.

Als Dosierergebnis stehen der Istwert einer Schüttung, der Dosierstatus (Toleranz-Überwachung), ein Dosierzähler, Mittelwert, Standardabeichung sowie der Summenwert aller Istwerte zur Verfügung.

Über den Befehl **RDS** kann eine Nachdosierung bei Toleranzunterschreitung aktiviert werden.

## **4.3 Grundeinstellungen**

Der statische Abgleich der FIT® bzw. der AD103 ist in APPN004 beschrieben und sollte durchgeführt sein. Hier noch einmal in Kürze die Einstellungen in der Reihenfolge wie sie sinnvoll ausgeführt werden. Die einzelnen Schritte werden anhand eines Beispiels erläutert.

#### **Beispiel**

Es werden folgende Annahmen getroffen:

- . Sie haben eine Wägezelle mit einer Nennlast von 200 kg in ihre Anlage eingebaut.
- $\bullet$  Die Waage soll für eine Nennlast von 100 kg eingestellt werden (Anzeigewert 10000). Die Anzeige‐Auflösung soll 50 g betragen (Teilezahl = 200 d).
- $\lambda$ Die Vorlast der Waage sei 40 kg.
- . Bei Netzwerkbetrieb oder wenn eine andere Baudrate als 9600 Baud benutzt werden soll, sind Adresse (**ADR**) und Baudrate (**BDR**) einzustellen
- $\bullet$ Parameter zur Kennlinieneinstellung freigeben (z. B.: SPW"AED";)
- Wird der Abgleich mit einem 100 kg Gewicht durchgeführt, können Sie diesen Punkt auslassen.
- . Sie haben aber nur ein 50 kg Gewicht um den Abgleich durchzuführen d.h. es findet eine Teillastkalibrierung statt, der Abgleich wird mit 50 % der späteren Nennlast durchgeführt.
- $\bullet$  Es wird mit dem **CWT** Kommando der Teillast Prozentwert des Abgleichgewichts von der Nennlast eingeben, also **CWT** 500 000; (1000000 d  $\times$  50 % / 100 %).

Die Messwerte für die unbelastete Waage liegen jetzt nicht um 0 und die Messwerte für 100 kg liegen nicht bei 10000 d. Dazu wird mit dem Befehlspaar **LDW**/**LWT** eine Anwenderkennlinie eingestellt.

- . Nullpunkt für unbelastete Waage messen (**LDW**;) Die Messwerte für die unbelastete Waage liegen so um die 200.000 d (40 kg), das entspricht 20 % Wägezellenausnutzung durch mechanisch bedingte Vorlast. Mit dem Kommando **LDW**; wird der Messwert für die unbelastete Waage gemessen, aber erst zusammen mit dem Messwert für das Abgleichgewicht verrechnet.
- . Waage mit dem 50 kg Abgleichgewicht belasten, auf ruhige Anzeige warten und den Messwert mit dem Kommando LWT; übernehmen. Die AED Messwerte liegen nach dem Abgleich um 500.000 d mit dem 50 kg Gewicht
(um 1.000.000 d mit einem 100 kg Gewicht) und wenn Sie das Abgleichgewicht wegnehmen bei 0 d.

 ziffernrichtigen Nennwert einstellen (NOV) In dem **Beispiel** soll bei Belastung mit 100 kg der Messwert bei genau 10000 d liegen.

Das wird mit dem Befehl **NOV**10000; eingestellt.

Die Beispielwaage liefert jetzt ohne Last Messwerte von 0 d und bei Belastung mit 100 kg Messwerte von 10000 d mit einem Messwertintervall von 1 d (=10 g).

 Auflösung einstellen (**RSN**) Damit die Waage ein Messwertintervall von 50 g liefert, wird mit **RSN**3; ein Ziffern-

schritt der letzten Stelle von 5 eingestellt. Die Messwerte ändern sich dann in folgendem Intervall: 0, 5, 10, 15,..., 9990, 9995, 10000.

Die Anwenderkennlinie ist eingestellt, die AED liefert bei unbelasteter Waage einen Messwert um 0 und bei mit Nennlast belasteter Waage einen Messwert um den mit "NOV" eingestellten Nennwert von 10000 in Inkrementen von 5.

Die Messwertruhe kann mit der Filtereinstellung (**ASF**, **FMD**) beeinflusst werden.

Für erste Versuche und in vielen Applikationen hat sich eine Filtereinstellung von **ASF**6 (1 Hz) und **FMD**0 als günstig herausgestellt.

Die Messwertrate **ICR** sollte auf 600 Messwerten/s stehen, also **ICR**0;

**IMD**2;

Dieser Befehl aktiviert die selbsttätige Dosiersteuerung sowie die Steuerein‐ und Ausgänge

Der Befehl **TDD**1; speichert die Einstellungen.

## **4.4 Einstellung der Dosierparameter**

Die Parameter werden hier anhand eines Beispiels, in der zeitlichen Reihenfolge wie sie während eines Füllvorgangs abgearbeitet werden und beschrieben (siehe auch *[Abb. 4.2](#page-141-0)*).

## **Beispiel**

Es sollen Gebinde mit 50 kg abgefüllt werden, die Dauer des Füllvorgangs beträgt etwa 5 s.

## **4.4.1 Einstellung der Gewichts‐ und Zeitparameter**

Zuerst gibt man mit dem Befehl "FWT" das Sollgewicht ein. In dem **Beispiel** kann das Sollgewicht als Wert zwischen 0 und 10000 d (eichfähig zwischen 200 und 10000 d) eingegeben werden. Mit FWT 5000; gibt man ein Sollgewicht von 50 kg ein.

Mit Eingabe des Sollgewichts werden die folgenden Parameter automatisch gesetzt:

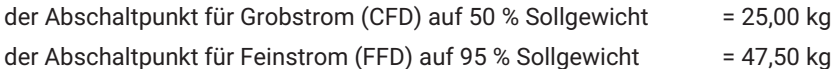

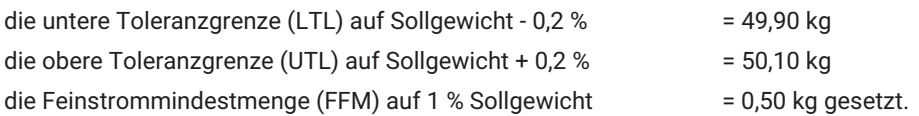

Die Sackbruchüberwachung Grobstrom (**CBK**), Feinstrom (**FBK**), Systematische Abweichung (**SYD**) werden ausgeschaltet.

In dem **Beispiel** gehen wir davon aus, dass es eine Netto‐Dosierung sein soll, also der Behälter oder Sack vorher tariert wird. Dazu wird die Funktion Tarieren nach Start aktiviert und eine Tarierverzögerungszeit eingegeben.

- $\bullet$ **TMD**1; schaltet den Tariermodus ein,
- . **TAD**40; setzt die Tarierverzögerung auf 400 ms (0,4 s)

d.h. nach erfolgtem Start (**RUN**; oder Aktivierung Eingang IN2) und Ablauf der Tarierverzögerung 0,4 s wird tariert.

Die Tarierverzögerung sollte so lang sein, dass Störungen im Messsignal durch Aufsetzen des Behälters oder Anbringen des Sackes abgeklungen sind, die Waage also in Ruhe ist.

Jetzt werden Grobstrom und Feinstrom gleichzeitig zugeschaltet. Die Ventile werden geöffnet, das erste Füllgut prallt auf die Wägezelle und verursacht, je nach Stückigkeit und Fallhöhe, Messsignalspitzen die am Anfang der Grobstromphase nicht auf Erreichen des Abschaltpunktes überprüft werden dürfen. Das verhindert die Sperrzeit für Grobstrombewertung LTC.

. **LTC**50; Die Sperrzeit für Grobstrombewertung wird auf 0,5 s gestellt, bei einer Gesamtfüllzeit von 5 s sind das 10 %.

Das ist für das **Beispiel** mit 50 kg Sollgewicht und 5 s Dosierzeit ein typischer Wert. Die Sperrzeit für Grobstrombewertung sollte so lang sein, dass innerhalb dieser Zeit das erste Füllgut im Gebinde eintrifft.

Das Füllgewicht wird jetzt im Zeitraster von 1,6 ms (600 MW/s) auf Erreichen des Grobstrom Abschaltpunktes überwacht.

Der nächste kritische Punkt ist die Abschaltung Grobstrom zum Zeitpunkt tG.

Zu diesem Zeitpunkt wirkt der Parameter Minimaler Feinstromanteil (**FFM**) und es startet die Sperrzeit zur Feinstrombewertung (**LTF**).

In unserem **Beispiel** werden die Werte eingestellt für:

- . **FFM** Minimaler Feinstromanteil mit 2,5 kg (FFM250;)
- . **LTF** Sperrzeit zur Feinstrombewertung mit 0,2 s (LTF20;)

Obwohl Grobstrom abgeschaltet ist, dauert es eine Weile bis das Ventil schließt und es befindet sich noch Material in der Luft (Fallhöhe) oder den Zuführorganen, das noch nicht im Sack oder Behälter, also noch nicht gewogen, ist.

Diese Materialmenge sollte kleiner sein als der Minimale Feinstromanteil (**FFM**) also kleiner 2,5 kg. Der Minimale Feinstromanteil (**FFM**) verhindert, dass das Nachlaufverhalten nach Abschalten des Grobstromes schon den Feinstrom Abschaltpunkte oder gar

den Sollwerte überschreitet. Der minimale Feinstromanteil ist auch der Mindestabstand zwischen Grobstrom‐Abschaltpunkt (**CFD**) und Feinstrom‐Abschaltpunkt (**FFD**).

In dem **Beispiel** wird die Optimierung den Grobstromabschaltpunkt nie näher als 2,5 kg an den Feinstromabschaltpunkt heranführen. Auch per Befehl kann man für den Grobstromabschaltpunkt keinen Wert eingeben der größer ist als die Differenz: (Feinstromabschaltpunkt - Minimaler Feinstrom).

Die Sperrzeit zur Feinstrombewertung (**LTF**) verhindert, dass Störungen infolge der Grobstromabschaltung zu einer verfrühten Feinstromabschaltung führen. Dafür sind in dem **Beispiel** 0,2 s ausreichend.

Nach Ablauf der Sperrzeit für Feinstrombewertung startet die Sackbruchüberwachung.

Feinstrom (FBK). Sie ist im Abschnitt Verwendung der Dosierüberwachung während Grob‐ und Feinstrom ausführlich beschrieben.

Das Füllgewicht wird jetzt im Zeitraster von 1,6 ms (600 Messwerte/s) auf Erreichen des Feinstrom Abschaltpunktes überwacht.

Zum Zeitpunkt tF wird der Feinstrom abgeschaltet.

. **RFT** Nachstromzeit 0,2 s (RFT20;)

Die Nachstromzeit ist eine feste Wartezeit während der das Material, das noch in der Luft oder in den Förderorganen ist, in den Sack fließt.

. **STT** Beruhigungszeit 0,5 s (STT50;)

Während der Beruhigungszeit überwacht die AED das Messsignal auf Stillstand. Sind die Stillstandskriterien erfüllt wird diese Zeit beendet. Die Beruhigungszeit endet auf jeden Fall mit Ablauf der eingestellten Zeit (hier 0,5 s) auch wenn bis dahin die Stillstandskriterien nicht erfüllt sind.

Nach Ablauf der Beruhigungszeit erfolgt die Kontrollwägung.

Während der Kontrollwägung werden folgende Funktionen ausgeführt:

- 1. Das Dosierergebnis wird festgestellt (Abfrage mit dem Befehl **FRS**?)
- 2. Die Abschaltpunkte werden optimiert wenn die Optimierung (**OSN**) eingeschaltet ist.
- 3. Die Toleranzausgänge TOL+/TOL- werden gesetzt, im Messwert‐ und im Dosierstatus wird das Toleranzergebnis eingetragen.
- 4. Das Summengewicht wird berechnet (Abfrage mit dem Befehl **SUM**?), der Stückzähler wird erhöht (Abfrage mit dem Befehl **NDS**?).
- 5. Die Fertigmeldung OUT3 wird gesetzt und im Messwert‐ und Dosierstatus eingetragen.
- $\cdot$  FPT **Entleerzeit 1.5 s (EPT150:)**

Diese Zeit wird nur bei Behälterbefüllungen benötigt.

Nach Ablauf der Entleerzeit wird die Fertigmeldung (OUT3) zurückgesetzt. Der Ausgang OUT3 kann zum Entleeren verwendet werden.

Ist die Entleerzeit ausgeschaltet (**EPT**0;) wird die Fertigmeldung mit dem nächsten Start zurückgesetzt.

Damit die Parameter‐Einstellungen erhalten bleiben, müssen sie mit dem Befehl TDD1; abgespeichert werden.

#### **4.4.2 Verwendung der Dosierüberwachung während Grob‐/Feinstrom**

Für die Überwachung des Füllvorgangs stehen drei Überwachungsfunktionen zur Verfügung:

- $\bullet$ Überwachung während der Grobstromphase
- $\bullet$ Überwachung während der Feinstromphase
- . Überwachung Startgewicht, Generierung von Fehlermeldungen (**SDF**)

Alle drei Funktionen können unabhängig voneinander aktiviert oder deaktiviert werden.

#### **Überwachung während der Grobstromphase**

Der zu überwachende Grenzwert wird mit dem Befehl **CBK** eingegeben. Wird der Grenzwert mit 0 (**CBK**0;) eingegeben ist diese Funktion ausgeschaltet. **CBK** ist der Grenzwert, der 1 s nach Ablauf der Sperrzeit Grobstrom (**LTC**) vom Füllgewicht überschritten sein muss.

Die Überwachung beginnt zum Zeitpunkt tG0 nach Ablauf der Sperrzeit Grobstrom (**LTC**) und endet zum Zeitpunkt tG mit Grobstrom Aus (**CFD**).

Der erste Vergleich erfolgt 100 ms nach **LTC** mit 10 % **CBK**

der nächste Vergleich erfolgt 200 ms nach **LTC** mit 20 % **CBK** usw.

mit jedem weiteren Vergleich erhöht sich der Grenzwert um 10 % **CBK**.

Mit einer aktiven Grobstromüberwachung lassen sich drei Fehlerzustände erkennen:

- 1. Es erfolgt ein Start ohne dass ein Behälter vorhanden ist. Das hat zur Folge, dass es keinen Gewichtsanstieg gibt. Der 1.Grenzwert 100 ms nach LTC wird nicht Überschritten und Grob- und Feinstrom werden abgeschaltet.
- 2. Ein Sack wird befüllt, reißt aber während der Grobstrombefüllung auf oder platzt, dann dauert es maximal 100 ms bis dieser Fehler erkannt wird und Grob‐ und Feinstrom abgeschaltet werden.
- 3. Ein Behälter wird befüllt und es kommt kein Material mehr, d.h. der Gewichtswert steigt nicht mehr weiter an, der Grenzwert **CBK** wird aber weiterhin alle 100 ms erhöht. Übersteigt der Grenzwert das Sackgewicht werden Grob‐ und Feinstrom abgeschaltet.

In allen drei Fehlerfällen wird der Alarmausgang (OUT4) aktiv und es wird BIT 7 im Messwert‐ und Dosierstatus gesetzt.

#### **Überwachung während der Feinstromphase**

Die Überwachung während Feinstrom beginnt nach Ablauf der Sperrzeit Feinstrom (**LTF**) und endet mit Feinstrom Aus.

Mit dem Befehl **FBK** gibt man einen Gewichtswert ein, der den Abstand bestimmt, mit dem eine Überwachungskennlinie der eigentlichen Füllkennlinie folgt. Alle Gewichtszunahmen der Füllkennlinie erhöhen auch die Überwachungskennlinie, während bei

Gewichtsabnahmen die Überwachungskennlinie nicht folgt. Nimmt das Gewicht während der Feinstromphase ab und unterschreitet die mitlaufende Überwachungskennlinie wird Sackbruch erkannt.

Bei Sackbruch wird der Alarmausgang aktiv und es wird BIT 7 im Messwert‐ und Dosierstatus gesetzt.

Wird der Gewichtswert mit 0 (**FBK**0;) eingegeben ist diese Funktion ausgeschaltet.

#### **Beispiel**

Es soll ein Sack mit 50 kg gefüllt werden. Der Feinstrom startet bei 46 kg und wird bei 49,5 kg abgeschaltet. Für die Feinstromüberwachung ist FBK mit 500 g eingegeben. Nach Ablauf der Sperrzeit Feinstrom (LTF) ist das Sackgewicht 46 kg und die Überwachungskennlinie startet bei 45,5 kg.

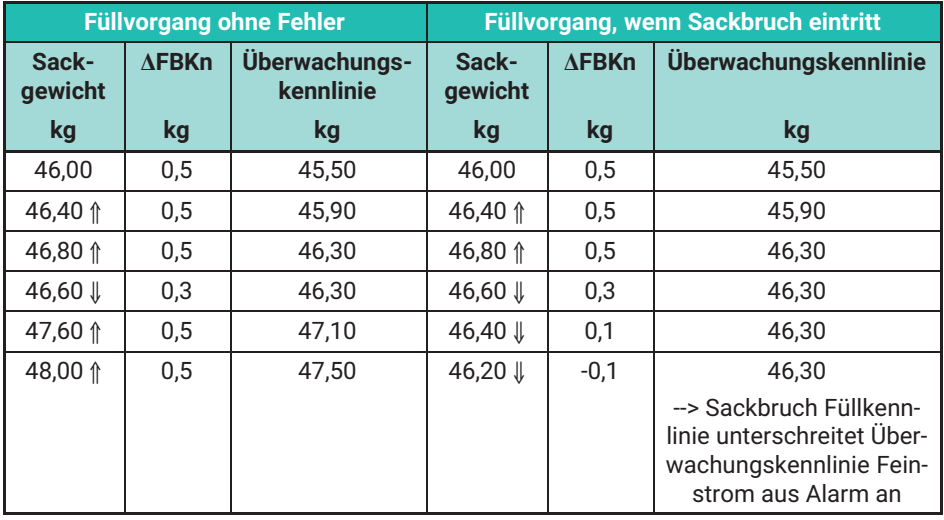

Gewichtsanstieg, Gewichtsabnahme

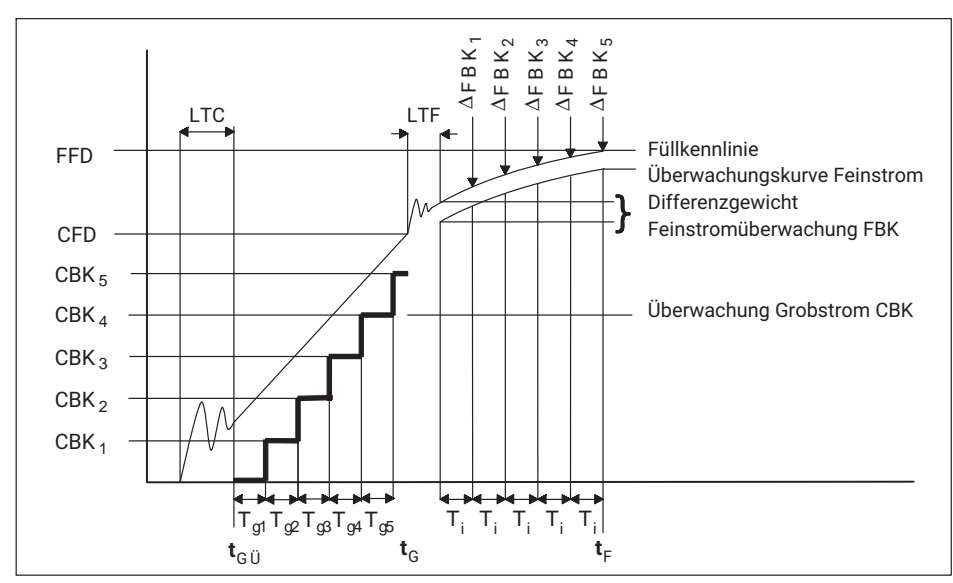

*Abb. 4.3 Sackbruchüberwachung*

#### **4.4.3 Optimierung**

Die Optimierung hat die Strategie, eine möglichst kurze Dosierzeit (max. Grobstromanteil) zu erreichen bei vorgegebener Genauigkeit (Dosiertoleranz) unter Beachtung eines minimalen Feinstromanteiles (**FFM**).

Die Optimierungsrechnung versucht immer, die Abschaltpunkte so einzustellen, dass der Füllvorgang aus einer Grobstrom‐ und einer Feinstromphase besteht.

Wie stark die Optimierung eine Füllabweichung nachstellt, wird über die Optimierungsschärfe (**OSN**1...3) bestimmt.

Was kann die Optimierung - was kann sie nicht.

- . Mit der Optimierung können langsame Änderungen der Fließeigenschaften, der Konsistenz oder Materialänderungen über der Temperatur gut ausgeregelt werden. Die Optimierung wird nur dann zufriedenstellende Ergebnisse liefern, wenn bei ausgeschalteter Optimierung und festen Abschaltpunkten gleiche Dosierergebnisse erzielt werden d.h. die Abfüllanlage reproduzierbare Ergebnisse liefert.
- . Liefert die Abfüllanlage bei ausgeschalteter Optimierung, also mit festen Abschaltpunkten, stark schwankende Dosierergebnisse z.B. 50,50 - 49,00 - 49,90 - 51,00 kann das die Optimierung nicht ausregeln, es könnte dann sogar der Fall eintreten, dass es mit eingeschalteter Optimierung noch schlechter wird.

Die Basis der Optimierungsrechnung ist die Kontrollwägung. Nach der Kontrollwägung wird ein Vergleich Sollgewicht (z.B. 50 kg) zu Istgewicht (z.B. 49,5 kg) durchgeführt.

Aufgrund dieses Vergleiches wird festgestellt, ob zuviel oder zu wenig Material abgefüllt wurde.

. Es wurde zuviel Material abgefüllt

Die Optimierungsrechnung nimmt den Abschaltpunkt Feinstrom (**FFD**) in Abhängigkeit der Optimierungsschärfe zurück.

Ist eine Erhöhung des Grobstromabschaltpunktes (**CFD**) auf grund des Feinstromanteils möglich, so wird der Grobstromabschaltpunkt (**CFD**) erhöht

Es wird überprüft, ob der Grobstromabschaltpunkt (**CFD**) < Feinstromabschaltpunkt(**FFD**) - Minimaler Feinstromanteil (**FFM**) ist und wenn das nicht zutrifft wird der Grobstromabschaltpunkt (**CFD**) auf Feinstromabschaltpunkt (**FFD**) - Minimaler Feinstromanteil (**FFM**) zurückgenommen.

. Es wurde zu wenig Material abgefüllt

Die Optimierungsrechnung erhöht den Abschaltpunkt Feinstrom (**FFD**) in Abhängigkeit der Optimierungsschärfe (**OSN**).

Ist eine Erhöhung des Grobstromabschaltpunktes (**CFD**) aufgrund des Feinstromanteils möglich, so wird der Grobstromabschaltpunkt (**CFD**)erhöht

Es wird überprüft ob der Grobstromabschaltpunkt (**CFD**)< Feinstromabschaltpunkt (**FFD**) - Minimaler Feinstromanteil (**FFM**) ist und wenn das nicht zutrifft wird der Grobstromabschaltpunkt (**CFD**) auf Feinstromabschaltpunkt (**FFD**) - Minimaler Feinstromanteil (**FFM**) zurückgenommen.

. Sonderfall: Das Dosierergebnis wurde erreicht, ohne dass mit Feinstrom gefüllt wurde

Der Feinstromabschaltpunkt (**FFD**) bleibt unverändert.

Der Grobstromabschaltpunkt (**CFD**) wird um den Minimalen Feinstromanteil (**FFM**) zurückgenommen. Ziel ist es, den Feinstrom am Dosiervorgang zu beteiligen.

. Ist der Minimale Feinstromanteil (**FFM**) zu gering, wird bei einem Füllvorgang bei dem der Feinstromabschaltpunkt (**FFD**) ohne Feinstrombeteiligung überschritten wird, der Grobstromabschaltpunkt (**CFD**) soweit zurückgenommen bis Feinstrom am Dosiervorgang beteiligt ist. Anschließend wird die Optimierung den Grobstromabschaltpunkt (**CFD**) bis auf Feinstromabschaltpunkt (**FFD**) - Minimalem Feinstrom (**FFM**) erhöhen.

Wenn der Grobstromabschaltpunkt (**CFD**) wieder bis auf den Mindestabstand an den Feinstromabschaltpunkt (**FFD**) herangeführt wird, wird es wieder zu einem Dosiervorgang kommen wo der Feinstromabschaltpunkt (**FFD**) ohne Feinstrombeteiligung überschritten wird.

Ein solches Verhalten führt zu ungenauen Dosierergebnissen. Als Abhilfe ist der minimale Feinstromanteil (**FFM**) zu vergrößern, damit jede Dosierung mit Feinstrom beendet wird.

Die Optimierung wird mit dem Befehl **OSN** eingeschaltet.

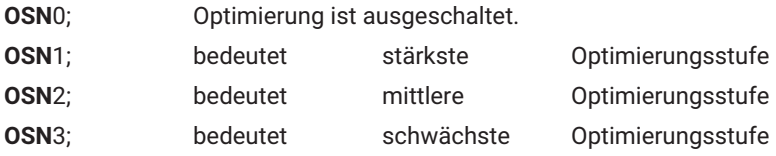

Bevor man die Optimierung einschaltet, sollte man überprüfen, wie gut die Abfüllanlage mit festen Abschaltpunkten reproduziert.

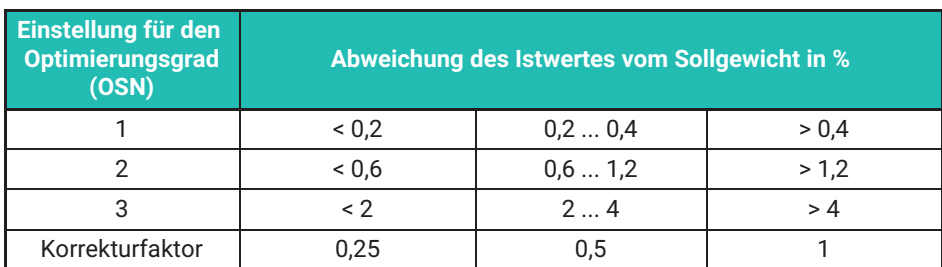

#### **Beispiel: zur Tabelle Optimierungsgrad**

Einstellung OSN3; Sollgewicht: 50,00 kg; Abgefülltes Gewicht 49,50 kg

Es wurde 1 % (500 g) zu wenig gefüllt.

Für die Einstellung

- $\bullet$  OSN1 ergibt sich für eine Abweichung von 1 % ein Korrekturfaktor von 1 der Feinstromabschaltpunkt wird um 0.5 kg  $\times$  1 = 500 g erhöht
- . OSN2 ergibt sich für eine Abweichung von 1 % ein Korrekturfaktor von 0,5 der Feinstromabschaltpunkt wird um 0,5 kg  $\times$  0,5 = 250 g erhöht
- . OSN3 ergibt sich für eine Abweichung von 1 % ein Korrekturfaktor von 0,25 der Feinstromabschaltpunkt wird um 0,5 kg  $\times$  0,25 = 125 g erhöht

#### **Beispiel bei dem die Optimierungsrechnung nicht funktioniert**

Es sollen 50 kg abgefüllt werden, tatsächlich werden 51 kg abgefüllt.

Optimierungsstufe OSN3;

- 1. Die Abweichung beträgt 1 kg oder 2 %, der Korrekturfaktor ist 0,5 der Feinstromabschaltpunkt wird um 1 kg  $\times$  0,5 = 0,5 kg reduziert.
- 2. Das nächste Dosierergebnis wird bei 50,5 kg erwartet, tatsächlich wurden aber nur 49,5 kg abgefüllt.

Die Abweichung beträgt 0,5 kg oder 1 % der Korrekturfaktor ist 0,25 Der Feinstromabschaltpunkt wird um 0,5 kg  $\times$  0,25 = 0,125 kg erhöht. 3. Die 3. Füllung sollte bei 49,625 kg liegen, liegt aber tatsächlich bei 50,8 kg. Die Abweichung beträgt 0,8 kg oder 1,6 % der Korrekturfaktor ist 0,25 Der Feinstromabschaltpunkt wird um 0.8 kg  $\times$  0.25 = 0.2 kg reduziert.

Die Optimierung wird in diesem Fall immer nachlaufen aber nicht zu zufriedenstellenden Ergebnissen führen. Auch das Ändern der Optimierungsschärfe zu OSN2; oder OSN1; würden bei dieser Beispielwaage zu noch schlechteren Ergebnissen führen, weil sich die Abweichungen vom Sollwert noch stärker auf den Feinstromabschaltpunkt auswirken.

#### **4.4.4 Entleerfunktion**

Der Ausgang Fertigmeldung **OUT**3 kann auch zum Entleeren verwendet werden.

Solange die Entleerzeit **EPT** = 0 ist arbeitet der Ausgang **OUT**3 nur als Fertigmeldung. Er wird nach der Kontrollwägung aktiv und bleibt aktiv bis ein neuer Start erfolgt.

Wird die Entleerzeit > 0 eingestellt z.B. **EPT**50; wird der Ausgang Fertigmeldung nach der Kontrollwägung aktiv und bleibt aber nur für die eingestellte Entleerzeit, in dem **Beispiel** 500 ms (0,5 s) aktiv für diese 500 ms hat der Ausgang auch die Bedeutung Fertigmeldung.

#### **Verwendung des Parameters für die systematische Abweichung**

Mit dem Parameter "Systematische Abweichung" **SYD** können Abweichungen ausgeglichen werden, die nach der Kontrollwägung entstehen und somit auch von der Optimierung nicht mehr erfasst werden.

Ein **Beispiel** dafür ist das Befüllen von Säcken. Der gefüllte Sack wird nach der Kontrollwägung abgeworfen. Beim Abwurf wird durch die Sackklemme etwa 300 g Material aus dem gefüllten Sack entnommen, so dass der abgeworfene Sack statt 50 kg nur noch 49,7 kg Gewicht hat.

Um diesen systematischen Fehler zu korrigieren gibt man **SYD**30; ein. Die AED arbeitet nun so als wären 50,30 kg als Sollgewicht eingestellt, so dass ein mit 50,30 kg gefüllter Sack nach dem Abwurf noch 50,00 kg hat.

Mit dem Befehl **SYD** können Abweichungen von ±5 % des Sollgewichts korrigiert werden.

In dem **Beispiel** mit 50 kg sind das ±2,5 kg.

## **4.4.5 Einstellung der Filterung**

Die Befehle **FMD** und **ASF** stellen die Filter der Elektronik ein.

Bei **FMD**=0 wird die interne Datenrate (=Ausgaberate der Messwerte = Überwachungsrate der Dosierfunktionen) nur über den Befehl **ICR** eingestellt (**ICR**=0 → 600 Messwerte/s).

Bei **FMD**=1 wird die interne Datenrate (=Ausgaberate der Messwerte = Überwachungsrate der Dosierfunktionen) über den Befehl **ASF** zusätzlich verringert (siehe Befehlsbeschreibung).

Die Auswahl der Filter sollte so erfolgen, dass im statischen Betrieb (kein Dosiervorgang) eine ruhige Messwertanzeige vorliegt (Stillstand). Dabei sollten eventuell auch benachbarte Einrichtungen berücksichtigt werden, die mechanische Vibrationen auf die Waage übertragen (z. B. durch Bodenschwingungen).

Das gewählte Filter wirkt sowohl während Grob‐ und Feinstromsteuerung sowie bei der Kontrollwägung.

Eine zu starke Filterung (lange Einschwingzeit) bzw. eine zu schwache Filterung (unruhige Messwerte) haben natürlich einen starken Einfluss auf die Dosiergenauigkeit, die Streubreite der Dosierergebnisse und den Massedurchsatz pro Zeiteinheit.

## **4.5 Arbeit mit dem Panel‐Programm**

Das *Panel‐Programm AED\_Panel32* stellt sich automatisch mit der Initialisierung der Kommunikation auf den jeweiligen Elektroniktyp ein. Damit wird auch bei der AD103 bzw. der FITII das Menü für die Dosierparameter freigegeben. Im Menü "IO\_Trigger" muss der Parameter **IMD** auf ,Dosieren' (IMD2) eingestellt werden.

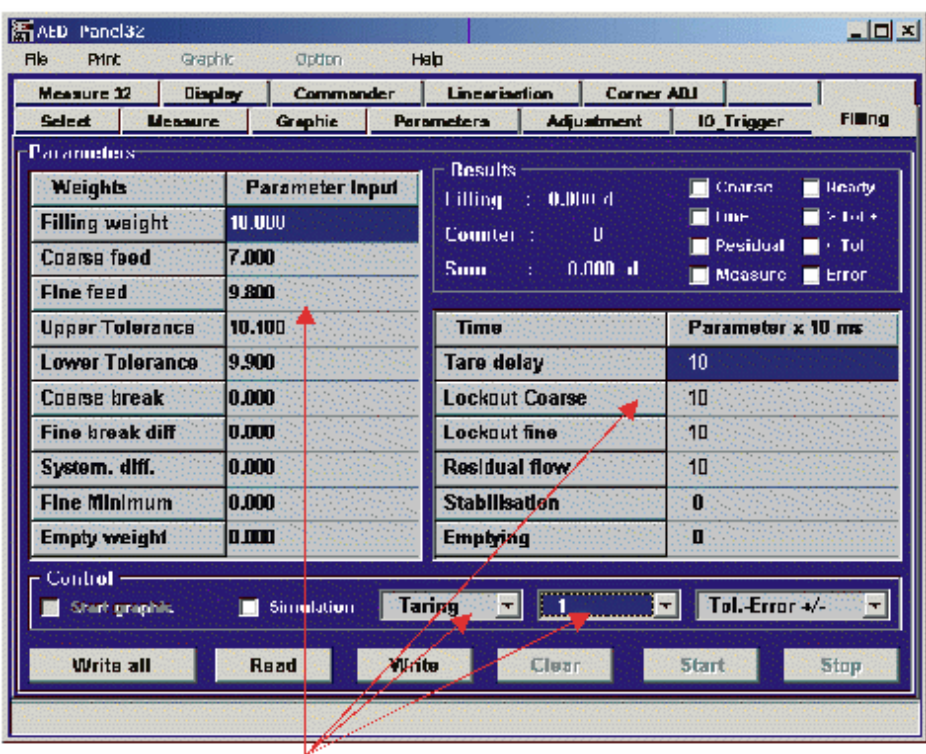

#### **4.5.1 Parameter‐Einstellung**

*Abb. 4.4 Einstellung Dosierparameter*

In diesem Menü wird in der unteren Statuszeile der aktuelle Messwert angezeigt (**MSV**?).

Sobald ein neues Dosierergebnis vorliegt (Auswertung des Messwertstatus‐Bytes), werden die Dosierergebnisse abgefragt und angezeigt (*[Abb. 4.5](#page-155-0)*). Ebenso erfolgt die Anzeige der geänderten Abschaltpunkte, wenn die Optimierung eingeschaltet ist.

<span id="page-155-0"></span>

| Measure 12<br>Display                      |                | Commander        |       | <b>Linearization</b>                                                                                                    |                   | Comer ADJ         |                                        |                               |        |
|--------------------------------------------|----------------|------------------|-------|----------------------------------------------------------------------------------------------------|-------------------|-------------------|----------------------------------------|-------------------------------|--------|
| Select -                                   | <b>Measure</b> | Graphic          |       | Parameters                                                                                                    | <b>Adjustment</b> |                   | <b>IO_Trigger</b>                      |                               | Filing |
| <b>Parameters</b><br>Weights               |                | Parameter Input  |       | <b>Itesuits</b><br><b>Filling</b>                                                                                                    | $\pm 0.000$ at    |                   |                                        | <b>Collat SE</b>              | Ready. |
| Filling weight<br><b>Coarse feed</b>       |                | 10,000<br>7.000  |       |                                                                                                    | Committee :<br>п  |                   |                                        | $\times$ Tül $\star$<br>Fine: |        |
|                                            |                |                  |       | $\leq$ $\geq$ $\leq$ $\leq$ $\leq$ $\leq$ $\leq$ $\leq$ $\leq$ $\leq$ $\leq$ $\leq$ $\leq$ $\leq$ $\leq$ $\leq$ $\leq$ $\leq$ $\leq$ $\leq$ $\leq$ $\leq$ $\leq$ $\leq$ $\leq$ $\leq$ $\leq$ $\leq$ $\leq$ $\leq$ $\leq$ $\leq$ $\leq$ $\leq$ $\leq$ $\leq$ $\leq$<br>Sum |                   |                   | <b>Ilcoidual</b><br>п                  |                               | < 101  |
| <b>Fina</b> feed                           |                | 9.8 <sub>0</sub> |       |                                                                                                    |                   |                   | <b>Measure</b><br>$\blacksquare$ Liner |                               |        |
| <b>Upper Tolerance</b>                     |                | 10,100           |       | <b>Time</b>                                                                                                    |                   | Parameter x 10 ms |                                        |                               |        |
| <b>Lower Tolerance</b>                     |                | 9.900            |       | Tare delay                                                                                                    |                   | 10                |                                        |                               |        |
| <b>Coarse break</b>                        |                | <b>DOOL</b> O    |       | Lockout Coarse                                                                                                    |                   | 10                |                                        |                               |        |
| <b>Fine break diff</b>                     |                | 0.000            |       | <b>Lockaut fine</b>                                                                                                    |                   | 10                |                                        |                               |        |
| System. diff.                              |                | 0.000            |       | <b>Residual flow</b>                                                                                                    |                   | 10                |                                        |                               |        |
| <b>Fine Minimum</b>                        |                | 0.000            |       | <b>Stabilization</b>                                                                                                    |                   | $\bf{0}$          |                                        |                               |        |
| <b>Empty weight</b>                        |                | 0.000            |       | <b>Emptying</b>                                                                                                    |                   | $\bf{0}$          |                                        |                               |        |
| $\sim$ Control $-$<br><b>Start graphic</b> |                | Simulation       |       | <b>Taring</b><br>T                                                                                                    | Γī                |                   |                                        | Tol. Error +/-                | d      |
| Write all                                  |                | <b>Read</b>      | Write |                                                                                                    | Clear             |                   | Start                                  |                               | Slop   |

*Abb. 4.5 Aktivierung Grafikmessung mit RUN und Anzeige Dosierergebnisse und Dosierstatus*

Die Tasten "*Start*" und "*Stop*" steuern den Dosiervorgang mit den Befehlen **RUN** und **BRK**.

Die Taste "*CLR*" löscht die Summe und den Dosierzähler.

Die Funktion Simulation ist nur zugänglich, wenn keine Elektronik angeschlossen ist (nur für Demonstrationen).

#### **4.5.2 Zeitanalyse eines Dosiervorganges**

Der zeitliche Verlauf des Dosiervorganges kann in dem Grafikmenü gemessen und angezeigt werden. Soll der Start des Dosiervorganges über den Befehl **RUN**; gestartet werden, so ist die Option ,Start graphic' zu aktivieren. Danach ist in das Menü "Graphic" zu wechseln.

Im Blockmode (Messwertaufzeichnung 128...4096 Werte) kann nun die zeitliche Analyse erfolgen.

<span id="page-156-0"></span>Mit dem Start der Grafikmessung wird zunächst das Kommando **RUN**; ausgegeben und anschließend die Messwertaufzeichnung gestartet (**MSV**?xxxx;).

Nach Beendigung der Messung erfolgt die Anzeige der Messwerte (blaue Linie). Die Zeitachse wird automatisch auf die Ausgaberate der Messwerte eingestellt. Mit dem Cursor kann nun die Zeitanalyse erfolgen, die durch die implementierte Zoom‐Funktion sehr komfortabel ist.

| Mossure 32             | <b>Display</b>       | Commander<br>Graphie                                                           | Lincerisation                                      | Corner ADJ                                             |                |              |
|------------------------|----------------------|--------------------------------------------------------------------------------|----------------------------------------------------|--------------------------------------------------------|----------------|--------------|
| Scied                  | Measure              |                                                                                | <b>Perameters</b>                                  | Adjustment                                             | 10_Trigger     | Filing       |
| 300 M/s                | He Hz                | $\blacksquare$                                                                 |                                                    | <b>SD:</b> Mauto scaling Y axis                        |                |              |
| $420,00\pm$            |                      | ICR 1 ASF 2 BDR 30400 Values=1024 Sealing=100.00 d Read = 2 FMD 0 Type = AD103 |                                                    |                                                        |                |              |
| $110,00 -$             |                      |                                                                                |                                                    |                                                        |                |              |
| $400,00 -$             |                      |                                                                                |                                                    |                                                        |                |              |
| $-0.00 -$              |                      |                                                                                |                                                    |                                                        |                |              |
| B0, D0.3               |                      |                                                                                |                                                    |                                                        |                |              |
| $70,00 -$<br>50,00号    |                      |                                                                                |                                                    |                                                        |                |              |
| $50,00 -$              |                      |                                                                                |                                                    |                                                        |                |              |
| 40,00 -                |                      |                                                                                |                                                    |                                                        |                |              |
| 頭頭も                    |                      |                                                                                |                                                    |                                                        |                |              |
| $20,00 -$              |                      |                                                                                |                                                    |                                                        |                |              |
| $10,00 -$              |                      |                                                                                |                                                    |                                                        |                |              |
| 00) DO (<br>$-10,00 -$ |                      |                                                                                |                                                    |                                                        |                |              |
| $-20,00$               |                      |                                                                                |                                                    |                                                        |                |              |
| a                      | 500                  | 1.00D                                                                          | 1:50D                                              | 2.00D                                                  | 3.DOD<br>2.500 |              |
|                        | Y-Axis: MAX-100.09 d |                                                                                |                                                    | MN- DJDd MAX-MN-100.09d Mean Yal- 64.96 d X Time [acc] |                |              |
|                        |                      |                                                                                |                                                    |                                                        |                |              |
| AED.                   | <b>Time</b>          | 1024<br>×۱                                                                     | $\overline{\mathbf{u}}$ if $\overline{\mathbf{u}}$ | Filing, CiF/Rdy /Tol<br>E                              |                | <b>Start</b> |

*Abb. 4.6 Darstellung eines Dosierverlaufes (mit Zusatzanzeigen)*

Die Aktivierung der Zusatzanzeige ergibt die folgende Anzeige (*Abb. 4.6*).

Die dunkelblaue Linie zeigt die Messwerte an. Die obere, cyane Kurve zeigt den Beginn und das Ende einer Dosierung an. Die grünen Linien sind der eingestellte Dosiertoleranzbereich. Die blauen Linien am unteren Rand zeigen die Zeiten des aktiven Grobstromes und des aktiven Feinstromes an. Diese Zusatzinformationen werden aus dem Messwertstatus jedes aufgezeichneten Messwertes entnommen.

#### **4.5.3 Einstellung der Austastzeiten für Grobstrom und Feinstrom**

In der dargestellten Grafik gibt es bei Start Grobstrom (siehe dunkelblaue, untere Linie) sowie in der Umschaltung auf Feinstrom keine Einschwingvorgänge, somit können in dem Beispiel (*[Abb. 4.6](#page-156-0)*) die Sperrzeiten sehr klein gemacht werden.

#### **4.6 Kommunikation über die serielle Schnittstelle**

Die FIT®/AD103 hat nur einen Parametersatz zur Dosierung mit einer Komponente.

Für das Dosieren mehrerer Komponenten muss in den Dosierpausen der Parametersatz der neuen Komponente eingetragen werden.

Die verwendeten Befehlskürzel und ihre Bedeutung ist der Bedienungsanleitung Dosieren zu entnehmen.

Voraussetzung: **IMD**2, **OMD** je nach Funktion des Ausganges 4 einstellen

Der Ablauf einer Mehrkomponenten‐Dosierung kann wie folgt aussehen:

- 1. Parameter für Komponente 1 in die FIT®/AED übertragen
- 2. Tarieren durch den Befehl **TAR**
- 3. Start Dosieren erste Komponente (z. B. mit **RUN**)
- 4. Warten auf Ende Dosieren erste Komponente (evtl. Dosierstatus auslesen oder Fertig‐Ausgang OUT4 überwachen)
- 5. Einlesen Dosierergebnis der erste Komponente
- 6. Parameter für Komponente 2 in die FIT®/AED übertragen
- 7. Tarieren durch den Befehl **TAR**
- 8. Start Dosieren zweite Komponente (z. B. mit **RUN**)
- 9. Warten auf Ende Dosieren zweite Komponente
- 10.Einlesen Dosierergebnis zweite Komponente

 $11$ .usw

Die folgenden Befehle stellen die AED/FIT® auf eine Komponente ein

#### **Auswahl eines Parametersatzes RDP(0...31)**

#### **Parameter Steuerung**

- 1. **TMD**0 //Tarieren ausgeschaltet
- 2. OSN //Optimierung
- 2. OMD //Mode Ausgänge
- 4. RDS //Nachdosieren
- 5. DMD //Dosiermodus
- 6. EMD //Entleermodus
- 7. SFD //Sonderfunktionen
- 8. VCT //Ventilsteuerung

#### **Parameter Zeitwerte (\* 10 ms)**

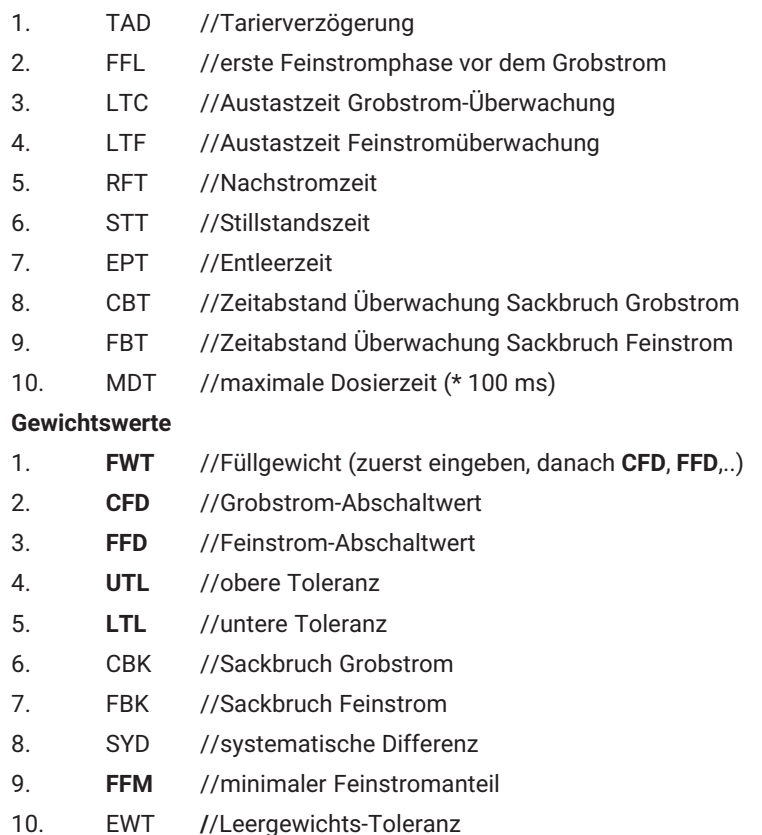

#### **Sichern Parametersatz in den EEPROM (WDP, 0...31)**

Die fett geschriebenen Parameter müssen unbedingt eingegeben werden. Die anderen Parameter sind optional und müssen eventuell nur bei der ersten Komponente eingetragen werden, wenn die weiteren Komponenten mit der gleichen Einstellung dosiert werden können.

#### **Wichtig** z

*Wichtig ist, dass das Füllgewicht vor den anderen Gewichtswerten eingegeben wird, da die Füllgewichtseingabe die Parameter CFD, FFD, UTL, LTL und FFM auf Standardwerte setzt.*

Bei der Mehrkomponentendosierung ist die Automatik‐Tarierfunktion **TMD** auszuschalten, (**TMD**0;) und über den Tarierbefehl **TAR** (<15 ms Ausführungszeit) vor jedem Start zu tarieren. Der Grund ist eine Abfrage im automatischen Tariermodus:

#### **aktueller Brutto‐/Nettomesswert > Entleerschwelle (EWT)**

wenn "Ja", wird das automatische Tarieren nicht ausgeführt. Diese Funktion ermöglicht, eine unterbrochene Dosierung mit einem Neustart (RUN) fortzuführen, ohne das bereits vorhandene Wägegut zu tarieren. Sie kann somit bei Mehrkomponenten‐Dosierung nicht verwendet werden.

Als Dosierergebnis sind die folgenden Werte auszulesen.

- . **FNB**; //aktuelle Füllgewichtsnummer (0...31)
- $\bullet$ **FRS**?; //Istwert der letzten Dosierung
- $\bullet$ **SDO**?; //Dosierstatus mit Toleranzergebnis,...
- . **CFD**?; //Grobstrom-Abschaltpunkt, nur wenn Optimierung ein (OSN>0)
- . **FFD**?; //Feinstrom-Abschaltpunkt, nur wenn Optimierung ein (OSN>0)
- $\bullet$ SUM?; //Summenwert, optional
- . NDS?; //Dosierzähler, optional
- . SDM?; //Mittelwert, optional
- . SDS?; //Standardabweichung, optional
- $\bullet$ DST?; //Dosierzeit, optional
- . CFT?; //Grobstromzeit, optional
- . FFT?; //Feinstromzeit, optional
- . WDP //Dosierparameter, -Ergebnisse sichern, optional

Die fett geschriebenen Befehle sollten unbedingt ausgeführt werden. Die anderen Befehle sind optional.

Zeitabschätzung: Für die Eingabe eines kompletten Parametersatzes werden die folgenden Zeiten benötigt (Übertragungszeit zur AED/FIT® und Verarbeitungszeit):

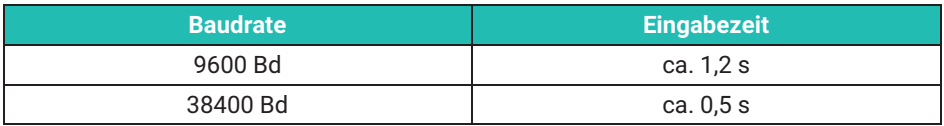

Die gleichen Zeiten ergeben sich noch einmal, wenn der komplette Parametersatz abgefragt wird.

#### **Überwachung Dosierzustand**

Nach dem Start der Dosierung kann der Zustand über den Befehl **SDO**?; abgefragt werden.

Die zweite Möglichkeit der Überwachung besteht in der Messwertabfrage **MSV**?; mit dem Statusbyte (z. B. COF8: 3 Byte Messwert binär, 1 Byte Status, siehe Befehlsbeschreibung **MSV**?).

# **5 VERWENDUNG DES PANEL32 PROGRAMMS**

## **5.1 Einleitung**

| <b>ARAED_Panel32</b>      |                |                    |                      |                   |                   | $-121 \times$  |
|---------------------------|----------------|--------------------|----------------------|-------------------|-------------------|----------------|
| File<br>Print             | Graphic        | Option             | Help                 |                   |                   |                |
| Measure 32                | <b>Display</b> | Commander          | <b>Linearisation</b> | <b>Corner ADJ</b> |                   |                |
| Select                    | Measure        | Graphic            | Parameters           | Adjustment        | <b>IO_Trigger</b> | <b>Filling</b> |
| <b>Bus Overview -</b>     |                |                    |                      |                   |                   |                |
| - Communication -<br>COM1 | ы              | ADR 0 ---          | ADR 8                | ADR 16            | ADR 24 ---        |                |
|                           |                | ADR 1              | ADR 9                | ADR 17            | ADR 25 ---        |                |
| 38400                     | ⊡              | <b>ADR 2 </b>      | ADR 10               | ADR 18            | ADR 26 ---        |                |
| even                      | F              | ADR 3              | ADR 11               | ADR 19 ---        | ADR 27 ---        |                |
|                           |                | ADR 4 ---          | ADR 12               | ADR 20 ---        | ADR 28 ---        |                |
|                           |                | ADR $5 -$          | ADR 13               | ADR 21            | ADR 29            |                |
| Change ADR -              |                | ADR 6 ---          | ADR 14 ---           | ADR 22 $-$        | ADR $30 -$        |                |
| 31                        |                | ADR 7              | ADR 15               | ADR 23            | ADR 31            |                |
| new ADR                   |                | HBM"AED ","0", Pxx |                      |                   |                   |                |
|                           |                | Selected AED: 31   |                      |                   | <b>BusScan</b>    |                |
|                           |                | AED type: AD103    |                      |                   |                   |                |
|                           |                |                    |                      |                   |                   |                |
|                           |                |                    |                      |                   |                   |                |

*Abb. 5.1 AED\_Panel32 (Version 1.x.x)*

Das *Programm AED\_Panel32* unterstützt alle AED‐ und FIT®‐Typen. Neben der Einstellung der Kommunikation dient das Programm der Einstellung der Parameter, dem Abgleich der Messkette (Wägezelle und Elektronik) als auch der Analyse von dynamischen Prozessen im Zeit‐ und Frequenzbereich. Die Ergebnisse der Analyse erleichtern erheblich die Optimierung des Wägesystems in den Punkten der Wägegeschwindigkeit und der Genauigkeit. Darüber hinaus können die Parameter in einem File gesichert (\*.par) und ausgedruckt, die dynamischen Messungen in Grafikfiles (\*.grf) gespeichert werden.

Dieses Kapitel beschreibt die Möglichkeiten der Grafikfunktionen bei der Analyse dynamischer Vorgänge in Wägesystemen.

Es ist zu beachten, dass nach dem Verbindungsaufbau **alle** Panel‐Funktionen auf den jeweiligen Elektronik‐Typ eingestellt werden (Freigabe oder unsichtbar).

Im weiteren wird die Elektronik mit AED bezeichnet. Die Beschreibung gilt natürlich auch für die FIT® und die anderen unterstützten Elektronik‐Typen (siehe HILFE, About).

Dieses Kapitel zeigt die Arbeit mit dem Programm AED\_Panel32 (Version 1.xx).

Das neue Programm (Version 3.xx) enthält diese Funktionen ebenfalls. Nur die Anordnung der Steuerelemente hat sich etwas geändert.

# **5.2 Grundeinstellungen**

Voraussetzung für dynamische Messungen ist eine hohe Datenrate. Deshalb sollte die Kommunikation immer mit der Baudrate 38400 Bd aufgebaut werden. Ebenfalls sollte die Messrate (**ICR**) auf den größten Wert eingestellt werden. Das Panel‐Programm arbeitet generell mit dem 4‐Byte‐Datenformat (**COF**8). Dabei wird auch der Messwertstatus übertragen, der für Grafik‐Zusatzanzeige verschiedene Informationen enthält.

Vor dem Messwertstart ist die Skalierung und der Dezimalpunkt einzustellen (Menü "MESSEN" oder Parameter **NOV** im Menü "ABGLEICH"). Falls gewünscht, ist die Maßeinheit im Menü "PARAMETER" einzugeben (**ENU**).

*[Abb. 5.2](#page-162-0)* zeigt das Grafikmenü vor dem Start einer Messung.

<span id="page-162-0"></span>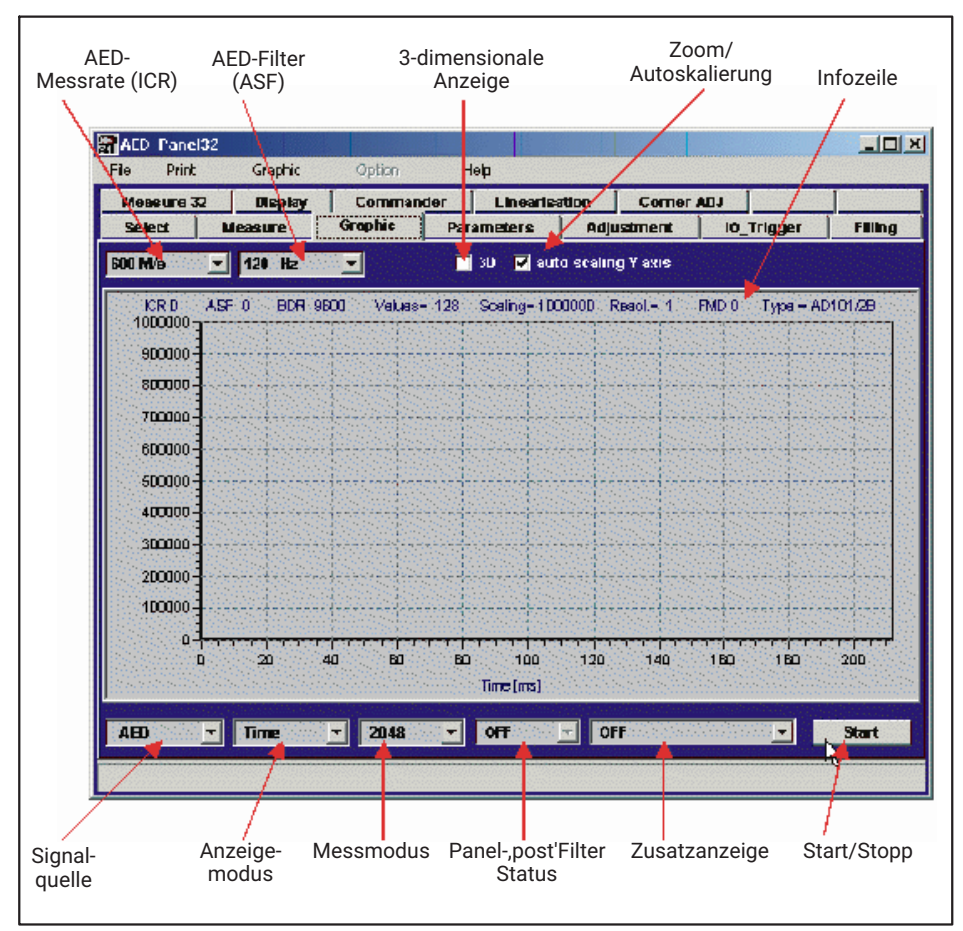

*Abb. 5.2 Einstellungen im Grafikmenü Zeitmessung*

Das Panel‐Programm bietet die folgenden Messmodi:

- . Blockmessung (128...4096 Messwerte, ohne Verlust von Daten)
- . Logger (langsame ,Oszillografen'‐Anzeige)
- . Trigger (spezieller Modus, nur aktiv, wenn Triggerfunktion eingeschaltet)

Für die Zeitanalyse muss der Blockmodus verwendet werden. Die Aufzeichnungszeit errechnet sich

#### **Zeit [s] = Anzahl Werte / ICR‐Einstellung [M/s]**

Die Signalquelle wird auf ,AED' eingestellt.

Die Einstellungen **ICR** und **ASF** werden direkt an die AED ausgegeben.

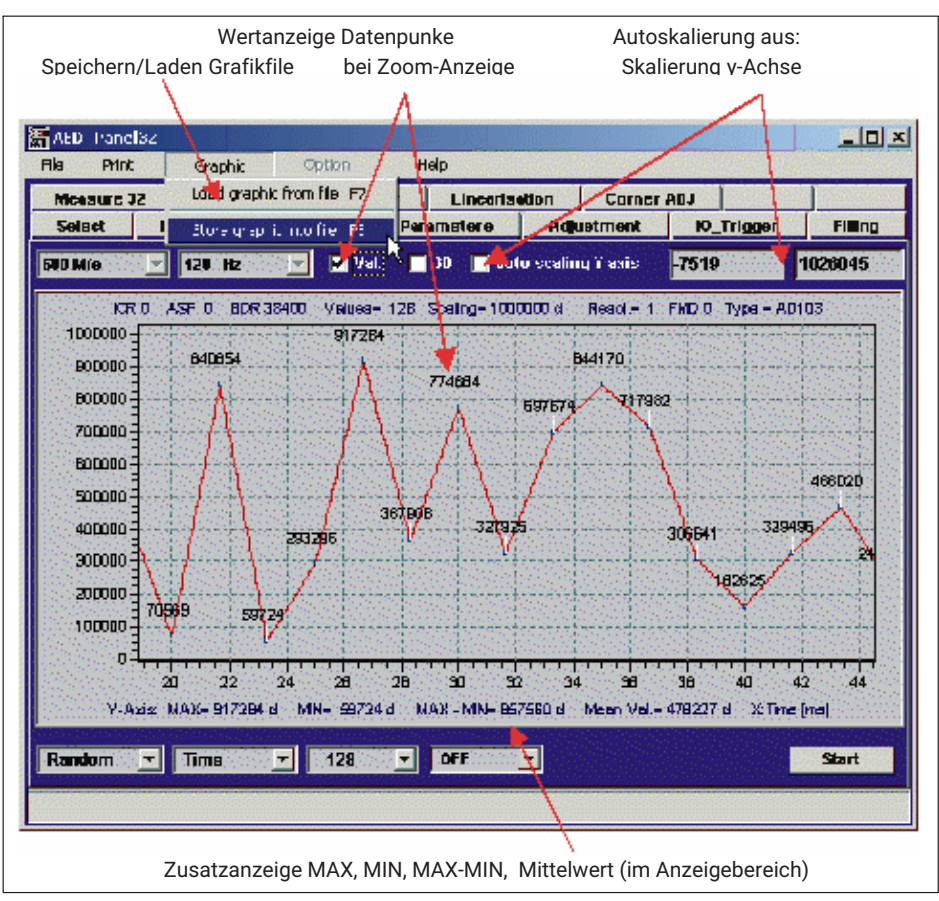

<span id="page-163-0"></span>*Abb. 5.3* und *[Abb. 5.4](#page-164-0)* zeigen zusätzliche Funktionen im Grafikmenü.

*Abb. 5.3 Zoomanzeige mit Messwertanzeige*

<span id="page-164-0"></span>Die MAX/MIN‐Werte als auch der Mittelwert beziehen sich immer auf den aktuellen Anzeigebereich.

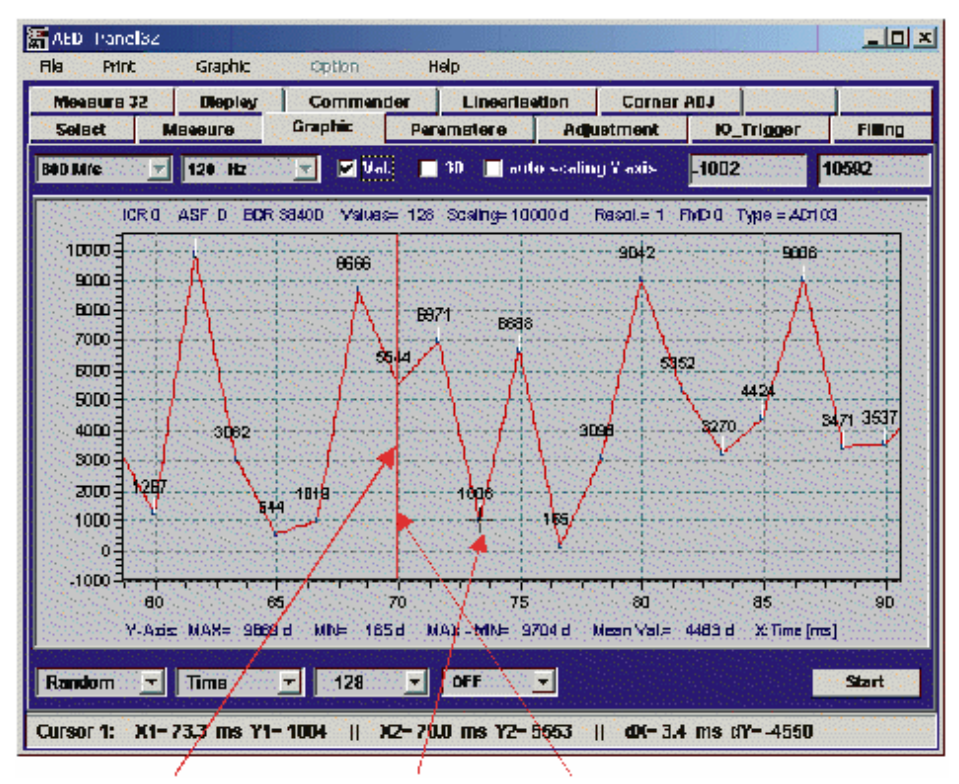

*Abb. 5.4 Cursoranzeige mit dem Cursor X1/Y1 und X2/Y2*

#### **Einige Hinweise zum Grafik‐File \*.grf :**

Der Grafikfile ist als ASCII‐File angelegt und enthält neben den Messwerten alle für die Grafik notwendigen Einstellungen und AED‐Parameter. Deshalb ist die Auswertung eines Grafikfiles auch möglich, wenn keine AED angeschlossen ist (nachträgliche Auswertung).

Auch eine Frequenzanalyse (s. Frequenzanalyse dynamischer Messungen) oder die Verwendung von ,Post'‐Filtern (s. Zeitanalyse dynamischer Messungen) ist nachträglich möglich.

Der Grafikfile kann auch in *EXCEL* eingelesen und ausgewertet werden (als Trennzeichen ist Leerzeichen und Semikolon einzustellen).

Der Grafikfile darf nicht editiert werden, da die Zeileninhalte und Reihenfolge fest vorgegeben sind.

Grafikfiles von dem ,alten' *Panel‐Programm (AED\_Demo V30...37)* können nicht eingelesen werden.

#### **Zoom‐Funktion (***[Abb. 5.3](#page-163-0)***)**

Wenn die Auto‐Skalierung ausgeschaltet wird, kann mit der Maus ein rechteckiger Zoom‐Bereich ausgewählt werden (1.: Mauscursor auf den interessierenden Anfangsbereich bewegen, 2.: mit gedrückter rechten Maustaste den Rechteckbereich aufziehen und Taste wieder freigeben).

Die MAX/MIN‐ und Mittelwertanzeige im unteren Teil der Grafik bezieht sich immer auf den in der Grafik angezeigten Bereich.

Wird der Mauscursor an den linken bzw. rechten Bereich der Grafik bewegt, wird die Grafik nach links bzw. nach rechts gescrollt.

Durch Ausschalten der Auto‐Skalierung wird die Zoom‐Funktion ausgeschaltet.

#### **Cursor‐Messung (***[Abb. 5.4](#page-164-0)***)**

Zunächst wird mit der rechten Maustaste der Cursor festgelegt (rote vertikale Linie, z.B. X2/Y2). Danach wird der Mauscursor zum zweiten interessierenden Messpunkt bewegt (X1/Y1), ohne eine Maustaste zu drücken. In der unteren Statusanzeige werden die Werte für Cursor 1 und 2 und die Differenzen angezeigt.

#### **Grafik‐Zusatzanzeige (***[Abb. 5.2](#page-162-0)***)**

Die Zusatzanzeige ist nur bei den Typen AD101B, AD103, FIT® 2. Generation verfügbar und setzt voraus, dass die entsprechenden Funktionen aktiviert wurden (Triggerfunktion, Grenzwertschalter bzw. Dosierfunktion).

Mit Hilfe dieser Anzeige werden die Statusinformationen aller aufgezeichneten Messwerte ausgewertet (Ausgabe‐Format **COF**8, abhängig von Eingangsmodus **IMD**) und angezeigt:

- . Triggerstart, Triggerende, Einschwingzeit
- $\bullet$ Grenzwertpegel, Grenzwertstatus,
- . Status Ausgänge während der Dosierung

(Diese Funktion ist nicht für AD104 und FIT® 1. Generation zugänglich, da diese Elektroniken die benötigten Statusinformationen nicht übertragen.)

## **5.3 Zeitanalyse dynamischer Messungen**

Die folgenden Punkte beschreiben die generelle Vorgehensweise für Messungen mit Grafikanzeige:

- . Einstellung der höchsten Baudrate und Aufbau der Kommunikation
- . die Messkette ist statisch abgeglichen (**LDW**/**LWT** im Menü "ADJUST") und die gewünschte Auflösung eingestellt (**NOV**)
- . Einstellung der gewünschten Ausgaberate (**ICR**) und Filtereinstellung (**ASF**, **FMD**) im Menü "PARAMETER"
- . Auswahl der Anzahl von Messwerten (Messmodus= 256...4096)
- $\bullet$ Start (Menü "GRAFIK")
- $\bullet$  Speichern der Messung in den File \*.grf und Auswertung (Cursor, Zoom, ... siehe Einleitung, *[Abb. 5.3](#page-163-0)*)

Wird die Aufzeichnung mit der Einstellung (**FMD**0, **ASF**0,**ICR**0) vorgenommen, so kann nach der Messwertaufzeichnung das beste Filter für die Applikation ausgewählt werden, ohne immer wieder erneut zu messen.

Das Panel‐Programm enthält Digitalfilter (= ,post'‐Filter), die nach einer Messwertaufzeichnung eingeschaltet werden können. Die Panel‐Postfilter sind identisch zu den in der FIT®/AED eingebauten digitalen Filter. Selbst der Filtermode (**FMD**) wird berücksichtigt.

Über das Panel‐,post'‐Filter ASF1...9, **FMD**(0)/ 1 wird nun die beste Filterwirkung ausgewählt (ohne erneut zu messen). Dabei werden das Originalsignal (ungefiltert, grau) und das gefilterte Signal (blau/rot) gleichzeitig angezeigt (*Abb. 5.5*). Der Filtermode (**FMD**) kann im Menü "PARAMETER" umgeschaltet werden (Taste *"Write"* nicht vergessen).

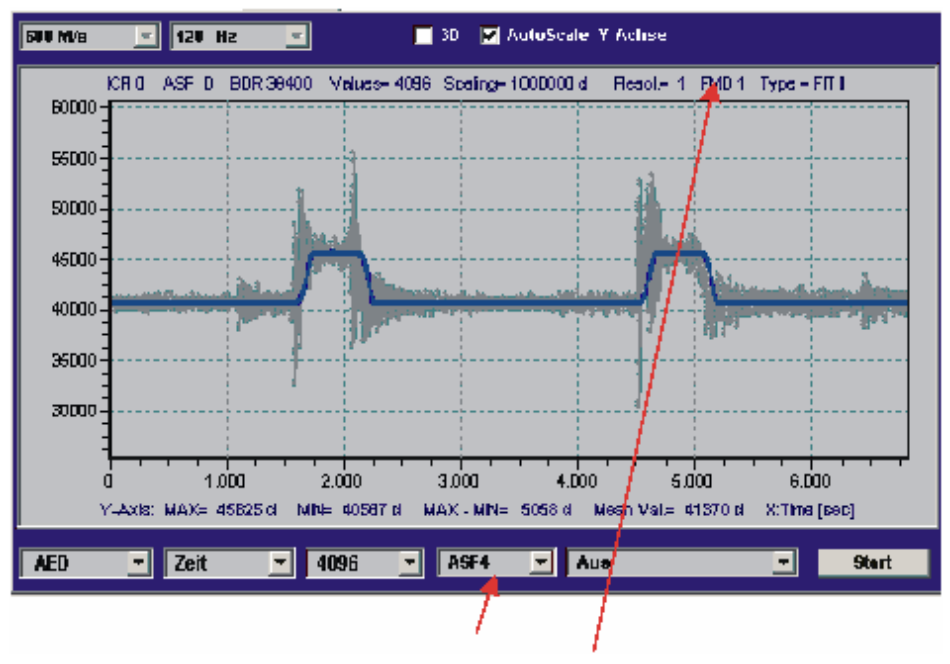

*Abb. 5.5 Messwertanzeige mit ,post'‐Filter (ASF4, FMD1)*

## **5.4 Frequenzanalyse von dynamischen Messungen**

Das Programm bietet die Möglichkeit über die FFT (Fast Fourier Transform) mögliche Störfrequenzen (z.B. Antrieb eines Transportbandes in einer Kontrollwaage, oder andere störende mechanische Schwingungen) zu analysieren und verursachende Komponenten zu ermitteln. In Anzeigemodus ,Frequenz' wird das Amplitudenspektrum der aktuellen Zeitreihe angezeigt.

Auf der Y‐Achse ist die Amplitude im logarithmischen Maßstab aufgetragen. Der logarithmische Maßstab wird wie folgt berechnet

#### $Y = 20 \times \log 10$  (Signal/Nennsignal)  $[dB]$

Die folgende Tabelle gibt eine Übersicht über die Maßstäbe dieser logarithmischen Anzeige:

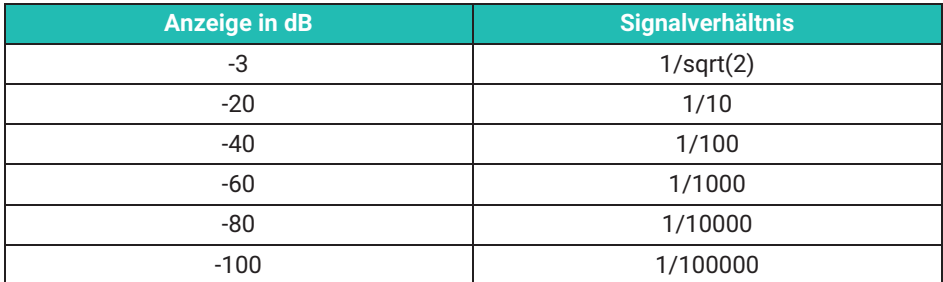

Das Nennsignal bezieht sich auf die gewählte Panel‐ oder **NOV**‐Auflösung.

#### **Beispiel**

Beispiel 1: eine Frequenzlinie mit -60 db-Amplitude entspricht 1/1000 der Nennauflösung.

Beispiel 2: eine Frequenzlinie mit -40 db-Amplitude entspricht 1/100 der Nennauflösung.

Die x‐Achse ist die Frequenzachse. Das Spektrum wird immer je nach gewählter Ausgaberate bis zur Hälfte der Ausgaberate angezeigt

(Bsp.: Ausgaberate=600 Hz  $\rightarrow$  Frequenzachse = 0...300 Hz).

Die folgenden Punkte beschreiben die generelle Vorgehensweise für die Messungen:

- . Einstellung der höchsten Baudrate und Aufbau der Kommunikation
- . die Messkette ist statisch abgeglichen (**LDW**/**LWT** im Menü "ADJUST") und die gewünschte Auflösung eingestellt (**NOV**)
- . Einstellung der maximalen Ausgaberate (**ICR**0) und Filtereinstellung (**ASF**0, **FMD**0) im Menü "PARAMETER"
- . Auswahl der Anzahl von Messwerten (Messmodus= 256...4096)
- . Start (Menü "GRAFIK")
- <span id="page-168-0"></span> $\bullet$  Speichern der Messung in den File \*.grf und Auswertung (Cursor, Zoom,... siehe Einleitung, *[Abb. 5.2](#page-162-0)*)
- . Umschalten Anzeigemodus (*[Abb. 5.2](#page-162-0)*) auf "Frequenz"

Die maximale Ausgaberate und größte Filterbandbreite wurde zunächst deshalb gewählt, um alle Frequenzen ungefiltert anzuzeigen. Um die Wirkung der digitalen Filter zu erproben (bestes Filter auswählen für eine Applikation) kann wieder die ,post'‐Filterfunktion verwendet werden (*Abb. 5.6*). Die Spektrumsanzeige liefert dann das Spektrum der ungefilterten Werte (grau) als auch das Spektrum der gefilterten Werte (rot) zum Vergleich. Damit kann die Wirkung der Digitalfilter zur Unterdrückung von Störfrequenzen analysiert werden (*[Abb. 5.7](#page-169-0)*).

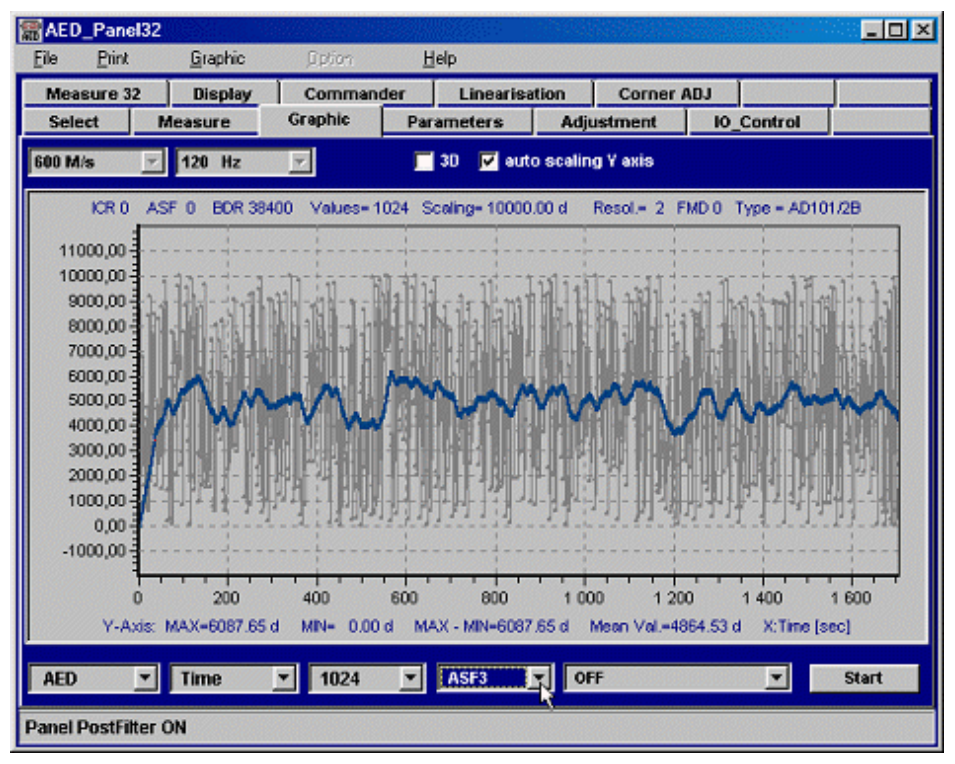

*Abb. 5.6 Messwertanzeige mit ,post'‐Filter (ASF3, FMD0)*

<span id="page-169-0"></span>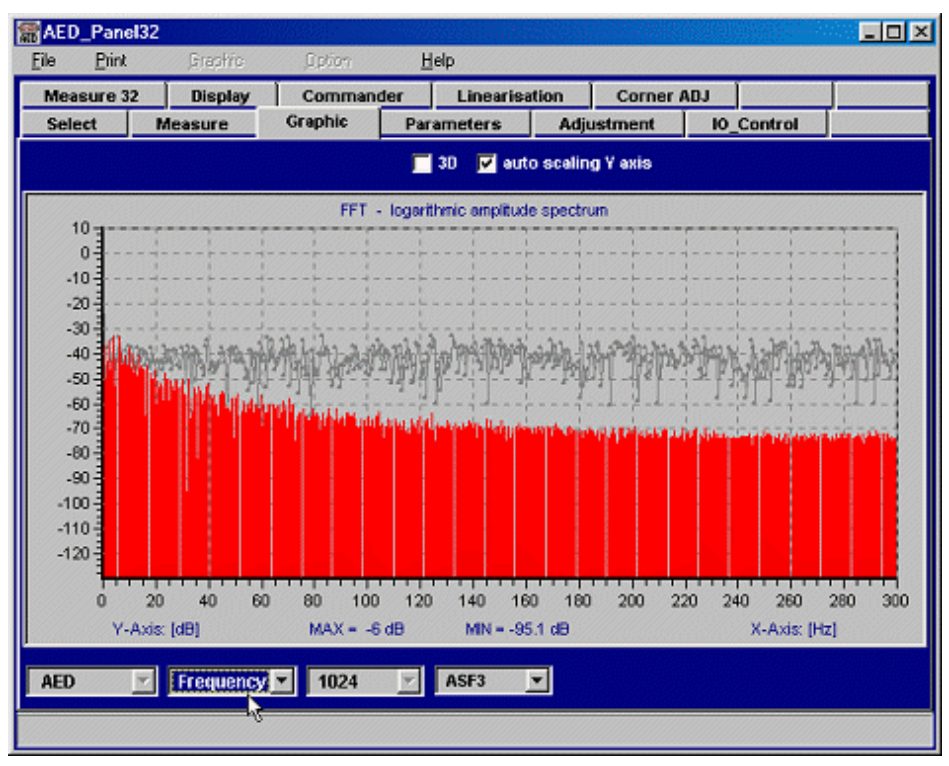

*Abb. 5.7 Spektrums‐Anzeige mit ,post'‐Filter (ASF3, FMD0) aus [Abb. 5.6](#page-168-0)*

#### **5.4.1 Anzeige der dynamischen Eigenschaften der Panel‐,post'‐Filter**

Das Panel‐Programm enthält Digitalfilter (= ,post'‐Filter), die nach einer Messwertaufzeichnung eingeschaltet werden können. Die Panel‐Postfilter sind identisch zu den in der FIT®/AED eingebauten digitalen Filter. Selbst der Filtermode (FMD) wird berücksichtigt.

Neben der tabellarischen Beschreibung der Digitalfilter der AED/FIT® in der Bedienungsanleitung bietet das Panel‐Programm die Möglichkeit die Eigenschaften Einschwingzeit und Dämpfungsverhalten der Filter anzuzeigen.

Dazu wird die Signalquelle AED abgeschaltet und entweder die Sprungfunktion oder ein Dirac‐Stoß ausgewählt.

#### **Messung des Einschwingverhaltens bei sprungförmigen Eingangssignal**

- . Einstellung von ASF0 und ICR0 sowie den gewünschten Filtermode FMD
- . Die Signalquelle wird auf ,Sprung'(Step) geschaltet (Sprungfunktion als Eingangssignal).
- . Messmodus ist auf mind. 1024 Werte einzustellen.
- $\bullet$ Start Messung
- $\bullet$ Es wird der Eingangssprung angezeigt.
- . Nun wird das gewünschte ,post'‐Filter ausgewählt und man erhält die Anzeige des Eingangssprunges (grau) und des gefilterten Signals (blau/rot = Sprungantwort des Filters).
- $\bullet$ Mit dem Cursor kann nun die Einschwingzeit ausgemessen werden (*Abb. 5.8*)

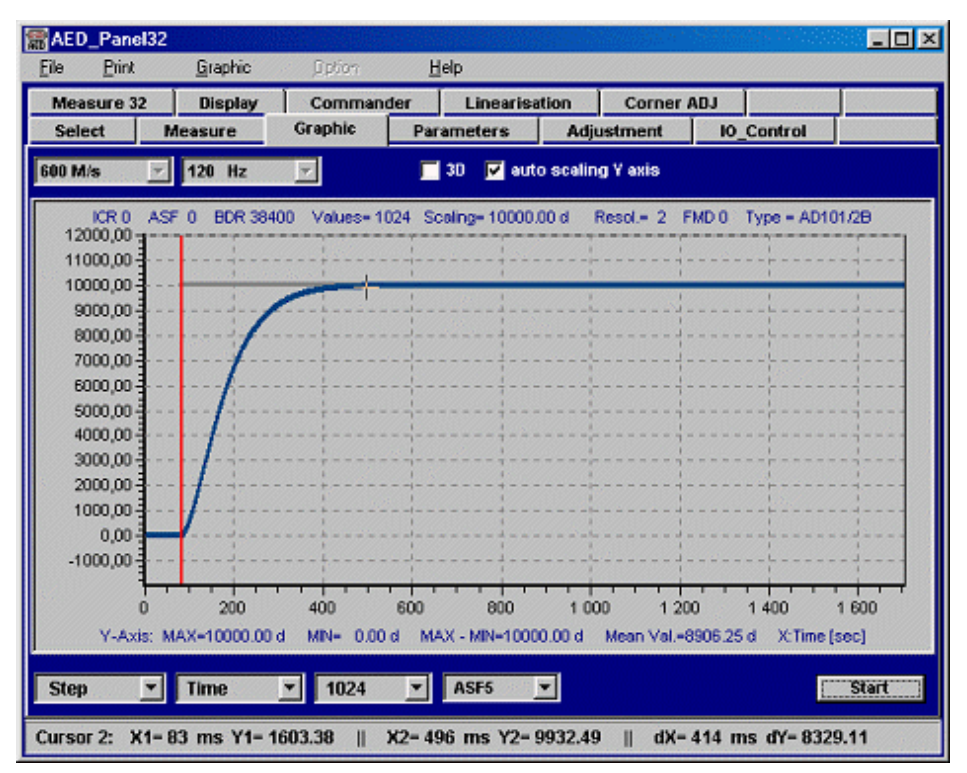

*Abb. 5.8 Eingangssprungfunktion und Sprungantwort des ,post'‐Filters (ASF5, FMD0)*

#### **Messung des Dämpfungsverhaltens eines ,post'‐Filters**

- . Einstellung von **ASF**0 und **ICR**0 sowie den gewünschten Filtermode FMD
- . Die Signalquelle wird auf ,Dirac' geschaltet (Dirac‐Stoß als Eingangssignal).
- $\bullet$ Messmodus ist auf mindestens 1024 Werte einzustellen
- . Start Messung
- . Es wird der Dirac‐Stoß angezeigt.
- $\bullet$  Nun wird das gewünschte ,post'‐Filter ausgewählt und man erhält die Anzeige des Eingangssignals (grau) und des gefilterten Signals (blau/rot = Stoßantwort des Filters) in *Abb. 5.9*.
- $\bullet$  Nun wird der Anzeigemodus auf ,Frequenz' umgeschaltet und man erhält das Dämpfungsverhalten des Digitalfilters (*[Abb. 5.10](#page-172-0)*, Frequenzgang).

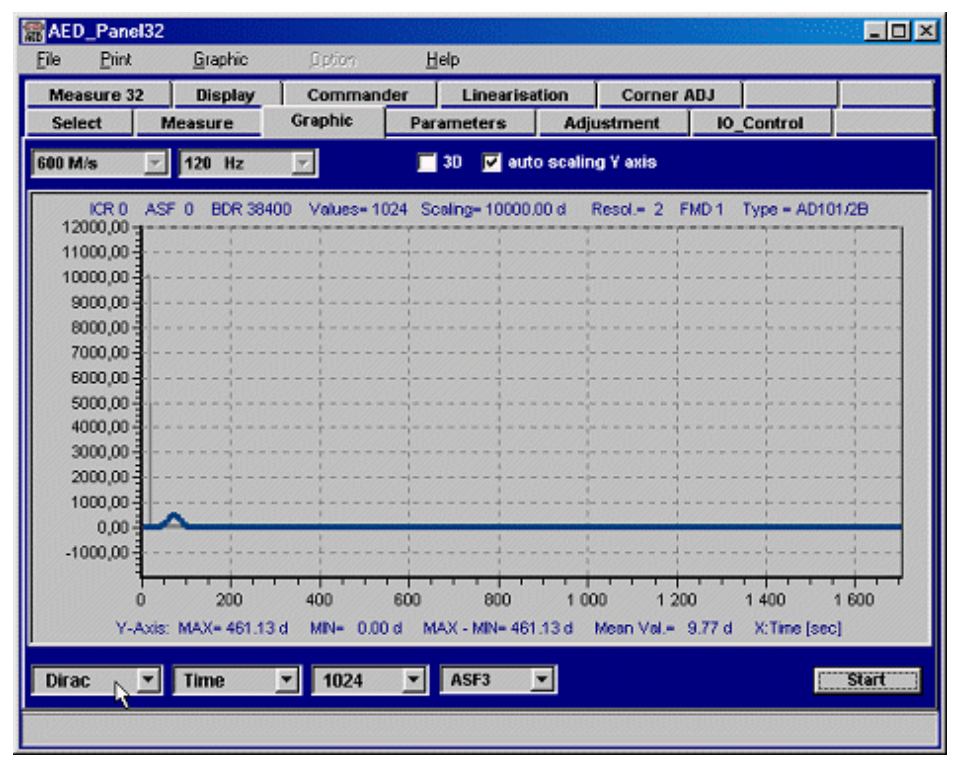

*Abb. 5.9 Dirac‐Stoß und Stoßantwort des ,post'‐Filters (ASF3, FMD1)*

<span id="page-172-0"></span>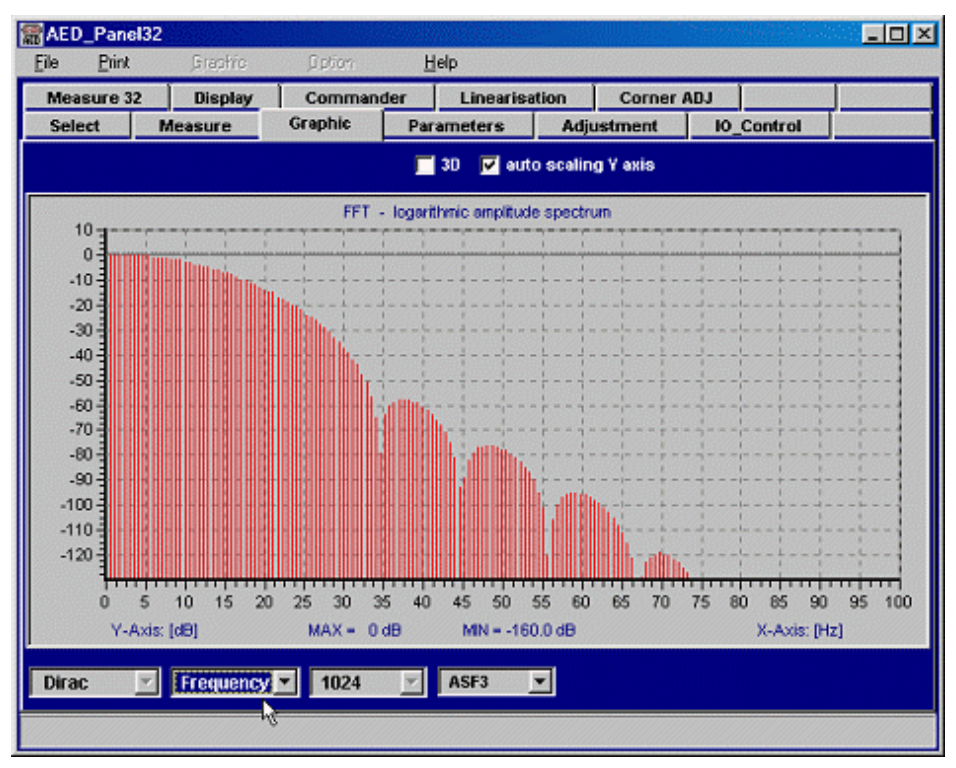

*Abb. 5.10 Dämpfungsverhalten (Frequenzgang) des ,post'‐Filters (ASF3, FMD1)*

Die Frequenzachse wird nur bis 100 Hz angezeigt, da die Filter (**ASF**3, **FMD**1) in der AED die Abtastrate auf 200 Hz absenkt).

#### **Information**

*Sobald ASF>0 und ICR>0 in der FIT® eingestellt ist, können die Panel‐Postfilter nicht mehr verwendet werden, da dann das Ergebnis nicht den Filtern in der AED entspricht (AED‐ und Panel‐Filter gleichzeitig aktiv).*

Bei der Anzeige der Panel‐Postfilter gibt es zwei Aspekte, die zu berücksichtigen sind:

- . Am Anfang der Grafikanzeige ist softwarebedingt ein Einschwingen des Postfilters zu sehen, dieses kann grundsätzlich ignoriert werden
- . Es gibt eine Verzögerung zwischen den ungefilterten und gefilterten Messwerten (je nach **ASF** bei **FMD**1). Dieses ist die Laufzeit (=Länge) der Filter. Diese Laufzeit tritt auch bei der Filterung in der AED auf.

Die Laufzeit eines Filters in der AED (**FMD**1) ist gleich der Einschwingzeit des Filters (siehe Manual, Befehl **ASF**).

# **6 EICHPFLICHTIGE ANWENDUNGEN**

#### **6.1 Einleitung**

Die einzelnen Elektroniken der AED‐Familie sowie die digitalen Wägezellen sind für den Einsatz in eichpflichtigen Anwendungen vorbereitet bzw. haben eine Zulassung entsprechend den OIML‐Standards (R60, R76).

Dieses Kapitel beschreibt die Sicherung der Parameter in eichpflichtigen Anwendungen, das Erkennen von Manipulationen von Parametern sowie die Aktivitäten beim Systemstart eines Wägesystems.

Im weiteren werden die Elektroniken mit AED abgekürzt. Natürlich gelten diese Ausführungen ebenso für die digitalen Wägezellen von HBK wie FIT® und C16i.

#### **6.2 Überprüfung der Busbelegung und Kommunikationseinstellungen bei Systemstart**

Der Systemstart kann in drei Phasen unterteilt werden:

- Zuschalten der Versorgungsspannung
- Aufbau der Kommunikation
- $\bullet$ Überprüfung/Einstellung von Parametern

Erst danach sollte die produktive Phase (= Messwertabfrage) aktiviert werden.

Nach dem Zuschalten der Versorgungsspannung ist es notwendig, die Kommunikation mit der AED aufzubauen. Im Busbetrieb muss jede AED eine eigene Busadresse (ADR) besitzen.

Ebenso sollte die Baudrate (**BDR**) netzausfallsicher abgespeichert sein (mit **TDD**1;).

Der **Aufbau der Kommunikation** erfolgt in zwei Schritten:

- $\bullet$ Ermittlung der Busbelegung (sind alle Busteilnehmer verfügbar??)
- $\bullet$ Einstellung und Überprüfung des Ausgabeformates für die Messwerte (**COF**)

Die Ermittlung der **Busbelegung** erfolgt mit der Befehlssequenz:

- $\bullet$ **S**00; // Select Adresse 0
- . **ADR**?; // als Antwort wird vom Busteilnehmer der String '00crlf' erwartet
- . **S**01; // Select Adresse 1
- $\bullet$ **ADR**?; // als Antwort wird vom Busteilnehmer der String '01crlf' erwartet
- . **S**02; // Select Adresse 2
- . **ADR**?; // als Antwort wird vom Busteilnehmer der String '02crlf' erwartet

…

Diese Sequenz wird über alle belegten Adressen ausgeführt.

Wenn ein Busteilnehmer nicht vorhanden ist, so sollte nach einer time\_out-Zeit (ca. 50...100 ms, je nach Baudrate) eine Fehlermeldung generiert werden, dass der Busteilnehmer nicht gefunden worden ist.

Erfolgt eine fehlerhafte Antwort (Parity‐, Framing‐Fehler, ..) so liegt in aller Regel einer Mehrfachbelegung einer Adresse vor oder der Bus ist elektrisch gestört (eventuell Busabschluss überprüfen). Es ist zu beachten, dass die AED werkseitig immer mit der Adresse 31 ausgeliefert wird.

Die **Einstellung des Ausgabeformates** kann über die Befehle **S**98; **COF**8; (Bsp.) erfolgen.

Die Einstellung des Ausgabeformates kann entfallen, wenn bei der ersten Inbetriebnahme der Parameter für den Befehl **COF** ebenfalls netzausfallsicher gespeichert wurde.

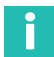

## **Information**

*Werden Elektroniken eingesetzt, die eine Auto‐Kalibrier‐Funktion besitzen (AD101B, AD103) und diese eingeschaltet ist (ACL1), dann sollte der Kalibrier‐Befehl (S98;CAL;) gesendet werden, um die Ermittlung der Busbelegung nicht durch eine Autokalibrierung zu stören. Nach dem Senden des Kalibrierbefehls ist 1,6 s zu warten (= Ausführungszeit CAL).*

Wird nach der Befehls‐Sequenz (**S**98;**CAL**;) ein Select‐Befehl (**S**xx;) gesendet, so wird die Antwort auf den letzten broadcast‐Befehl (im Bsp. **CAL**;) ausgegeben (0crlf oder ?crlf).

## **6.3 Parameterüberprüfung und Einstellungen**

Bevor die produktive Phase (= Messwertabfrage) aktiviert wird, sollten die Parameter‐ Einstellungen überprüft werden. Diese Überprüfung umfasst die folgenden Parametergruppen:

- $\bullet$ Kennlinien‐Einstellungen (**SZA**, **SFA**, **LDW**, **LWT**, **NOV**, **CWT**, **RSN**)
- . Nullstell‐Parameter (**ZTR**, **ZSE**)
- $\Delta$ Filtereinstellungen (**FMD**, **ASF**, **ICR**)
- $\bullet$ Messwertverarbeitung Brutto‐/Nettoausgabe (**TAS**, **TAV**, **MTD**)
- $\bullet$  Sonstige Parameter, wie z.B. Triggereinstellung (**TRC**), Grenzwerte (**LIV**), Funktionseinstellungen (**IMD**, **POR**), Dosierparameter, wenn verwendet
- $\bullet$ Eichparameter (**LFT**, **TRC**, **CRC**), wenn relevant (s. Eichpflichtige Anwendungen)

Die einfachste Methode ist die Abfrage der einzelnen Parameter (z.B. **ASF**?;) und der Vergleich mit dem im Master abgespeicherten Einstellungen.

Eine andere Methode wird im Abschnitt Verwendung des **CRC**‐Befehls beschrieben.

Wurde ein Messwertausgabe mit Status ausgewählt (z. B. **COF**8), so kann ein eventueller Overflow‐Zustand detektiert werden (siehe Befehl **MSV**?).

## **6.4 Eichpflichtige Anwendungen**

Eichpflichtige Anwendungen erfordern entsprechend den OIML-/NTEP-Standards einen besonderen Parameterschutz bzw. die einfache Erkennung von Veränderungen eichrelevanter Parameter.

Eichrelevante Parameter sind Parameter, die messtechnische Eigenschaften eines Wägesystems (z.B. Kennlinien, Messwertauflösung, ..) verändern:

#### **SZA, SFA, LDW, LWT, NOV, ZTR, ZSE, IDN, CRC, MRA, RSN, DPT, LIC, TRF, ENU**

Der Befehl **IDN** enthält die Typ‐Information und Herstell‐Nummer sowie die Softwareversion der AED. Der CRC kann als zusätzliche Sicherung eingesetzt werden (siehe Verwendung des **CRC**‐Befehls). All diese Parameter sind zusätzlich über die Passwortbefehle (**SPW**, **DPW**) gesichert.

In der AED ist der Befehl **LFT** implementiert, der im Zusammenhang mit dem Eichzähler (**TRC**), die Veränderung eichrelevanter Parameter erkennen lässt. Der Eichzähler **TRC** ist ein nicht rücksetzbarer Zähler, der bei **LFT**=1 erhöht wird, wenn Änderungen von eichrelevanten Parametern vorgenommen werden.

Für die Einstellung eichpflichtiger Anwendungen sind die folgenden Schritte auszuführen (**LFT**=0):

- $\bullet$ Definieren des Passwortes (**DPW**)
- Aktivieren des Passwortes (**SPW**)
- $\bullet$ Einstellung eichrelevanter Parameter
- $\bullet$ Sichern Parameter mit **TDD**1;
- Ermittlung **CRC** (siehe Verwendung des CRC‐Befehls), falls gewünscht
- Aktivierung Eichpflicht mit **LFT**1;
- Auslesen des neuen Eichzählerstandes mit **TRC**?; und dokumentieren im Typschild der Waage

Sollen nachträglich eichrelevante Parameter verändert werden (**LFT**=1), so sind die folgenden Schritte auszuführen:

- . Aktivieren des Passwortes (**SPW**)
- $\bullet$ Deaktivierung Eichpflicht mit **LFT**0;
- $\bullet$ Einstellung eichrelevanter Parameter
- . Sichern Parameter mit **TDD**1;
- . Ermittlung **CRC** (siehe Verwendung des CRC‐Befehls), falls gewünscht
- $\bullet$ Aktivierung Eichpflicht mit **LFT**1;
- Auslesen Eichzähler mit **TRC**?; und dokumentieren im Typschild der Waage

Die Dokumentation des Eichzählers ist notwendig, um z. B. bei der Überprüfung der Waage eine nachträgliche Veränderung der eichrelevanten Parameter zu ermitteln.

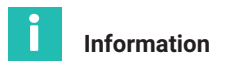

*Änderung von LFT ändert bereits den Eichzähler (TCR). Bei LFT > 1 können eichrelevante Parameter nur gelesen aber nicht geändert werden.*

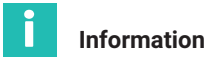

*Hinweis für die Hauptanzeige einer Waage: Messwertstatus (gilt für MSV? und MAV?)*

In der 4-Byte-Binärausgabe bzw. in der ASCII-Ausgabe kann der Messwertstatus mit dem Messwert übertragen werden (siehe Befehl **COF**, abhängig von **IMD** und **CSM**). Zusätzliche Statusinformation können mit dem Befehl **RIO** ausgelesen werden.

Für die ASCII-Ausgabe (UART) wurden die Ausgabeformate mit **COF**13 und **COF**15 erweitert.

Die Filter **ASF**10 im Filtermode **FMD**0 und **FMD**3 sind in eichpflichtigen Anwendungen gesperrt (zu lange Einschwingzeiten).

Die Taraeingabe (**TAV**) ist in eichpflichtigen Anwendungen (**LFT** > 0) gesperrt. Das Lesen ist immer möglich.

## **6.5 Verwendung des CRC-Befehls**

Der **CRC**-Befehl ermöglicht das Speichern einer Prüfsumme in der AED. Ein Beschreiben dieses Speichers wird durch den Eichzähler (TCR) detektiert, wenn die Eichpflicht eingeschaltet ist (**LFT** > 0).

Die Prüfsumme muss mindestens über alle eichrelevanten Parameter errechnet werden. Nicht eichrelevante Parameter, die währen des Betriebes geändert werden, dürfen natürlich nicht in die Prüfsumme eingehen (z.B. **TAS**, **TAV**, **LIV**, **TRC**, ..).

Wie diese Prüfsumme gebildet wird, obliegt ausschließlich der Controller-Software des Masters und sollte nicht weitergegeben werden.

Die einfachste Methode einer Prüfsumme ist die Bildung des EXOR über die Antworten der eingelesenen Parameter.

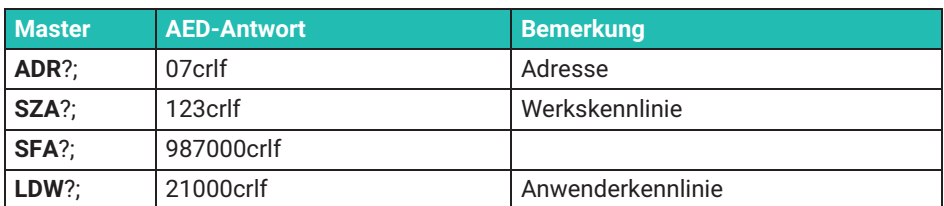

#### **Beispiel**

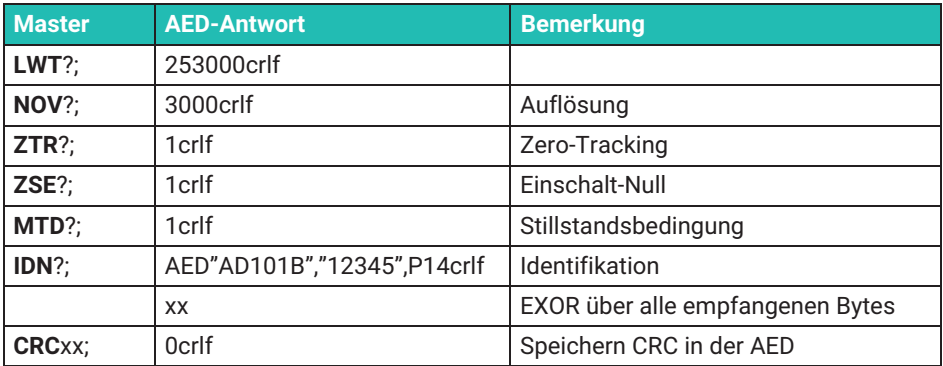

cr = 0dh, lf = 0ah (Endekennung)

# **7 ABFRAGE TRIGGERERGEBNISSE**

#### **7.1 Anwendung**

Die digitale Wägezelle FIT® als auch die AED ist durch die hohe Messrate, die schnell einschwingenden Filter und die eingebaute Triggerfunktion besonders für dynamische Verwiegungen geeignet. Ziel der dynamischen Verwiegung ist eine hohe Durchsatzrate (Verwiegungen/Minute) ohne Verlust an Genauigkeit (kleine Standardabweichung).

Bei sich immer wiederholenden Wägungen wie z. B. in einer Kontrollwaage kann die Triggerfunktion zur Optimierung der Durchsatzrate als auch der Genauigkeit eingesetzt werden. Das Ziel der Triggerfunktion ist es, nur einen Gewichtswert als Ergebnis der dynamischen Messung an den Controller auszugeben. Damit ist es nicht mehr notwendig, alle Messwerte (bis zu 1200 Mw/s.) während der Verwiegung über die serielle Schnittstelle zu übertragen.

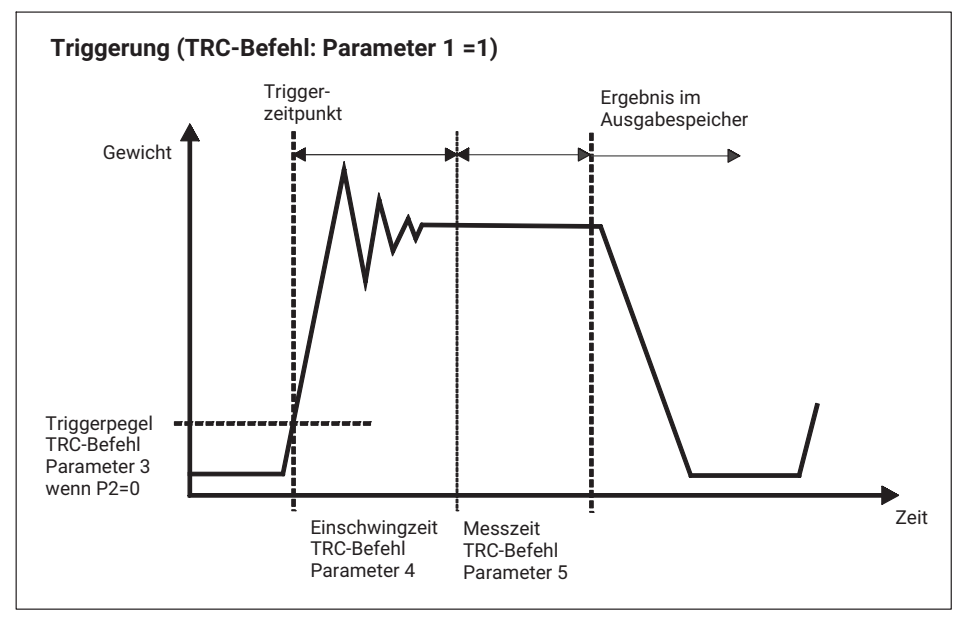

*Abb. 7.1 Prinzip der Triggerfunktion*

Dieses Kapitel gibt Hinweise für die Abfrage des Triggerergebnisses über den Befehl ,**MAV**?'.

Sowohl die FIT®‐Wägezelle als auch die AED‐Elektroniken enthalten diese Triggerfunktion.
# <span id="page-180-0"></span>**7.2 Beschreibung der Triggerfunktion**

Die Triggerfunktion ist in der Lage, in einer dynamischen Verwiegung den Gewichtswert aus dem dynamischen Signal automatisch zu bestimmen und in einem Ausgabespeicher (Befehl **MAV**?) abzulegen. Damit kann die Abfragegeschwindigkeit durch den Controller deutlich gesenkt werden.

Die AED / FIT® enthält für die Unterstützung von Funktionen in Verpackungsmaschinen und Kontrollwaagen vier Triggerfunktionen:

- $\bullet$ Pegel Pre-Triggerung über einen einstellbaren Pegel
- $\bullet$ Externe Pre-Triggerung über den digitalen Triggereingang (IN1)
- $\bullet$ Pegel Post-Triggerung über den einstellbaren Pegel
- $\bullet$ Externe Post-Triggerung über den digitalen Triggereingang (IN1)

Die ersten beiden Funktionen sind kompatibel zur 2. Generation der AED / FIT®.

Prinzipiell kann als Triggerereignis eine Pegeltriggerung oder ein externes Triggersignal Verwendung finden (**TRC**, par2).

*[Abb. 7.1](#page-179-0)* zeigt den prinzipiellen Verlauf einer dynamischen Verwiegung (Kontrollwaage). Eine genaue Beschreibung der Triggerfunktion finden Sie in *Kapitel [3](#page-118-0) "[Kontroll-Verwiegung](#page-118-0)", Seite [23](#page-118-0)*.

Entscheidend für den Erfolg der Triggermessungen sind:

- $\bullet$  die Wiederholbarkeit der Messungen ist gegeben (gleiche bzw. ähnliche dynamische Bedingungen = ausreichende Einschwingzeit bei unterschiedlicher Lage des Wägegutes auf dem Transportband).
- nach der Einschwingzeit ist eine ausreichend große Messzeit verfügbar (mehrere Werte) mit kleiner Schwankungsbreite. Ist dies nicht gegeben muss eventuell die Transportgeschwindigkeit reduziert werden, oder aber die Vorgabe für die zu erreichende Genauigkeit

### **7.3 Auslesen der Trigger‐Ergebnisse mit dem Befehl MAV?**

Dieser Abschnitt beschreibt das Auslesen des Triggerergebnisses durch die Einzelabfrage über den Befehl **MAV**?.

Voraussetzung für die Abfrage des Triggerergebnisses ist, das die Triggerfunktion über den Befehl TRC (siehe Beschreibung der Triggerfunktion) eingestellt ist.

Ebenso ist vor der Ergebnisabfrage über den Befehl **COF** das Ausgabeformat festzulegen.

Die AED unterstützt prinzipiell drei Ausgabeformate, die über den Befehl **COF** eingestellt werden können:

- . 2 Byte binäre Ausgabe
- 4 Byte binäre Ausgabe
- ASCII‐Ausgabe

Die 2‐Byte‐Binärausgabe ist die schnellste Ausgabe, jedoch mit dem Nachteil, dass kein Messwertstatus übertragen werden kann. Die Auflösung bezogen auf den Messbereich ist maximal  $\pm 30000$  d plus Ubersteuerungsreserve von 2765 d. Für Waagen mit 3000 d ist diese Auflösung normalerweise ausreichend. Der Messbereich ist definiert zwischen Null und Nennlast einer Waage (nach dem Abgleich **LDW/LWT**, Vorlast bereits abgezogen).

Die 4 Byte‐Binärausgabe hat neben der möglichen, höheren Auflösung den Vorteil, dass der Messwertstatus (siehe Befehlsbeschreibung **MSV**?) übertragen werden kann (**COF**8,**COF**12).

Die ASCII‐Ausgabe ist aufgrund der Anzahl der zu übertragenden Zeichen nicht geeignet für eine schnelle Messwertausgabe.

Die folgenden Ausführungen beziehen sich auf die 4‐Byte‐Binärausgabe (**COF**8) für die Typen FIT® 2. Generation, AD101B und AD103.

*Abb. 7.2* zeigt den Zeitraum, in dem das Triggerergebnis im Ausgabespeicher gültig bereitsteht und mit dem Befehl **MAV**? ausgelesen werden kann. Damit ist ersichtlich, dass das Ergebnis nicht unmittelbar nach der Messzeit ausgelesen werden muss.

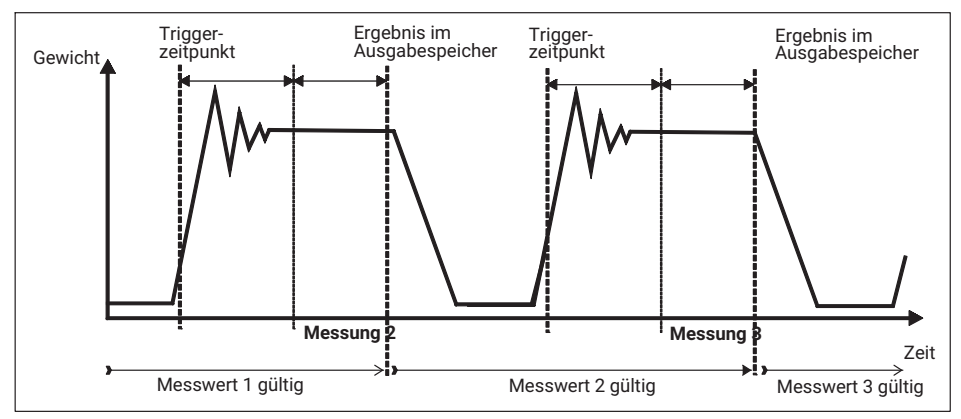

*Abb. 7.2 Gültigkeitsdauer des Trigger‐Ausgabespeichers*

Der Befehl **MAV**? erhält als Antwort einen Overflow‐Wert, wenn noch kein gültiges Triggerergebnis vorliegt oder aber das Ergebnis bereits ausgelesen worden ist.

<span id="page-182-0"></span>Beispiel (siehe *Abb. 7.3*). Eine Auswertung des Messwertstatus (BIT6 = Trigger) ist nicht erforderlich.

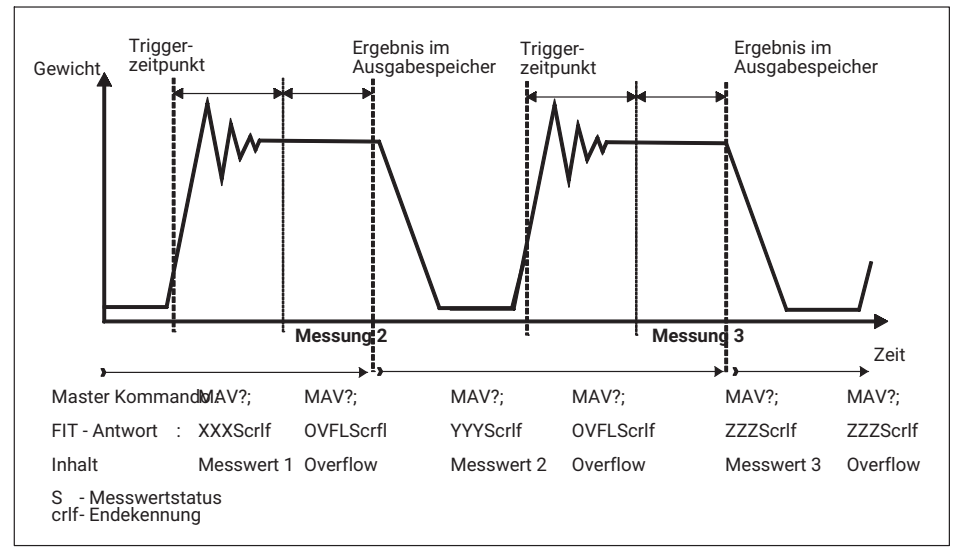

*Abb. 7.3 Auslesen Triggerergebnisse mit Befehl MAV?*

Die Antwortzeit auf den Befehl **MAV**? ist kleiner als 3,3 ms (unabhängig von **ASF**, **ICR**).

### **7.4 Abfrage der Triggerergebnisse und Messwertstatus über den Befehl MAV?**

Die folgenden Ausführungen beziehen sich auf die 4‐Byte‐Binärausgabe (COF8/12) für die Typen FIT® und AD103C.

Bei der Einstellung **IMD**1 wird im Messwertstatus des **MAV**?‐Befehls das Triggerereignis im Bit 6 übertragen. Dieses Bit ist aktiv (=1), wenn gilt

- . Triggerung erfolgt
- $\bullet$ Einschwingzeit läuft (**TRC**, Parameter 4)
- $\bullet$ Messzeit läuft (**TRC**, Parameter 5)

Diese Bit 6 wird mit dem gültigen Triggerergebnis zurückgesetzt (Bit6=0). Somit kann über eine hohe Abfragehäufigkeit des Befehls **MAV**? der Status von Bit6 überwacht werden.

*[Abb. 7.4](#page-183-0)* zeigt noch einmal die Gültigkeit des Triggerbits im Messwertstatus.

Dieser Triggerstatus wird auch beider Abfrage über den Messbefehl **MSV**? übertragen (identischer Messwertstatus).

<span id="page-183-0"></span>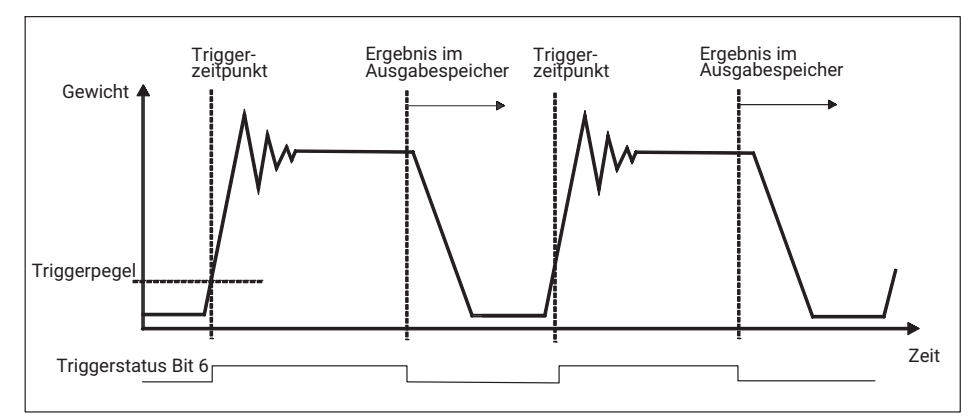

*Abb. 7.4 Zeitlicher Verlauf des Messwertstatus‐Bits 6 (Triggerstatus).*

## **7.5 Alternierende Abfrage des aktuellen Messwertes und Triggerergebnisses**

Wird neben dem Triggerergebnis auch der aktuelle Messwert benötigt, so kann eine alternierende Abfrage erfolgen. Beide Ausgabewerte haben das über den **COF**‐Befehl gewählte Ausgabeformat.

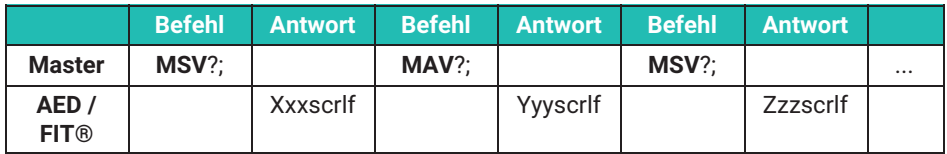

siehe Messwertstatus (bei COF8), crlf-Endekennung

Die Antwort auf den **MAV**‐Befehl ist entweder der Overflow‐Wert (800000 h) oder das Triggerergebnis. Für den Messwertstatus s gilt das im Abschnitt Abfrage der Triggerergebnisse und Messwertstatus über den Befehl **MAV**? gesagte.

# **7.6 Automatische Ausgabe des Triggerergebnisses**

Die AED/FIT® hat die Möglichkeit, das Triggerergebnis ohne eine Befehlsabfrage auszugeben.

Dazu sind die folgenden Befehlsequenzen zu generieren:

- **TRC** ; Einstellung der Triggerfunktion, bzw. anderer Parameter
- **COF**128+i; ; Einstellung des automatischen Ausgabeformats i=0...12

; und Start der automatischen Ausgabe

Immer wenn ein neues Triggerergebnis gebildet worden ist, wird es unverzüglich - ohne einen zusätzlichen Befehl ausgegeben. *Abb. 7.5* zeigt den Ausgabezeitpunkt des Triggerergebnisses.

Während der automatischen Ausgabe ist eine Parametereingabe/ ‐ausgabe oder aber eine aktuelle Messwertausgabe (**MSV**?) nicht möglich. Das Messwert‐Statusbit 6 ist bei der Ausgabe immer 0!!.

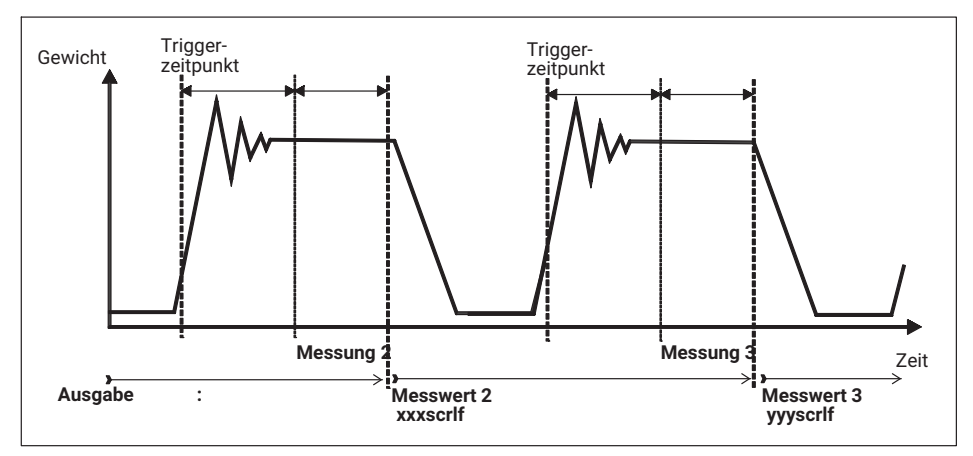

*Abb. 7.5 Automatische Ausgabe der Triggerergebnisse*

Diese automatische Ausgabe kann nur über den Befehl STP; ausgeschaltet werden.

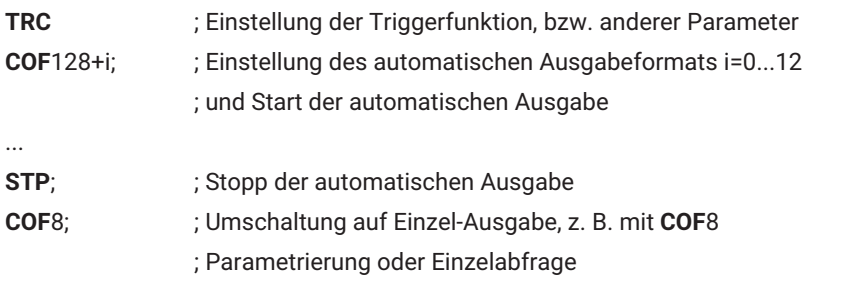

...

Die Automatische Ausgabe kann auch netzausfallsicher gespeichert werden, so dass direkt nach dem Zuschalten der Versorgungsspannung die automatische Ausgabe gestartet wird.

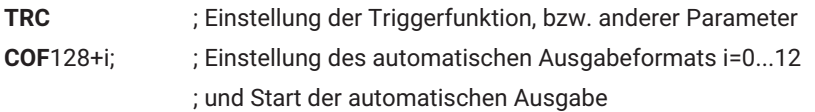

**STP**; ; Stopp der automatischen Ausgabe

**TDD**1; ; Dauerausgabe netzausfallsicher speichern

# **7.7 Besonderheiten der Post-Triggerung**

Die AD103C / FIT**®** hat zusätzliche Betriebsarten der Triggerfunktion sowie der Triggerergebnisse.

Dabei ist die Einstellung der Zeitparameter (par4,par5) nicht mehr erforderlich. Diese haben in den neuen Funktionen eine andere Bedeutung.

Ebenso wurde der Messwertstatus für die Befehle **MSV** und **MAV** erweitert (bei **CSM** = 2). Dabei enthält Bit2 = 1 die Information, dass ein neues Triggerergebnis vorliegt.

# **Pegel-Post-Trigger**

...

Dieser Messmodus ist für Wägevorgänge geeignet, bei denen zwischen den Wägungen die Waage entlastet wird.

Waage ist unbelastet. Das Wägegut wird auf die Waage aufgebracht. Mit der Überschreitung des Triggerpegels werden die aktuellen Messwerte in einen Ringpuffer (99 Werte) eingelesen. Wird der Pegel durch den aktuellen Messwert wieder unterschritten (Wägegut verlässt die Plattform), so wird dieser Vorgang gestoppt. Somit stehen die letzten 99 Werte im Ringpuffer. Ein Algorithmus ermittelt nun rückwärts alle Messwerte, die innerhalb der eingestellten Toleranz liegen. Aus diesen Werten wird ein Mittelwert berechnet und in den Ausgabespeicher abgelegt.

Die Toleranz für diesen Algorithmus wird über den Triggerparameter4 (**TRC**) eingestellt. Dabei bezieht sich dieser Parameter auf die über **NOV**, **RSN** eingestellte Messwertauflösung:

## **Beispiel**

 $RSN = 1$ :

Triggerparameter4 =  $5 \rightarrow \pm 5$  d Toleranz

Das Triggerergebnis (**MAV**) enthält solange einen ungültigen Wert, bis ein neuer Mittelwert gebildet worden ist. Das Triggerergebnis ist im Ausgabespeicher solange gespeichert, bis ein neuer Wert berechnet wurde oder der Speicher ausgelesen wird. Nach dem Auslesen des Messwertspeichers über den Befehl **MAV**? wird dieser Speicher wieder auf ungültig gesetzt.

In den Triggerparameter5 (Messzeit) wird die Anzahl der Messwerte eingetragen, die in die Mittelwertbildung eingegangen sind. Wurde kein gültiges Triggerergebnis ermittelt, so ist dieser Parameter5 = 0 und der MAV-Wert wird auf Overflow gesetzt.

Der Triggerpegel muss vom aktuellen Messwert unterschritten werden (Waage wird entlastet), um den Vorgang erneut zu starten.

Im Messwertstatus (**MSV**?) wird die Aktivierung des Triggeralgorithmus angezeigt (Bit6 = 1 bei **IMD**1 und **CSM**0). Bei **CSM** = 2 (erweiterter Status) enthält der Messwertstatus zusätzlich die Information, das ein neues Triggerergebnis vorliegt (Bit2 = 1). Dieses Statusbit 2 wird beim Auslesen des Triggerergebnisses zurückgesetzt (siehe *[Abb. 7.6](#page-187-0)*).

#### **Externer Post-Trigger**

Der externe Triggersensor ist am Ende der Plattform angebracht und wird durch das Wägegut dann aktiviert, wenn es die Plattform gerade noch nicht verlassen hat.

Es werden permanent die aktuellen Messwerte in einen Ringpuffer (99 Werte) eingelesen. Die Triggerflanke des externen Triggereinganges IN1 stoppt diesen Vorgang. Somit stehen die letzten 99 Werte im Ringpuffer. Ein Algorithmus ermittelt nun rückwärts alle Messwerte, die innerhalb der eingestellten Toleranz liegen. Aus diesen Werten wird ein Mittelwert berechnet und in den Ausgabespeicher abgelegt.

Die Toleranz für diesen Algorithmus wird über den Triggerparameter4 (**TRC**) eingestellt. Dabei bezieht sich dieser Parameter auf die über **NOV**, **RSN** eingestellte Messwertauflösung:

#### **Beispiel**

Triggerparameter4 =  $5 \rightarrow \pm 5$  d Toleranz

Der Ausgabespeicher enthält solange einen ungültigen Wert, bis ein neuer Mittelwert gebildet worden ist. Das Triggerergebnis ist im Ausgabespeicher solange gespeichert, bis ein neuer Wert berechnet wurde oder der Speicher ausgelesen wird. Nach dem Auslesen des Messwertspeichers über den Befehl **MAV**? wird dieser Speicher wieder auf ungültig gesetzt.

In den Triggerparameter5 (Messzeit) wird die Anzahl der Messwerte eingetragen, die in die Mittelwertbildung eingegangen sind.

Der Triggerparameter3 (Pegelwert) wird als Sollwert verwendet. Der Sollwert ist das Gewicht, das das zu verwiegende Wägegut haben sollte. Liegt das ermittelte Triggerergebnis in dem Bereich

(Triggerparameter3 – Triggerparameter4)<Triggerergebnis Triggerergebnis<(Triggerparameter3 + Triggerparameter4)

so wird das Triggerergebnis als gültig erklärt, andernfalls ungültig. Dieser zusätzliche Vergleich mit dem Vorgabewert wird nicht ausgeführt, wenn der Triggerparameter3 (Pegelwert) auf Null gesetzt ist.

Wurde kein gültiges Triggerergebnis ermittelt, so ist dieser Parameter5 = 0 und der MAV-Wert wird auf Overflow gesetzt.

Das im Messwertstatus (**MSV**?) vorhandene Statusbit 6 kann nicht ausgewertet werden, da der Ringpuffer permanent Messwerte einliest. Bei **CSM** = 2 (erweiterter Status) enthält der Messwertstatus zusätzlich die Information, das ein neues Triggerergebnis vorliegt (Bit2 = 1). Dieses Statusbit 2 wird beim Auslesen des Triggerergebnisses zurückgesetzt (*[Abb. 7.6](#page-187-0)*).

<span id="page-187-0"></span>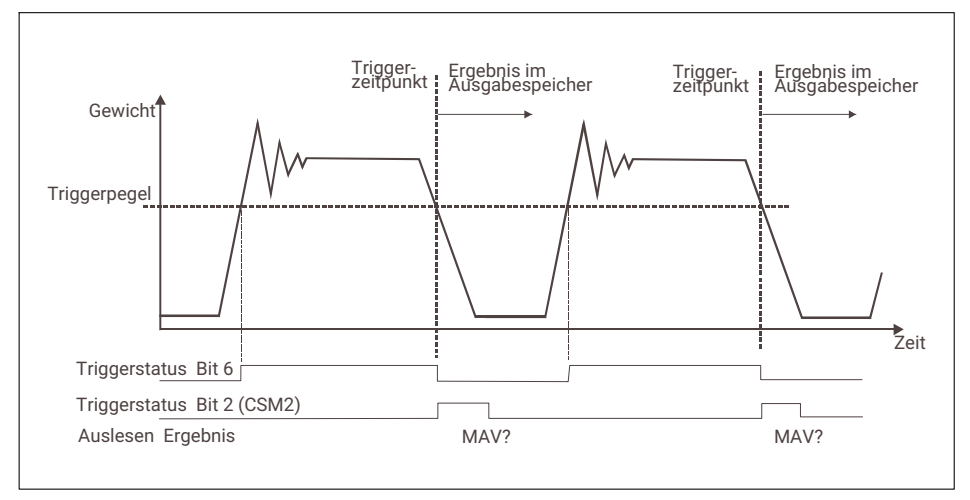

*Abb. 7.6 Bit2 im Messwertstatus (CSM2)*

# **STICHWORTVERZEICHNIS**

#### **A**

[Abfüllen, 45](#page-140-0) [Alternierende Abfrage, 88](#page-183-0) [Ausgabegeschwindigkeit, 12](#page-107-0) [Automatische Ausgabe, 88](#page-183-0) [Automatische Messwertausgabe, 19](#page-114-0)

### **B**

[Befehle, 11](#page-106-0) [Bus, Busbelegung, 79](#page-174-0)

### **C**

[CRC, 82](#page-177-0)

#### **D**

[Datenformate, 12](#page-107-0) [Dosieren, 45](#page-140-0) [Dosierüberwachung, 52](#page-147-0) [Dynamische Eigenschaften, 74](#page-169-0)

### **E**

[Eichpflichtige Anwendungen, 79](#page-174-0)[, 81](#page-176-0) [Einleitung, 45](#page-140-0)[, 65](#page-160-0) [Einschalt-Null, 9](#page-104-0) Einstellung [Austastzeiten, 62](#page-157-0) [Dosierparameter, 49](#page-144-0) [Filterung, 57](#page-152-0) [Gewichts-, Zeitparameter, 49](#page-144-0) [Einstellung Triggerparameter, 34](#page-129-0) [Entleerfunktion, 57](#page-152-0)

## **F**

[Filterung, 25](#page-120-0) [Frequenzanalyse, 72](#page-167-0)

**G** [Grundeinstellungen, 48](#page-143-0)[, 66](#page-161-0)

**I** [Implementierung der Abfrage, 20](#page-115-0)

## **K**

[Kennlinie, 5](#page-100-0)[, 6](#page-101-0)[, 7](#page-102-0) [Werkskennlinie, 10](#page-105-0) [Kontroll-Verwiegung, 23](#page-118-0) [Kontrollwaagen-Funktion, 37](#page-132-0)

#### **M**

[Messungen, dynamisch, 70](#page-165-0)[, 72](#page-167-0) [Messwertabfrage, 12](#page-107-0) [im Busbetrieb, 15](#page-110-0) [ohne Busbetrieb, 14](#page-109-0) [Messwertstatus, 87](#page-182-0) [Montage der FIT, 24](#page-119-0)

### **O**

[Optimierung, 54](#page-149-0)

### **P**

[Panel32-Programm, 65](#page-160-0) [Panelprogramm, 37](#page-132-0) [Panelsoftware, 59](#page-154-0) [Parameter, Parameterprüfung, 80](#page-175-0) [Parameter-Einstellung, 59](#page-154-0)

## **S**

[Schwingungen, 38](#page-133-0) [Serielle Schnittstelle, 62](#page-157-0) [Statischer Abgleich der Waage, 25](#page-120-0) [Stillstandserkennung, 10](#page-105-0) [Störungen, 38](#page-133-0)

## **T**

[Trigger-Ergebnisse, 85](#page-180-0) [Triggerergebnisse, Abfragen, 84](#page-179-0) [Triggerfunktion, 85](#page-180-0)

#### **W**

[WaagenAbgleich, Statisch, 5](#page-100-0)

### **Z**

[Zeitanalyse Dosiervorgang, 60](#page-155-0) [Zero-Tracking-Funktion, 10](#page-105-0) [Zusammenfassung, 44](#page-139-0)

**HBK - Hottinger Brüel & Kjaer** www.hbkworld.com info@hbkworld.com